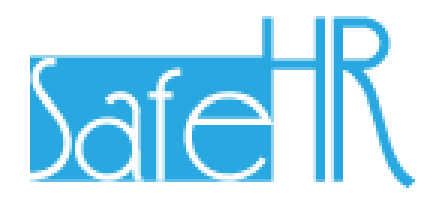

# 安心安全看護・介護支援 システム

## 操作マニュアル

(機能別編)

第 1.1 版

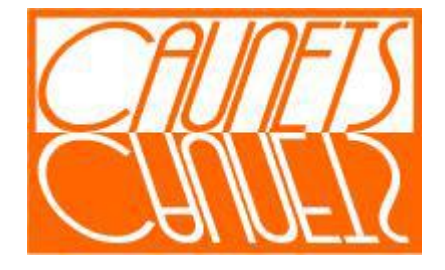

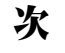

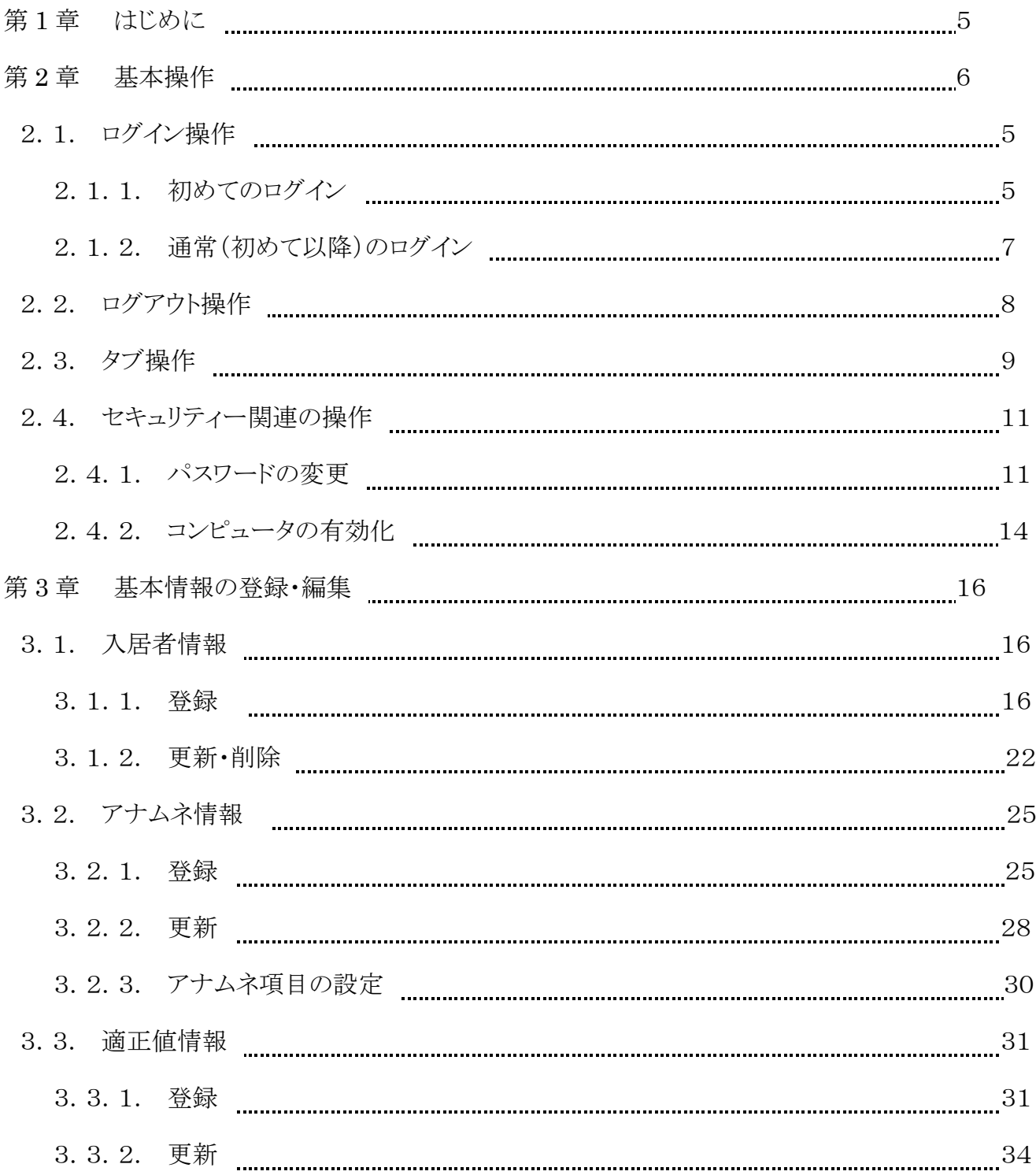

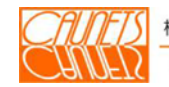

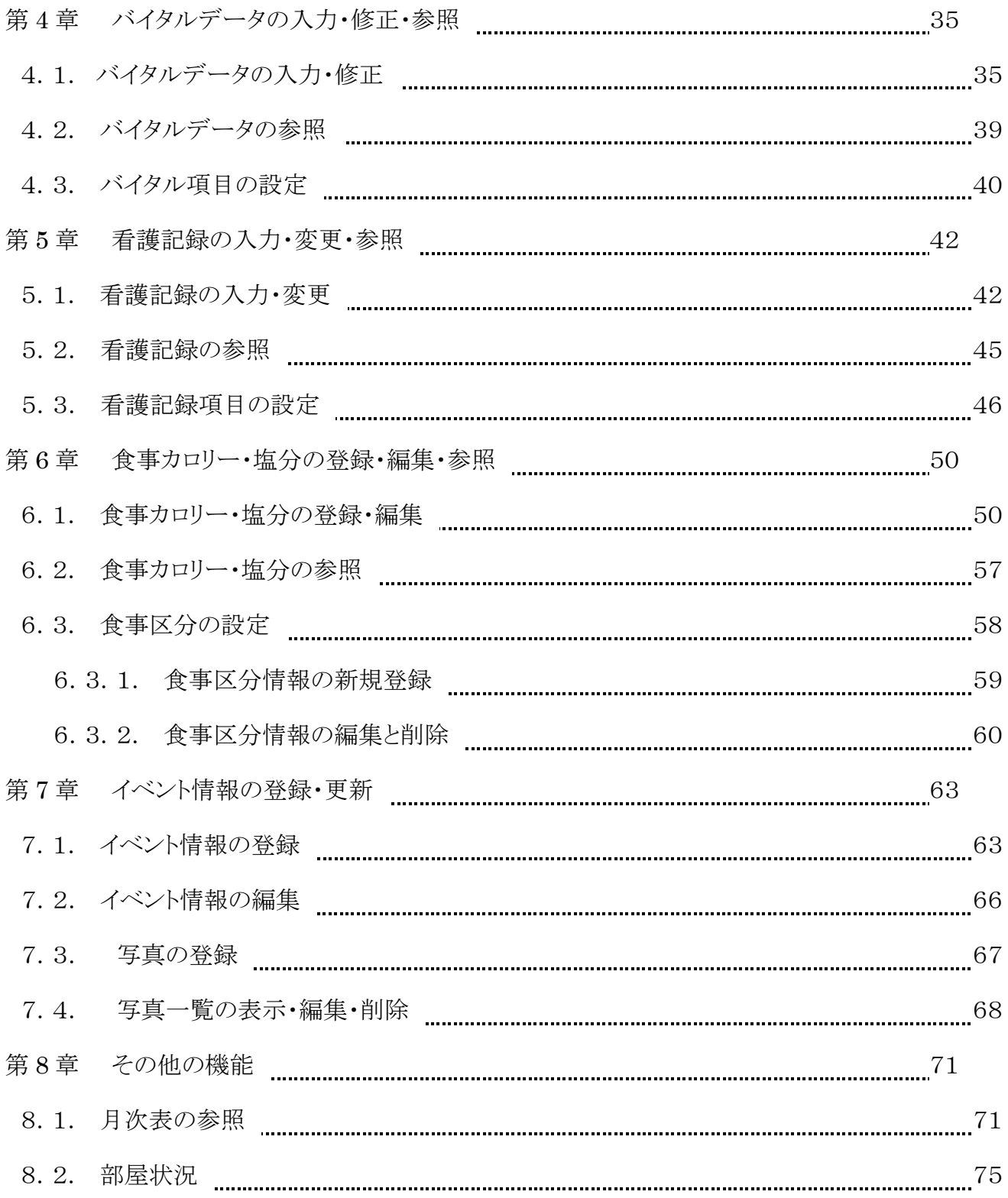

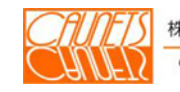

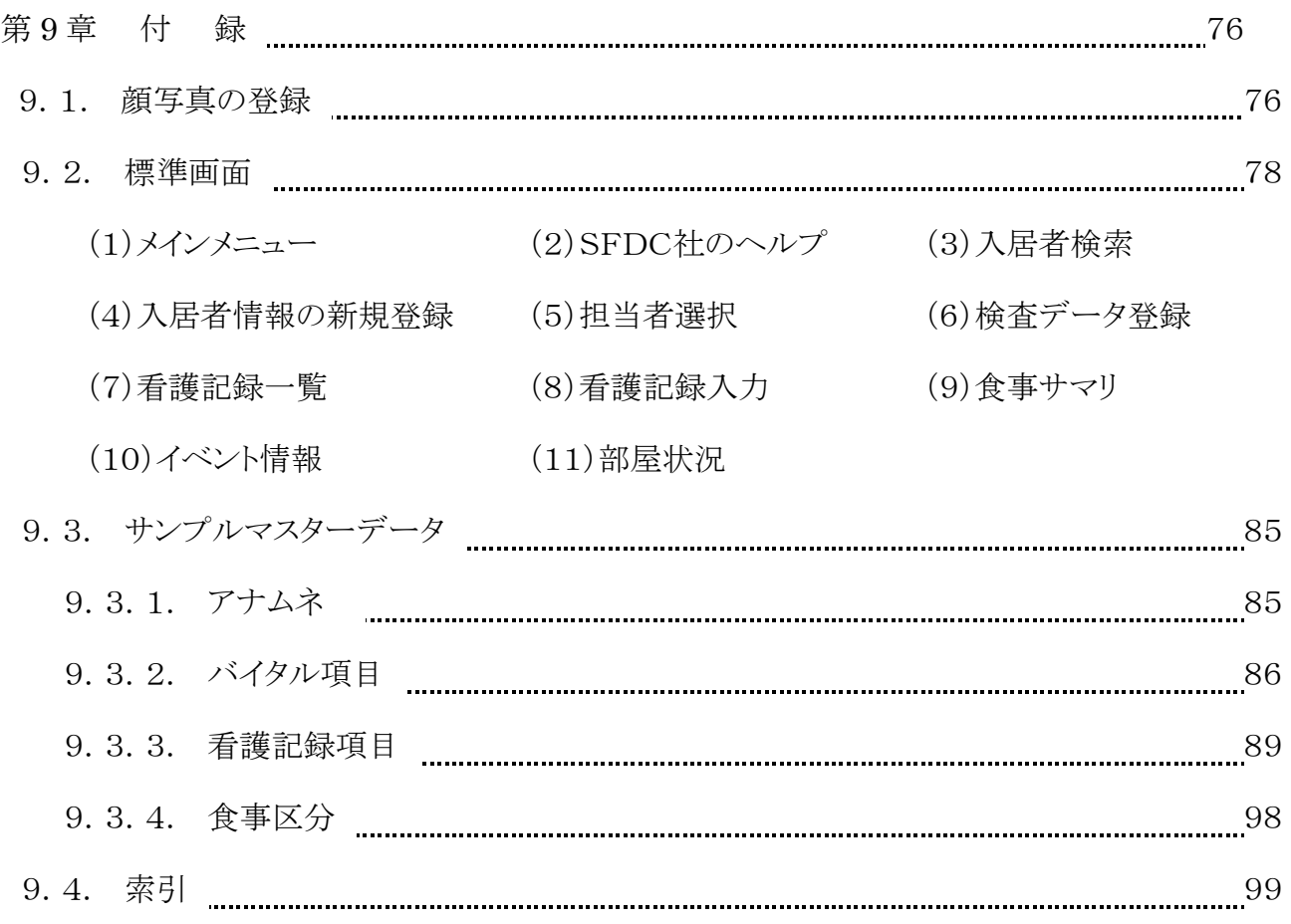

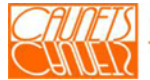

## 第1章 はじめに

 本マニュアルは、安心安全看護支援システム(以下、「SafeHR」と呼びます。)のシステム機能 について、機能別に説明したものです。利用マニュアルの「通常業務編」、「システムパラメータ変 更編」と合わせてご利用下さい。

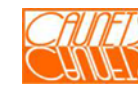

## 第2章 基本操作

本章では、SafeHRをご利用いただくために、システムへのアクセス方法についてご説明します。

#### 2.1 ログイン操作

 SafeHRのご利用を開始するためには、ユーザ名とパスワードを使用して株式会社セールス フォース・ドットコム(以下、「SFDC社」と呼びます。)のシステムにログインする必要があります。

 ログインには、SFDC社のシステムに初めてログインする場合(以下、「初回ログイン」と呼びま す。)と毎日の業務開始又は業務再開でのログイン(以下、「通常ログイン」と呼びます。)の2通り があります。

#### 2.1.1 初回ログイン

 初回ログインでは、毎日の業務開始又は業務再開時にログインに必要なパスワードを設定し ます。ユーザ名は、システム管理者が所内担当者の方用のユーザ(以下、「所内担当者ユー ザ」と呼びます。)を登録した際に、初回ログイン用の電子メールで通知されます。 電子メール内のリンクをクリックすると、初回ログインのページにアクセスできます。

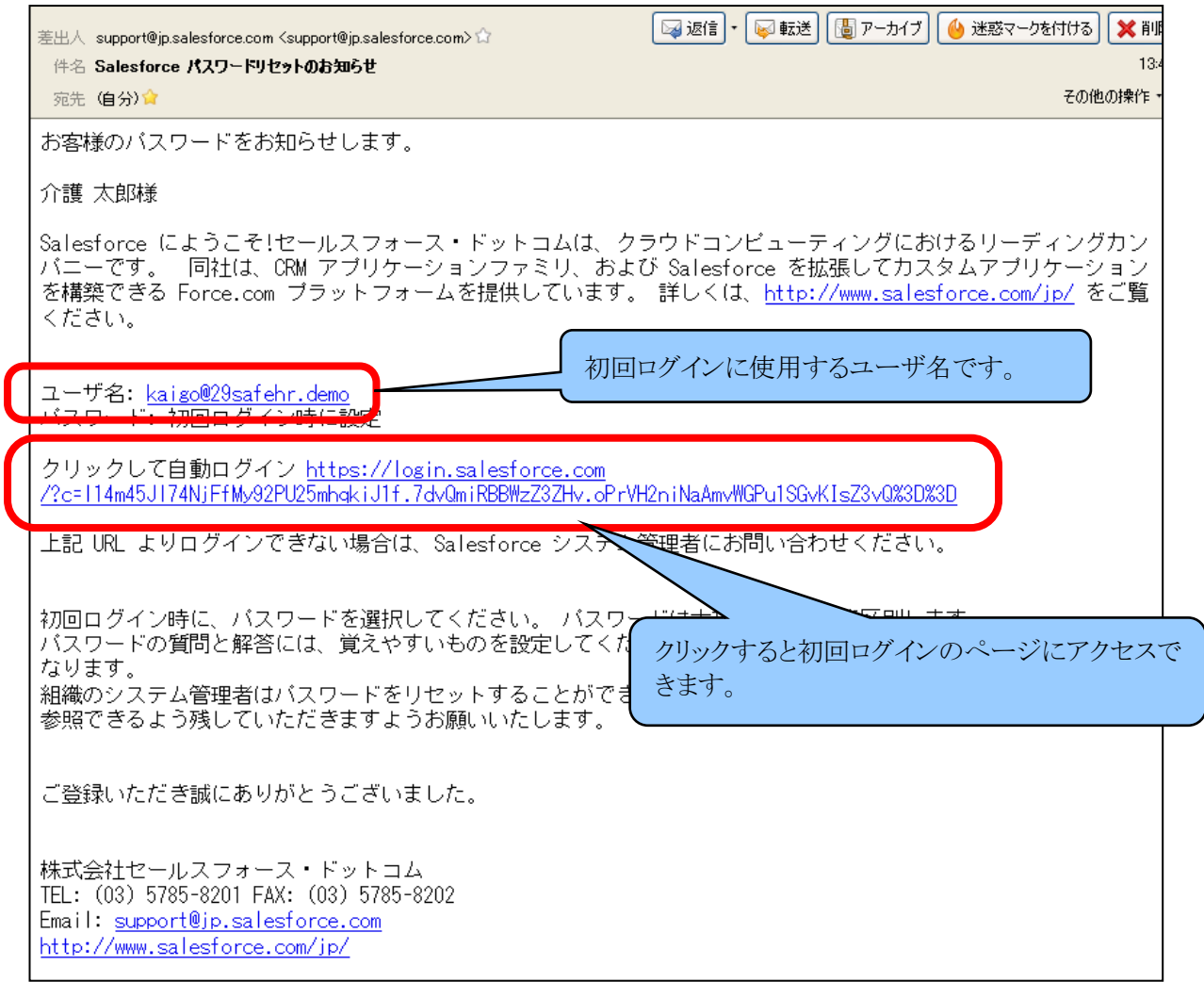

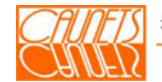

 初回ログインの指示に従って、新しいパスワードを入力します。同時に、パスワードを忘れた際 の確認用の質問も入力します。入力完了後に 「保存」をクリックしてログインします。

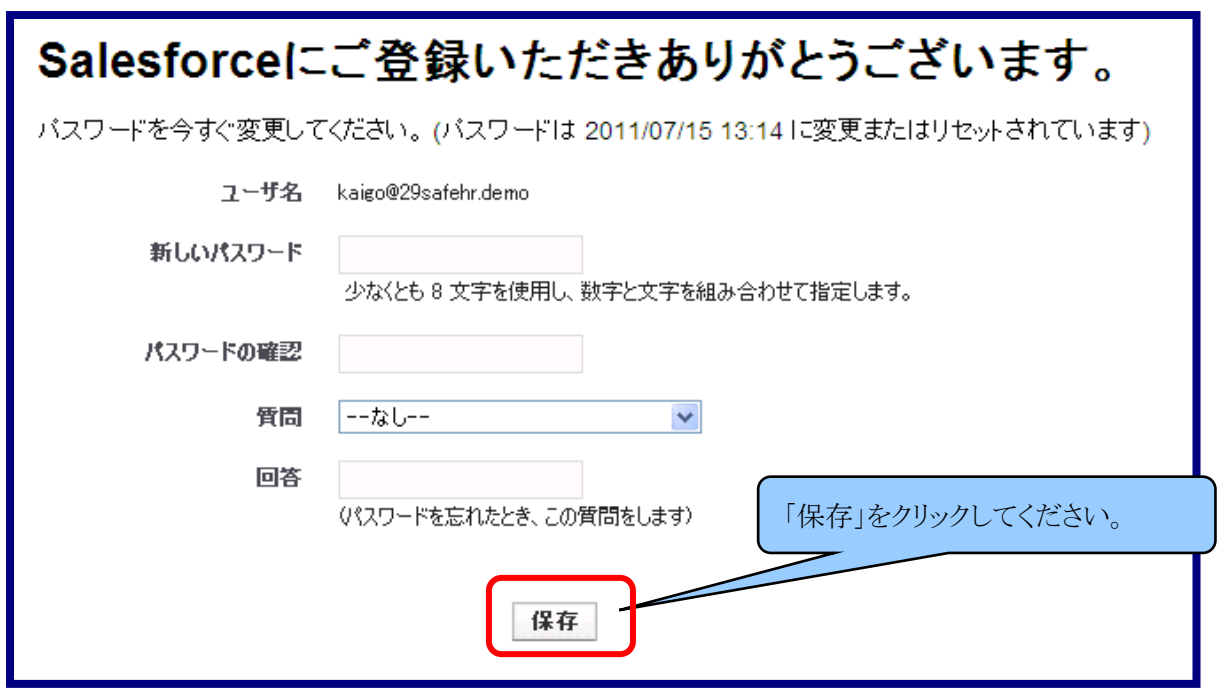

注意

・ユーザ名とパスワードの取り扱いに注意してください。

・パスワードの有効期間については、システム管理者にご確認ください。

 次のSafeHRのメインメニューが表示されれば、初回ログイン操作の完了です。万一表示され ない場合は、最初からやり直すか、システム管理者にご確認ください。

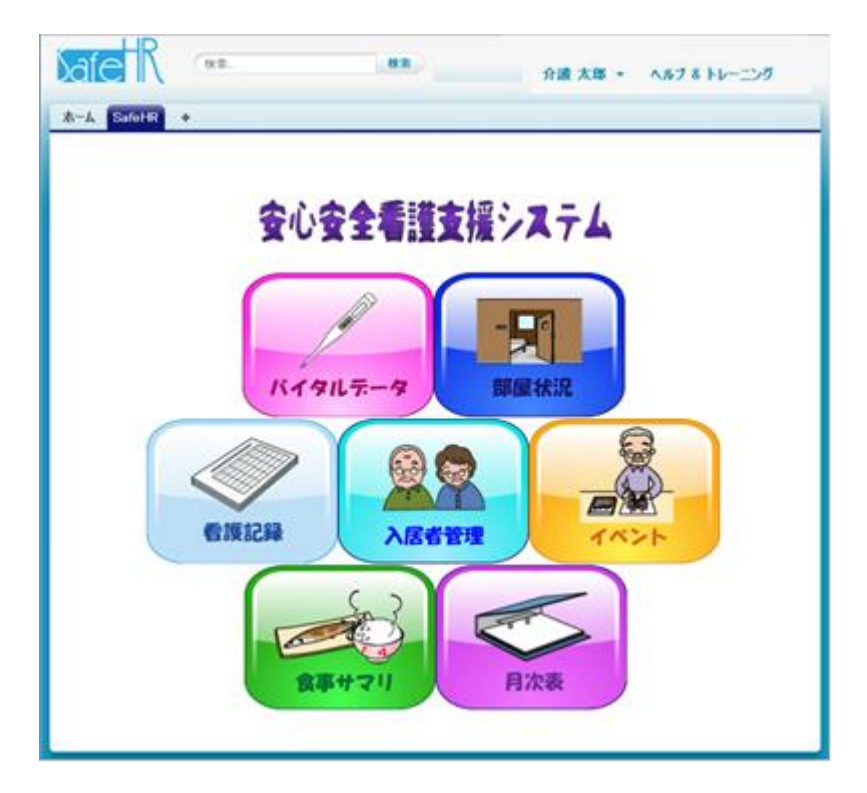

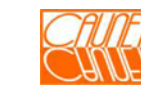

#### 2.1.2 通常(初めて以降)ログイン

 初回ログインを完了頂きますと、次回から通常ログインができるようになります。 ここでは、通常ログインの方法についてご説明いたします。

 通常のログインページへアクセスするには、Internet Explorer等のWebページ閲覧ソフト (以下、「 ブラウザ」と呼びます。)のアドレス欄に以下の値を入力し、通常のログイ ンページ を表示をします。

『<https://login.salesforce.com/?locale=jp>』

電子メールで通知されたユーザ名と2.1.1初回ログインの手順で設定したパスワードを 入力し、『Salesforceへのログイン』をクリックしてログインします 。

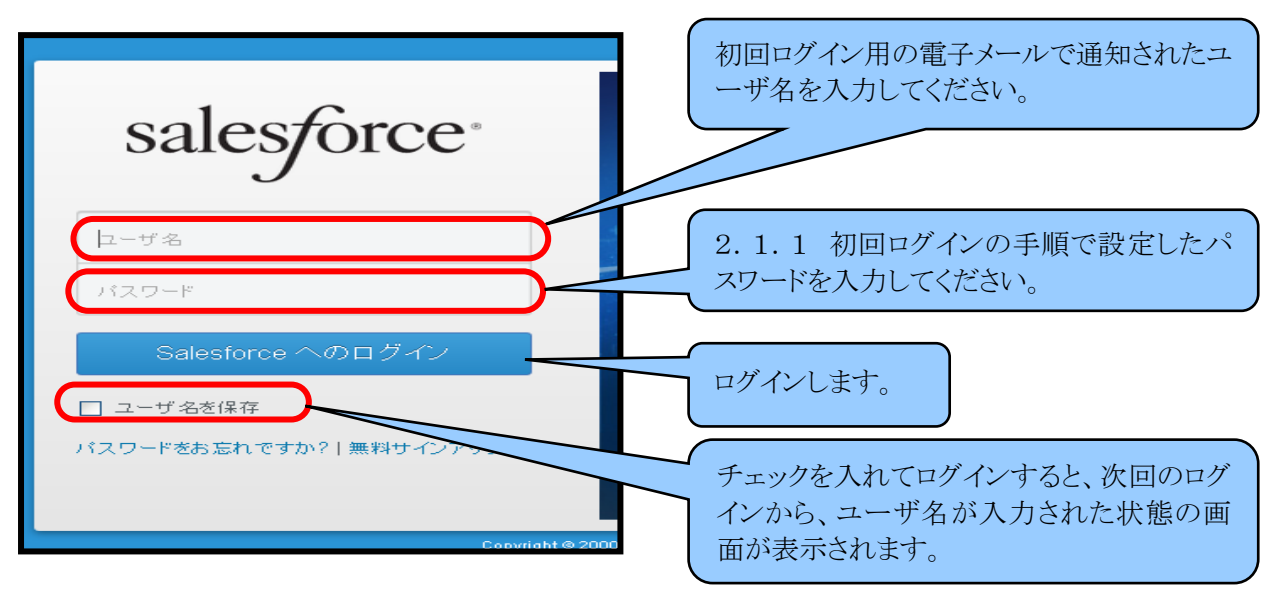

次のメインメニューが表示されれば、ログインが正常にできたことになります。

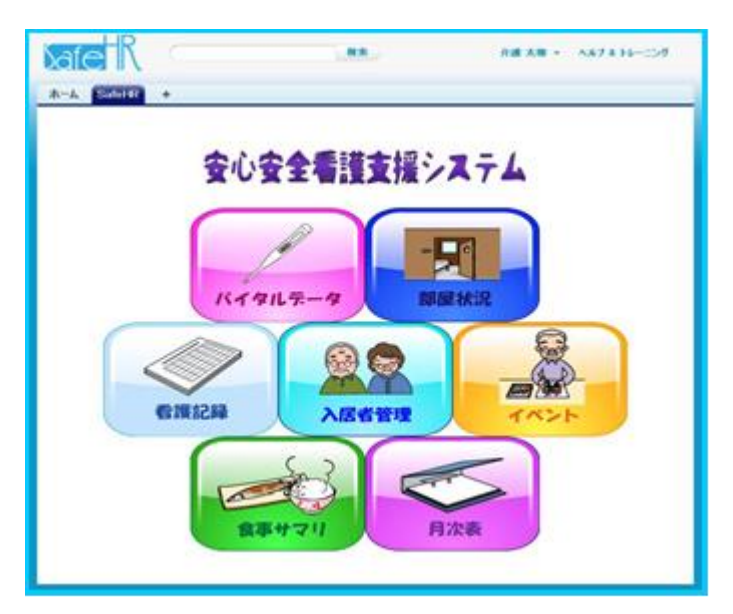

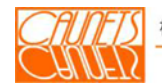

## 2.2 ログアウト操作

 ここでは、SafeHRのご利用を終了するための方法についてご説明いたします。 SafeHRでは、画面上部に現在ログインしているユーザのご氏名が表示されます。 表示されたご氏名がログアウトしようとしているご氏名か必ず確認してから操作してください。

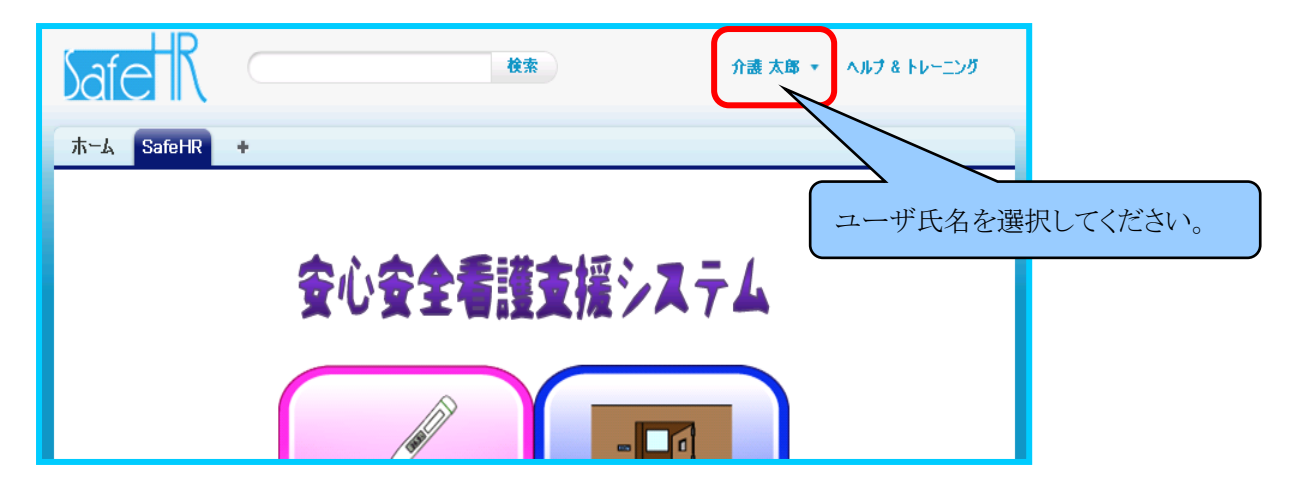

ドロップダウンメニューが表示されますので、「ログアウト」を選択してください。

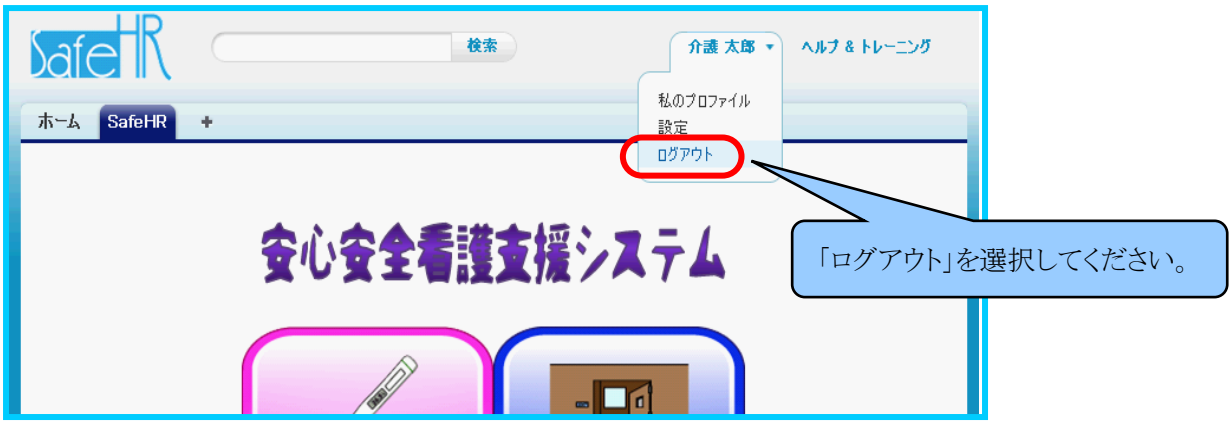

ログアウト後は通常のログイン画面が表示されます。

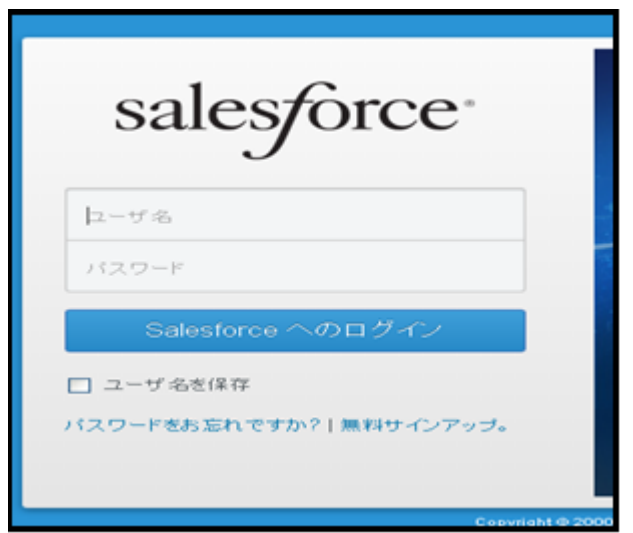

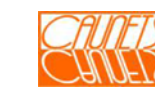

## 2.3 タブ操作

SafeHRでは、「ホーム」、「SafeHR」、「+」の3つのタブが表示されます。それぞれのタブ

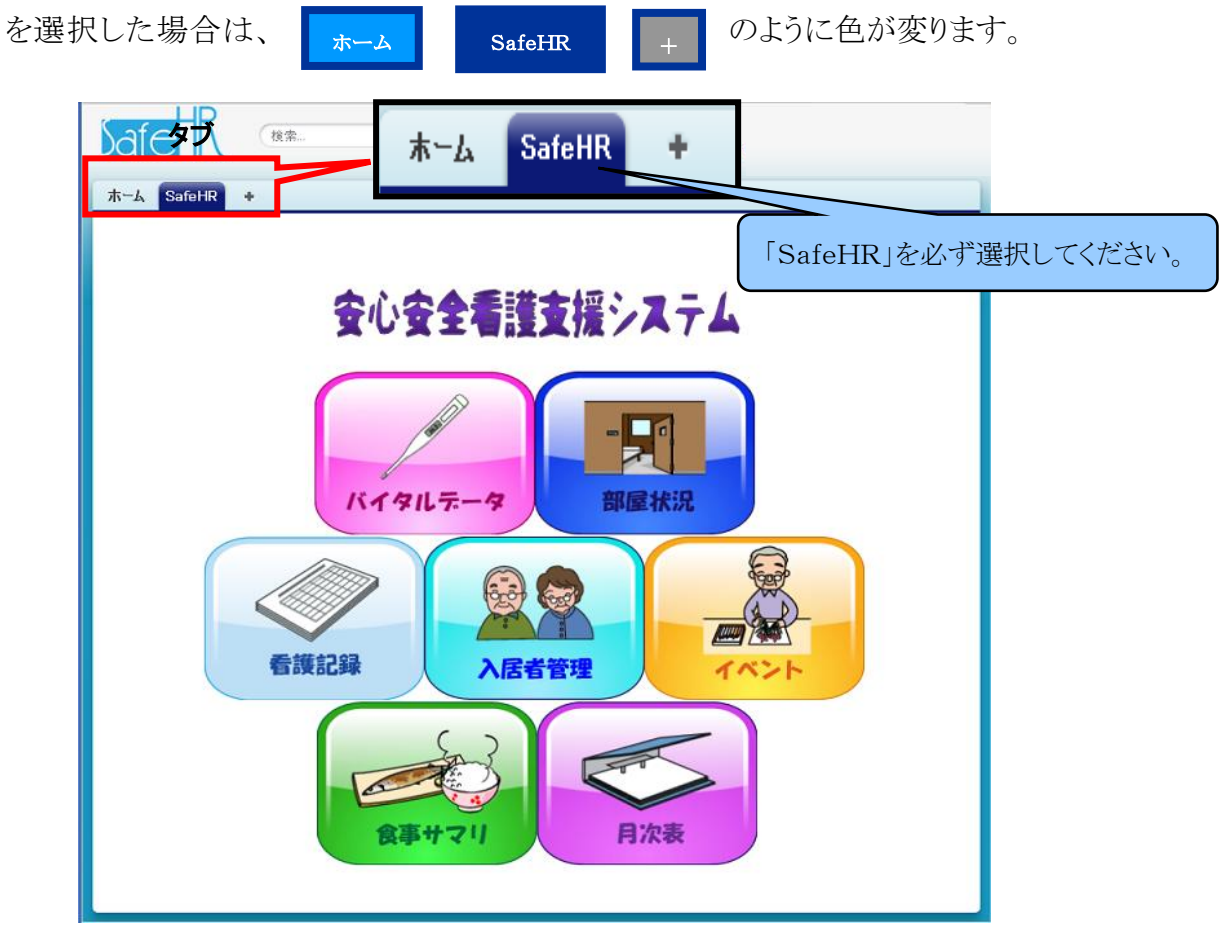

 上図は、「SafeHR」のタブを選択した例です。通常はこの図の状態で操作してください。 「ホーム」と「+」をそれぞれ選択した場合の画面を次に示します。

①「ホーム」を選択した場合

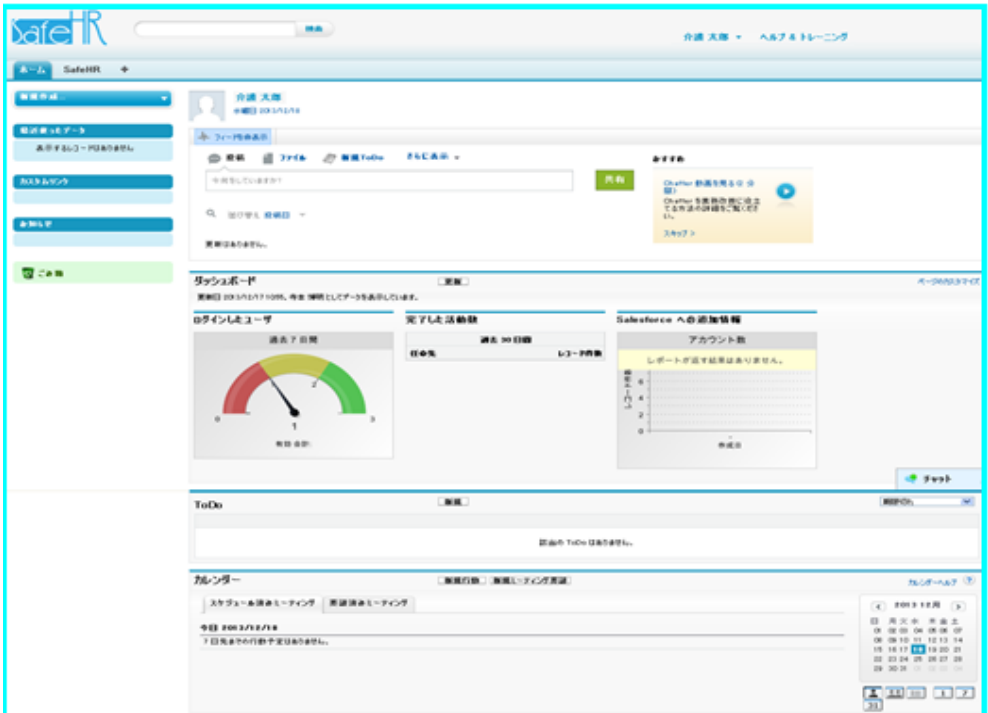

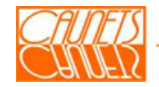

②「+」を選択した場合

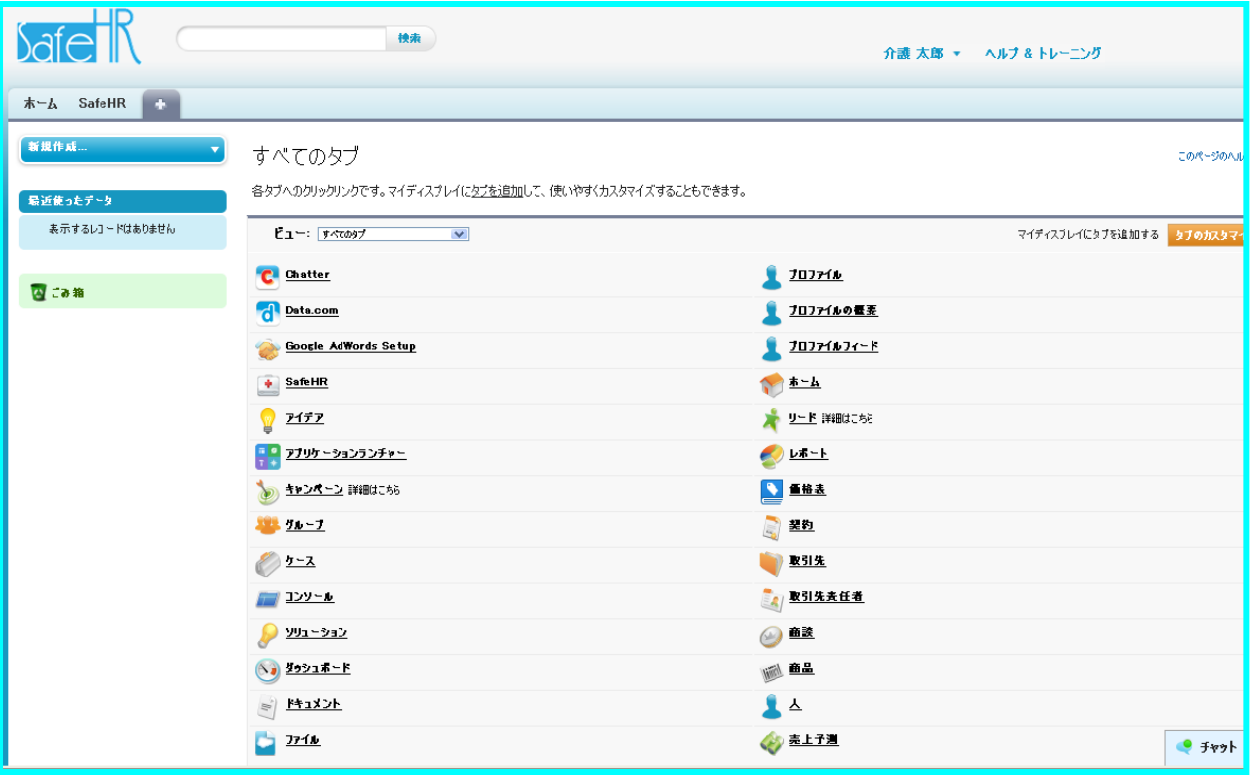

「ホーム」と「+」を選択した場合は、図に表示されたように、色々な選択可能なボタンやタブ などが表示されますが、本システム「SafeHR」の機能とは直接無関係(SFDCの機能又は システムの管理機能)ですので選択されなようにお願いします。

もし、クリックされた場合は、画面左上のタブの「SafeHR」をクリックしてメインメニュー画面 に戻してください。

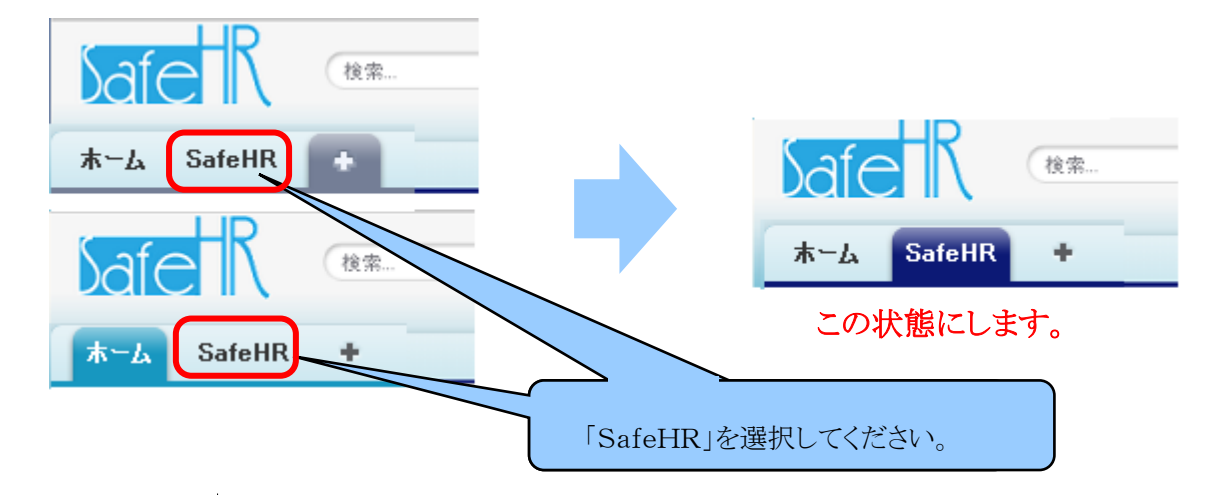

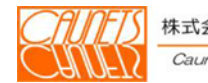

### 2.4 セキュリティ関連の操作

 SFDC社のシステムでは、ユーザ名やパスワードの漏洩による不正アクセスを防止するため、 ログインをしたことがないコンピュータからログインしようとすると、コンピュータの有効化が必要に なる場合があります。

ここでは、パスワードやコンピュータ有効化に関する操作手順についてご説明いたします。

#### 2.4.1 パスワードの変更

パスワードは、有効期限が切れる前に変更する必要があります。 ここでは、パスワードの変更手順についてご説明いたします。

画面上部のログインユーザ氏名をご確認の上、該当のご氏名を選択します。

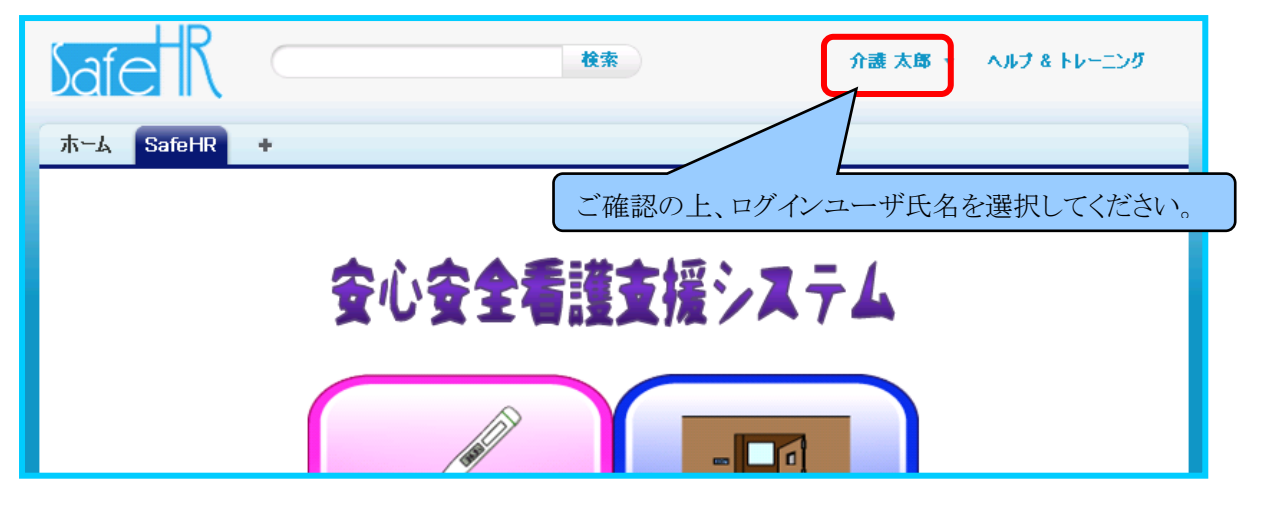

ドロップダウンメニューが表示されますので、「設定」を選択します。

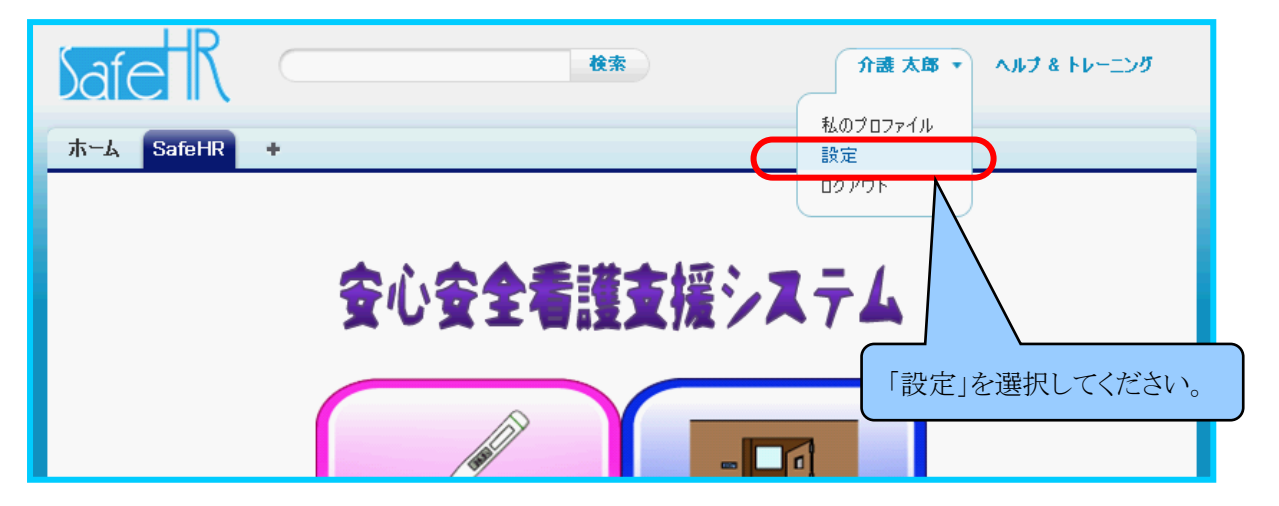

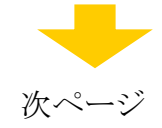

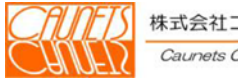

 プルダウンメニューから「設定」を選択すると画面が切り替わり、以下のような設定画面が表示 されます。

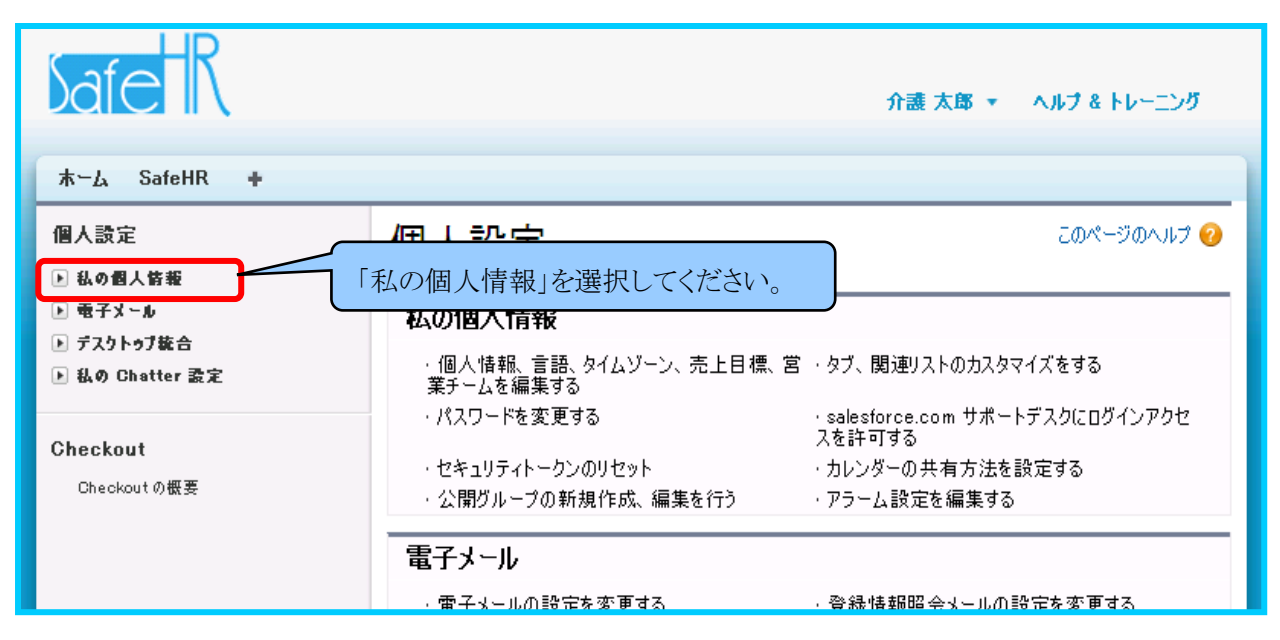

設定画面の左側のメニューから「私の個人情報」を選択すると下図のようにメニューが開き ます。

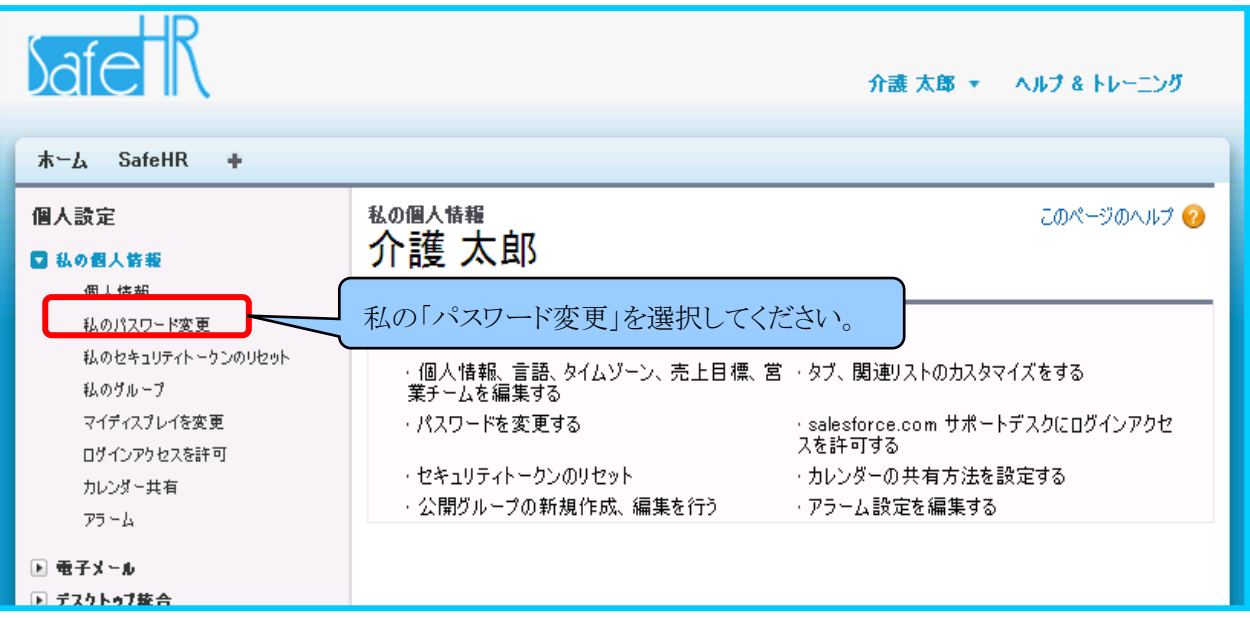

『私の個人情報』の『私のパスワード変更』を選択します。

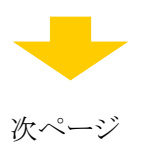

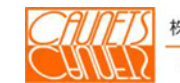

現在のパスワードと新しいパスワード、パスワードを忘れた際の確認用の質問を入力します。 入力完了後に「保存」を選択して入力内容を保存します。

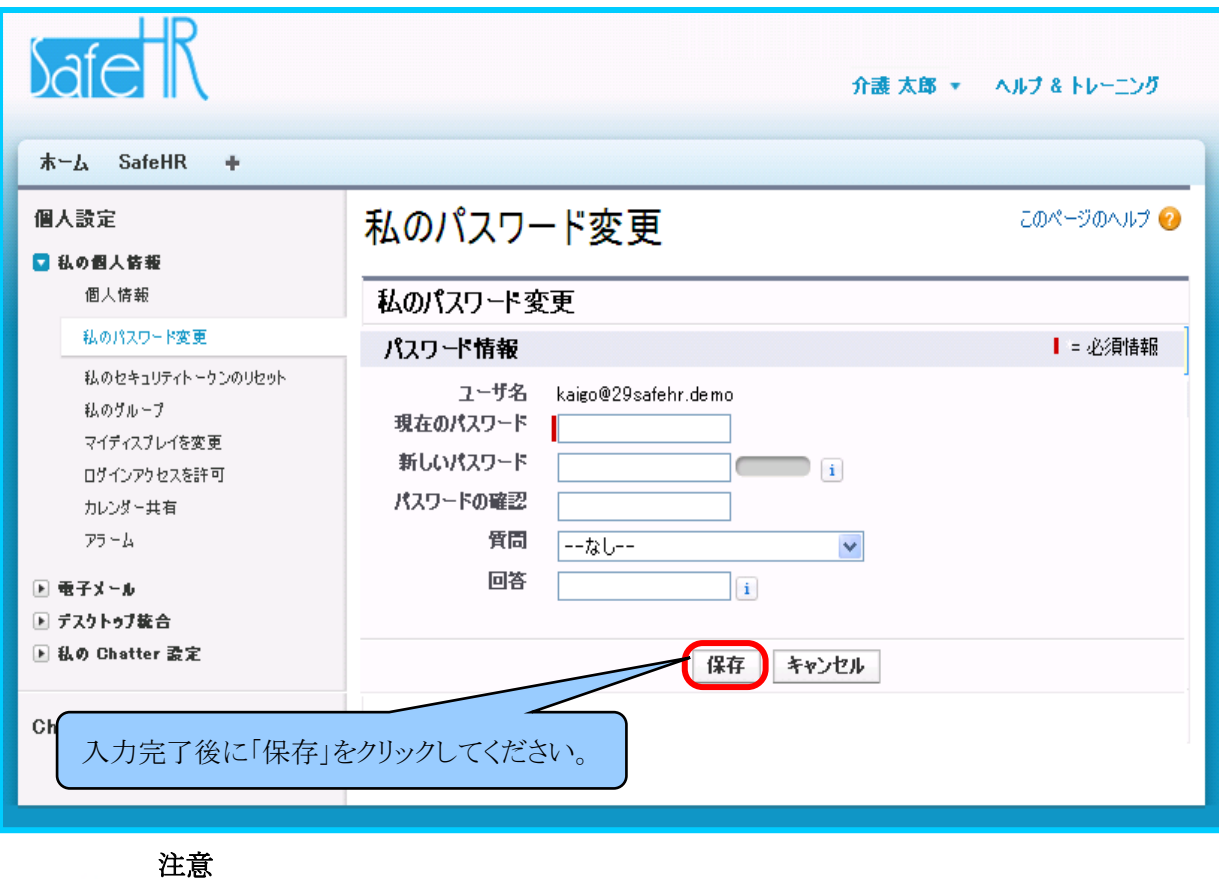

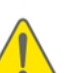

パスワードの有効期限が切れた状態でログインしようとすると、パスワード変更 の画面が表示されます。その場合は、画面に従って新しいパスワードの設定 を行ってください。

正常にパスワードが変更された時は、次の画面が表示されます。

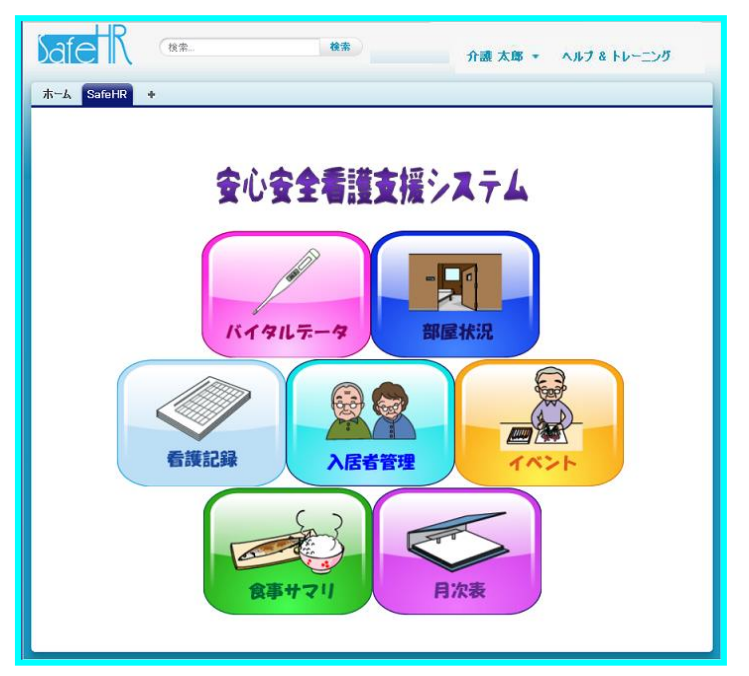

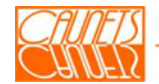

株式会社コーネッツ Caunets Corporation

#### 2.4.2 コンピュータの有効化

ここでは、コンピュータの有効化の手順についてご説明いたします。

ログインする際、以下のような画面が表示される場合があります。その場合、ログインしようとし たコンピュータを有効化する必要があります。

コンピュータを有効化するためには、まず画面の 確認コードを私宛てにメール送信 を選択してくださ  $V_{0}$ 

ログインしようとしたコンピュータを有効化するための確認コードが記載された電子メールが送 信されます。

電子メールの送信先は、ログインしようとしたユーザに関連付けられている電子メールアドレス になります。

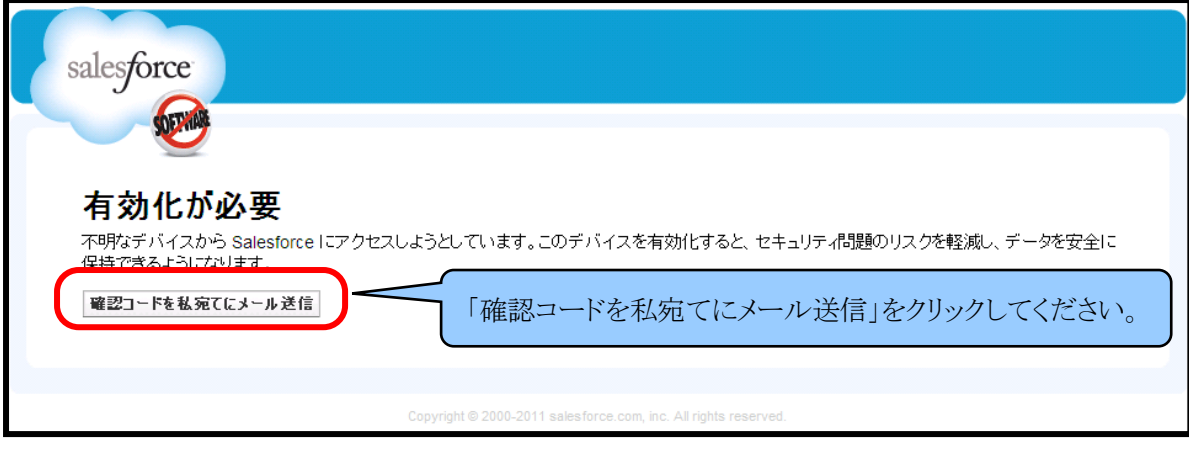

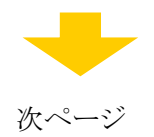

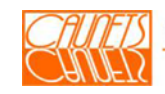

電子メールが送信されると、SFDC社から電子メールが送られてきます。同時に、確認コード の入力画面が表示されます。以下は、送られてきた電子メールの内容と入力画面です。 電子メールに記載された確認コードを確認コードの入力画面に入力してください。

「SFDC社から送られてくるメール」

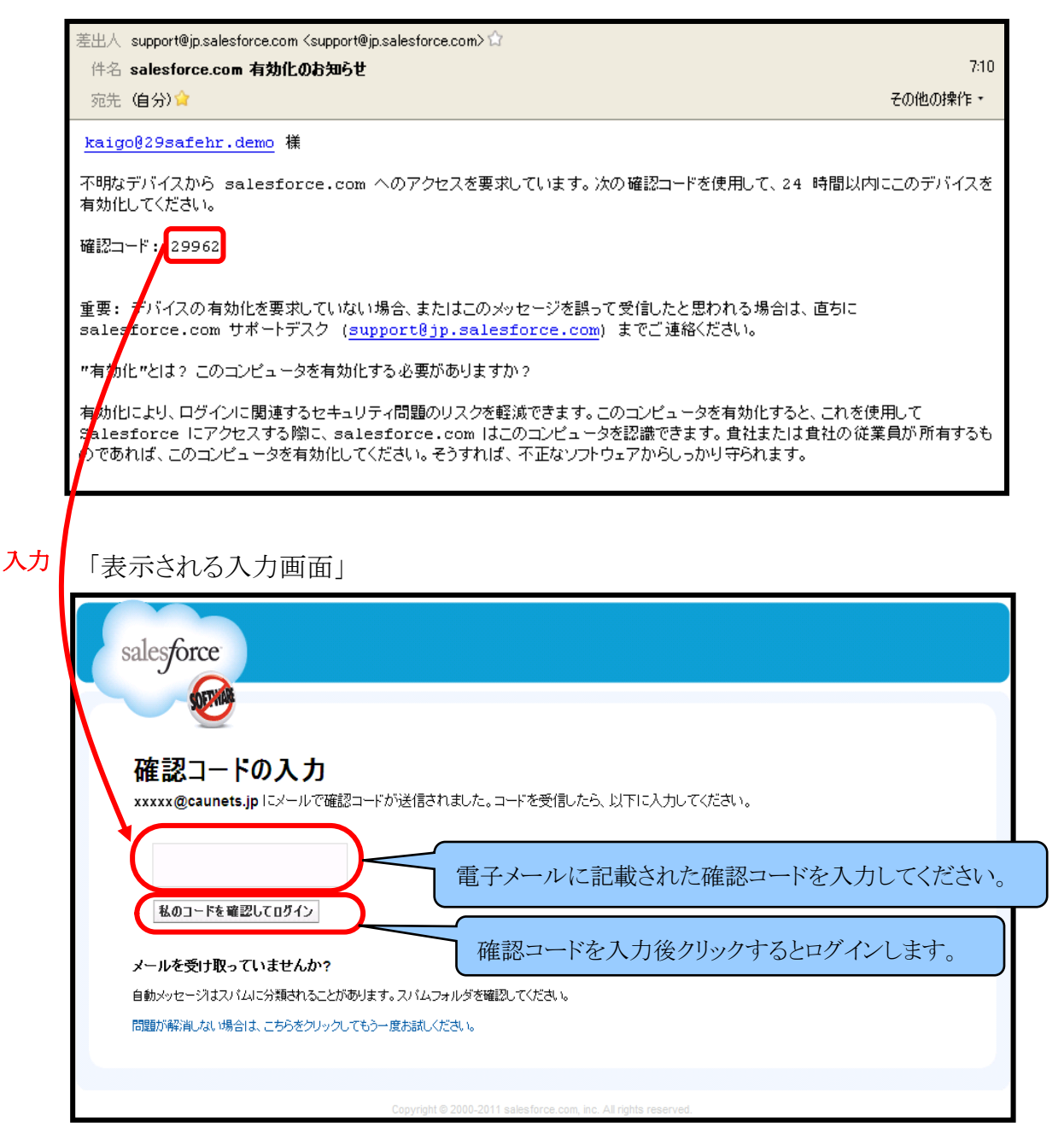

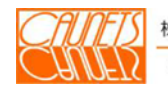

#### 第3章 基本情報の登録・編集

 本章では、入居者の個人情報及びアナムネ情報など、日々の入居者の健康管理に必要な基 本データの登録・編集方法についてご説明いたします。

#### 3.1 入居者情報

入居者の個人情報の登録・更新・削除についてご説明します。

#### 3.1.1 登録

SafeHRのメニュー画面の「入居者管理」を選択します。

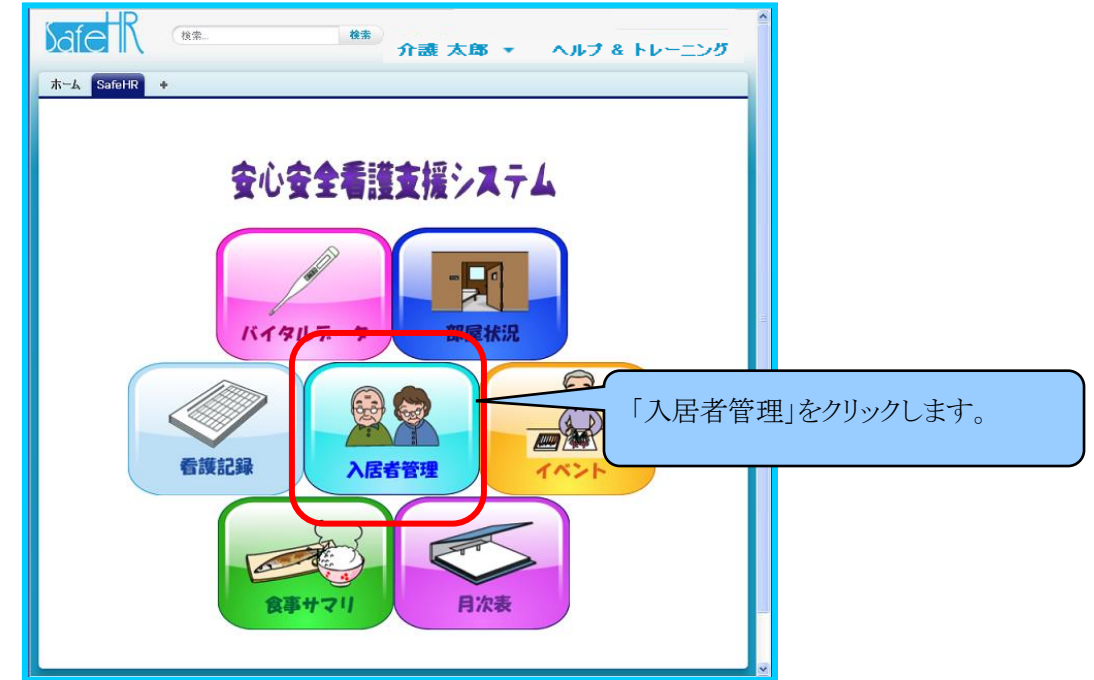

「入居者検索」画面が表示されますので、『入居者新規登録』を選択します。

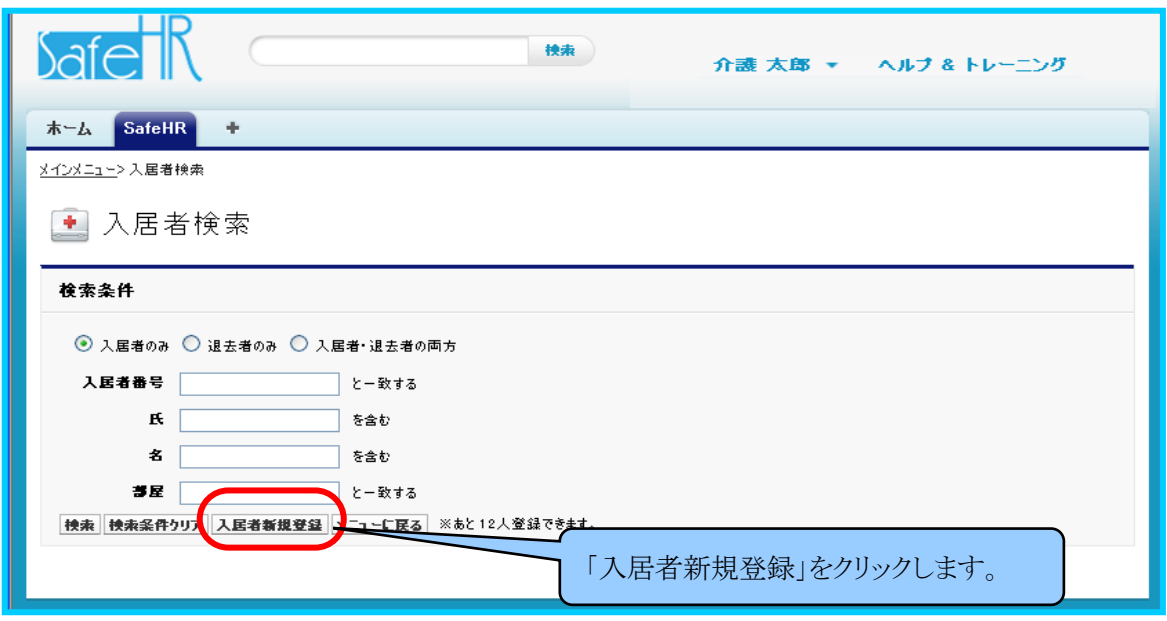

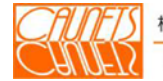

「入居者情報の新規登録」の入力画面が表示されます。

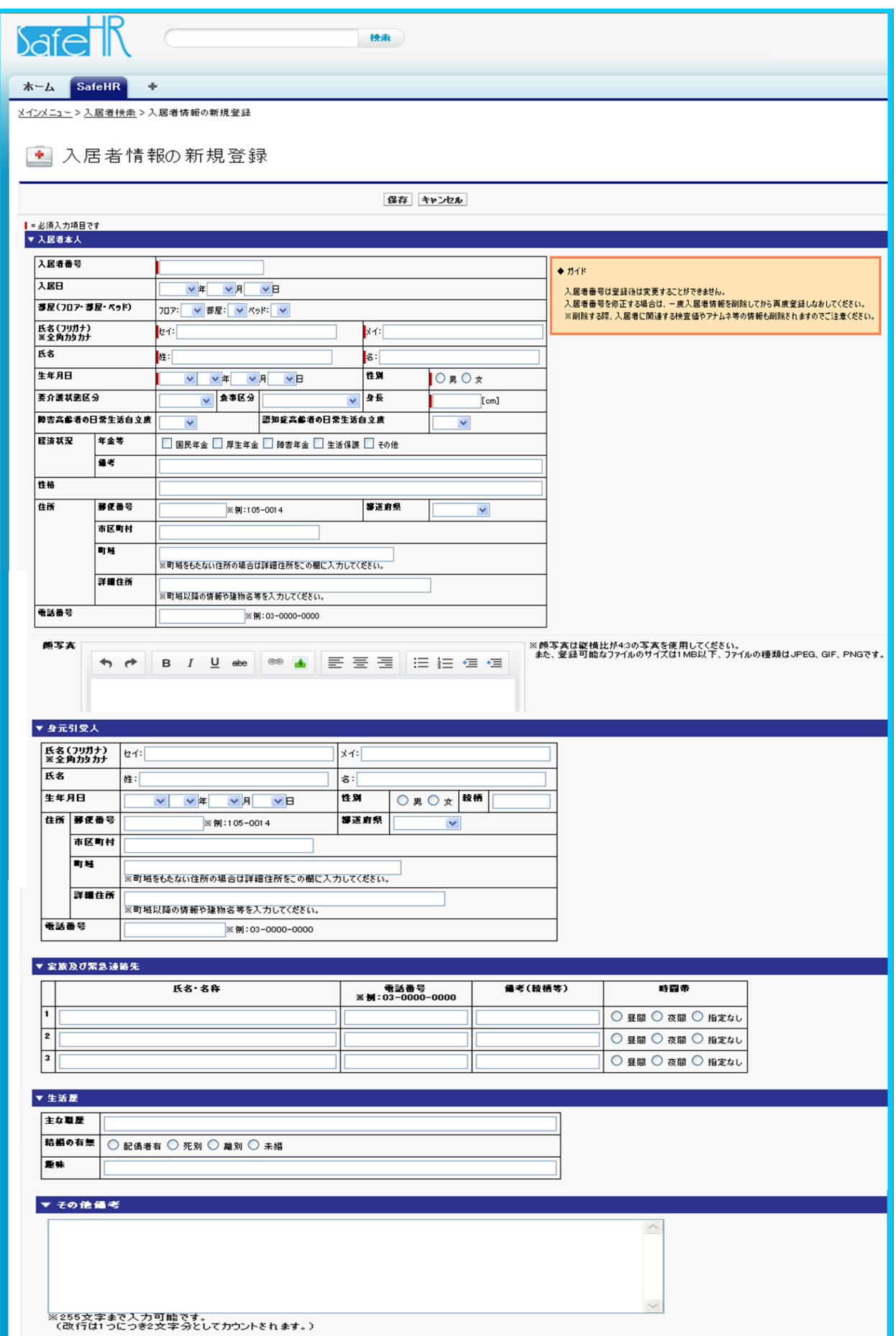

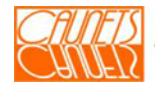

 入居者の新規登録は、入居者をユニーク(一意)化する為に、入居者番号を全ての入居者 (体験入居者や予約入居者も含みます)に割振り登録します。入居者番号が重複した場合は、 エラーとなりますので、再度、入居者番号を採りなおして登録してください。

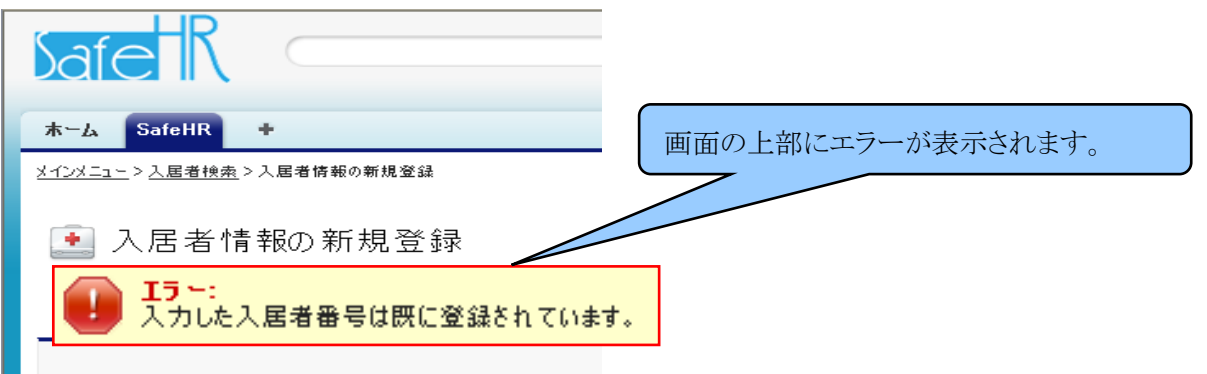

 ひとつの入居者番号に対して、氏名(漢字)、フリガナ、生年月日、性別、身長が必須項目に なっています。入力項目は、入居者本人、身元引受人、家族及び緊急連絡先、生活暦、施設 入居前の状況、既往歴、入居前のかかりつけ医、そのた備考の8ブロックに分かれています。 (1)入居者本人

 本人の氏名、生年月日、性別、経済、介護、食事などの固有情報の入力と顔写真の登録が できます。部屋割を登録することもできます。尚、このブロックで、本人の顔写真を登録すること ができます。顔写真の登録方法については、第8章付録を参照願います。

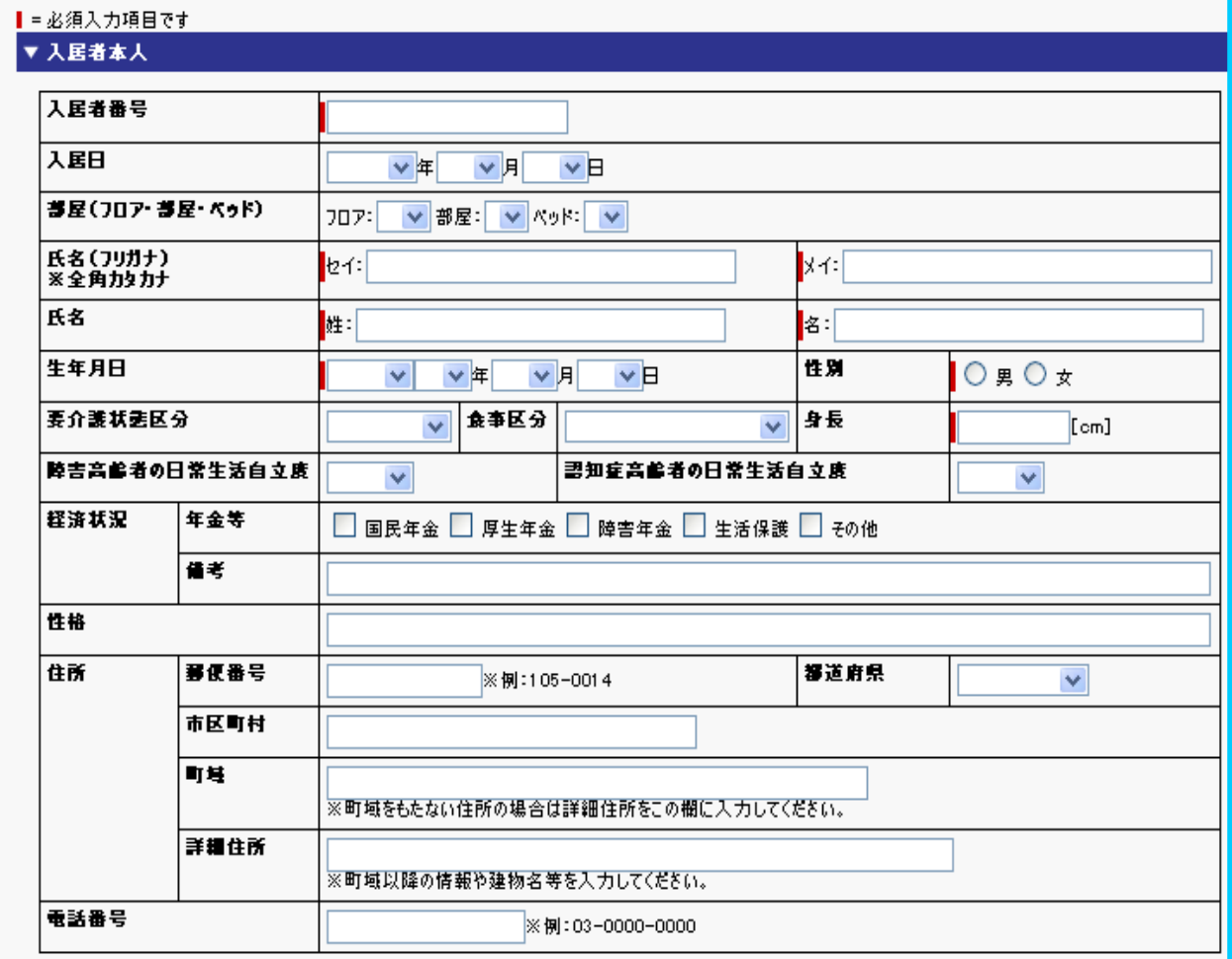

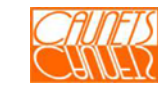

(2)身元引受人

入居者の身元引受人の氏名、生年月日、性別、続柄、住所、連絡先などが登録できます。

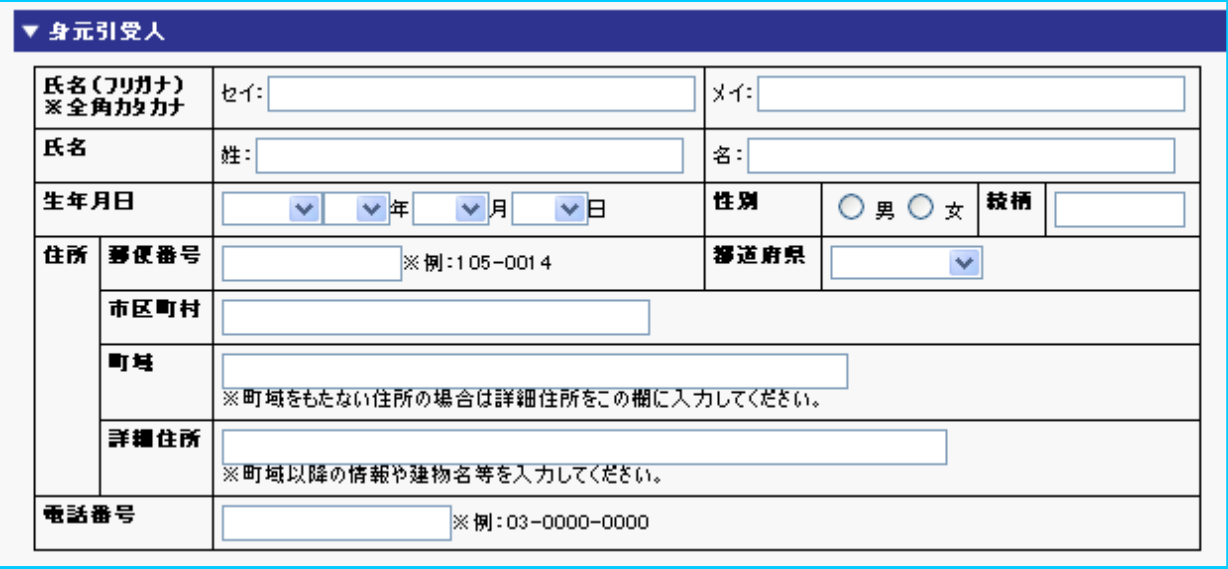

(3)家族及び緊急連絡先

入居者の家族状況や緊急連絡先が登録できます。

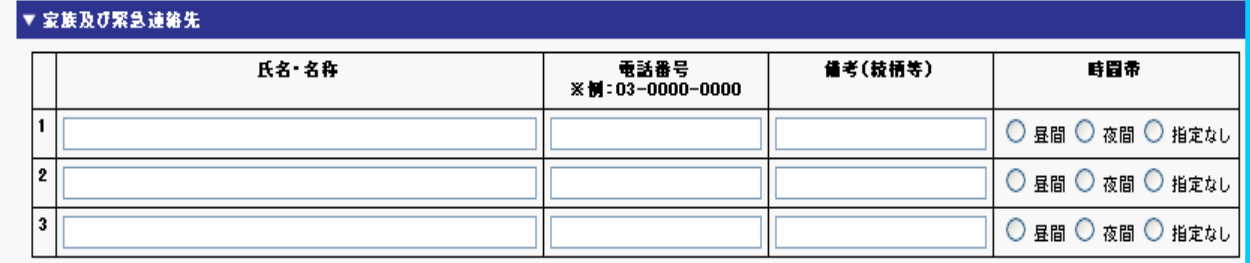

(4)生活暦

入居者の職歴、既婚未婚、趣味などの生活歴を登録できます。

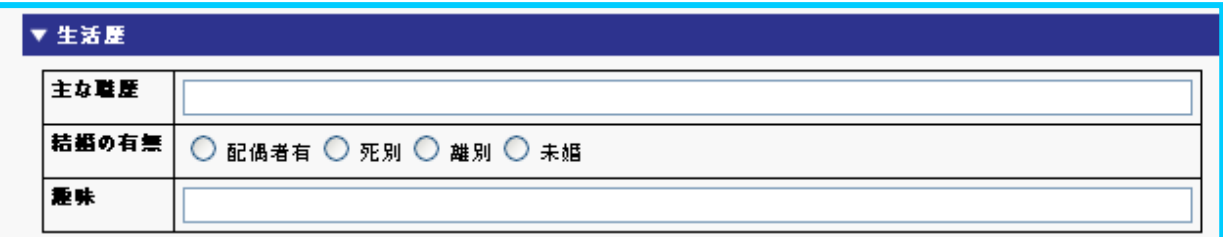

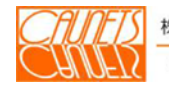

(5)施設入居前の状況

入居者が施設に入居する前の住居状況が登録できます。

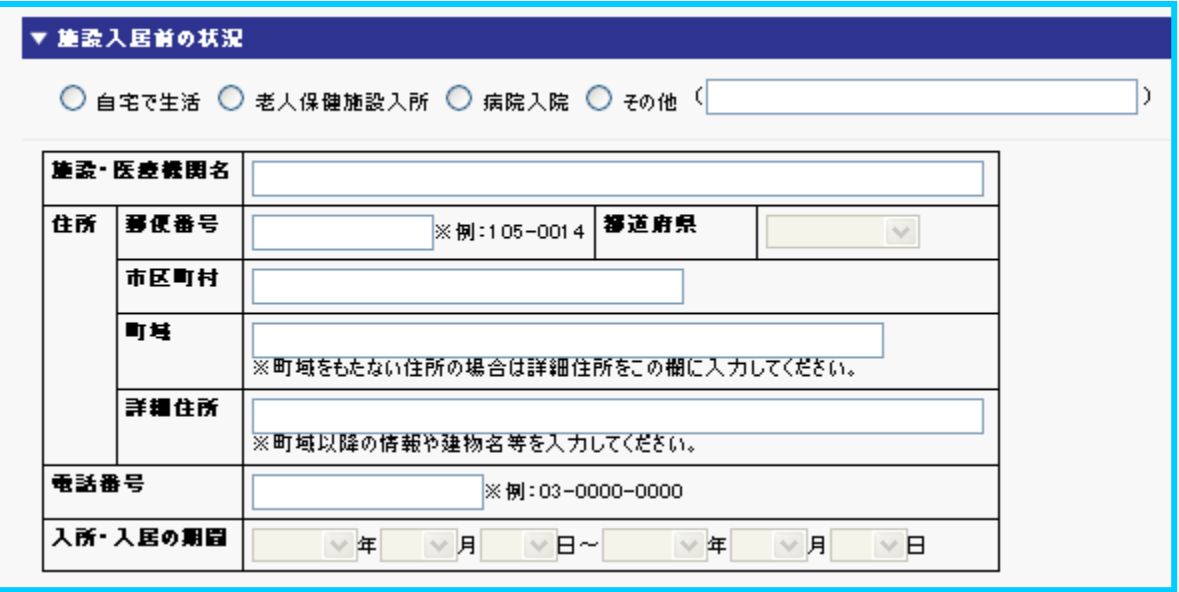

(6)既往歴

入居者の既往歴を登録できます。

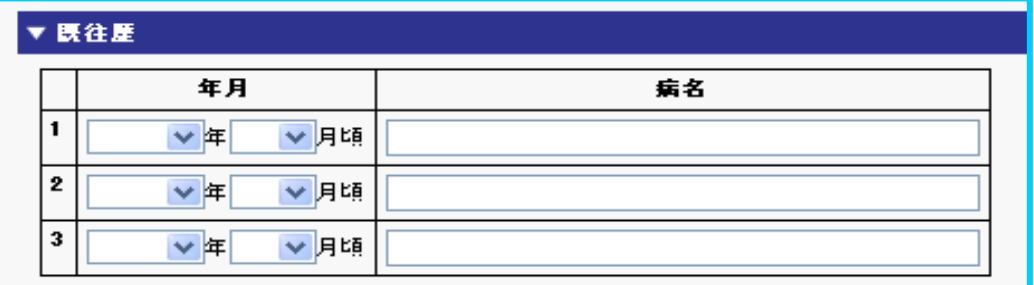

(7)入居前のかかりつけ医

入居者の施設入居前のかかりつけ医が登録できます。

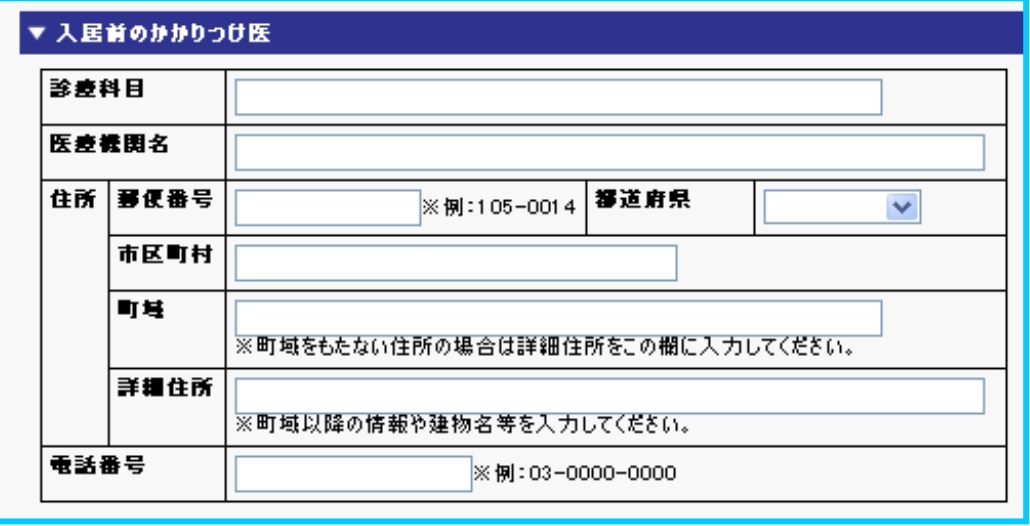

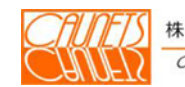

(8)その他備考

上記の登録項目以外で、入居者の特筆すべき事柄を256文字以内で登録できます。

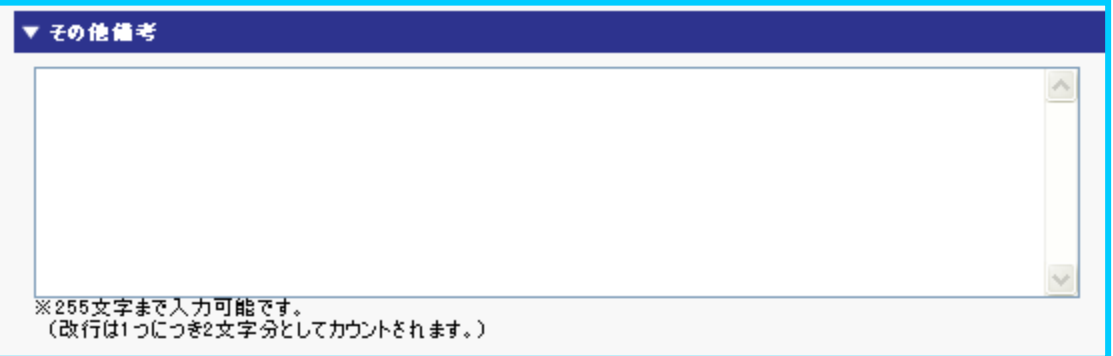

「入居者情報の新規登録」画面で、必要項目を入力して、画面の上下にある『保存』を選択し てください。『キャンセル』を選択すると画面に入力しされたデータが全てクリアされますので ご注意願います。

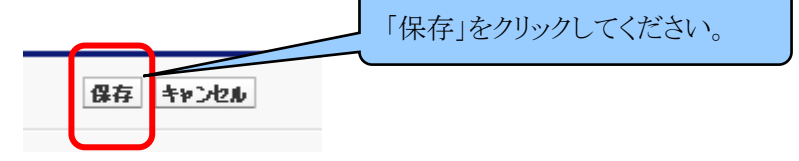

『保存』をクリックして次の画面が表示されれば、入居者情報の登録の完了です。

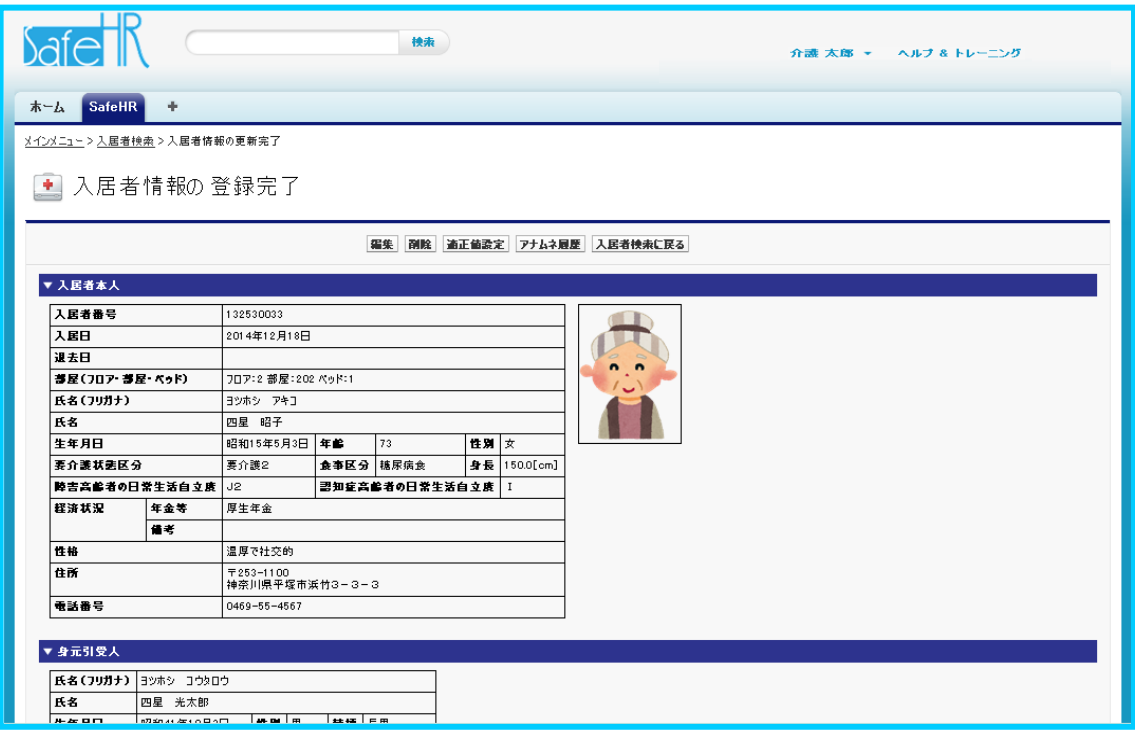

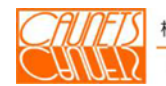

#### 3.1.2 更新・削除

入居者情報の更新・削除の方法についてご説明いたします。

#### (1)更新

「メインメニュー」画面で、「入居者管理」を選択します。

「入居者検索」画面が表示されたら、データ更新対象者の入居者番号、氏名、部屋番号の いずれかを入力して『検索』を選択します。下図のように検索条件にマッチした入居者の一 覧が表示されます。該当者の『編集』又は『詳細』のいずれかを選択してください。

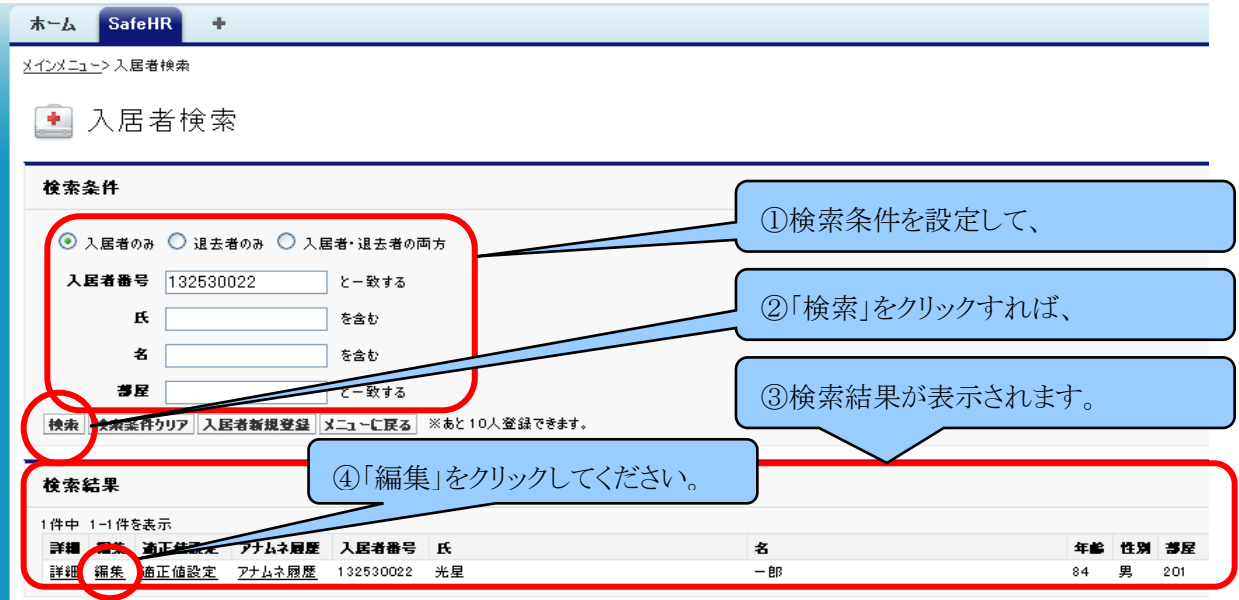

 『入居者のみ』を選択して検索条件の各項目を空白のままで『検索』を選択すると入居者全員 の一覧が表示されます。『退去者のみ』、『入居者・退去者の両方』の場合も夫々の条件での 全員の一覧が表示されます。ここから二つの方法があります。

 ①『編集』を選択した場合、「入居者情報の編集」画面が表示されます。データの更新入力後、 「保存」を選択します。『キャンセル』を選択すると「入居者検索」の検索結果画面に戻ります。 その場合、更新入力したデータは無効となりますのでご注意下さい。

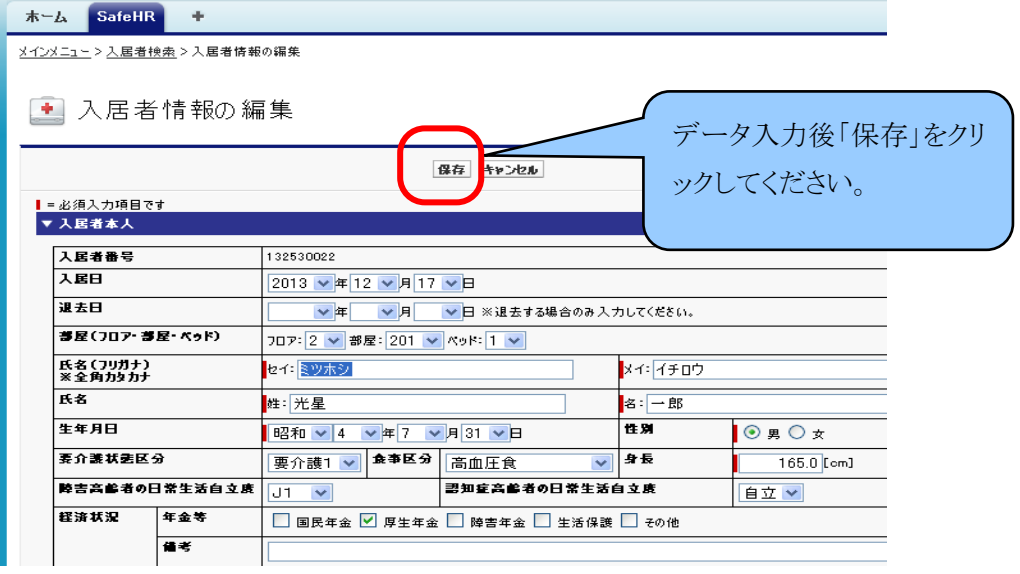

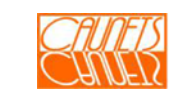

②『詳細』を選択した場合は、「入居者詳細」画面が表示されます。

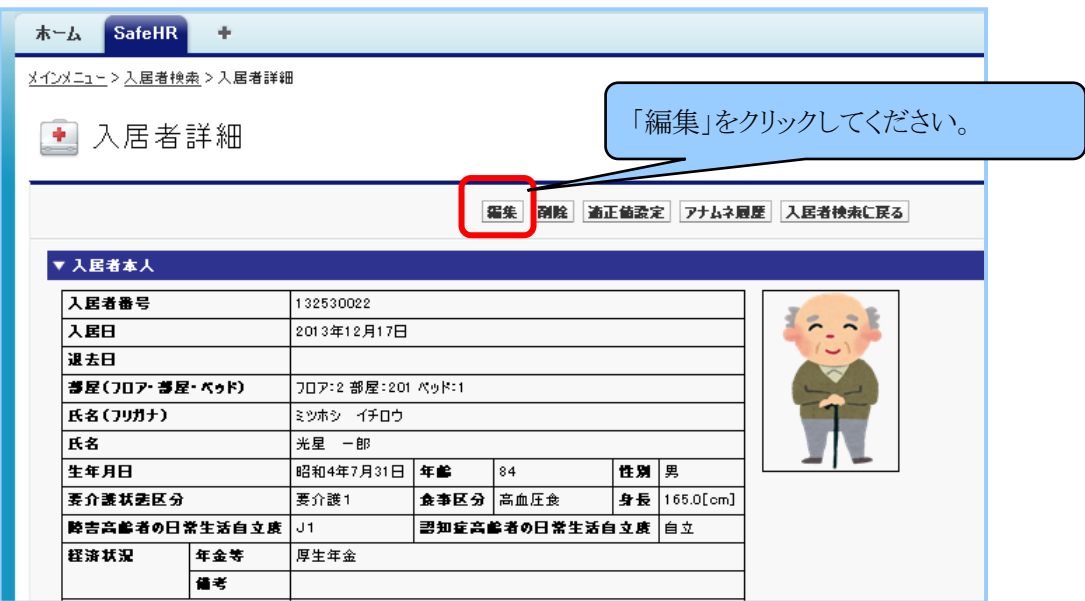

『編集』を選択することにより「入居者情報の編集」画面を呼び出すことができます。

いずれかの方法により操作した結果、次の画面が表示されれば、更新完了です。

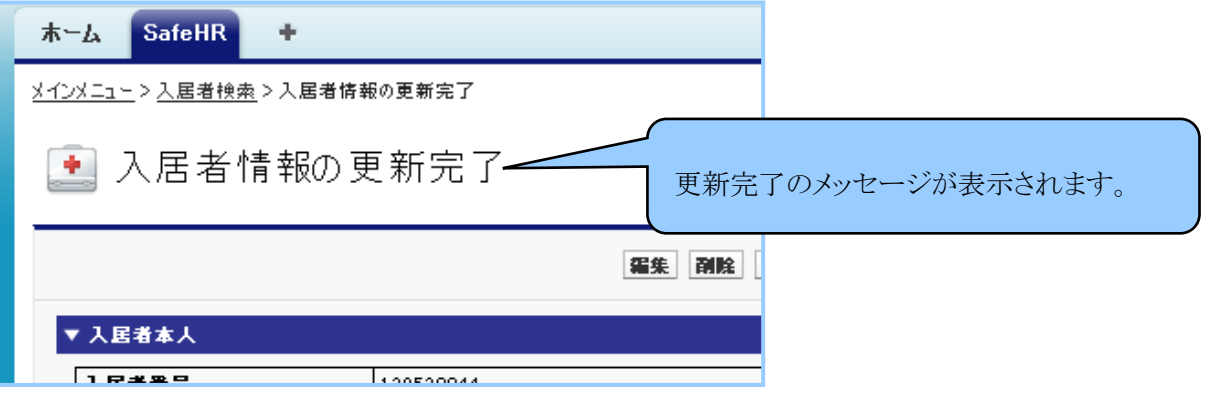

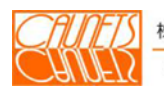

(2)削除

「メインメニュー」画面で、『入居者管理』を選択し、「入居者検索」画面の検索結果の一覧 から削除対象者の『詳細』を選択します。「入居者詳細」画面が表示されたら『削除』を選択し ます。「webページからのメッセージ」ダイアログボックスが表示されます。もう一度、削除対象 者に間違いないかを確認し、間違いなければ『OK』を選択します。 間違いがあれば『キャンセル』を選択してください。

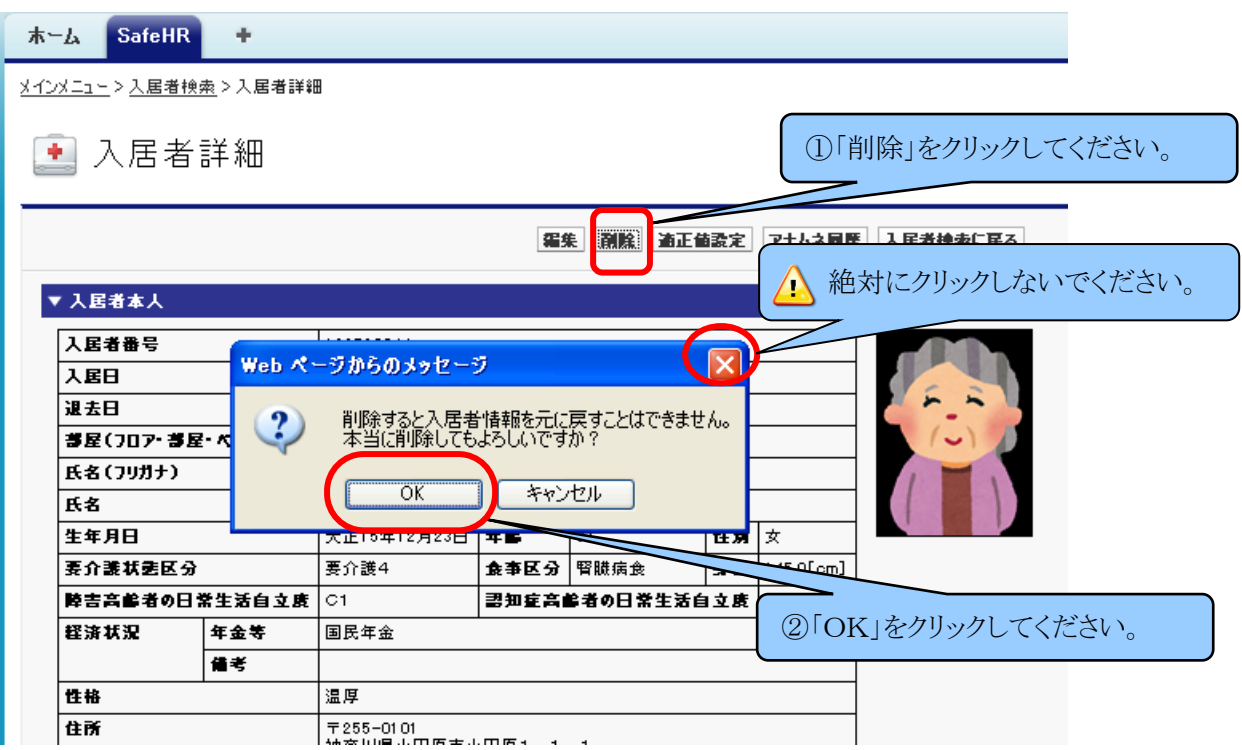

『OK』を選択して、削除が完了すれば、「入居者検索」画面に戻ります。

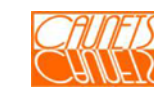

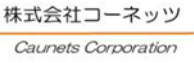

### 3.2 アナムネ情報

 入居者の既往歴、投薬、問診情報などのアナムネ情報の登録、更新及びアナムネ項目の新 規設定方法についてご説明いたします。

## 3.2.1 登録

「メインメニュー」画面で、『入居者管理』を選択します。

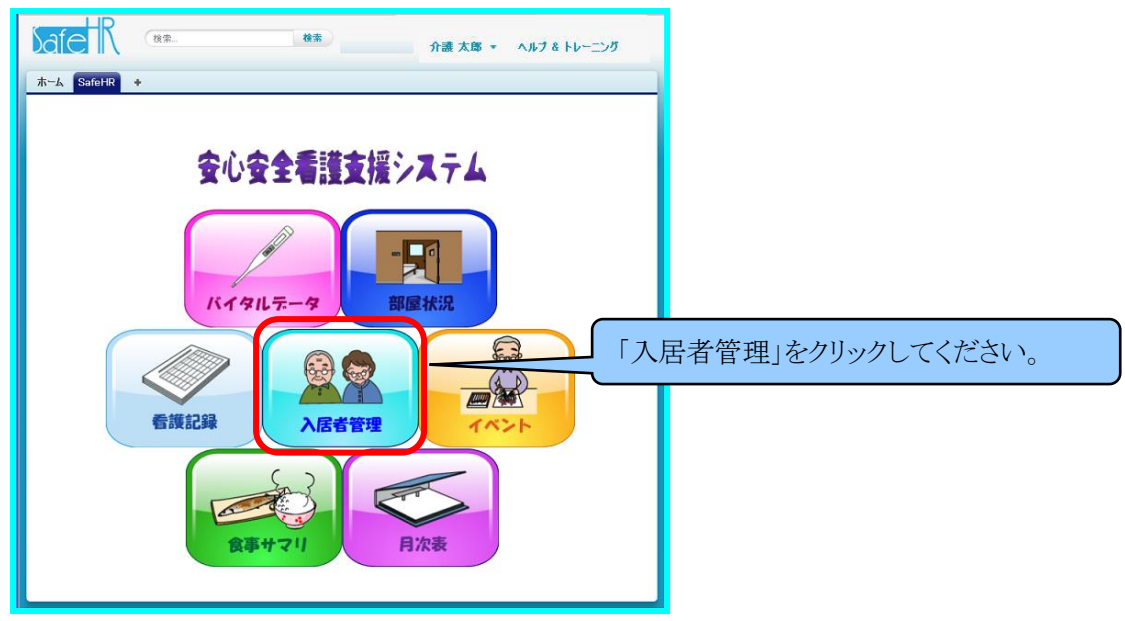

「入居者検索」画面が表示されたら、該当者の入居者番号、氏名、部屋などから検索(また は、全てを空白で『検索』を選択)して、検索結果の一覧を表示します。

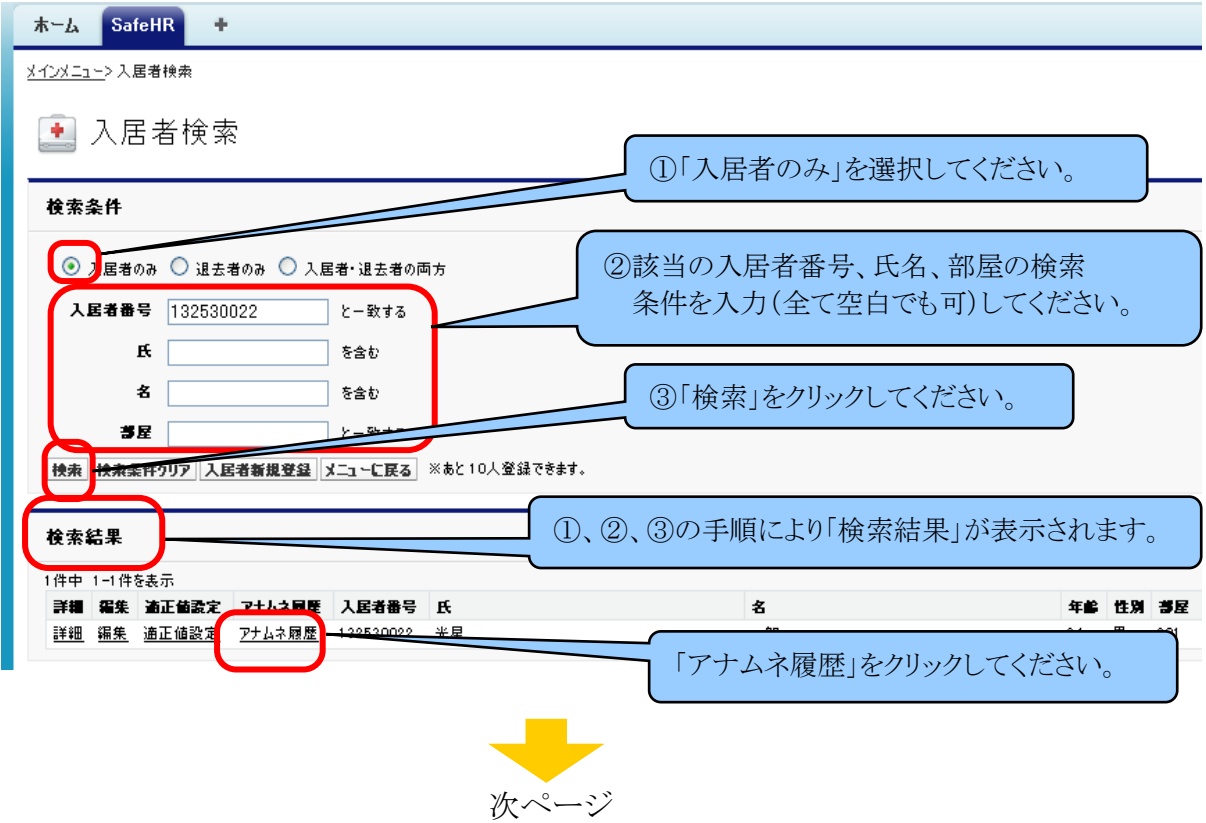

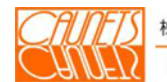

検査結果の一覧が表示されたら、該当の入居者の『アナムネ履歴』を選択します。 「アナムネ履歴」画面が表示されます。新規登録の場合は「アナムネは登録されていません。」 と表示されます。次に『新規入力』を選択します。

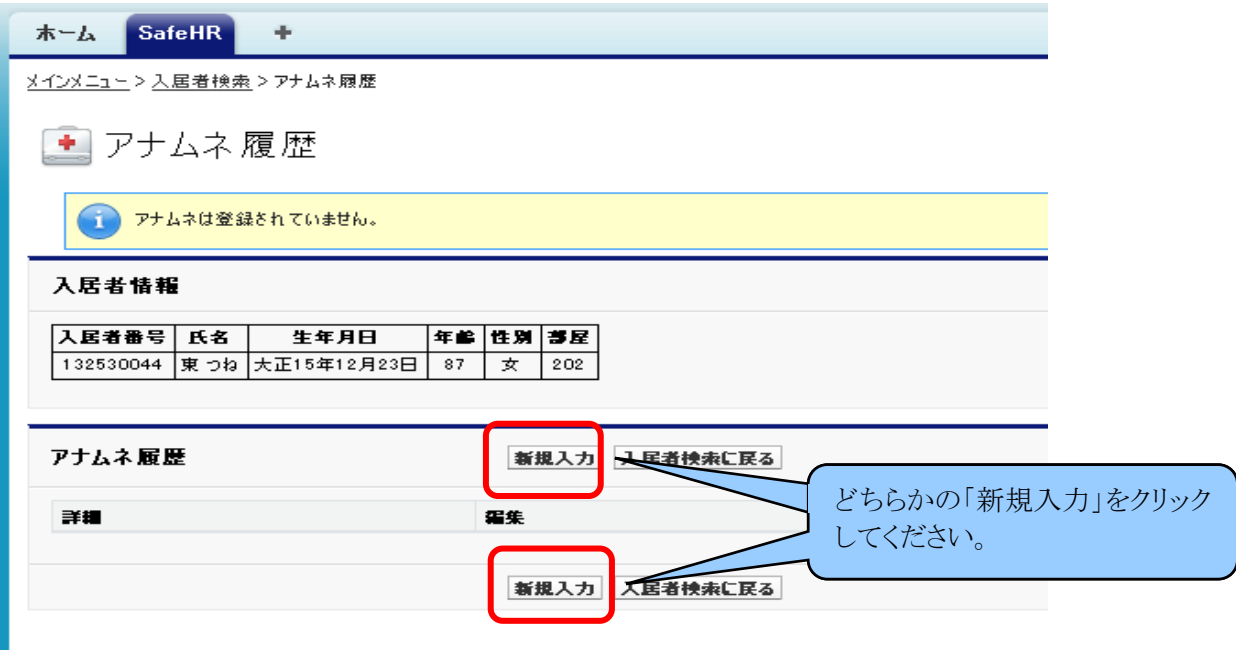

「アナムネ編集」画面が表示されます。

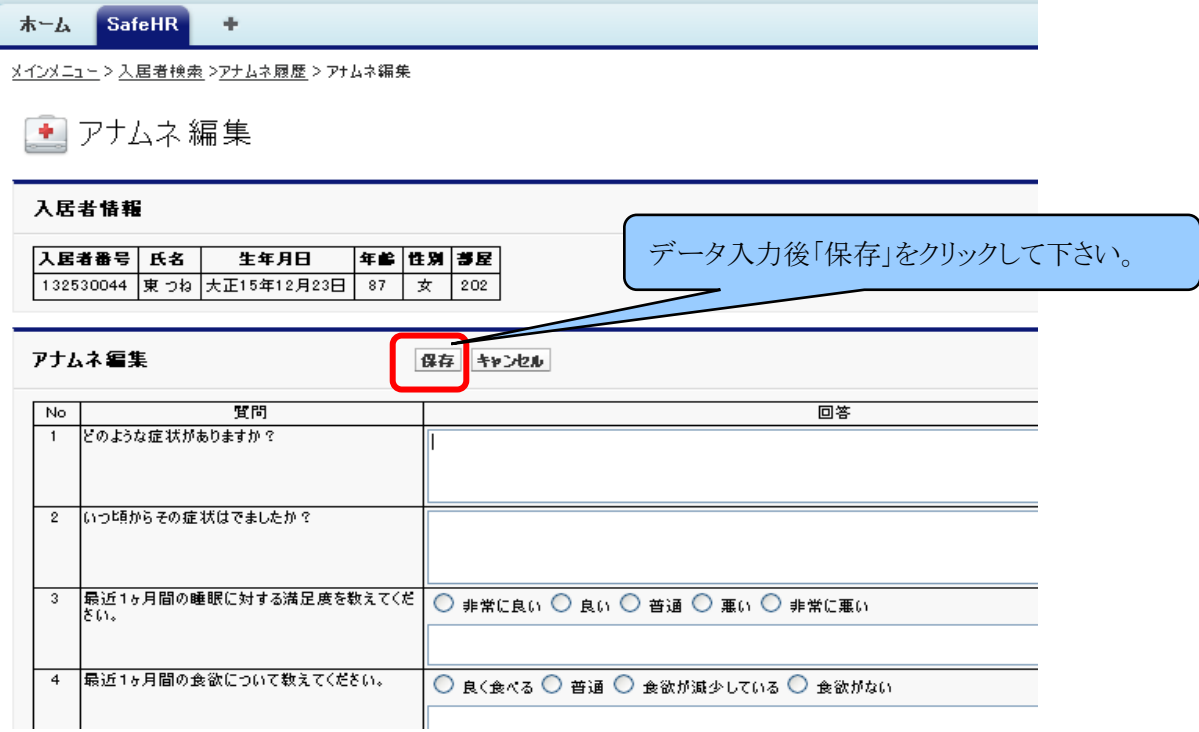

 25項目の標準項目が準備されています。そのアナムネ項目を次ページに示します。 アナムネ項目は必要に応じて追加することができます。その方法については、3.2.3.で ご説明いたします。アナムネ項目を入力した後に『保存』を選択しますとアナムネ情報の登録 がおこなわれます。『キャンセル』を選択した場合は、「アナムネ履歴」画面に戻ります。 入力されたデータは無効となりますのでご注意ください。

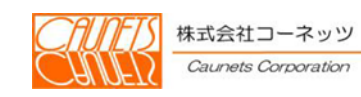

## アナムネの当社標準項目

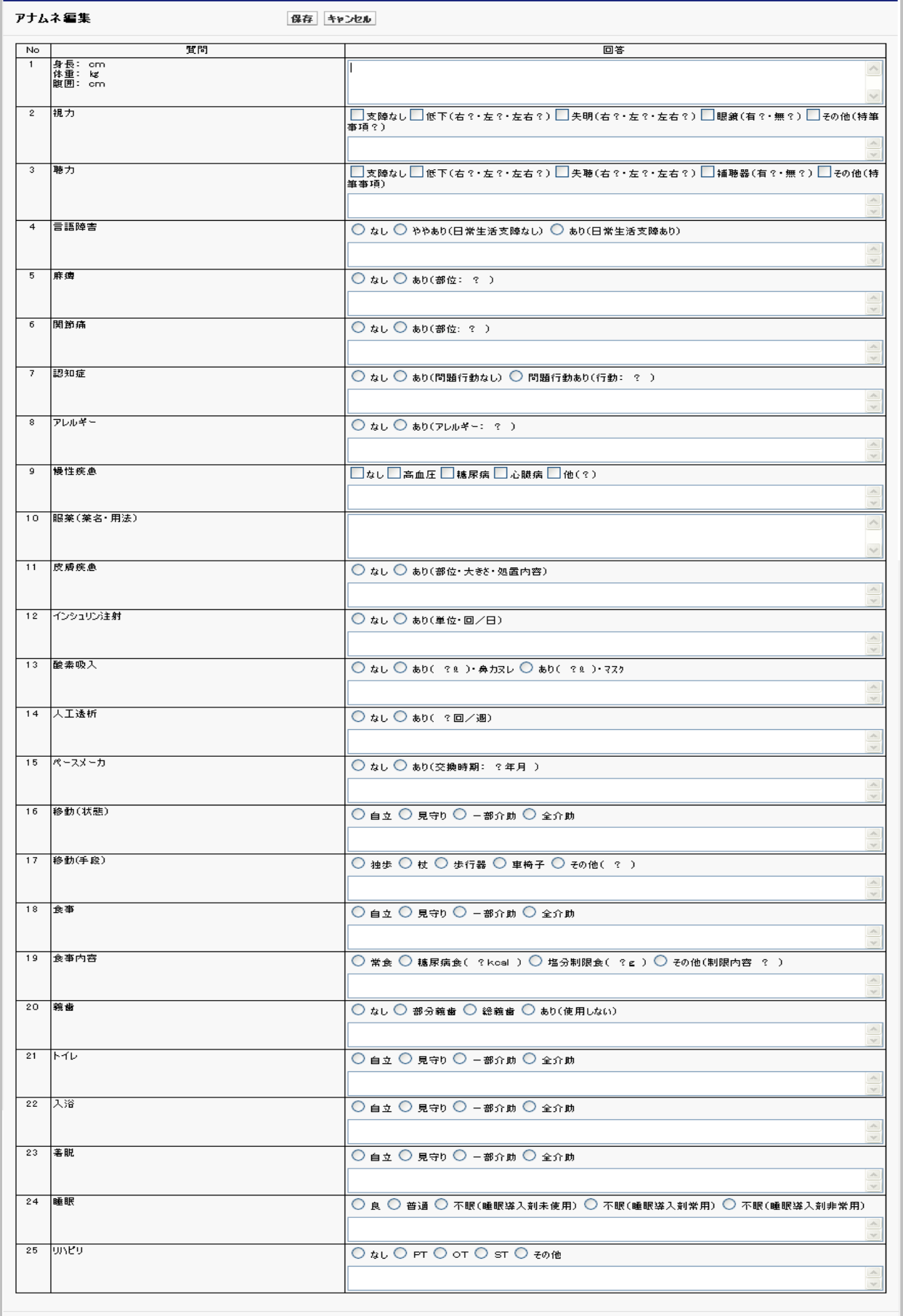

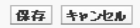

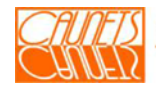

次の画面が表示されたら、登録が完了です。

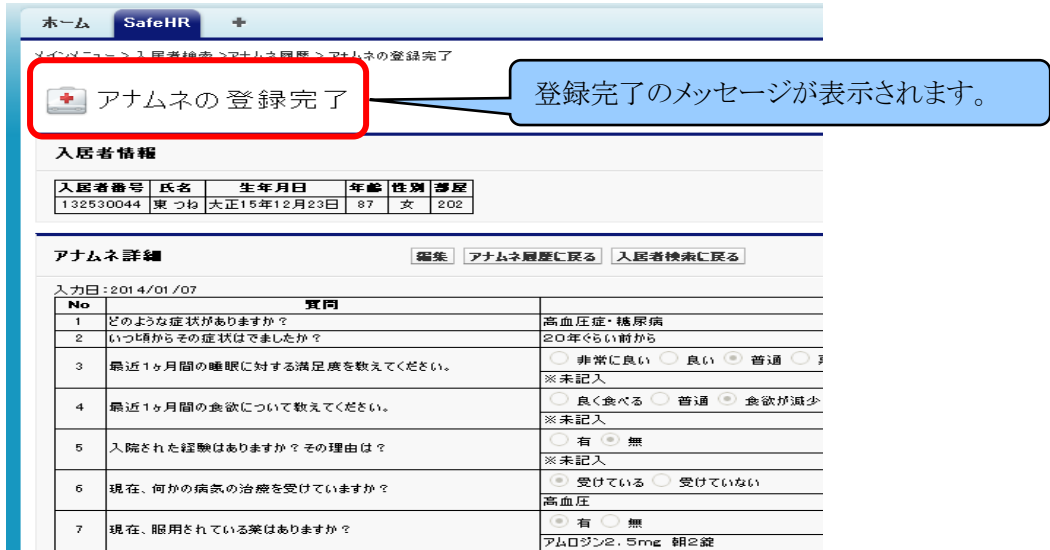

## 3.2.2 更新

「メインメニュー」画面で、『入居者管理』を選択し、「入居者検索」の検索結果画面の一覧 から該当者の『アナムネ履歴』を選択します。

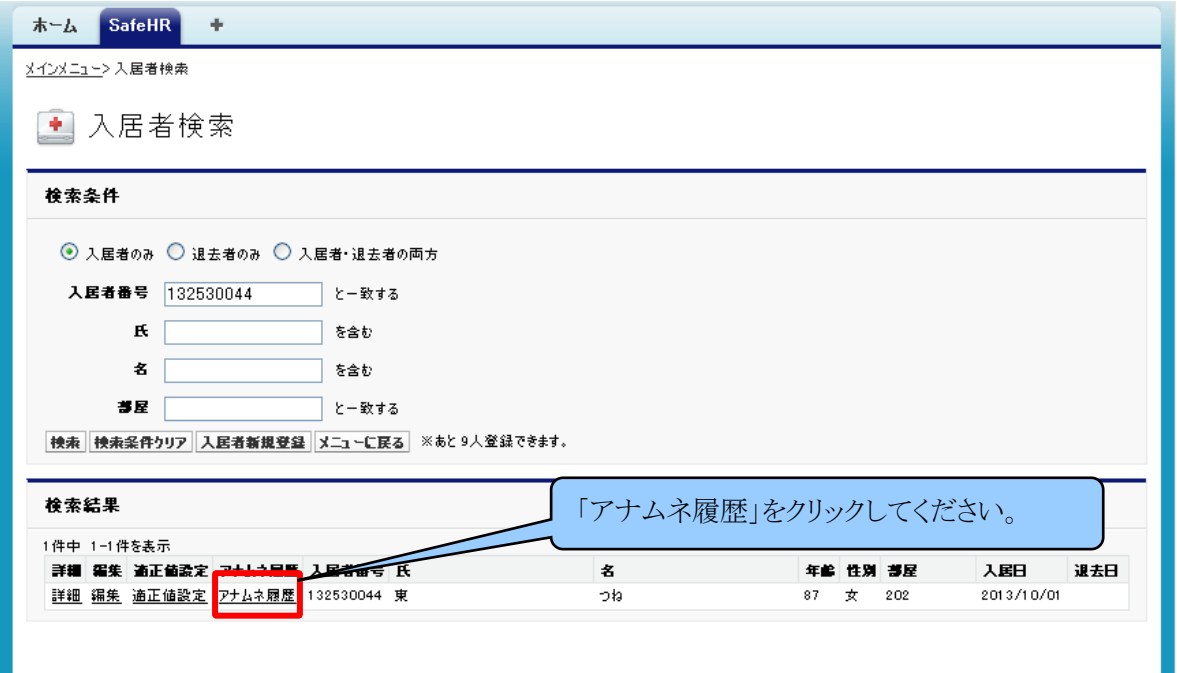

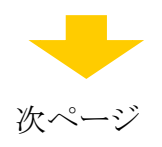

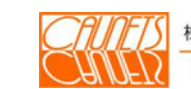

「アナムネ履歴」画面が表示されたら、『編集』を選択します。

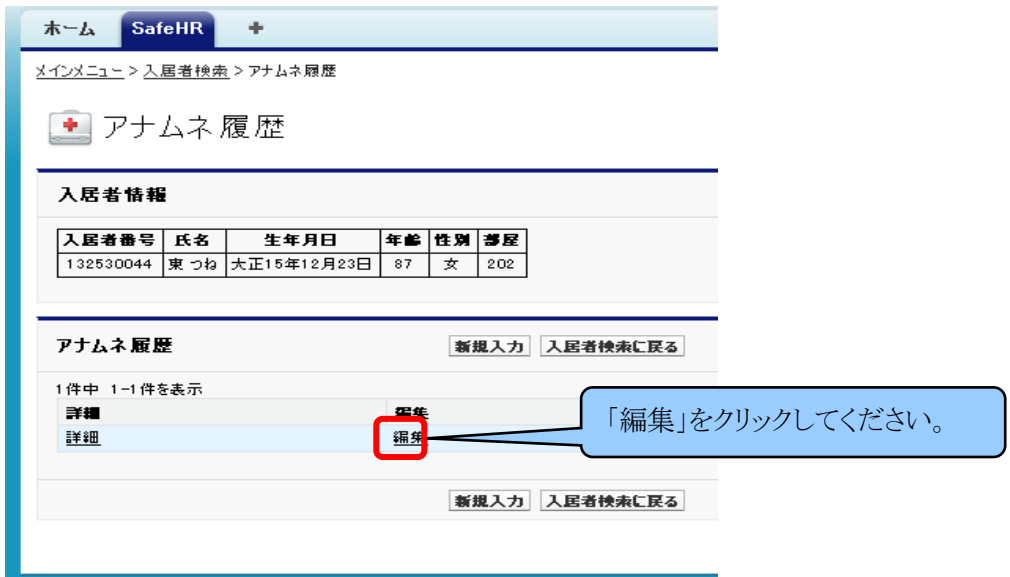

「アナムネ編集」画面が表示されたら、データの更新入力後、『保存』を選択します。 『キャンセル』を選択した場合は「アナムネ詳細」画面に戻ります。 その際、入力されたデータは無効となりますのでご注意ください。

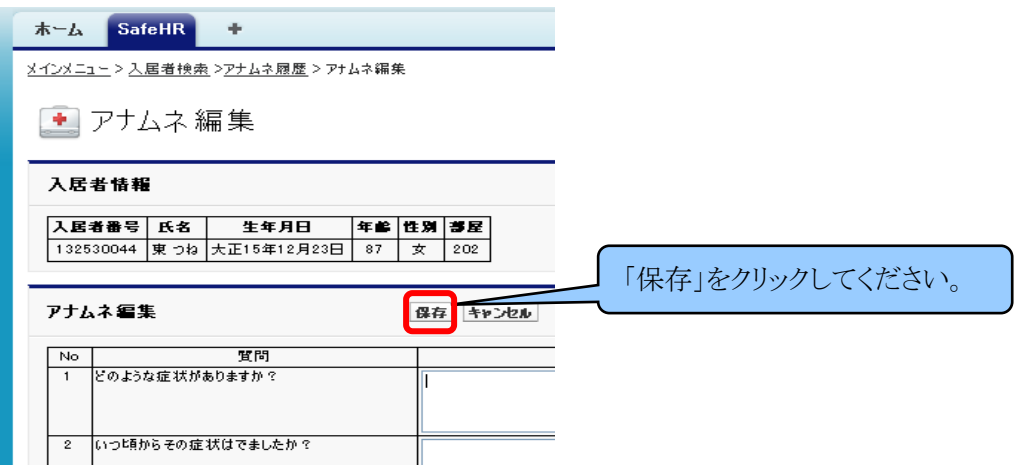

「アナムネの登録完了」画面が表示されたら、更新の完了です。

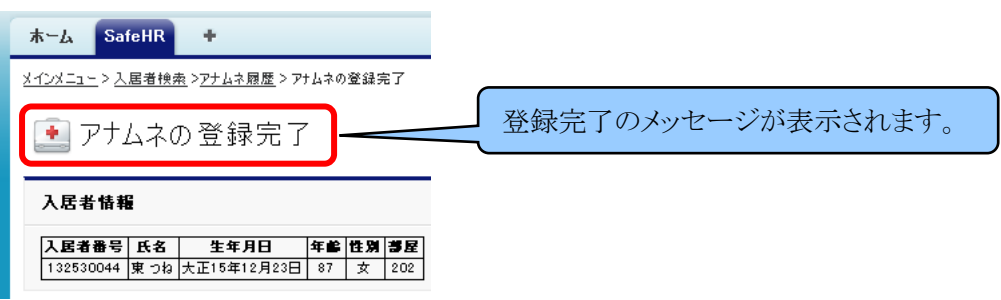

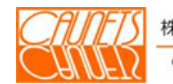

## 3.2.3 アナムネ項目の設定(システム管理者のみ)

 アナムネ情報の管理を行うためには、事前に アナムネ項目の設定を行う必要があります。 こでは 、アナムネ項目の新規登録及び 編集 、削除 、削除 の方法についてご説明し す。「メインメニュー」画面で、左上にある『システム設定』を選択します。

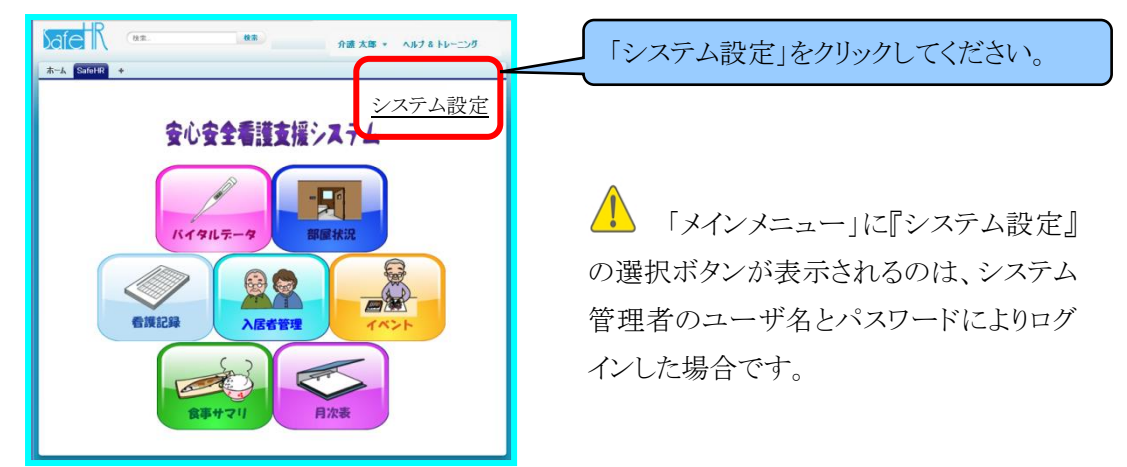

「システム設定」画面が表示されます。『アナムネ項目の設定』を選択します。

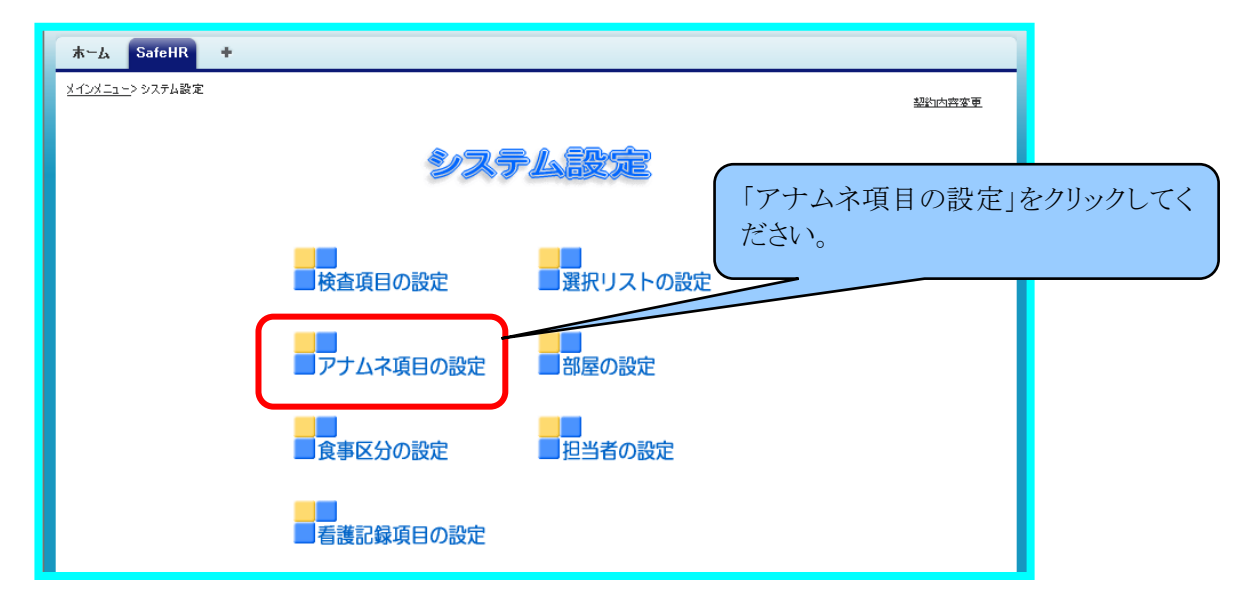

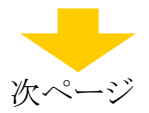

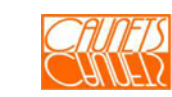

「アナムネ項目情報」画面が表示されます。

この画面からアナムネ項目情報の新規登録及び編集、削除を行います。

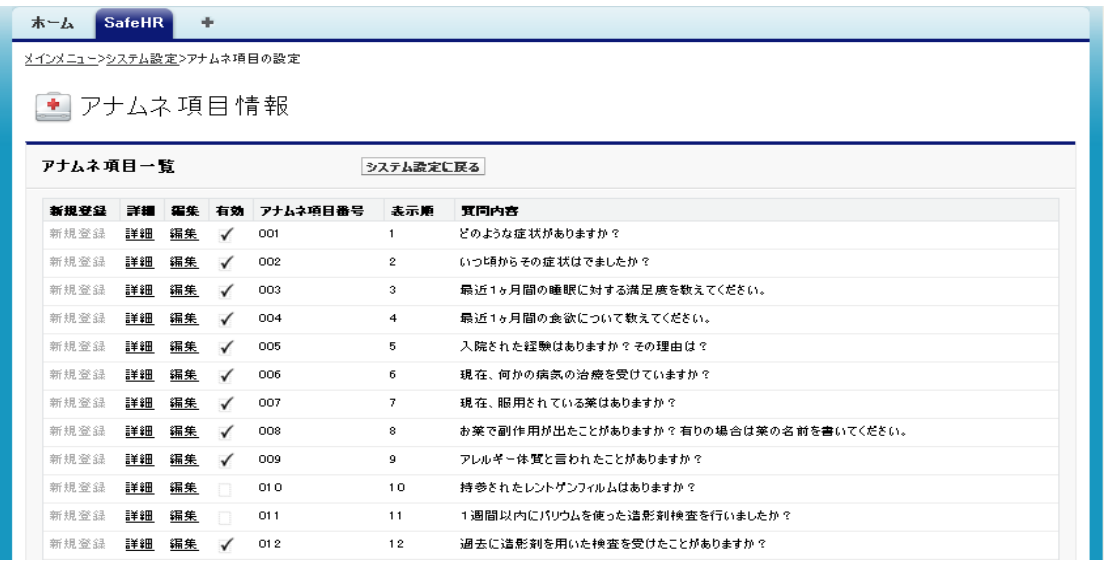

 アナムネ項目情報は最大で100項目まで登録することができます。本システムでは、標準項目 として、予め25項目が用意されています。

 操作方法の詳細については「安全安心看護支援システム 利用マニュアル」の「システムパラメ ータ変更編」(第1.1版)の「4.6アナムネ項目の設定」(91頁)をご参照ください。

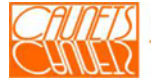

#### 3.3 適正値情報

適正値の登録は、入居者バイタルに対して注意が必要かどうかを簡単に判断する為限界値と して設定を行います。本登録がない場合は、規定値が適用されます。ここで設定した値を超え た場合に温度板でマーキングされて表示されます。

#### 3.3.1 登録

「メインメニュー」画面で、『入居者管理』を選択し、「入居者検索」の検索結果画面の一覧 から該当者の『適正値設定』を選択します。

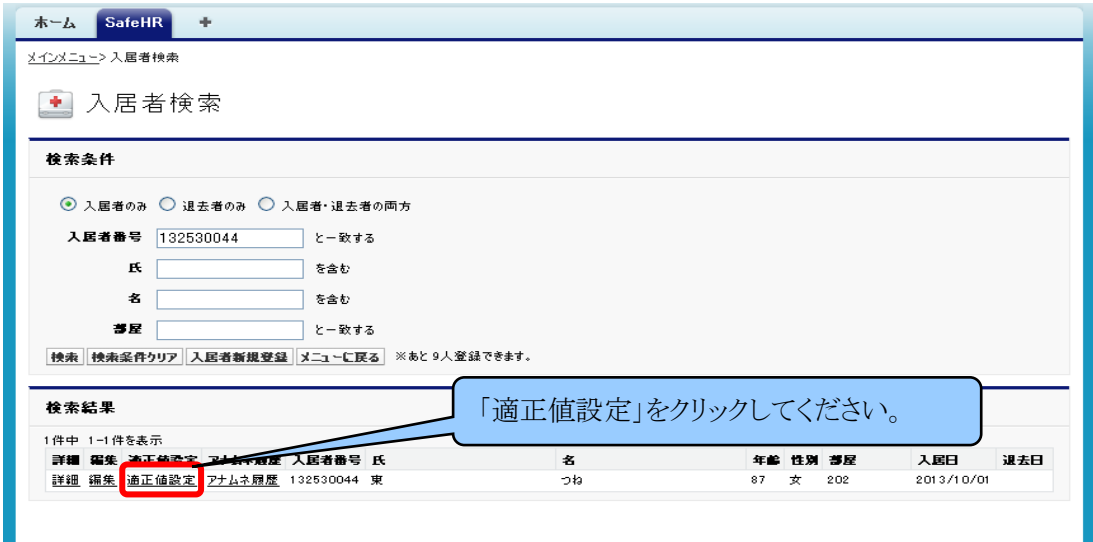

「適正値の設定」画面が表示されます。 未登録と表示されている箇所が登録可能です。

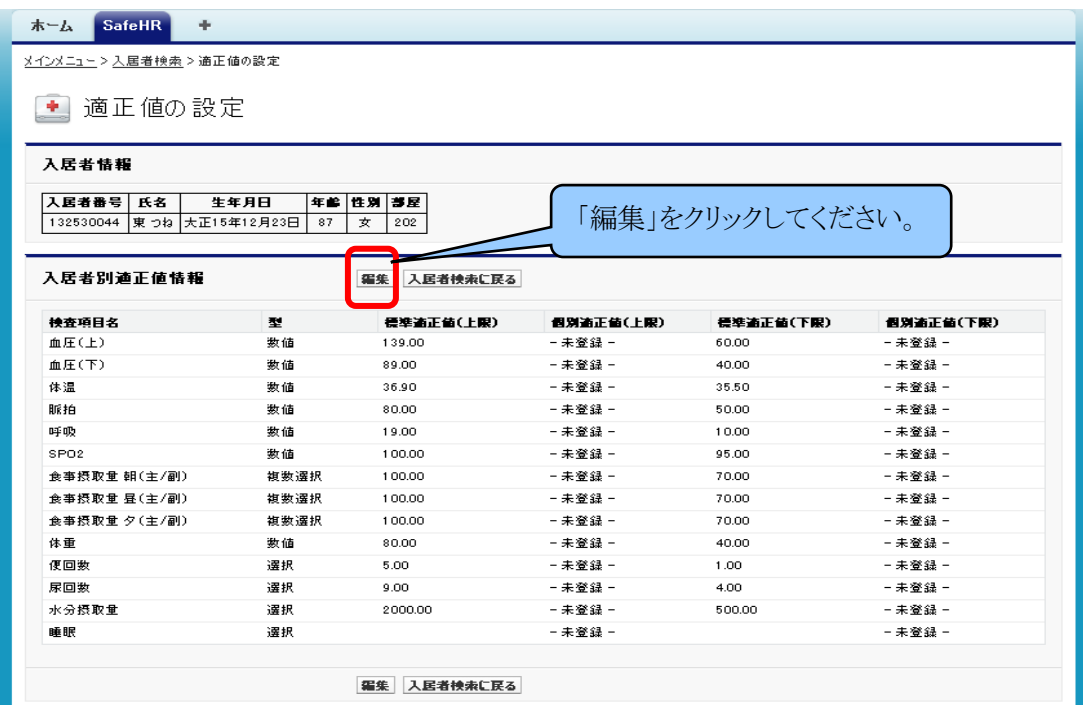

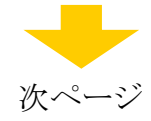

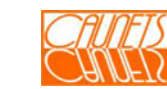

 適正値の項目は、14項目が設定できるようになっています。標準適正値の上限・下限が予め 設定されています。特に、個人で管理が必要な場合は、『編集』を選択します。

 次の図のように、各項目の個別適正値(上限)、個別適正値(下限)の欄に入力領域が表示さ れます。該当項目の欄にカーソールを移動して個別の適正値を入力します。

 入力後、『保存』を選択します。『キャンセル』を選択した場合は、入力したデータは無効になり 「適正値の設定」の初期画面に戻ります。

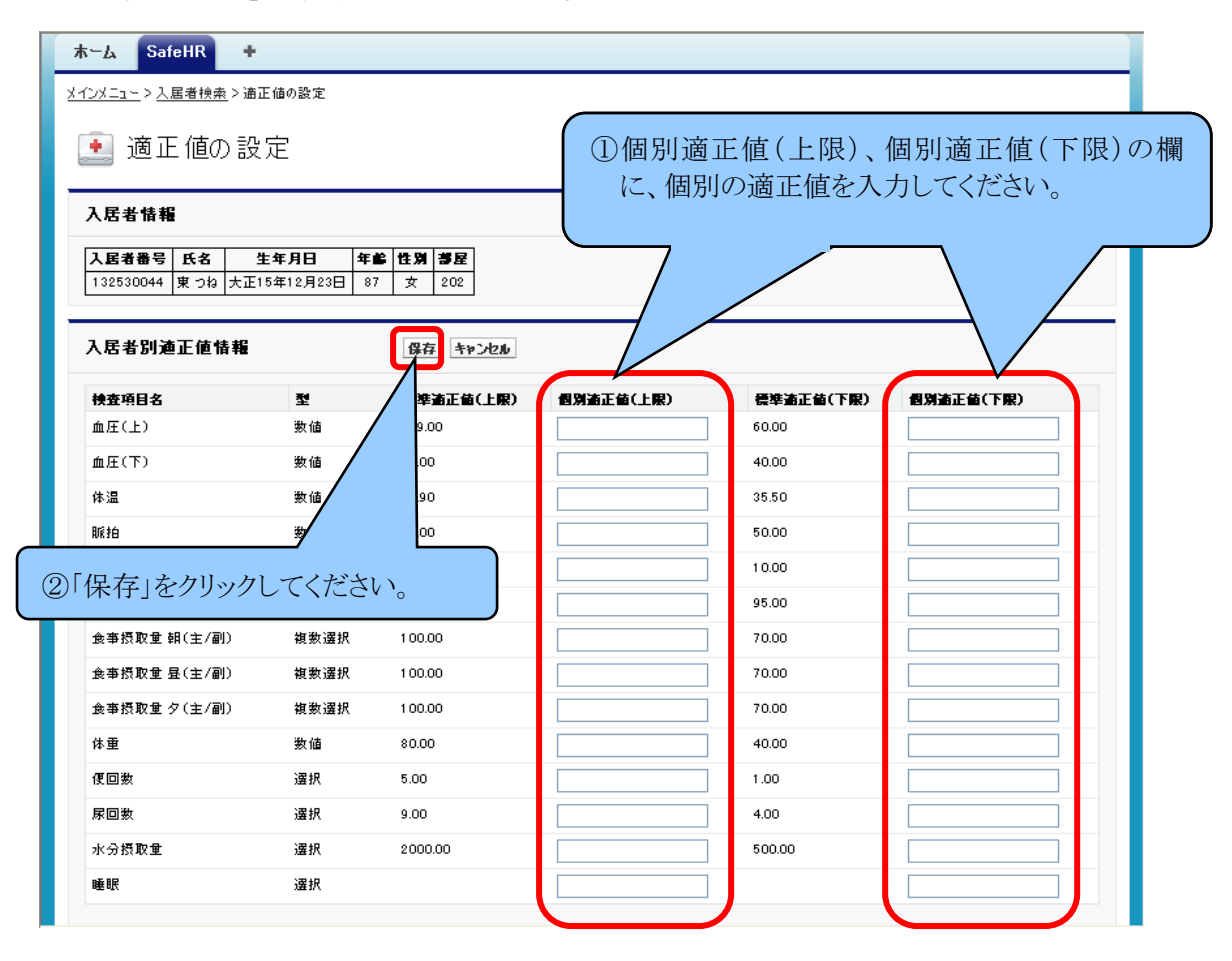

「保存が完了しました。」のメッセージが表示されたら、登録の完了です。

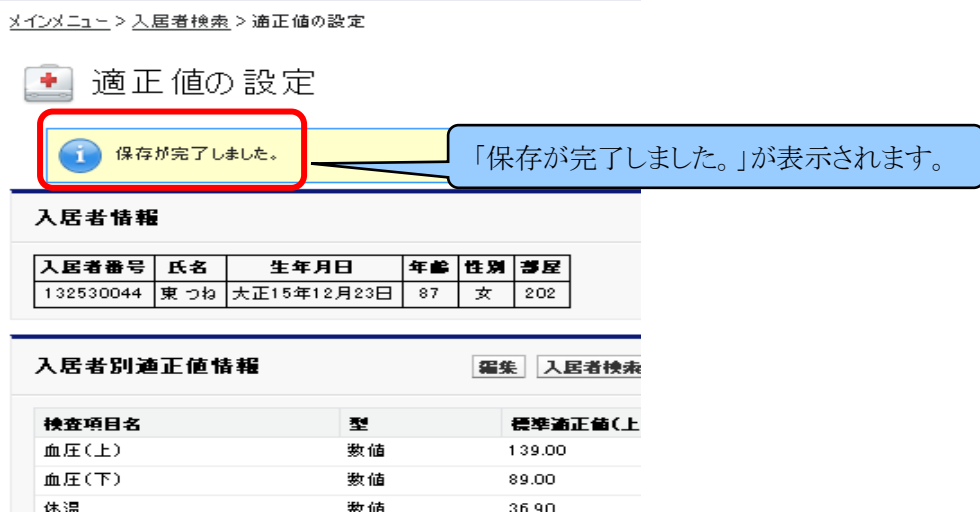

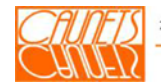

### 3.3.2 更新

登録の場合と同様に「適正値の設定」画面を表示します。『編集』を選択して、個別適正値が 入力可能画面を表示します。更新の該当項目にデータを入力後、『保存』を選択します。 「キャンセル』を選択した場合は、入力したデータは無効となり、「適正値の設定」の初期画面に 戻ります。

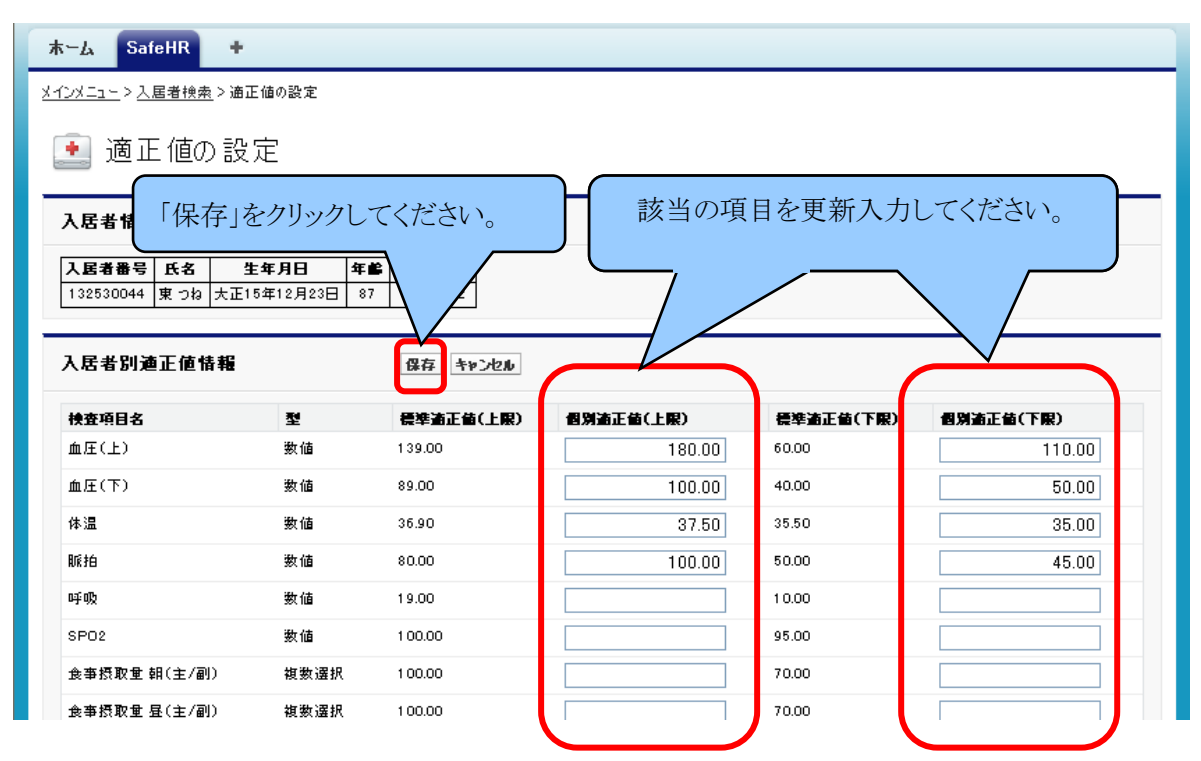

登録の場合と同様、「保存が完了しました。」のメッセージが表示されたら更新完了です。

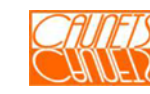

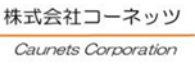

## 第4章 バイタルデータの入力・修正・参照

 本章では、バイタルデータの新規入力、変更入力及び参照の方法についてご説明します。 入力操作を行う前に、入居者の部屋の割り当てが行われていることが必須となります。 (「メインメニュー」 → 「入居者検索」 → 「入居者詳細」で、部屋割りがされていることを確認)

## 4.1 バイタルデータの入力・修正

「メインメニュー」画面で、『バイタルデータ』を選択します。

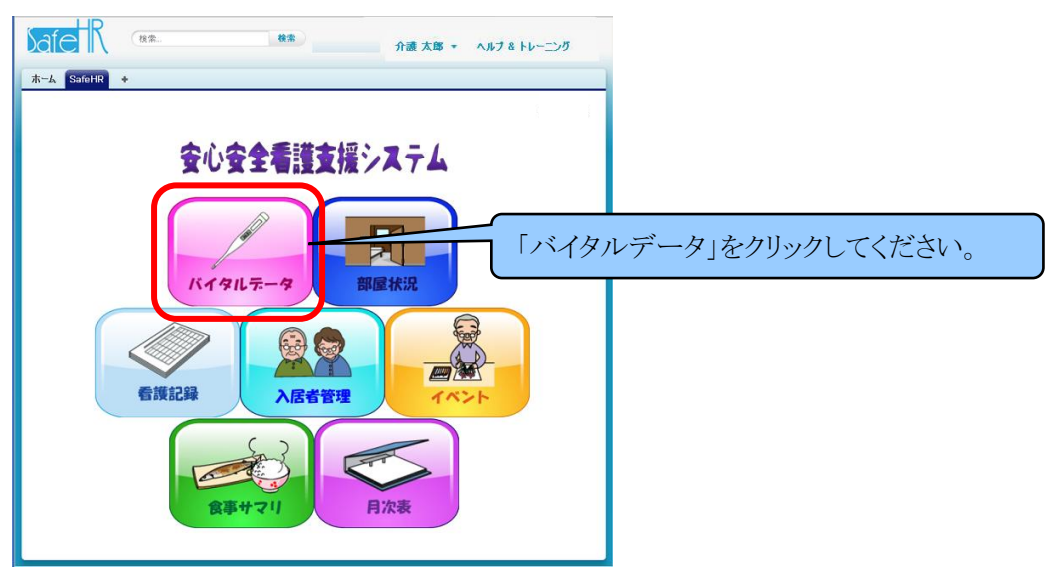

「担当者選択」画面が表示されますので、自分の担当者氏名を選択して、パスワードを入力し て、『次へ』を選択します。『メニューに戻る』は「メインメニュー」画面に戻ります。

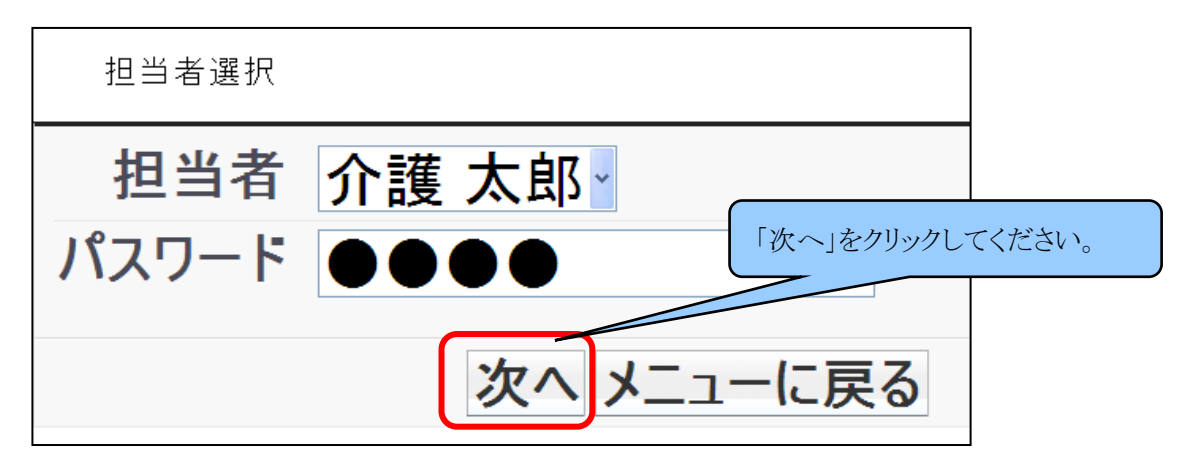

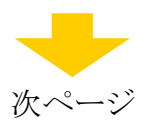

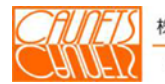
通常、バイタルの測定・聴取は部屋にて行われますので、「部屋選択」画面が表示されま す。バイタル測定・聴取の対象者の部屋(番号または名称)を選択します。

『メニューに戻る』は「メインメニュー」画面に戻ります。

ここでは、202号室の「東 つね」さんのバイタルデータ登録について例示します。

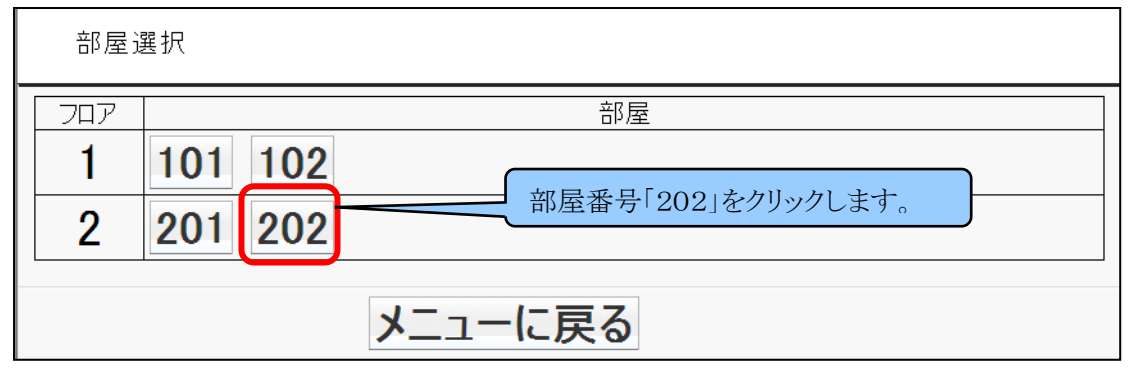

部屋の設定については、「安全安心看護支援システム 利用マニュアル」の「システム パラメータ変更編」(第1.1版)の「第4章システムパラメータ管理」の29頁「部屋の設 定」をご参照ください。

 202号室を選択します、「入居者選択」画面が表示されますので、続けて、「東 つね」さんを 選択します。

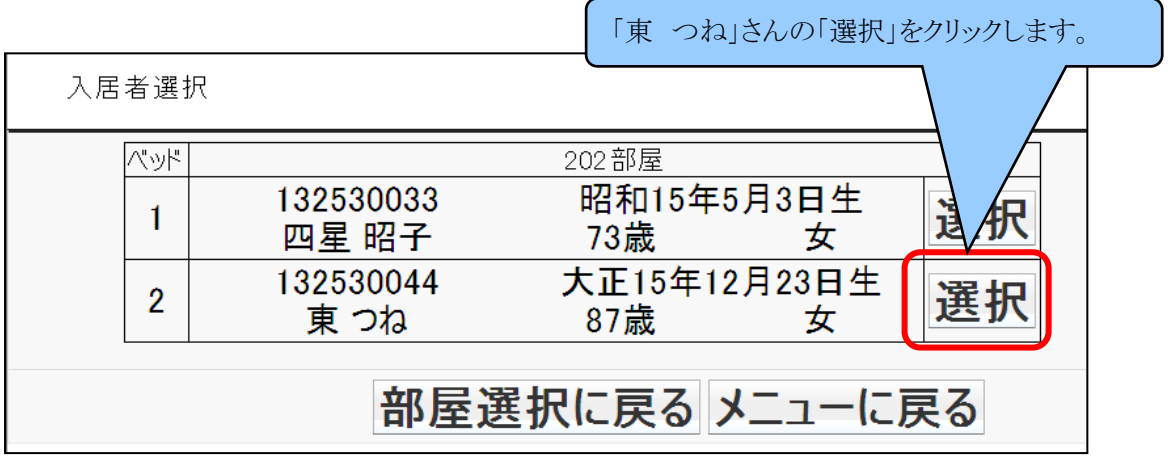

 『部屋選択に戻る』はひとつ前の「部屋選択」画面に戻ります。『メニューに戻る』は「メイン メニュー」画面に戻ります。

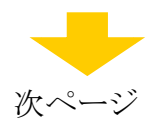

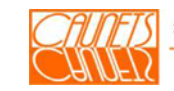

「東 つね」さんの「検査入力」画面が表示されます。氏名によるご本人確認か、顔写真が 登録されている場合は、顔写真によるご本人確認を行い、バイタル測定・聴取対象本人に 間違いないか確認後、データ測定結果を入力します。

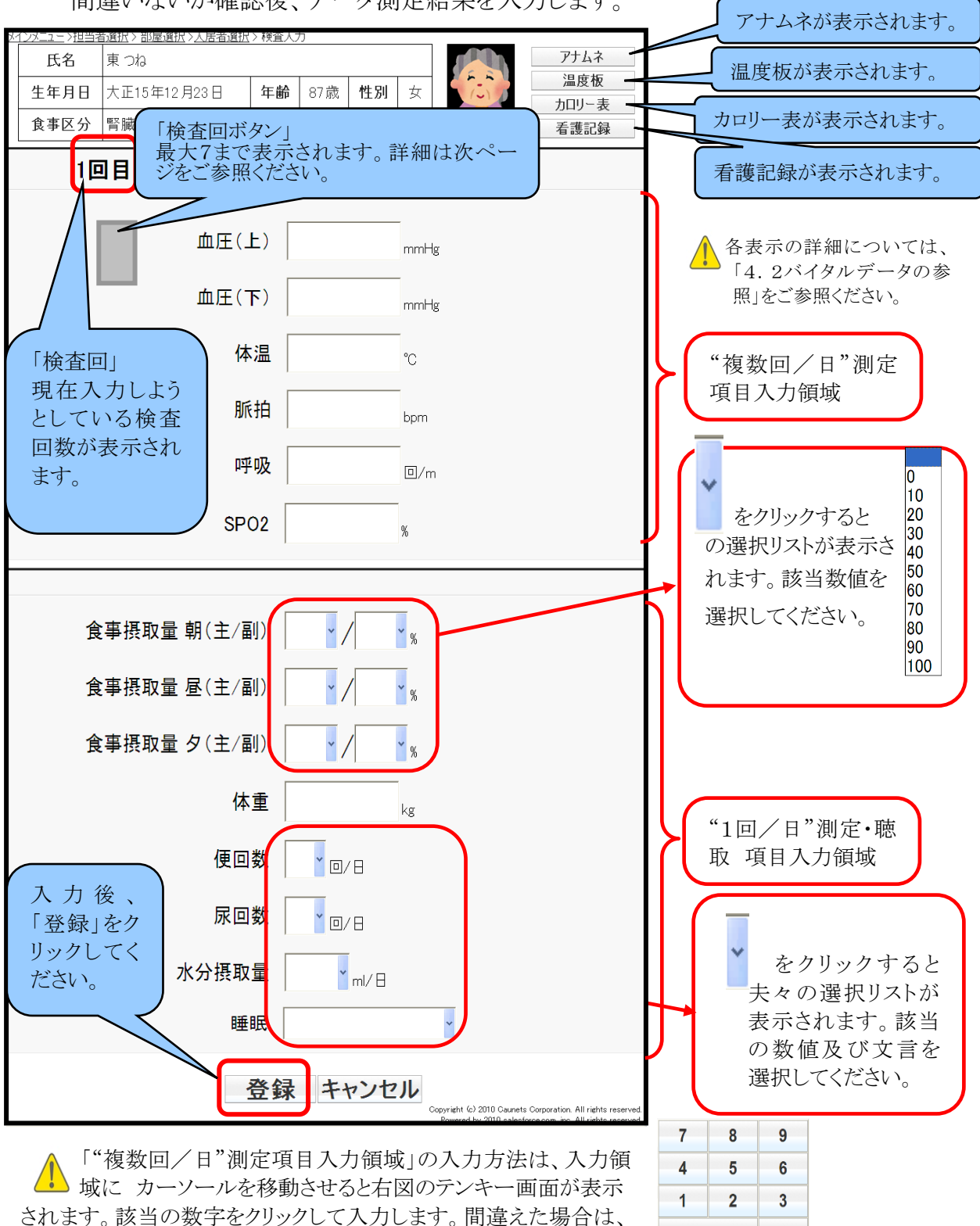

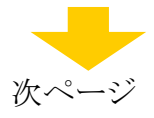

 $\Omega$ 

y.  $\boldsymbol{\mathsf{x}}$ 

「←」をクリックして再入力します。「"1回/日"測定・聴取項目入力

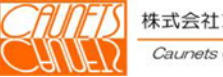

領域」の体重も同様です。

入力後、『登録』を選択します。入力されたデータにエラーがない場合は、「入居者選択」画 面に戻ります。もし、データにエラーがある場合は、その旨表示されますので、修正後『登録』 を選択します。『キャンセル』を選択した場合は、入力データは全て無効となり、「入居者選 択」画面に戻ります。

下図は、一日の中で、3回目の「検査入力」画面の左上部を示した例です。

3回目以前の回数が示されたボタンが表示されますので、このボタンを選択することにより、 以前の検査入力画面を呼び出すことができます。一日の中で、最大 7 回まで表示されます。 検査入力結果の確認及び修正に使用できます。

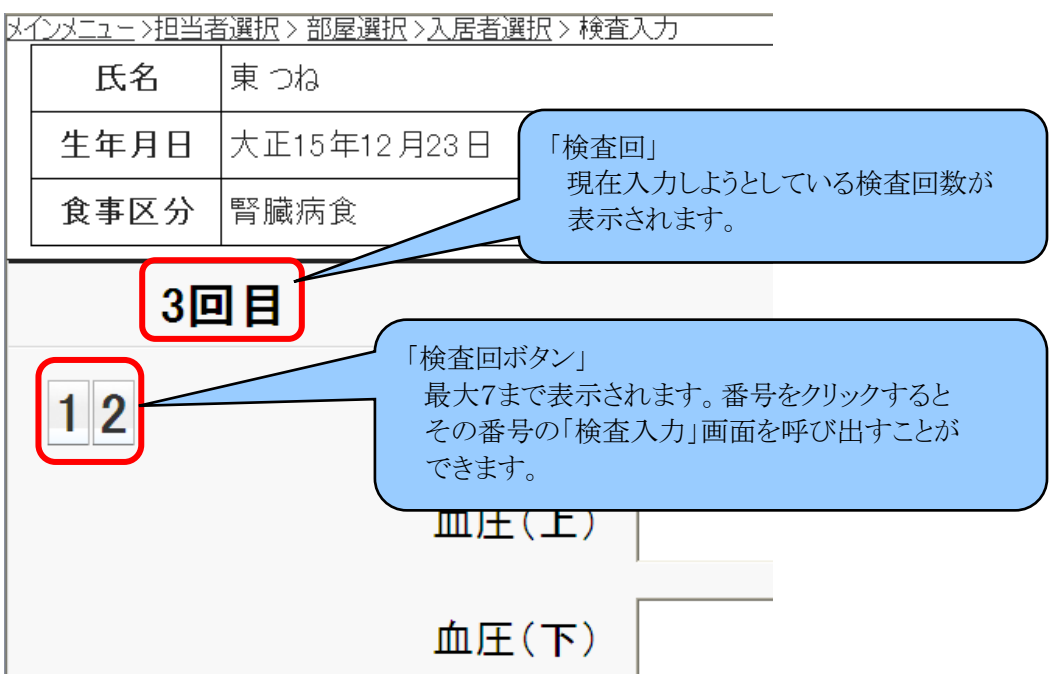

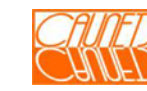

#### 4.2 バイタルデータの参照

 温度板では、入居者の健康状態が参照できます。各操作で必要な情報を参照し、入居者 の健康管理が行えます。

 この画面は、バイタル入力、看護記録入力、部屋状況及び月次表からも表示できます。 どの画面から表示されるかにより、下表のようにデフォルトの表示日付が変化します。

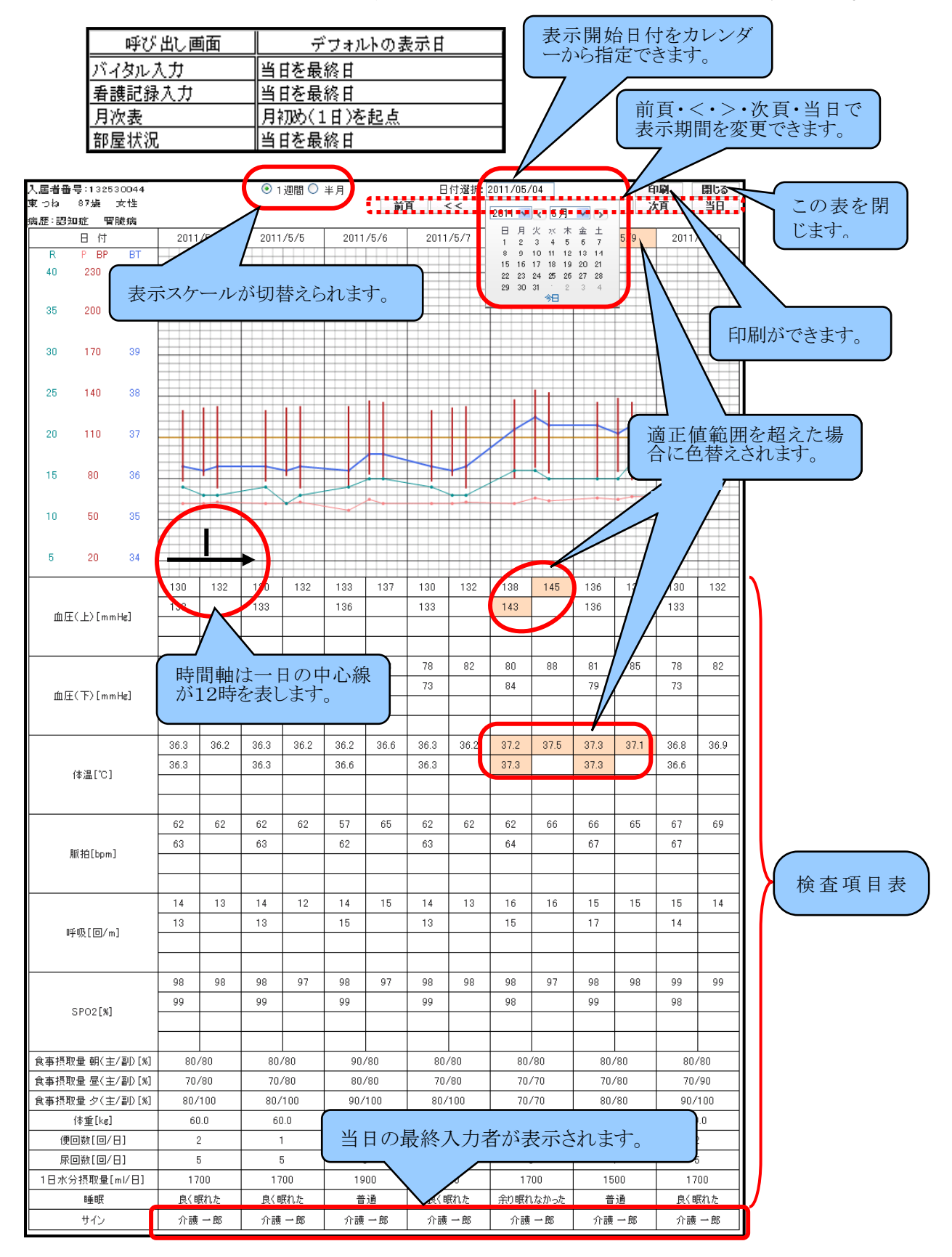

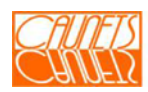

# 4.3 バイタル項目の設定(システム管理者のみ)

バイタルデータの入力を行うためには、事前に、検査項目の設定を行う必要があります。 こでは、検査項目の新規登録及び 編集 、削除の方法についてご説明いたします。 「メインメニュー」画面の右上にある『システム設定』を選択します。 次に「システム設定」画面の『検査項目の設定』を選択します。

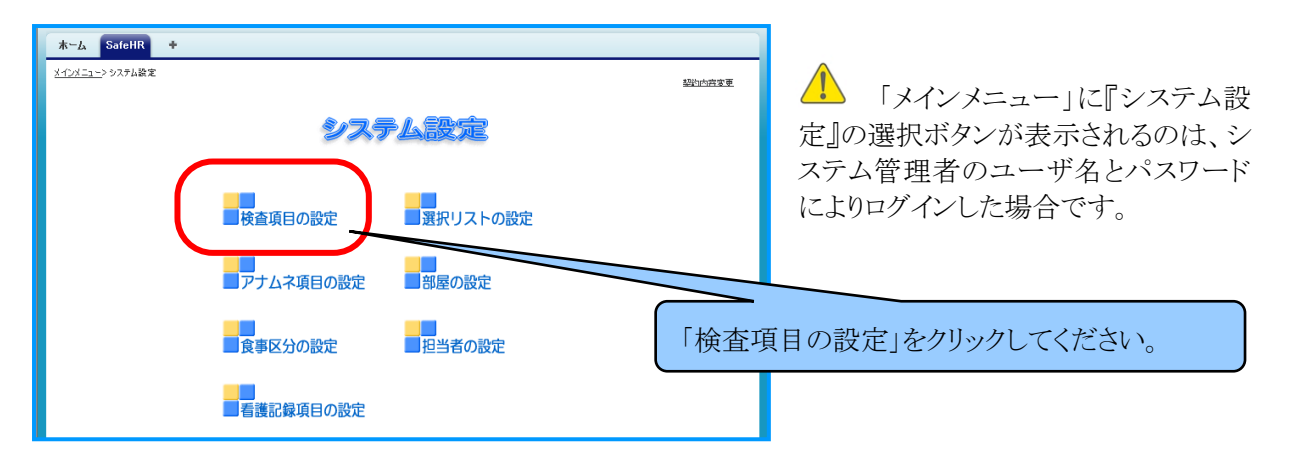

「検査項目情報」画面から最大20項目まで登録することができます。予め、標準検査項目として 14項目が登録されています。『新規登録』を選択します。「検査項目の新規登録」画面が表示さ

れます。

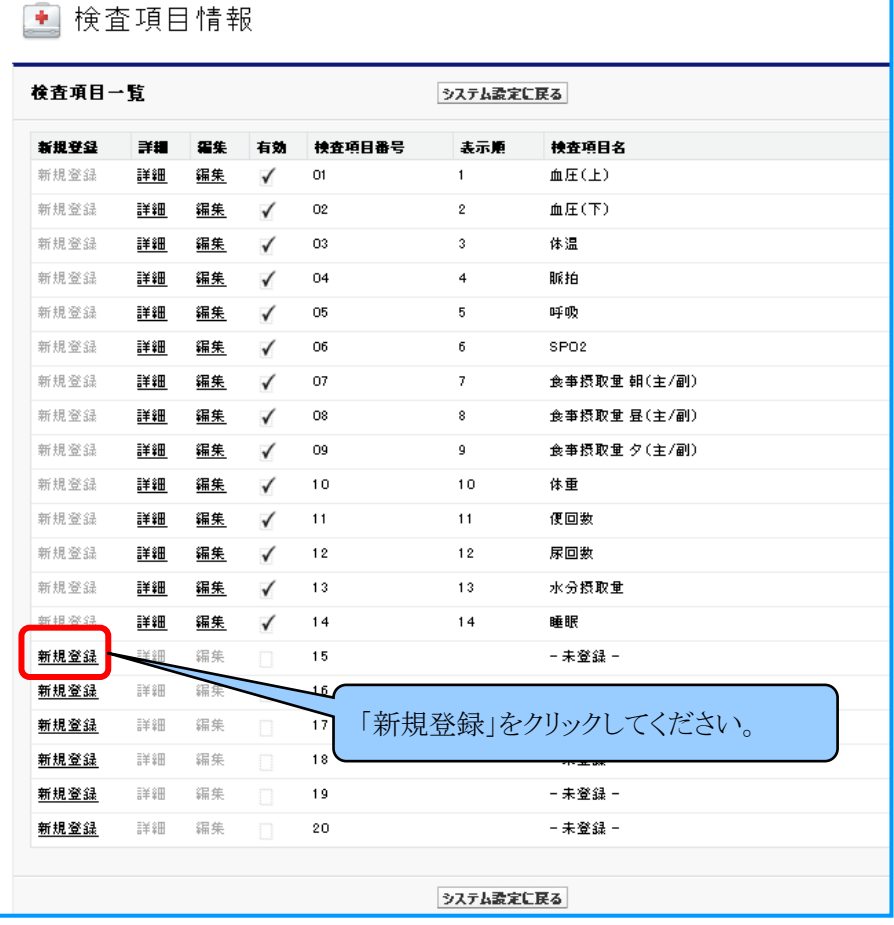

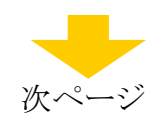

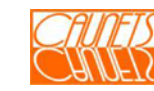

「検査項目の新規登録」画面に必須項目などを入力して『保存』を選択してください。 「キャンセル』を選択した場合は入力した全てのデータは無効になり、「検査項目情報」画面に 戻ります。

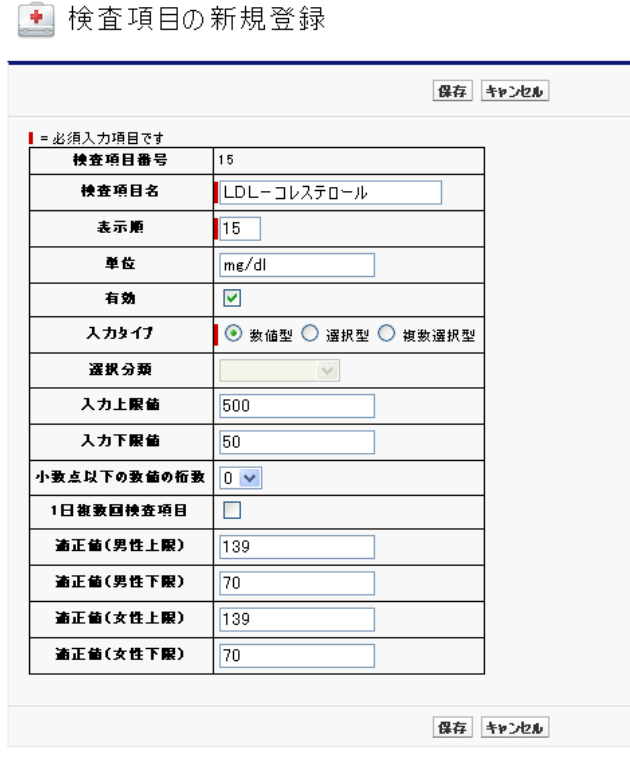

 登録が正常に行われた場合は、「検査項目の登録完了」画面が表示されます。 この画面で、表示されている検査項目の編集及び削除が可能です。 「検査項目の設定に戻る」を選択すると「検査項目情報」画面に戻ります。

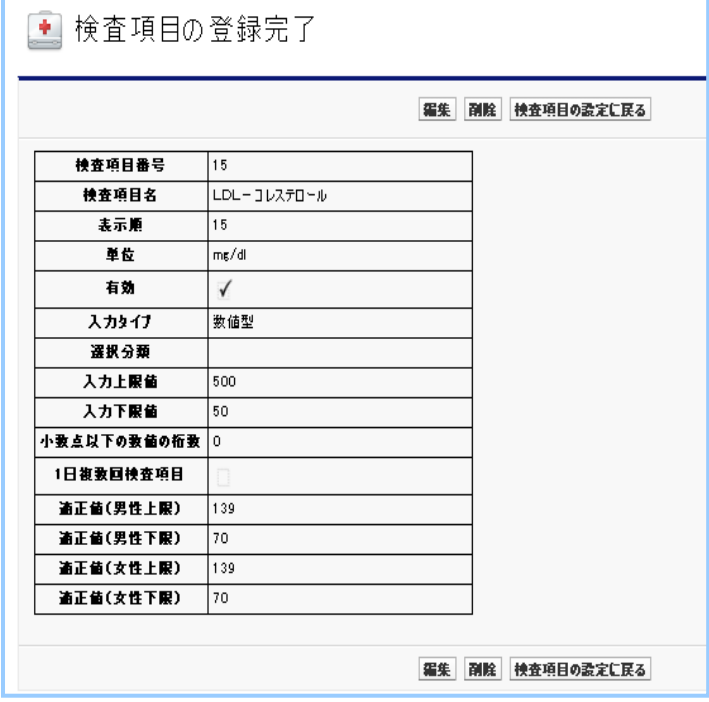

 操作方法の詳細については「安全安心看護支援システム 利用マニュアル」の「システムパラメ ータ変更編」(第1.1版)の「4.4 検査項目の設定」(49頁)をご参照ください。

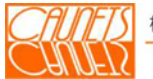

# 第5章 看護記録の入力・変更・参照

本章では、介護記録の新規入力、変更入力及び参照の方法についてご説明します。 入力操作を行う前に、入居者の部屋の割り当てが行われていることが必須となります。 (「メインメニュー」 → 「入居者検索」 → 「入居者詳細」で、部屋割りがされていることを確認)

## 5.1 看護記録の入力・変更

「メインメニュー」画面で『看護記録』を選択します。

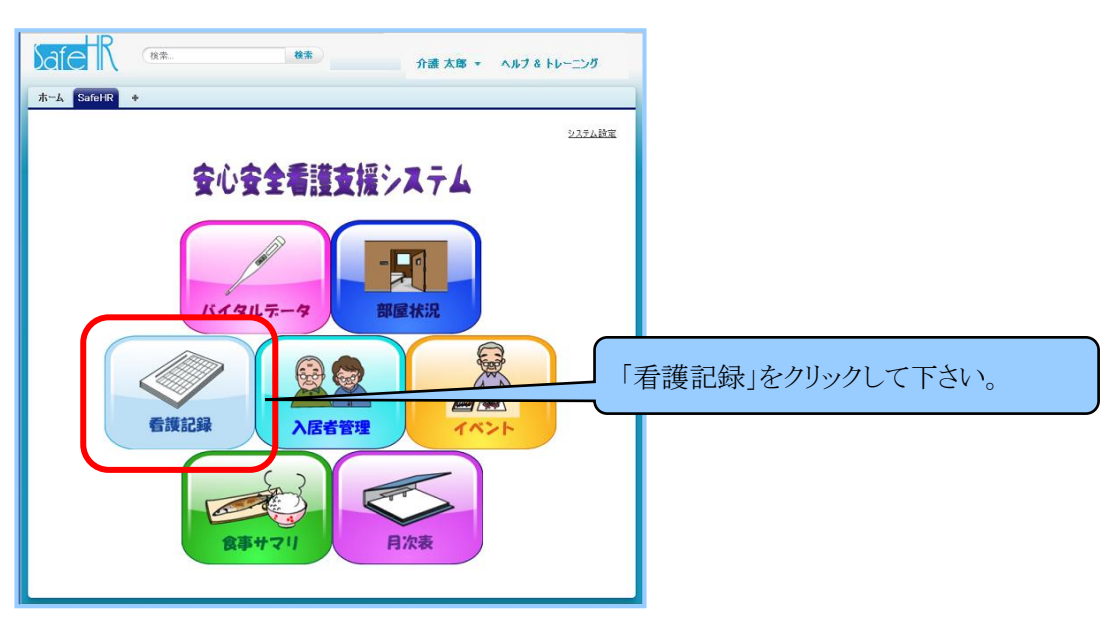

「担当者選択」画面が表示されますので、自分の担当者氏名を選択して、パスワードを入力し て、『次へ』を選択します。『メニューに戻る』は「メインメニュー」画面に戻ります。

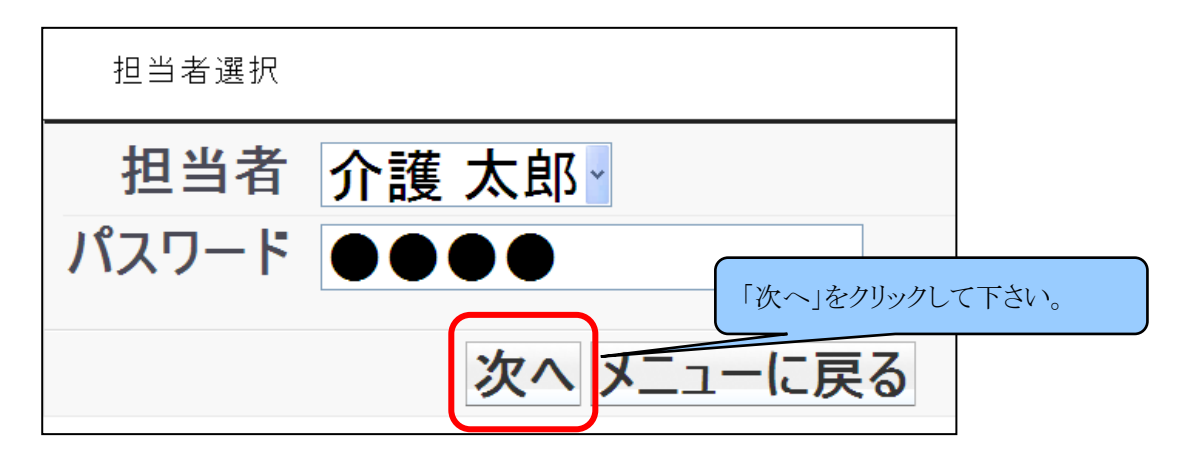

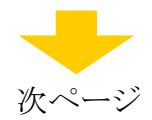

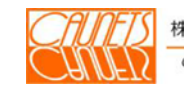

 ここでは、202号室の「東 つね」さんの介護記録データ登録について例示します。 「部屋選択」画面で、202号室を選択します。

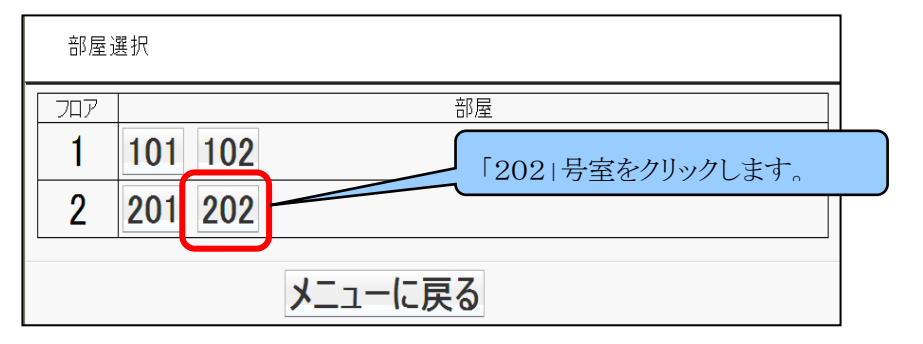

「入居者選択」画面で、「東 つね」さんを選択します。

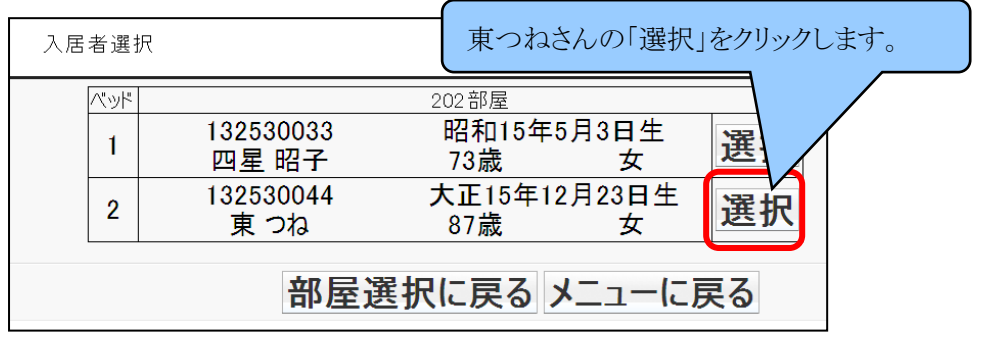

当日分の「看護記録一覧」画面が表示されます。

新規に看護記録を入力する場合は『新規』を選択してください。

入力済みの看護記録を変更する場合は該当記録の『編集』を選択してください。

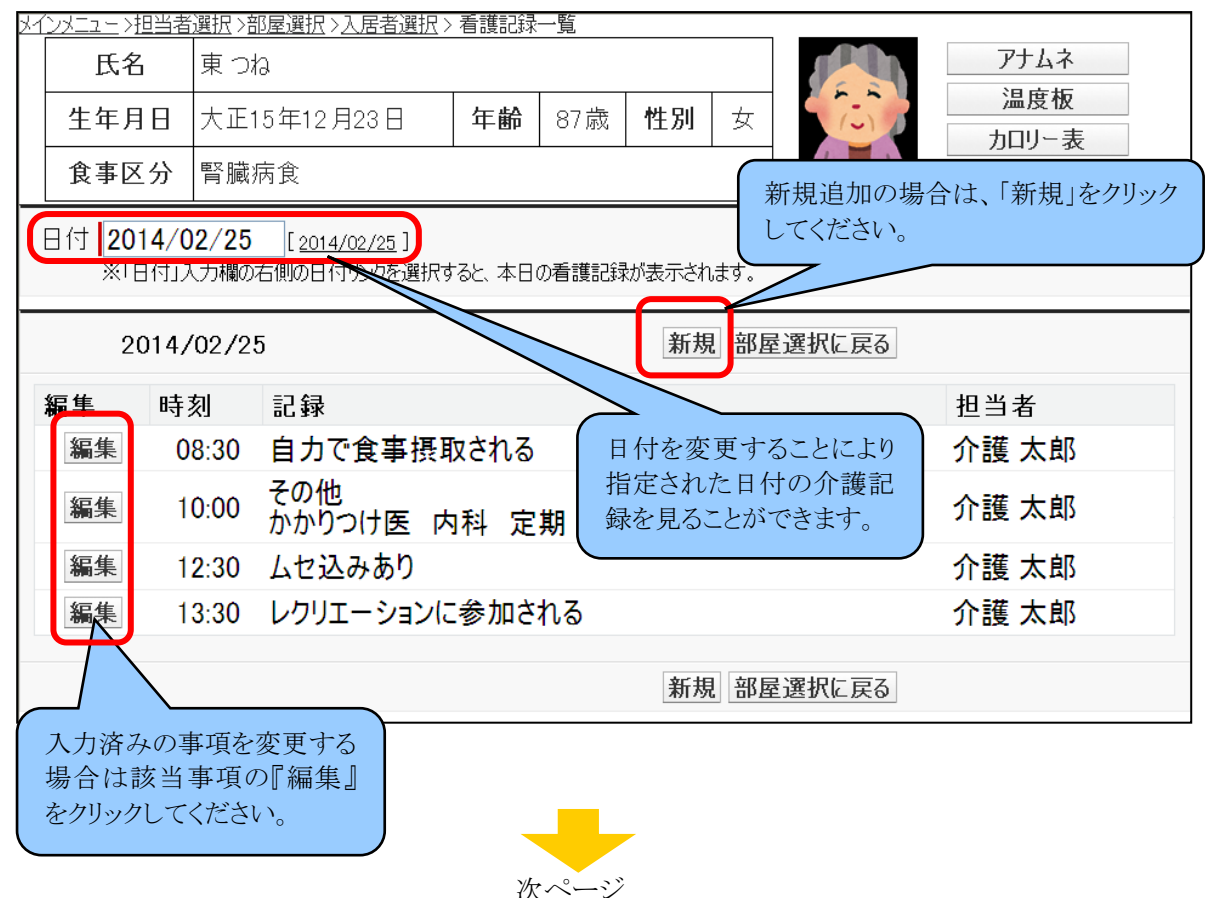

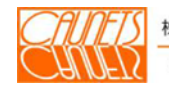

「看護記録入力」画面が表示されます。日時は入力時点が表示されます。過去分について は入力可能です。未来分は入力できません。記録の大中小分類及び明細に於いて、該当の 事項を選択します。特記事項はその他の欄に入力します(最大255文字)。全ての項目の入 力が終わりましたら、入居者情報を確認の上、『登録』を選択してください。

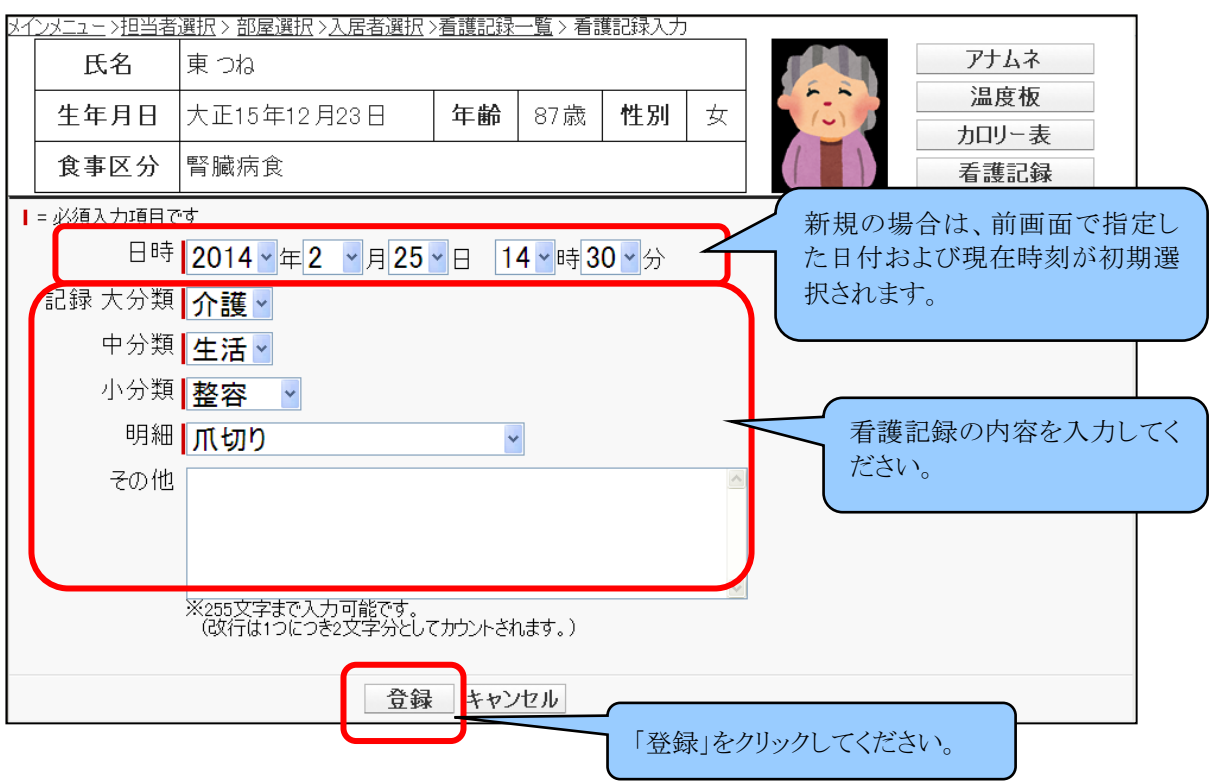

「看護記録一覧」画面が表示されます。

「看護記録一覧」には、『日時』、『明細』、『その他』の欄が表示されます。『大分類』、『中分 類』、『小分類』の欄は表示されません。

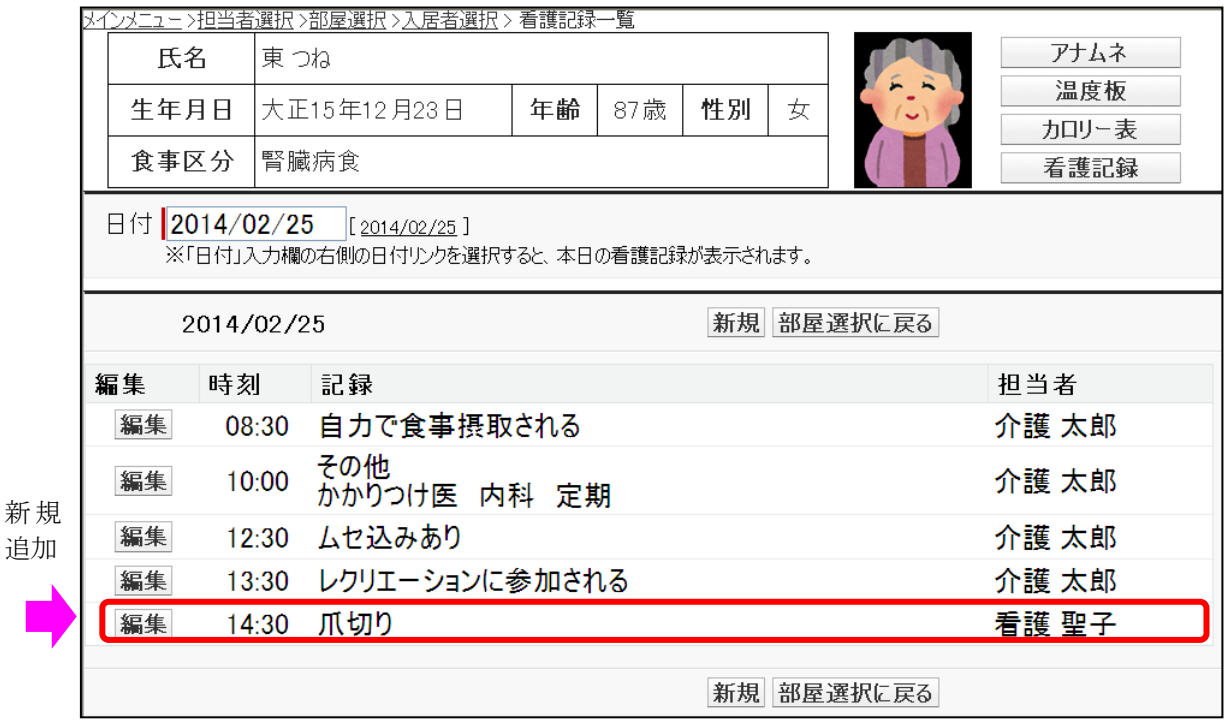

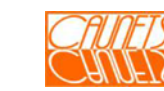

#### 5.2 看護記録の参照

「メインメニュー」画面で『看護記録』を選択し、「担当者選択」画面で『担当者』と『パスワード』 を入力し『次へ』を選択し、「部屋選択」画面で該当の部屋を選択します。複数入居者部屋の 場合は「入居者選択」画面で該当者を選択します。「看護記録一覧」画面が表示されます。 この画面から、アナムネ、温度板、カロリー表の別画面を呼び出すことができます。

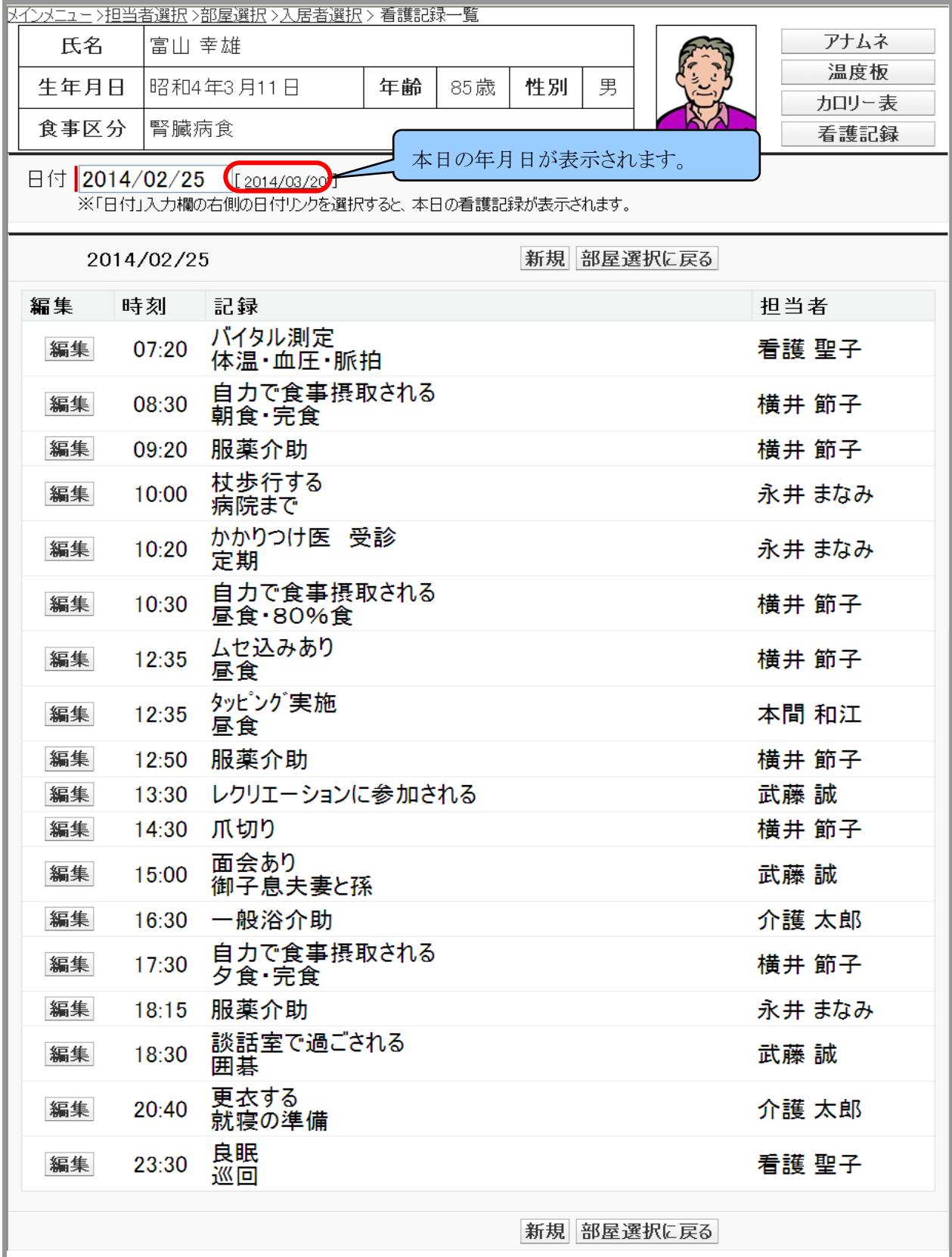

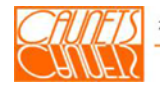

# 5.3 看護記録項目の設定

 看護記録項目は、大分類(100項目)、中分類(100項目/大分類)、小分類(100項目/ 中分類)、明細項目(100項目/小分類)の四つの階層になっています。

「メインメニュー」画面の右上にある『システム設定』を選択します。

次に「システム設定」画面の『看護記録項目の設定』を選択します。

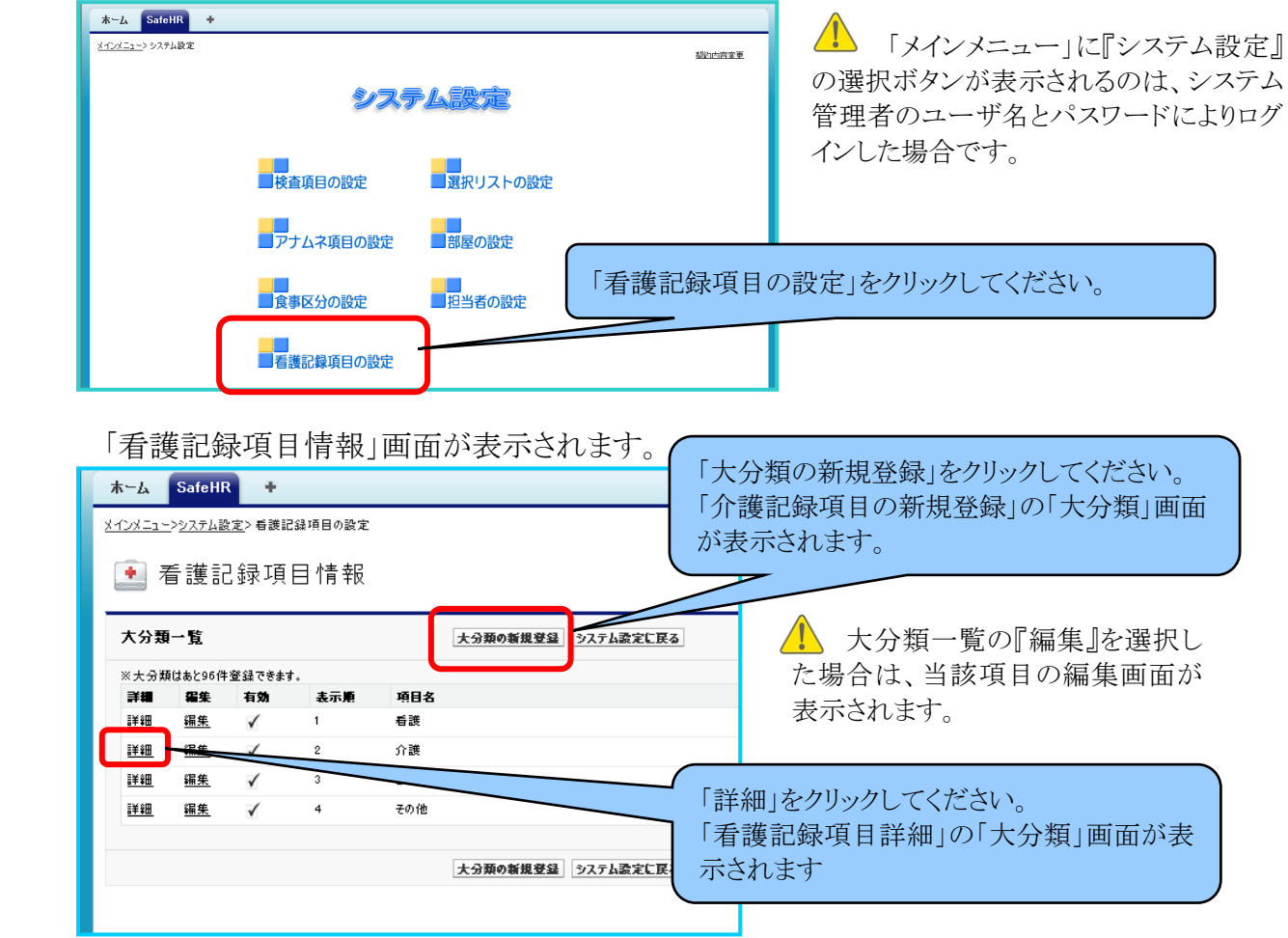

「大分類の新規登録」を選択します。「看護記録項目の新規登録」の「大分類」画面が表示さ れます。必須項目を入力して『保存』を選択してください。大分類項目を追加することができま す。予め項目は登録しておくことができます。その項目を使用する場合は"有効"にチェックを 入れてください。『キャンセル』を選択すると入力したデータ無効となり前の画面に戻ります。

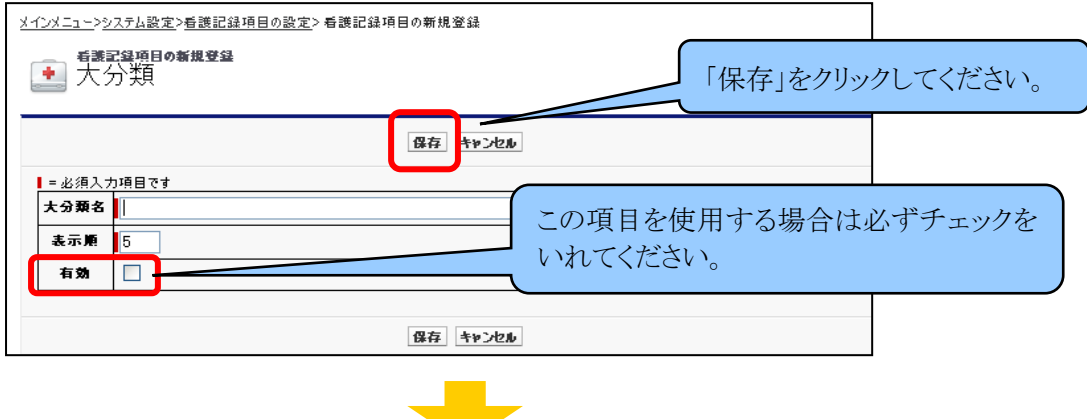

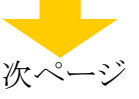

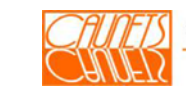

「看護記録項目情報」画面で大分類一覧表の各項目ごとにある『詳細』を選択すると、選択さ れた項目の「看護記録項目詳細」の「大分類」画面が表示され、選択した大分類項目の編集・ 削除及び中分類項目の追加・編集ができます。

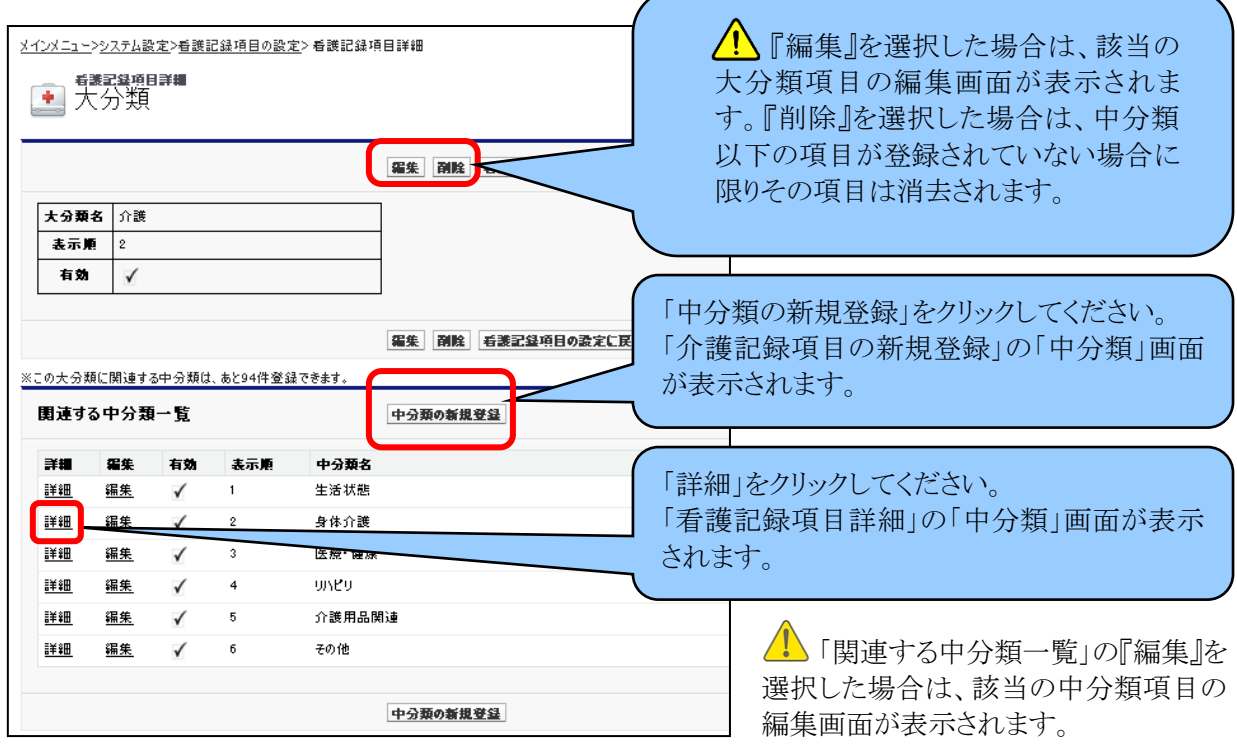

「中分類の新規登録」を選択します。「看護記録項目の新規登録」の「中分類」画面が表示さ れます。必須項目を入力して『保存』を選択してください。中分類項目を追加することができま す。予め項目は登録しておくことができます。その項目を使用する場合は"有効"にチェックを 入れてください。『キャンセル』を選択すると入力したデータ無効となり前の画面に戻ります。

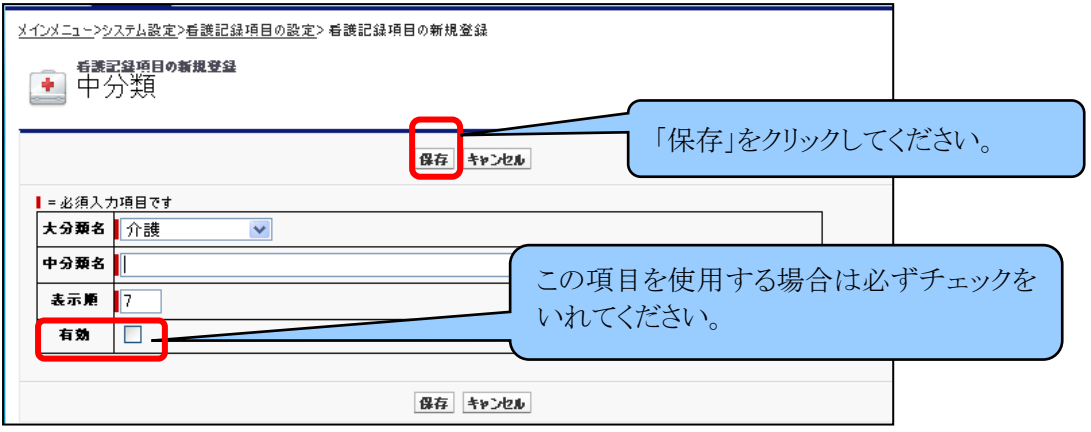

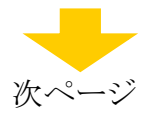

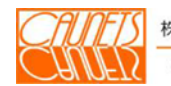

「看護記録項目詳細」の「大分類」画面で、関連する中分類一覧の各項目ごとにある『詳細』 を選択すると、選択された項目の「看護記録項目詳細」の「中分類」画面が表示され、選択し た中分類項目の編集・削除及び小分類項目の追加・編集ができます。

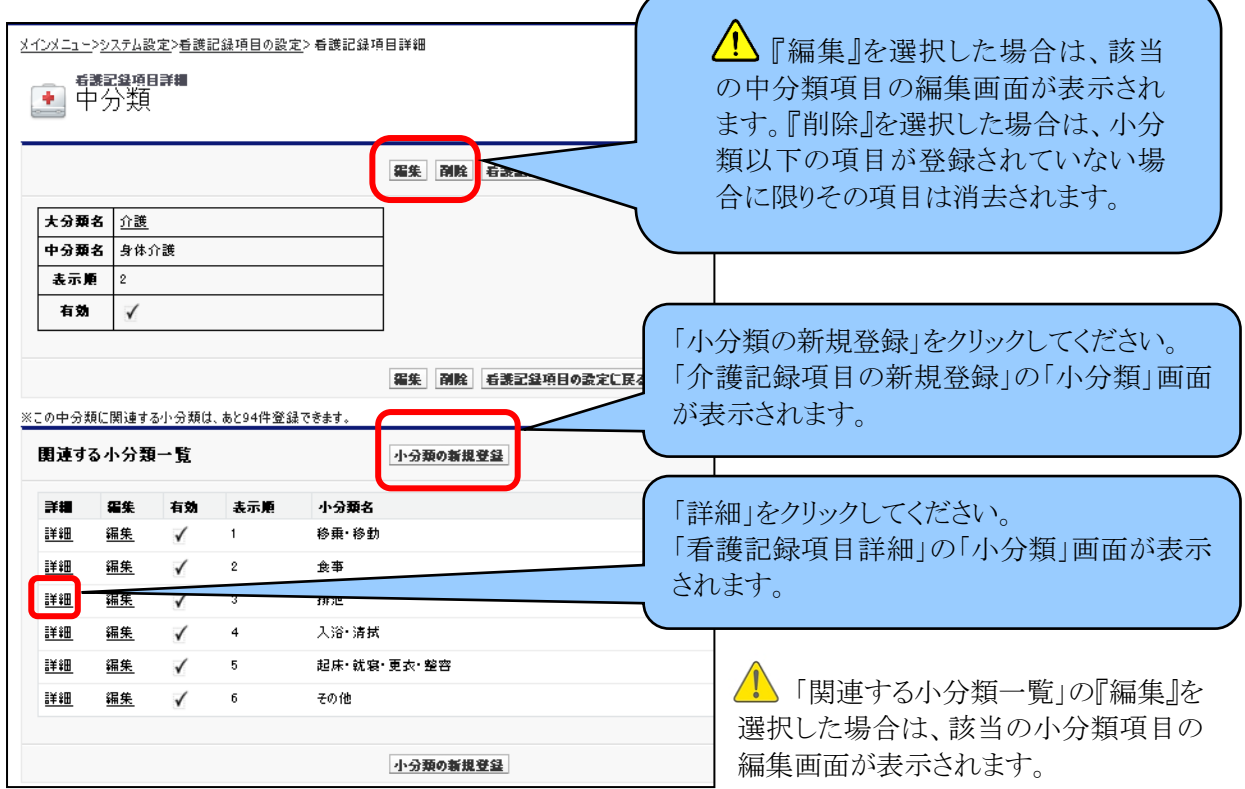

「小分類の新規登録」を選択します。「看護記録項目の新規登録」の「小分類」画面が表示さ れます。必須項目を入力して『保存』を選択してください。小分類項目を追加することができま す。予め項目は登録しておくことができます。その項目を使用する場合は"有効"にチェックを 入れてください。『キャンセル』を選択すると入力したデータ無効となり前の画面に戻ります。

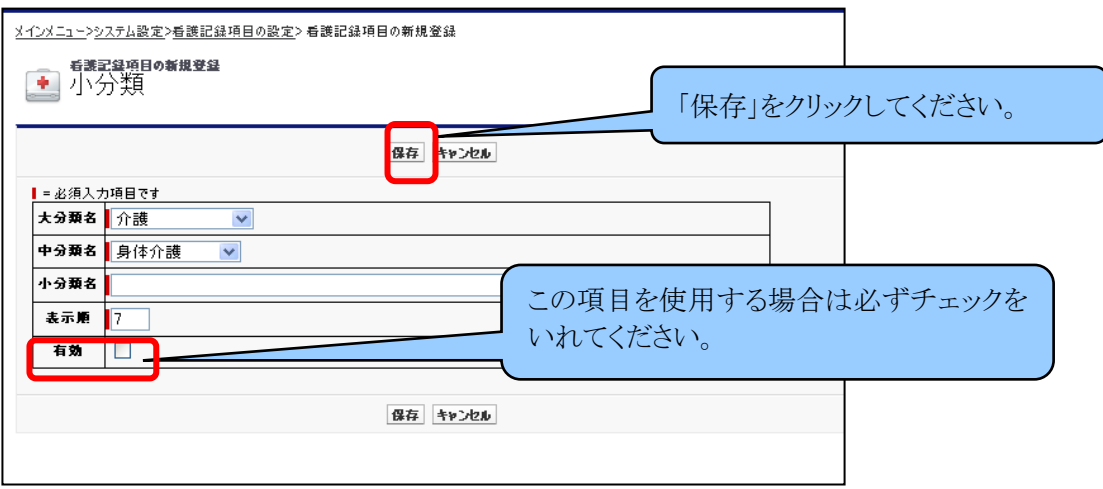

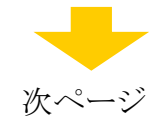

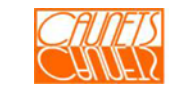

 「看護記録項目詳細」の「中分類」画面で、関連する小分類一覧の各項目ごとにある『詳細』 を選択すると、選択された項目の「看護記録項目詳細」の「小分類」画面が表示され、選択し た小分類項目の編集・削除及び明細項目の追加・編集ができます。

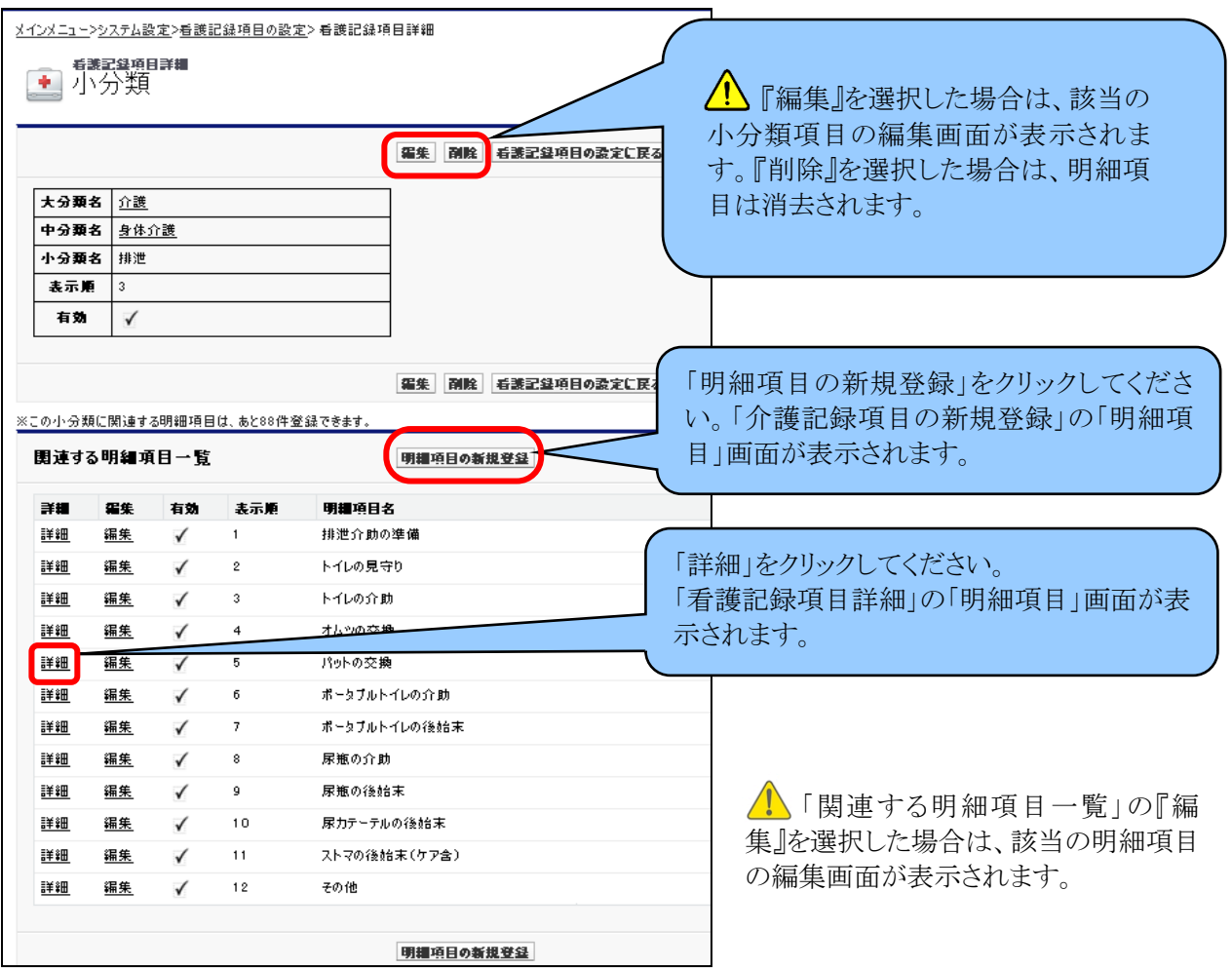

『明細項目の新規登録』を選択します。「看護記録項目の新規登録」の「明細項目」画面が表 示されます。必須項目を入力して『保存』を選択してください。明細項目を追加することができ ます。予め項目は登録しておくことができます。その項目を使用する場合は"有効"にチェック を入れてください。『キャンセル』を選択すると入力したデータ無効となり前の画面に戻ります。

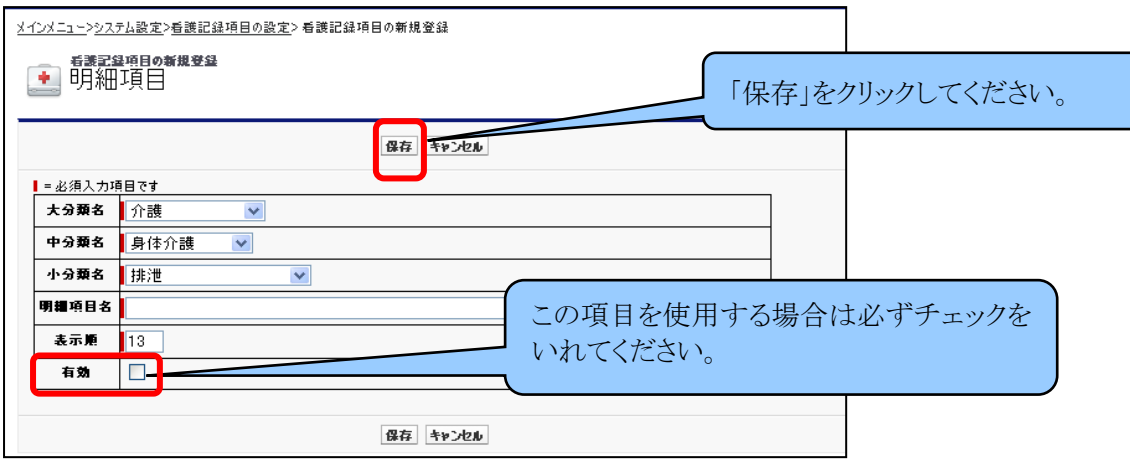

操作方法の詳細については「安全安心看護支援システム 利用マニュアル」の「システムパラメ ータ変更編」(第1.1版)の「4.5 看護記録項目の設定」(61頁)をご参照ください。

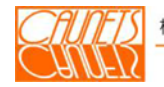

#### 第6章 食事カロリー・塩分の登録・編集・参照

管理栄養士から月間、週間の献立が作成された場合に、食事種別毎カロリー、塩分量を登 録し、入居者の摂取カロリー及び塩分量を管理することができます。

#### 6.1 食事カロリー・塩分の登録・編集

「メインメニュー」画面で『食事サマリ』を選択します。

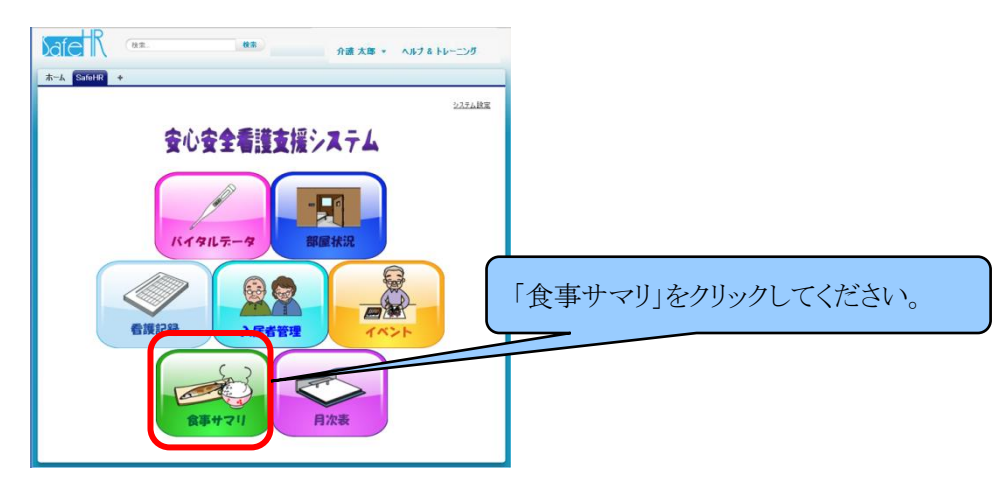

「食事サマリ」画面が表示されます。

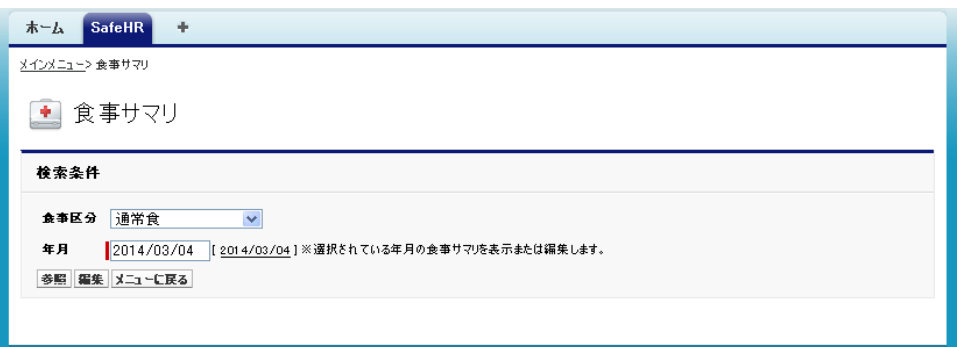

献立表は通常食に加え、糖尿食、高血圧等様々なものが考られます。食事の区分はマス タ(システム導入時に大枠を決定)登録します。 ここでは、その食事区分毎行いステム導入時 に大枠を決定)登録します。

食事区分と年月を選択し、『編集』を選択します。登録・編集には、セル単位とファイル単位 (表の差し替え)で行うことができます。最初にセル単位での登録・編集について説明します。

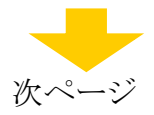

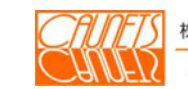

「食事サマリ」の編集画面が表示されます。表は、直接、セル単位での登録・編集をするこ とができます。入力が済みましたら、『保存』を選択してください。『キャンセル』を選択するこ で、登録・編集を取止めることができます。

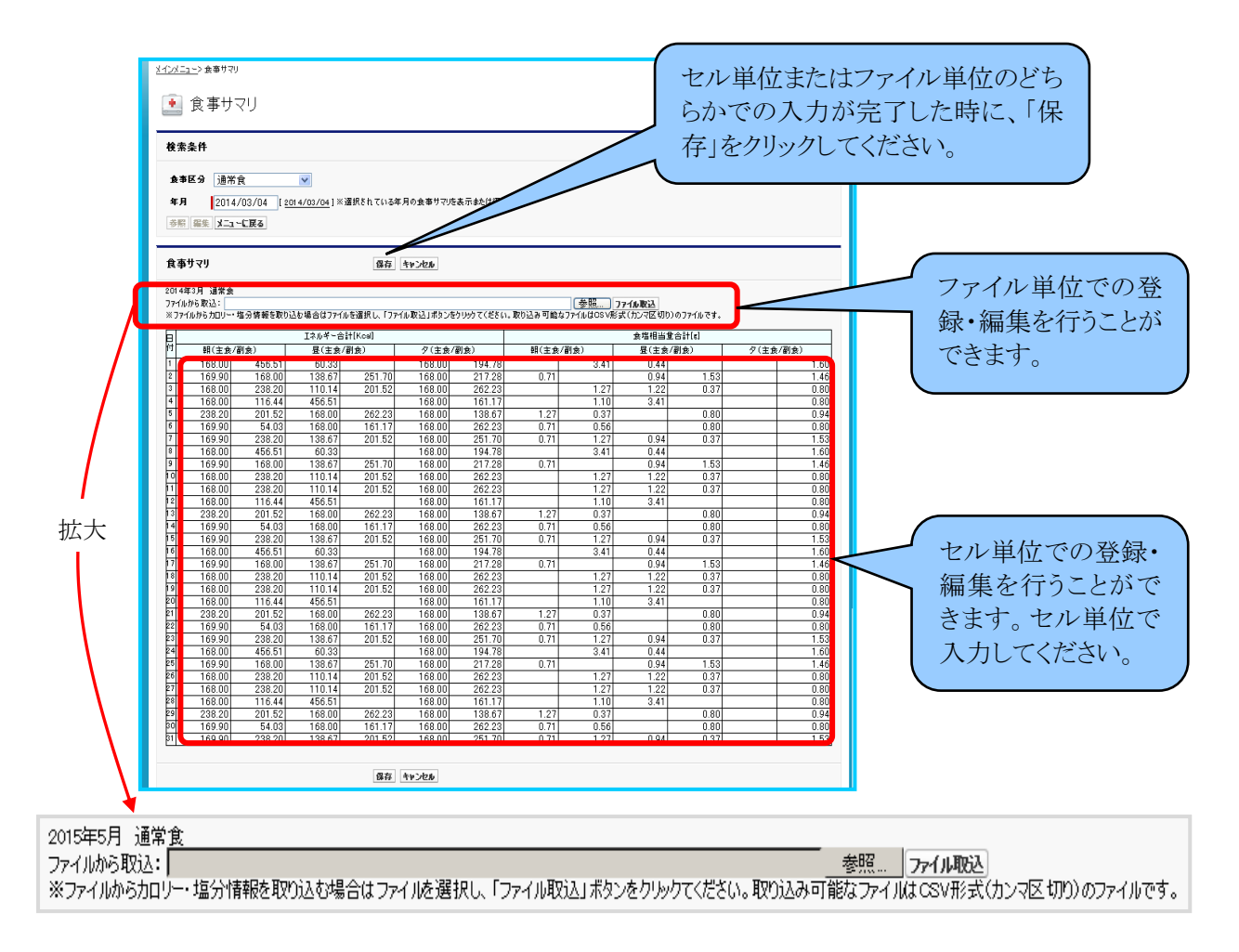

 次にファイル単位での登録・編集についてご説明します。手順がやや複雑ですので、まず手 順をお示ししてから詳述します。

- (手順①) 本システムに用意されている「食事サマリCSVテンプレート」を呼び出して データを入力してファイルを準備します。
- (手順②) 準備したファイル(excel形式)をCSV形式のファイルとして、予め作成して おいたフォルダー(任意で作成)に保存します。
- (手順③) 「食事サマリ」の編集画面の「ファイルからの取込: 」の『参照』を選択して 保存されているフォルダーから該当のCSV形式ファイルを選択して、『ファ イル取込』を選択します。表が差替えられたのを確認後、『保存』を選択し ます。

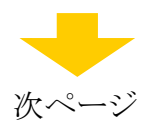

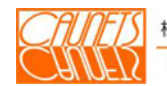

 ★手順①の「食事サマリCSVテンプレート」の呼び出しは以下の通りです。 「メインメニュー」画面の左上部にある『+』を選択します。

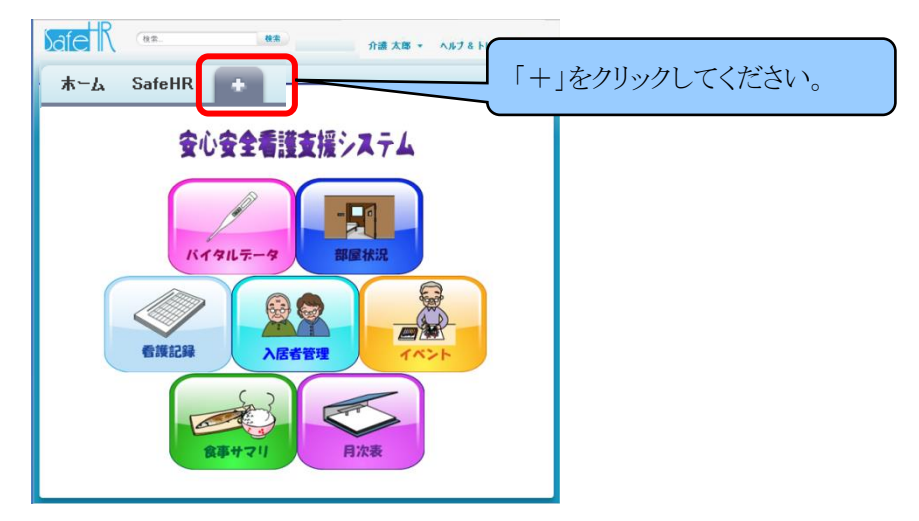

「すべてのタブ」画面が表示されます。『ドキュメント』を選択してください。

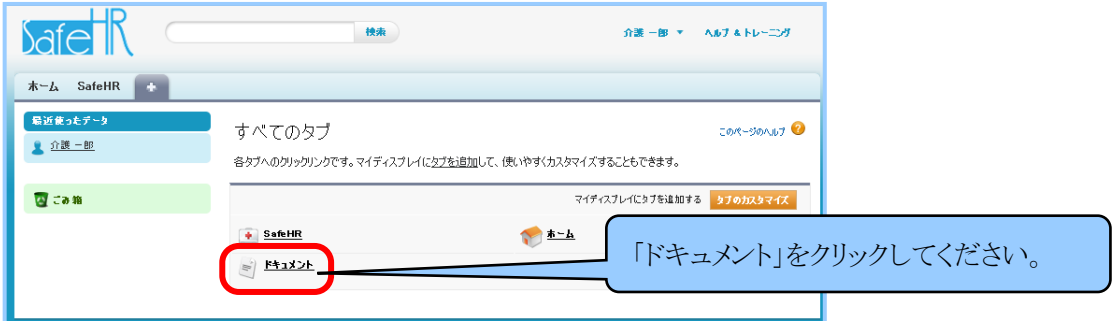

 「ドキュメントホーム」画面が表示されます。ドキュメントフォルダのフォルダをSafeHRに選択し て、『GO!』を選択してください。

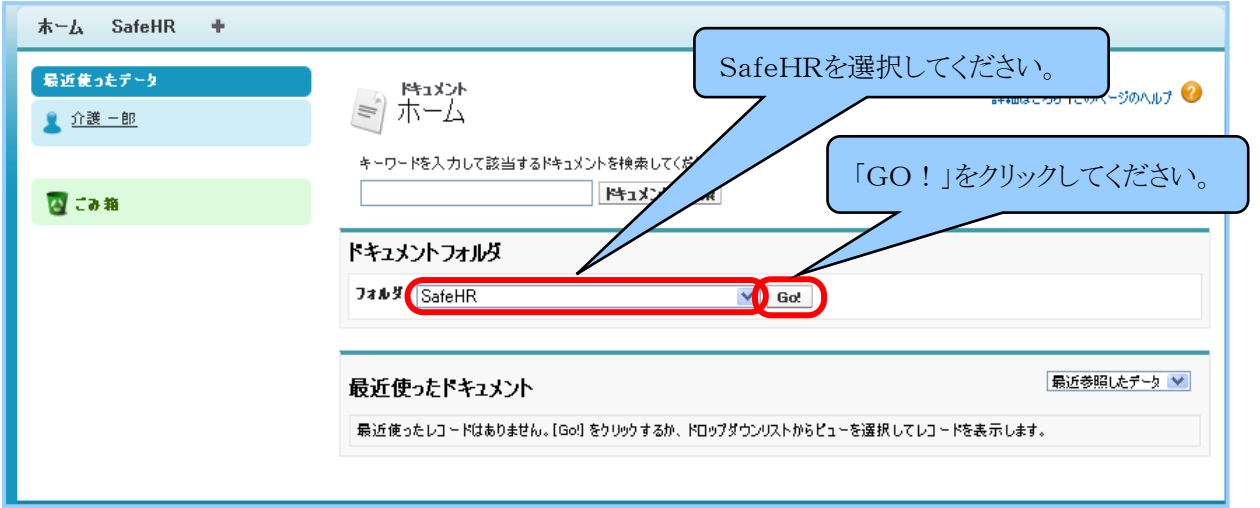

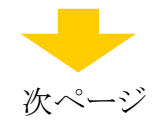

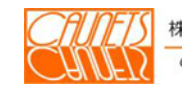

「ドキュメントSafeHR」画面が表示されます。食事サマリCSVテンプレート.xlsの『参照』を選 択してください。

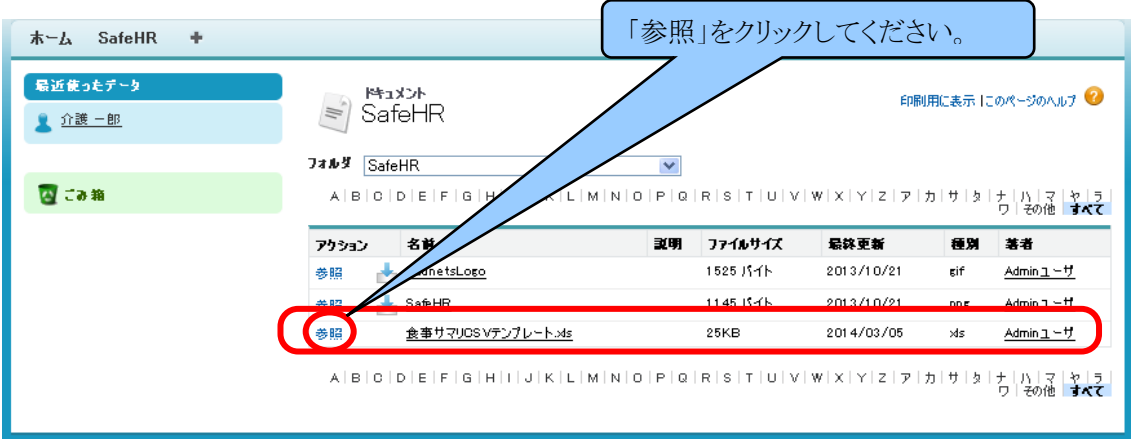

# 別画面によりEXCELシートが表示されます。ここまでで、手順①が完了します。

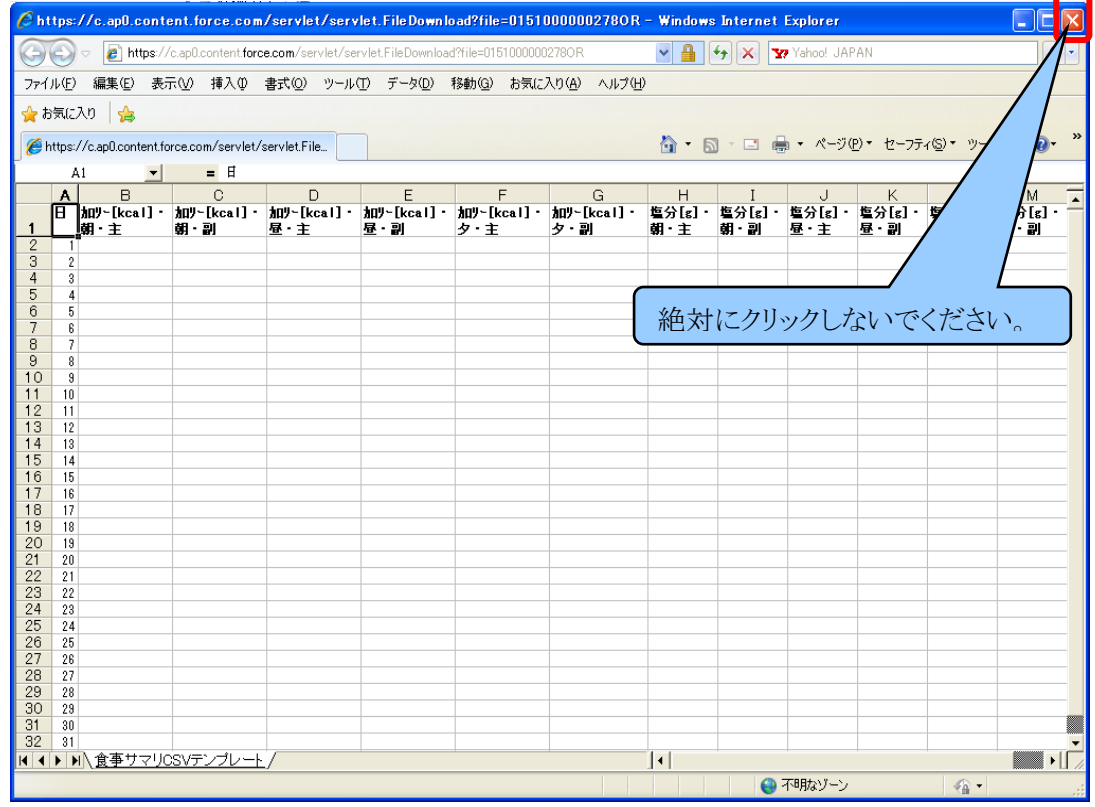

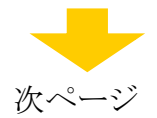

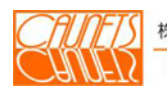

★手順②のCSV形式ファイルのつくり方は次の通りです。

EXCELシートにデータの入力が完了した後、「ファイル」をプルダウンして、『名前を付けて 保存(A)…』を選択します。「ファイル名を付けて保存」コモンダイアログが開きます。 任意のファイル名を付けて、ファイルの種類は〝CSV(カンマ区切り)〟を選択して、予め作 成しておいたフォルダに保存します。ここまでで、手順②が完了します。EXCELシートは 『閉じるボタン』または「ファイル」の『終了』を選択して閉じてください。

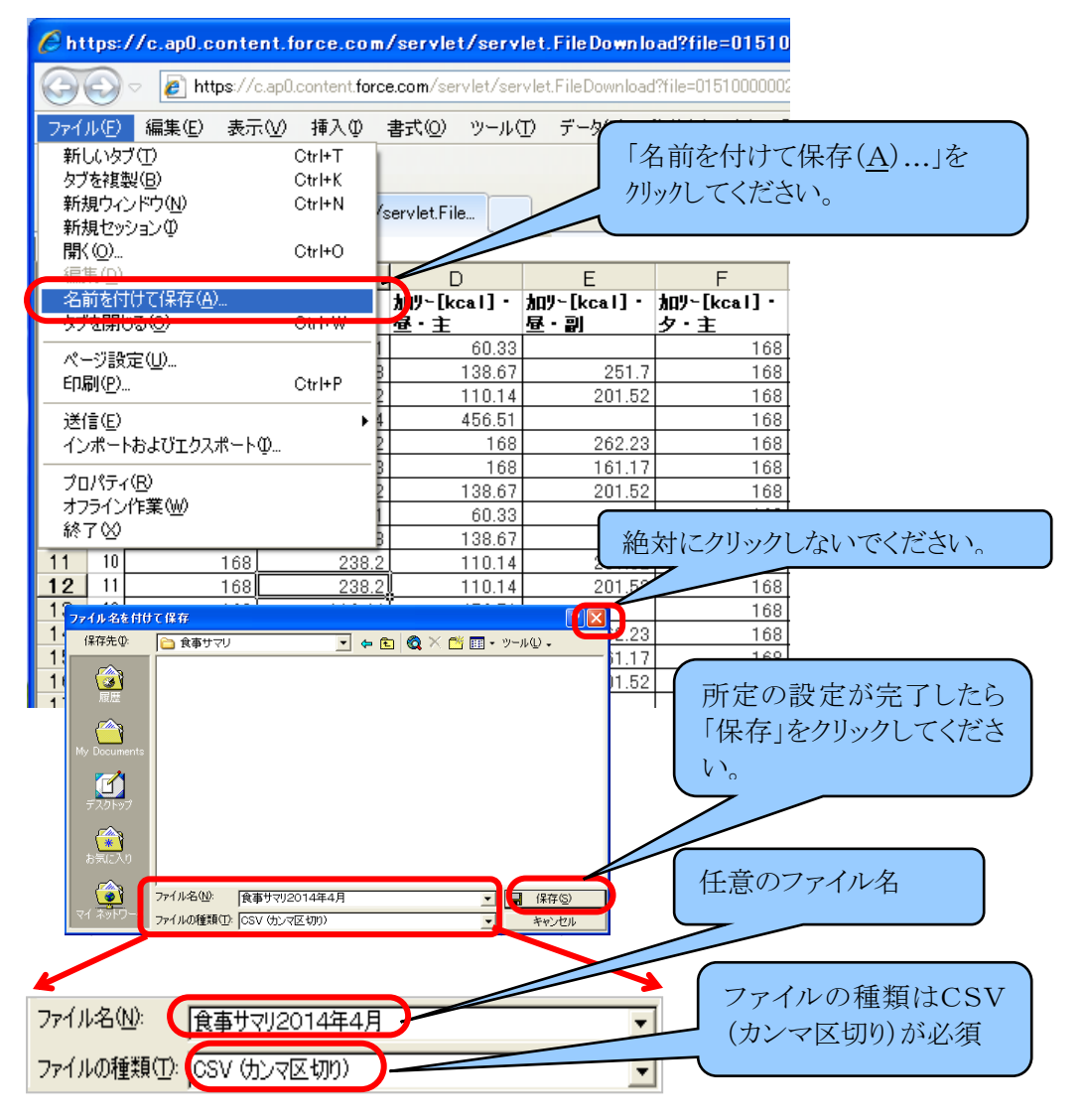

CSV形式でのファイル保存の確認メッセージボックスが表示されますので『はい(Y)』を選

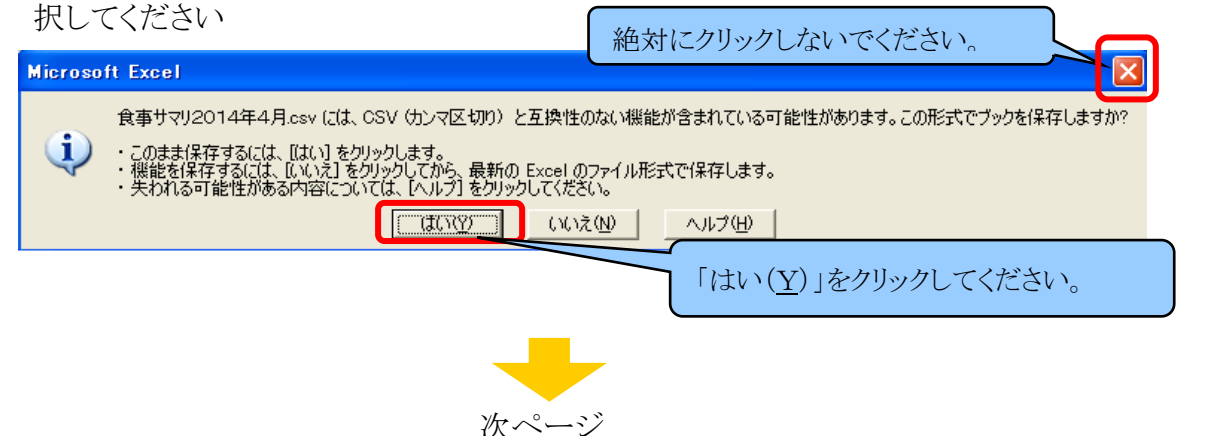

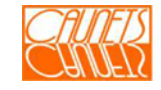

★手順③表の差替え方は次の通りです。

「メインメニュー」画面に戻り、『食事サマリ』を選択します。「食事サマリ」画面で、食事区分 と年月を選択し、『編集』を選択します。〝ファイルからの取込〟の『参照』を選択します。 「アップロードするファイルの選択」コモンダイアログが開きますので、ファイルが保存されて いるフォルダーを選択して、アップロードしたいファイルを選択して、『開く』を選択してくだ

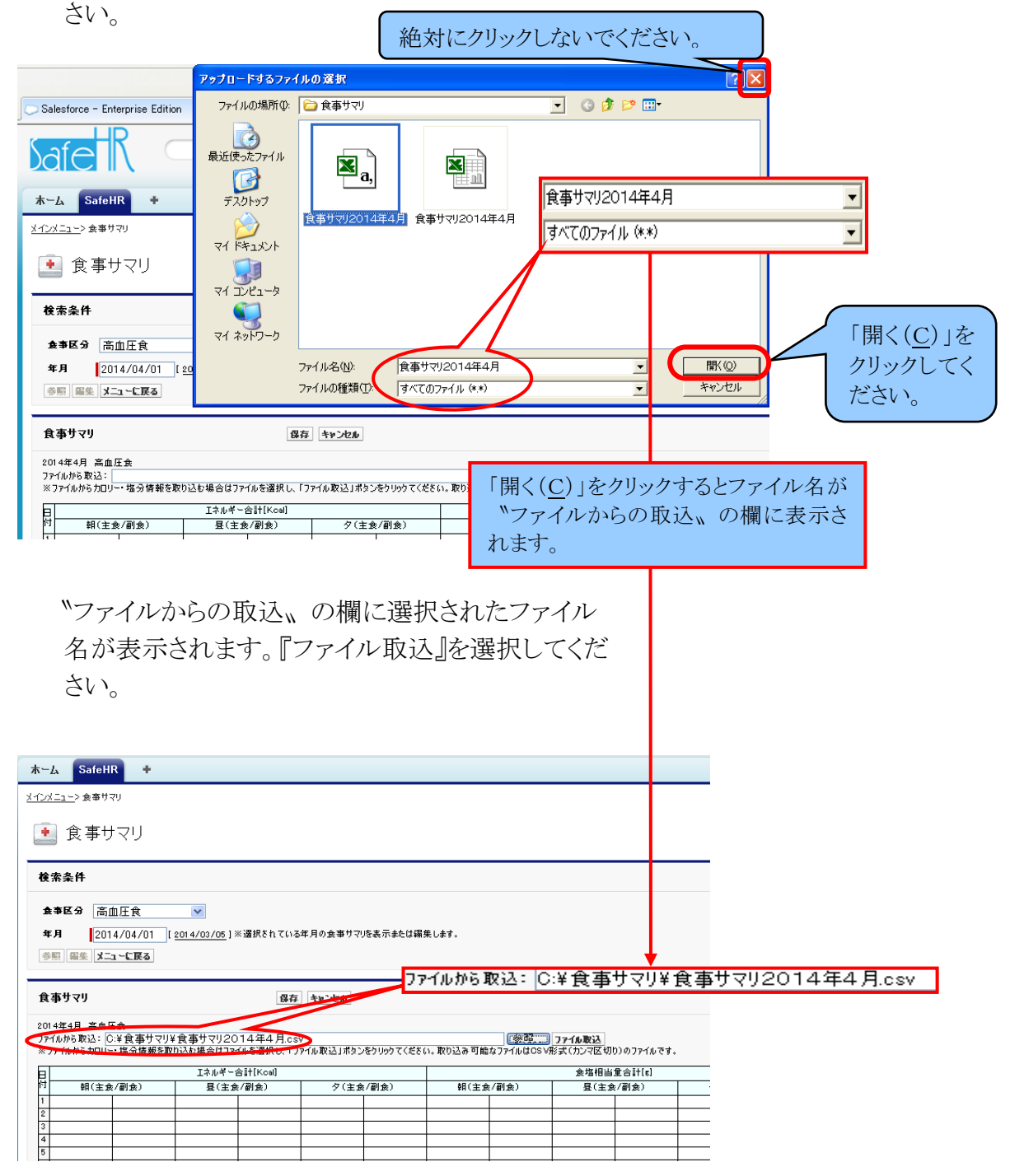

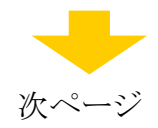

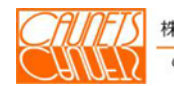

株式会社コーネッツ Caunets Corporation

 「Webページからのメッセージ」ダイアログボックスが表示されます。メッセージは"選択し たファイルの内容で編集内容を上書きします。よろしいですか?"です。『OK』を選択して ください。

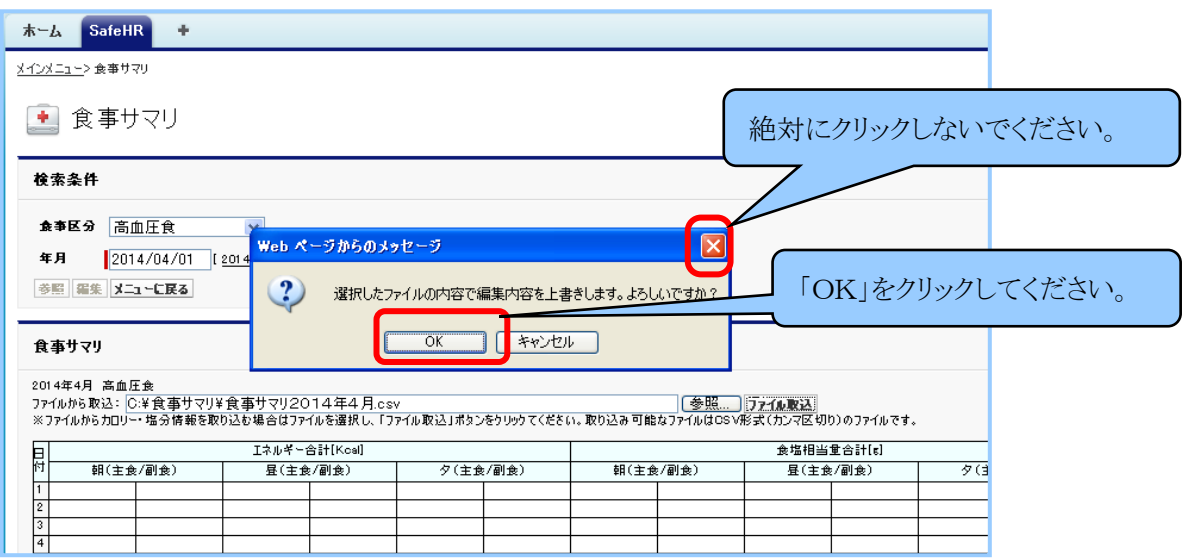

次のように画面が表示されたら更新完了です。

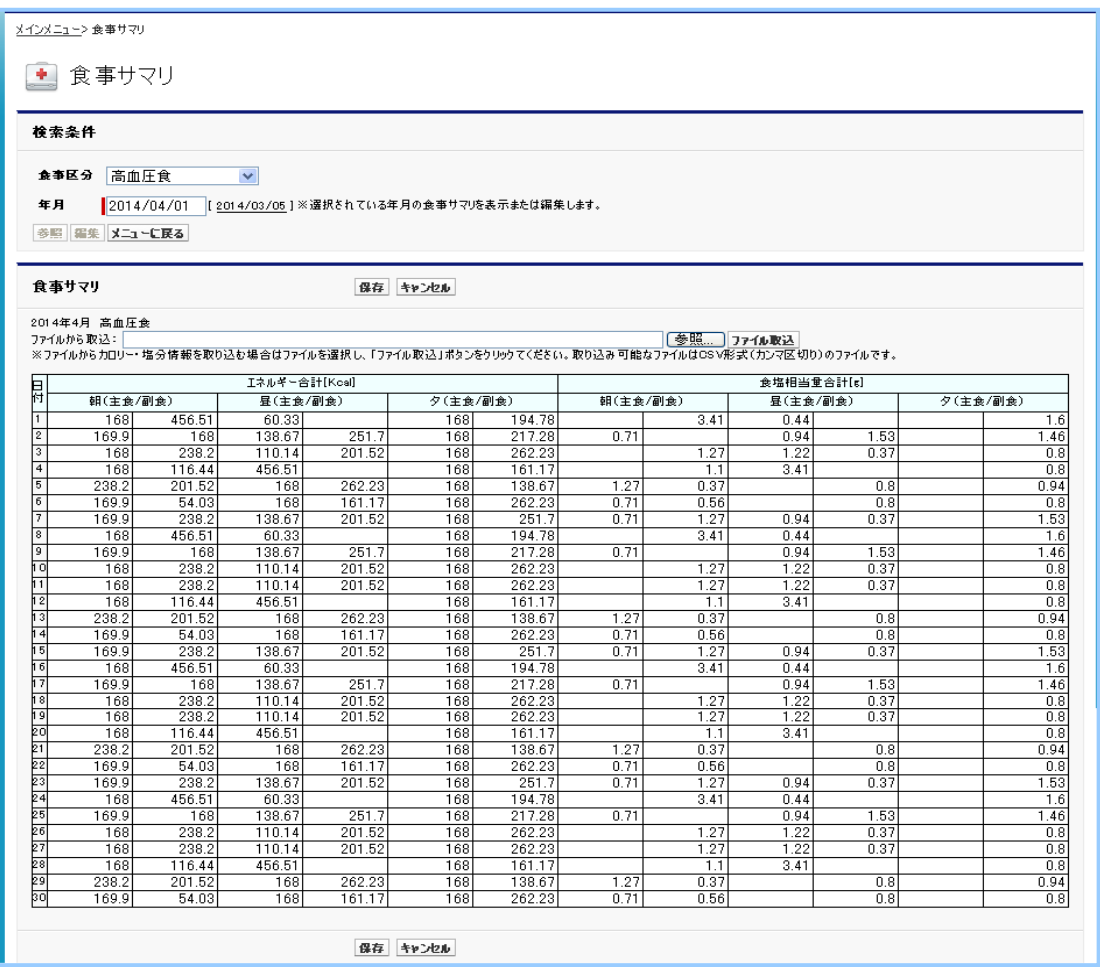

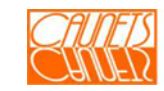

#### 6.2 食事カロリー・塩分の参照

「メインメニュー」画面で『食事サマリ』を選択します。「食事サマリ」画面で、食事区分と年月 を選択し、『参照』を選択します。食事サマリ表が表示されます。

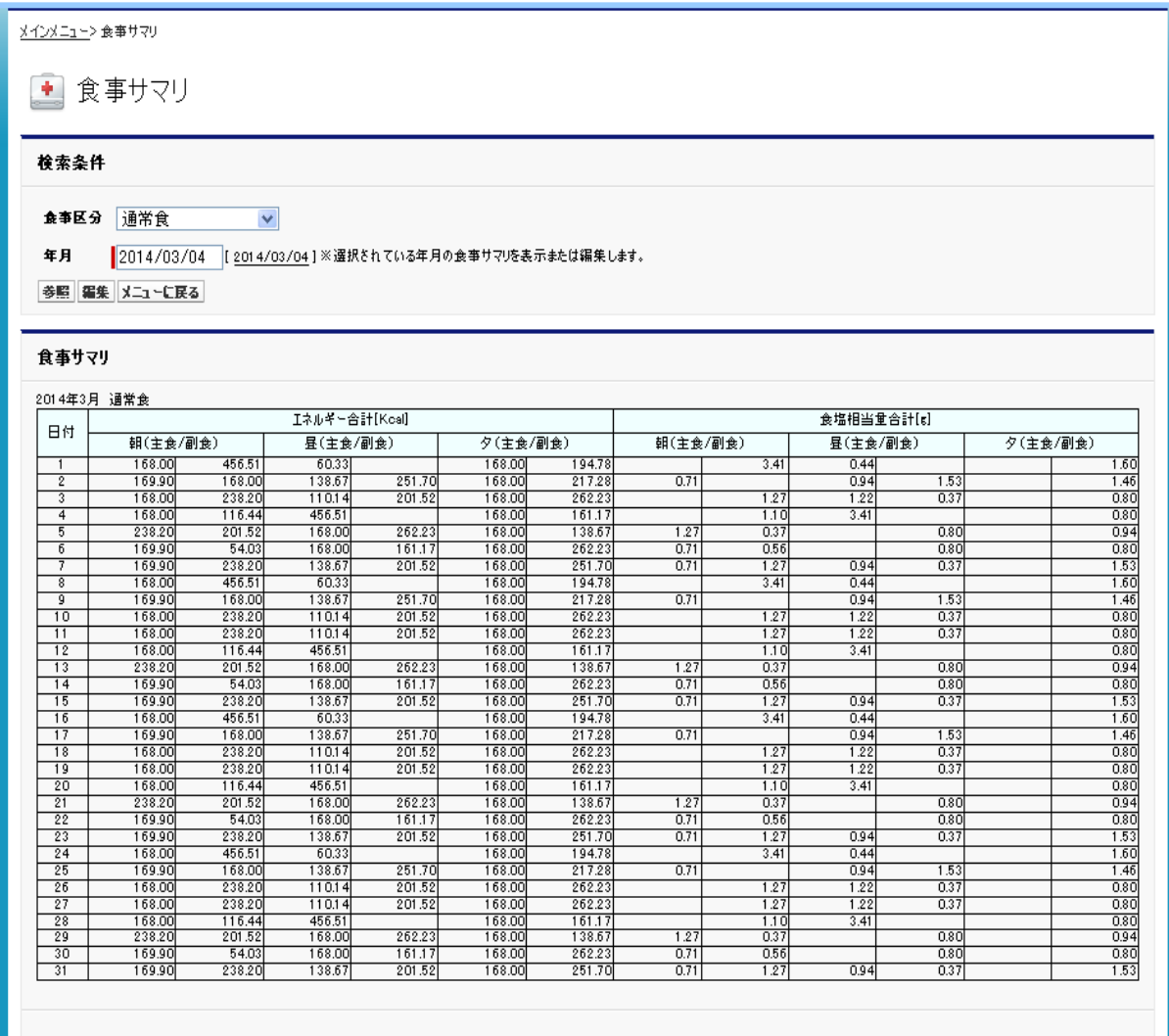

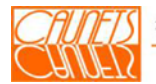

## 6.3 食事区分の設定(システム管理者のみ)

食事(カロリー ・塩分量)の管理を行うためには、 事前に食事区分情報の設定を行う必要 があります。こでは 、食事区分情報の新規登録及び編集、削除の操作方法についてご説明 いたします。

「メインメニュー」画面の右上部にある『システム設定』を選択してください。「システム設定」画面 が表示されます。『食事区分の設定』を選択してください。

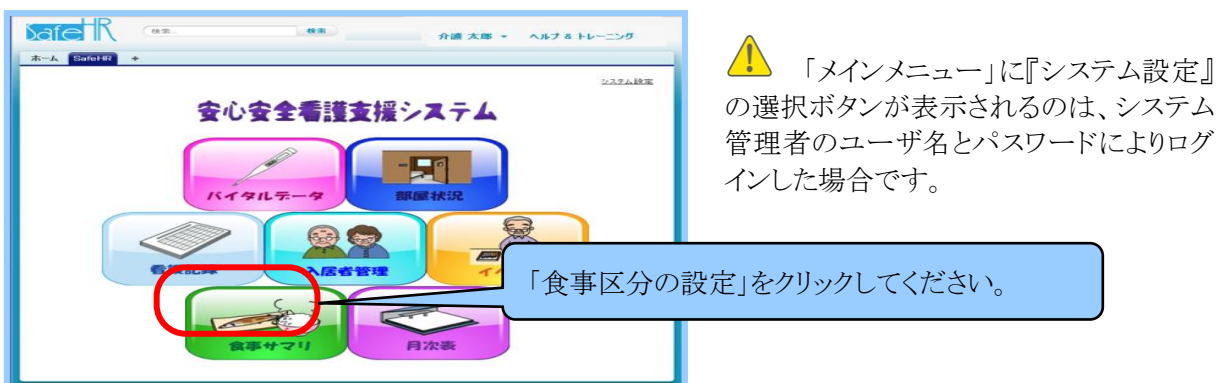

「食事区分情報」画面が表示されます。この画面から食事区分情報の新規登録及び編集、 削除 を行います。システム設定画面に戻る場合は、『システム設定に戻る』または『システ ム設定』を選択してください。

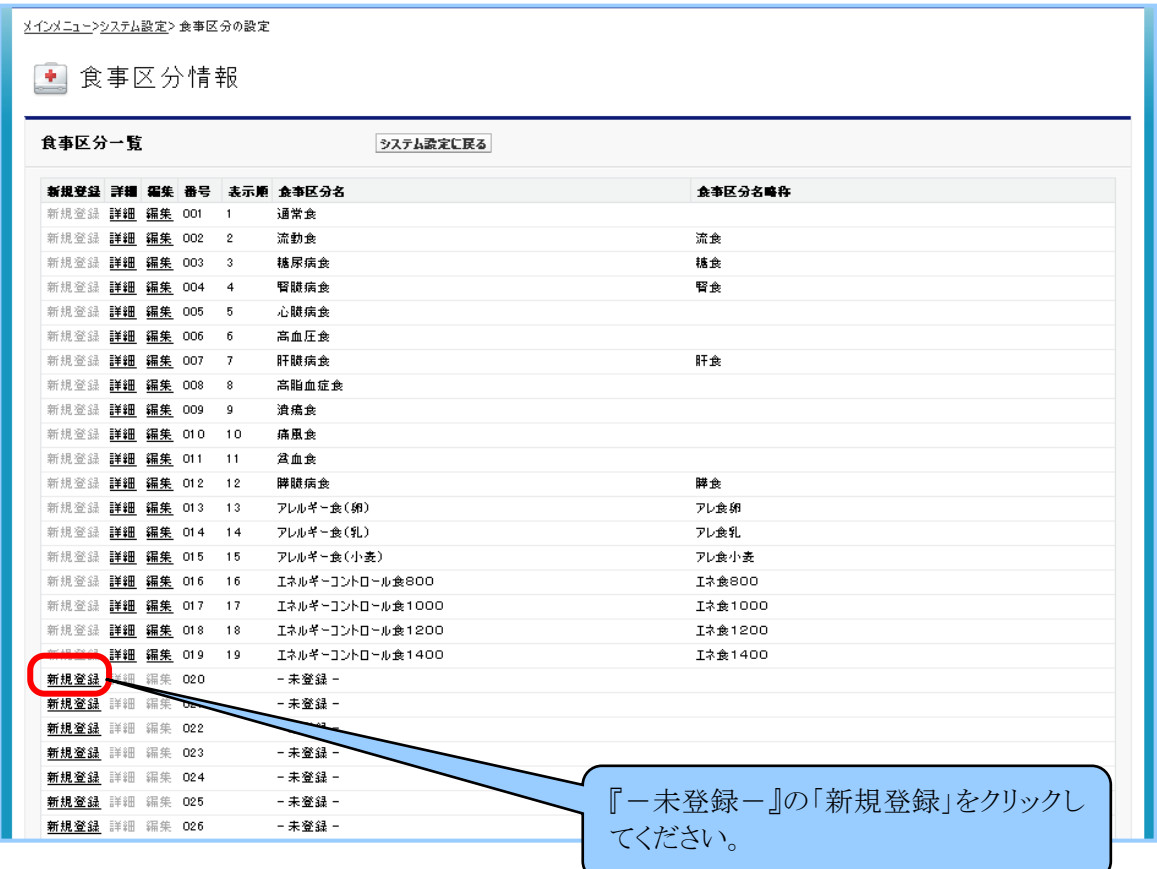

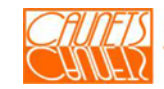

## 6.3.1 食事区分情報の新規登録

食事区分情報は、最大で100区分まで登録することがきます。 こでは、食事区分情報の 新規登録方法についてご説明いたします。

食事区分名が『一未登録ー』の行の『新規登録』を選択してください。

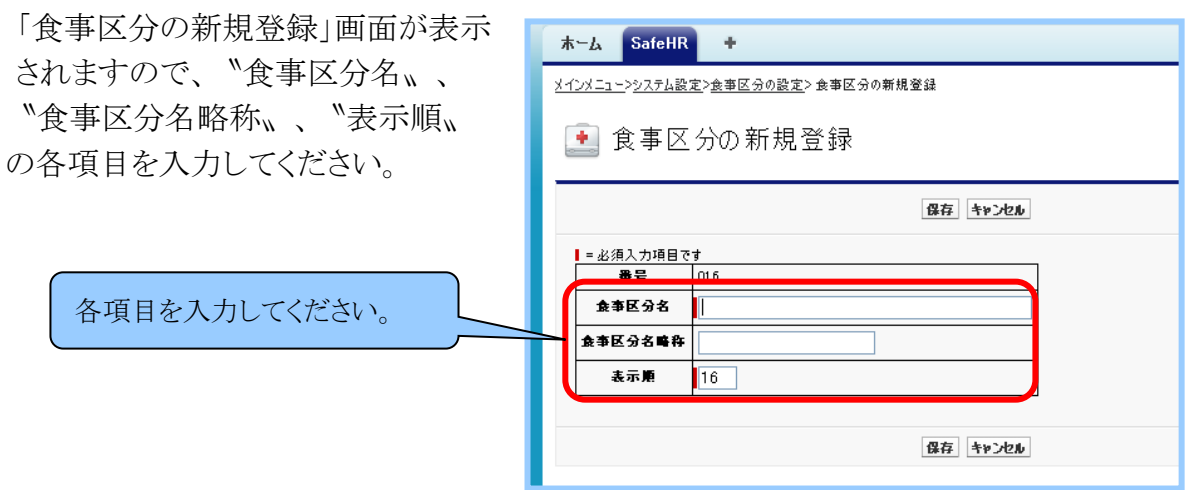

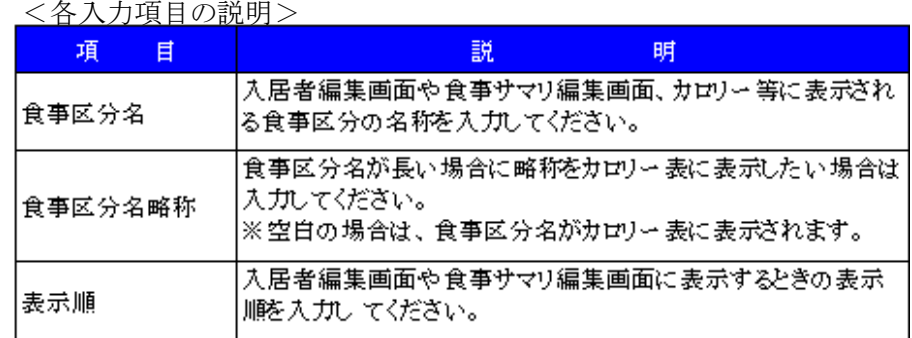

# 入力後、『保存』を選択してください。

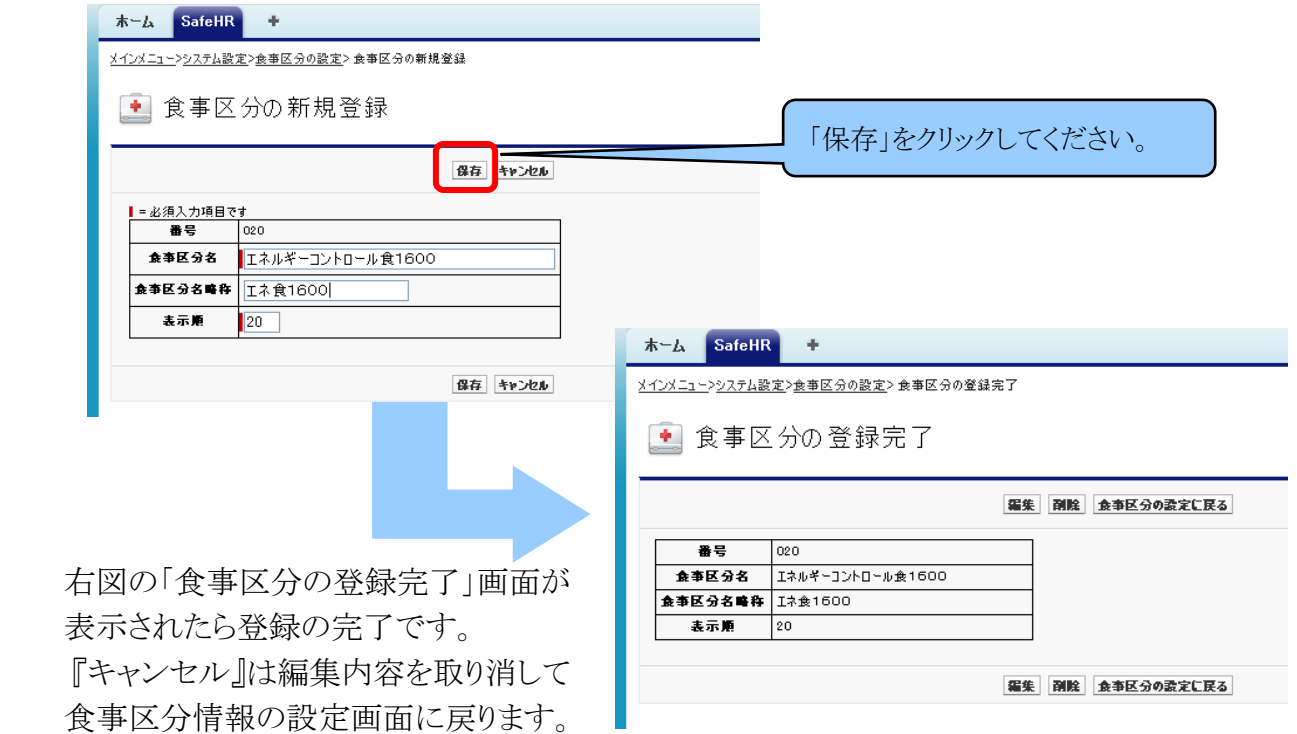

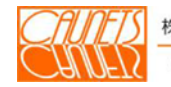

#### 6.3.2 食事区分情報の編集と削除

こでは、食事区分情報の編集方法についてご説明いたします。

(1)編集

「食事区分情報」画面で、編集対象の〝食事区分名〟の『編集』を選択します。

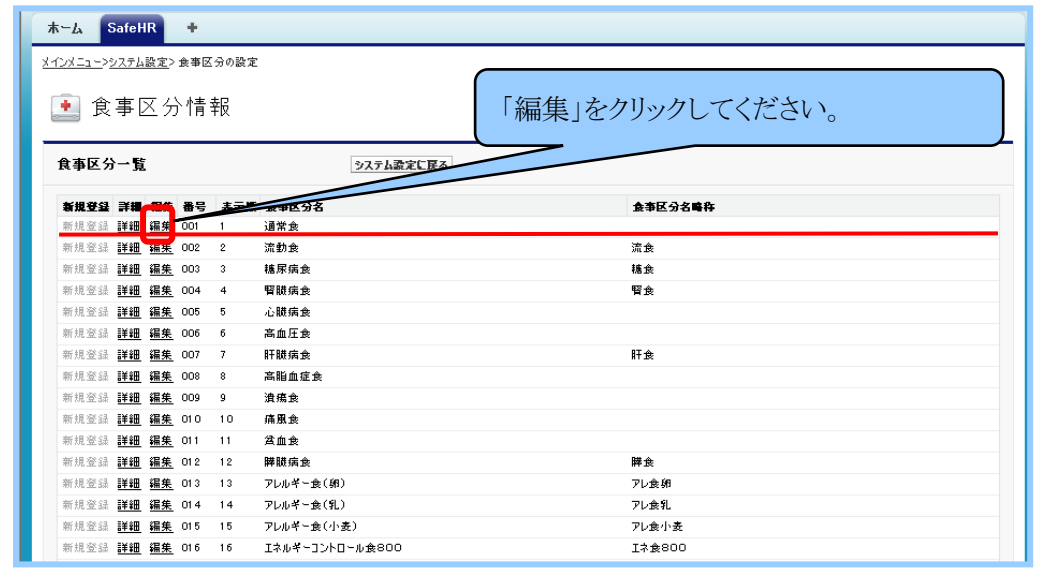

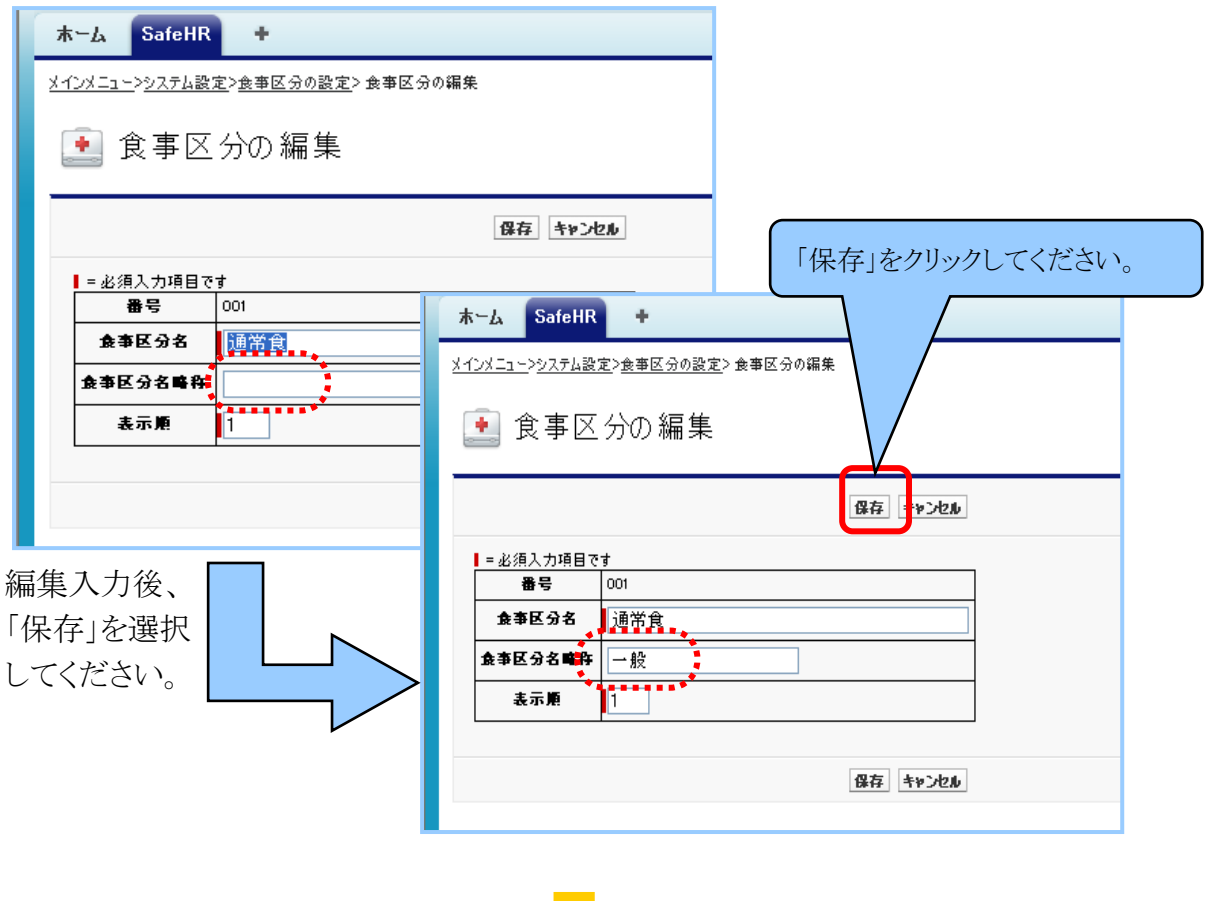

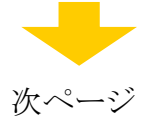

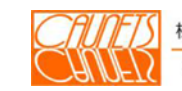

「食事区分の更新完了」画面が表示されたら編集の完了です。

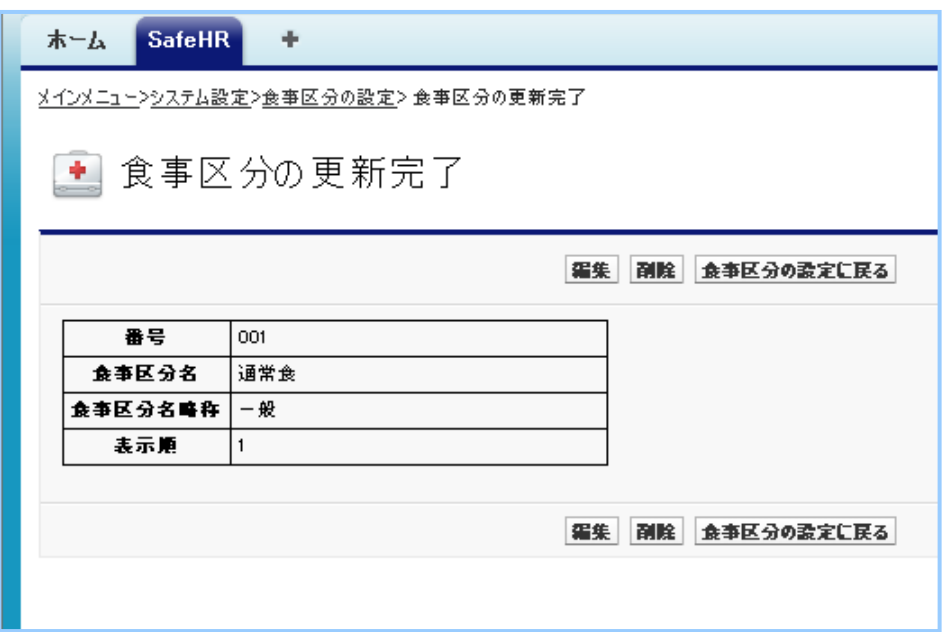

(2)削除

「食事区分情報」画面で、削除対象の〝食事区分名、の『詳細』を選択します。

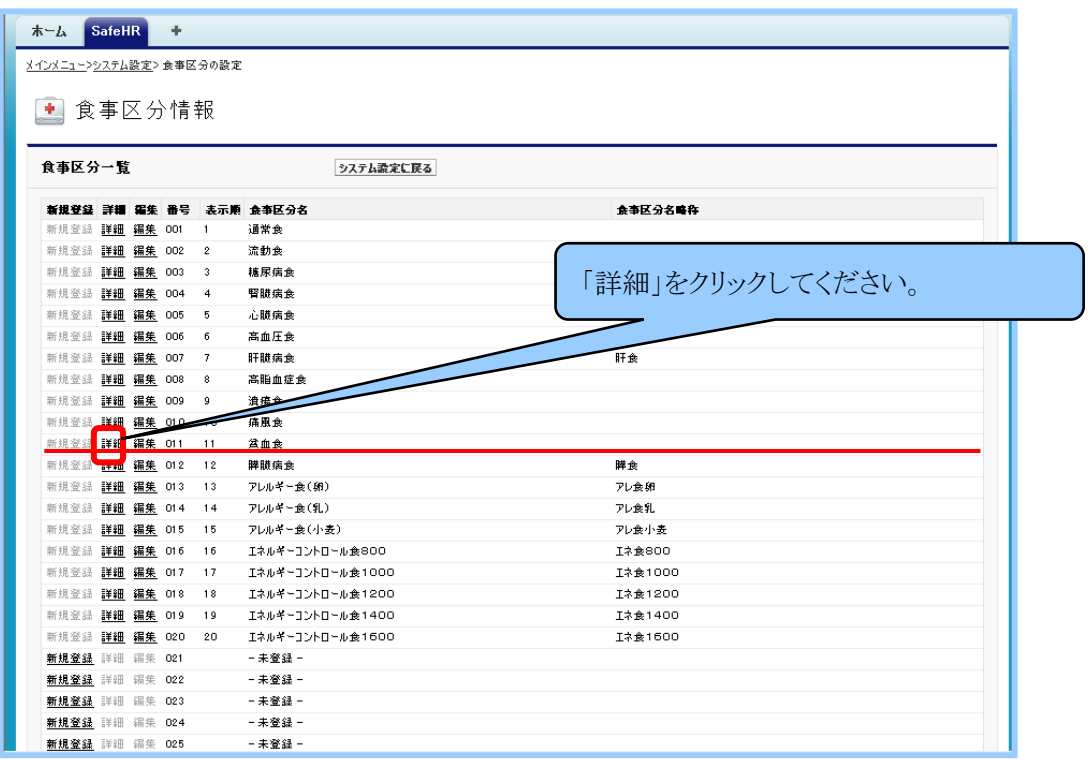

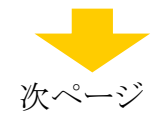

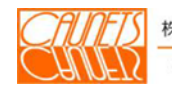

「食事区分詳細」画面が表示された『削除』を選択してください。

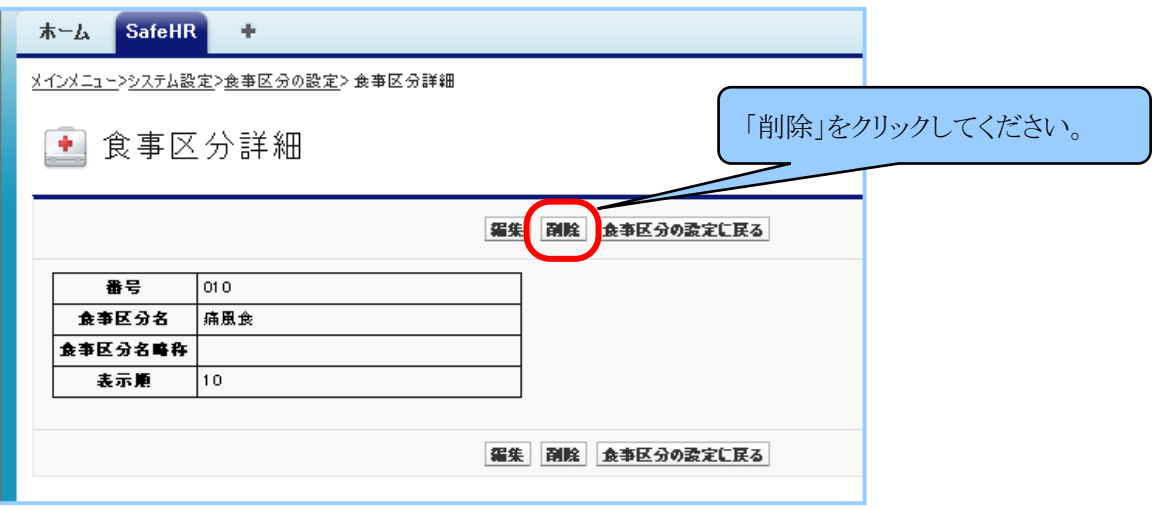

 「Webページからのメッセージ」ダイアログボックスが表示されたら『OK』を選択してくださ い。『キャンセル』を選択した場合は削除が中止されます。

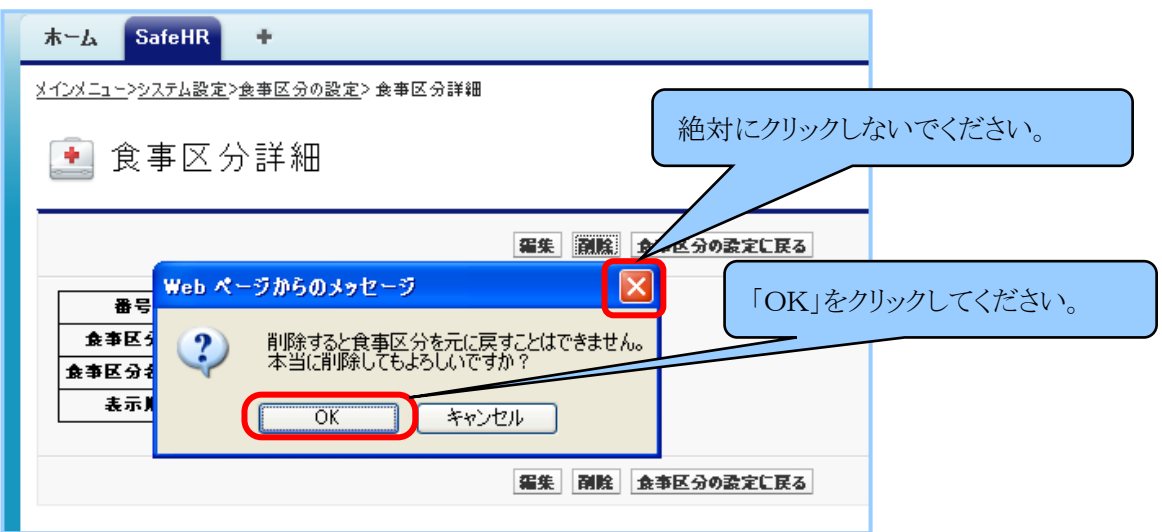

削除が完了すると「食事区分情報」画面に戻ります。削除した食事区分名が〝一未登録ーw と表示されます。自動での表示順の並べ替えなどは行いません。

操作方法の詳細については「安全安心看護支援システム 利用マニュアル」の「システムパラメ ータ変更編」(第1.1版)の「4.7 食事区分の設定」(100頁)をご参照ください。

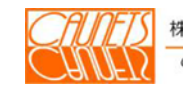

## 第7章 イベント情報の登録・更新

施設でイベントを実施した場合に、イベントの詳細情報や写真の管理を行うことができます。 また、 入居者のご家族にイベント詳細情報や写真を公開することも可能です。 ここでは、イベント情報の登録、更新の方法についてご説明いたします。

#### 7.1 イベント情報の登録

「メインメニュー」画面で、『イベント』を選択してください。

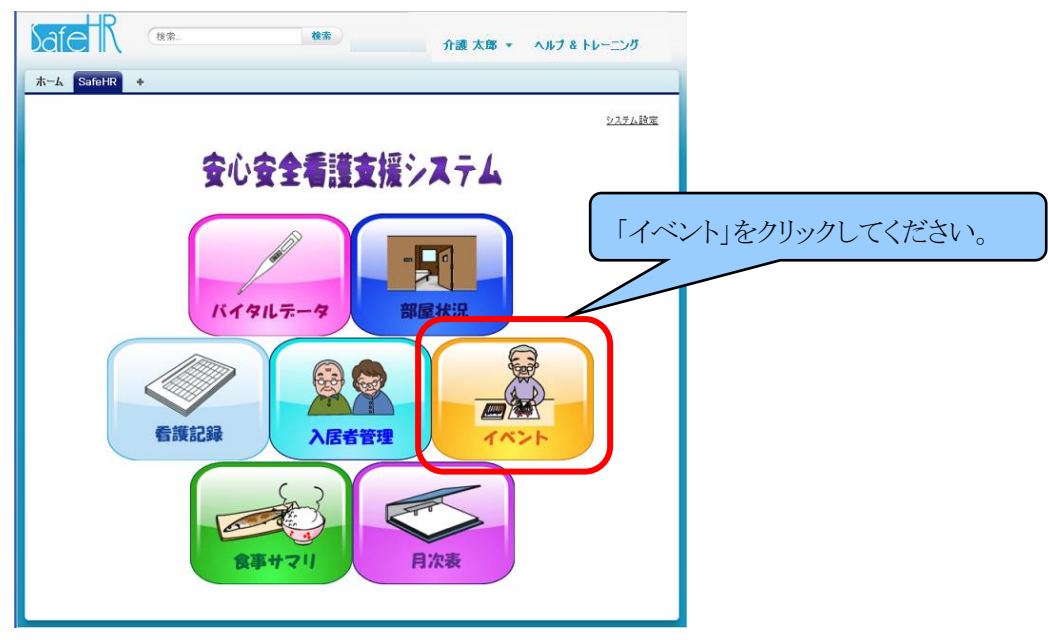

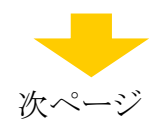

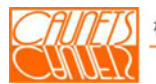

イベント情報一覧が表示され 、施設で実施したイベントの一覧が新しいものから順に表示 されます。イベントの詳細な情報や写真に関してはこ画面から遷移させて参照します。 新規にイベントを登録する場合は、『新規登録』を選択してください。 イベントの詳細を参照する場合は、『詳細』を選択してください。 イベントの情報を編集する場合は、『編集』を選択してください。 イベントの写真を参照する場合は、『写真』を選択してください。 「メインメニュー」画面に戻る場合は、『メニューに戻る』を選択してください。

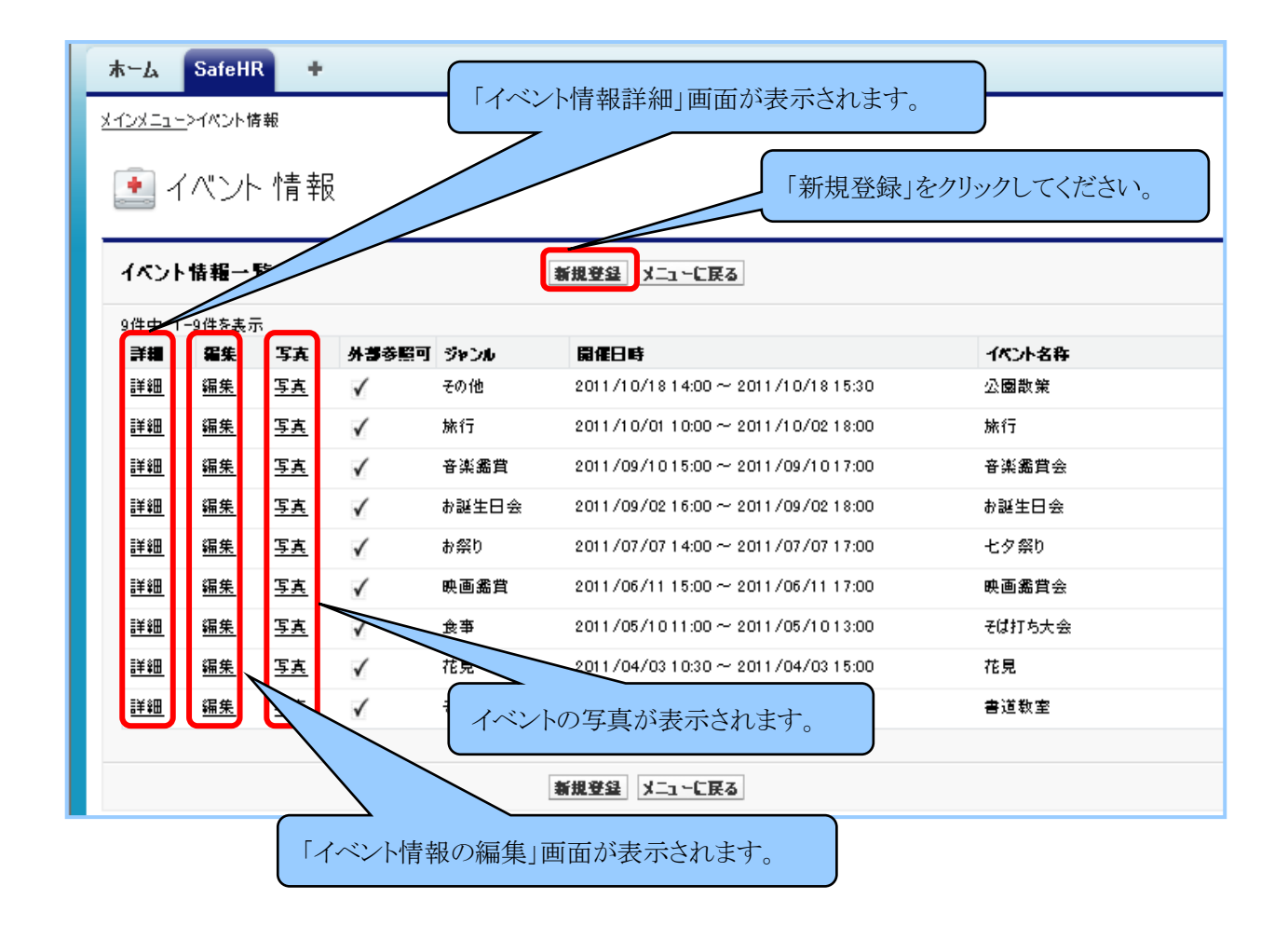

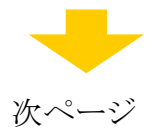

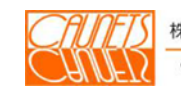

「イベント情報の新規登録」画面が表示されます。各項目を入力して『保存』を選択します。 〝外部参照可〟にチェックをいれると、入居者のご家族等外部の方の閲覧可能にすることが できます。『キャンセル』で入力のキャンセルが行えます。

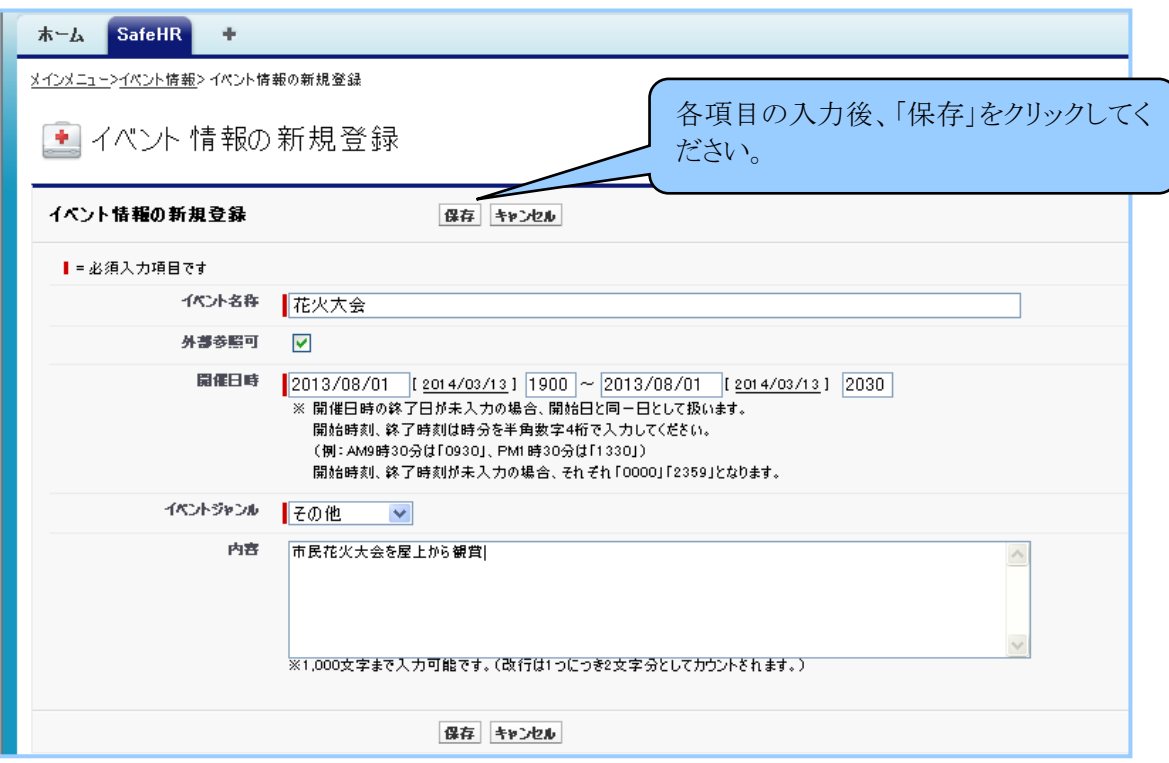

「イベント情報の登録完了」画面が表示されましたら、イベント情報の登録の完了です。

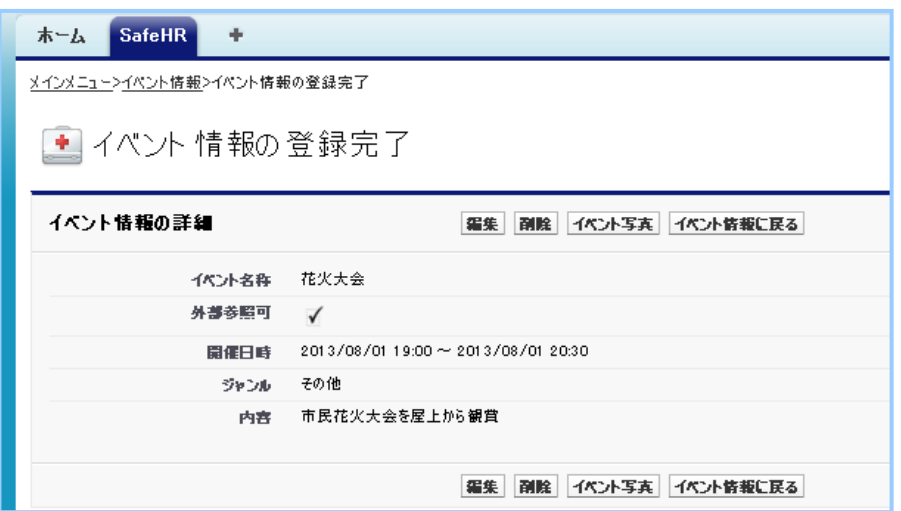

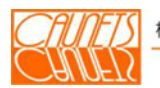

# 7.2 イベント情報の編集

「イベント情報の 〝イベント情報一覧〟に表示されている編集対象のイベントの『編集』 を選択してください。

「イベント情報の編集」画面が表示されます。編集項目を入力後、『保存』を選択してくださ  $V_{o}$ 

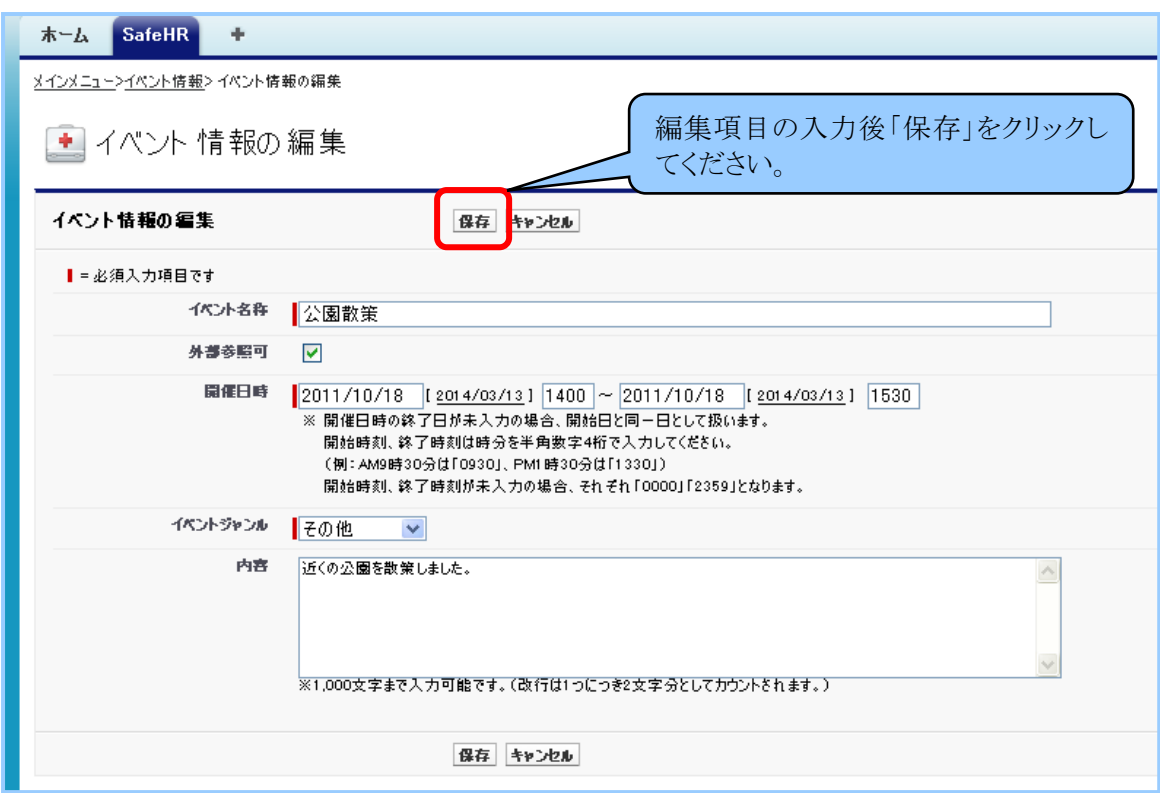

「イベント情報の更新完了」画面が表示されましたら、イベント情報の編集の完了です。

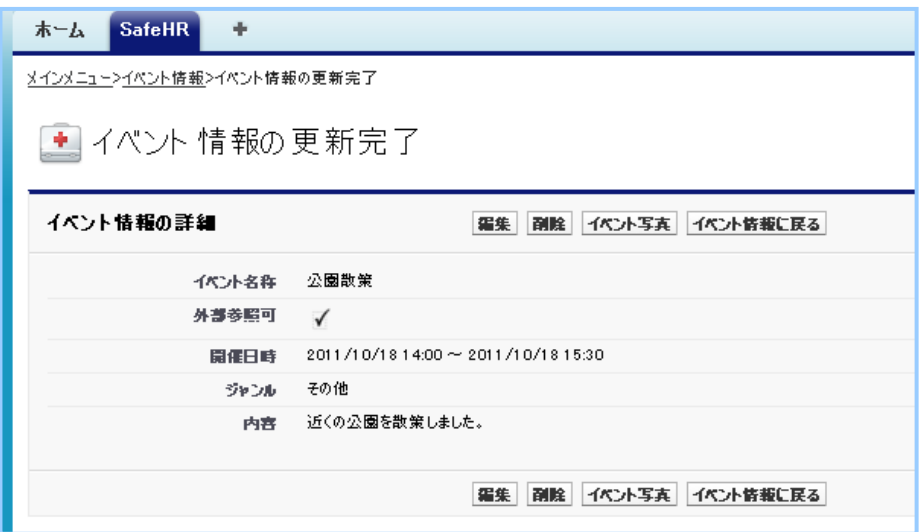

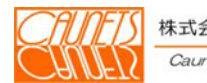

## 7.3 写真の登録

「イベント情報」画面の『写真』を選択、「イベント情報の登録完了」画面または「イベント情報の 更新完了」画面の『イベント写真』を選択してください、選択されたイベントの写真一覧の画面が 表示されます。左図は写真未登録の場合、右図は写真既登録の場合の例示です。

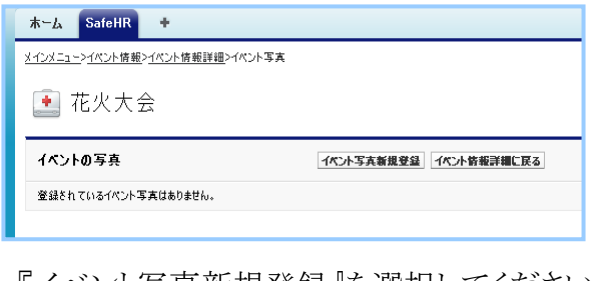

 『イベント写真新規登録』を選択してください。 「イベント写真の新規登録」画面が表示され ます。〝写真フレーム〟を選択し、〝イベント 写真の選択〟にアップロードする写真のパス を直接入力するか、『参照』を選択して該当の

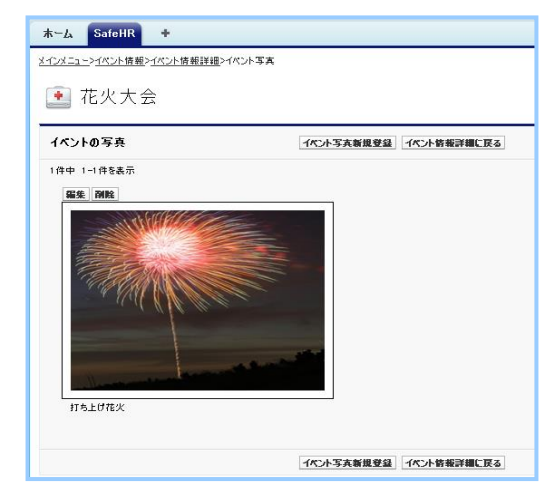

を選択して、「開く(O)」をクリックしてください。

フォルダから写真のファイル名を指定してください。任意で〝イベント写真のコメント〟に入力 したら『保存』を選択してください。

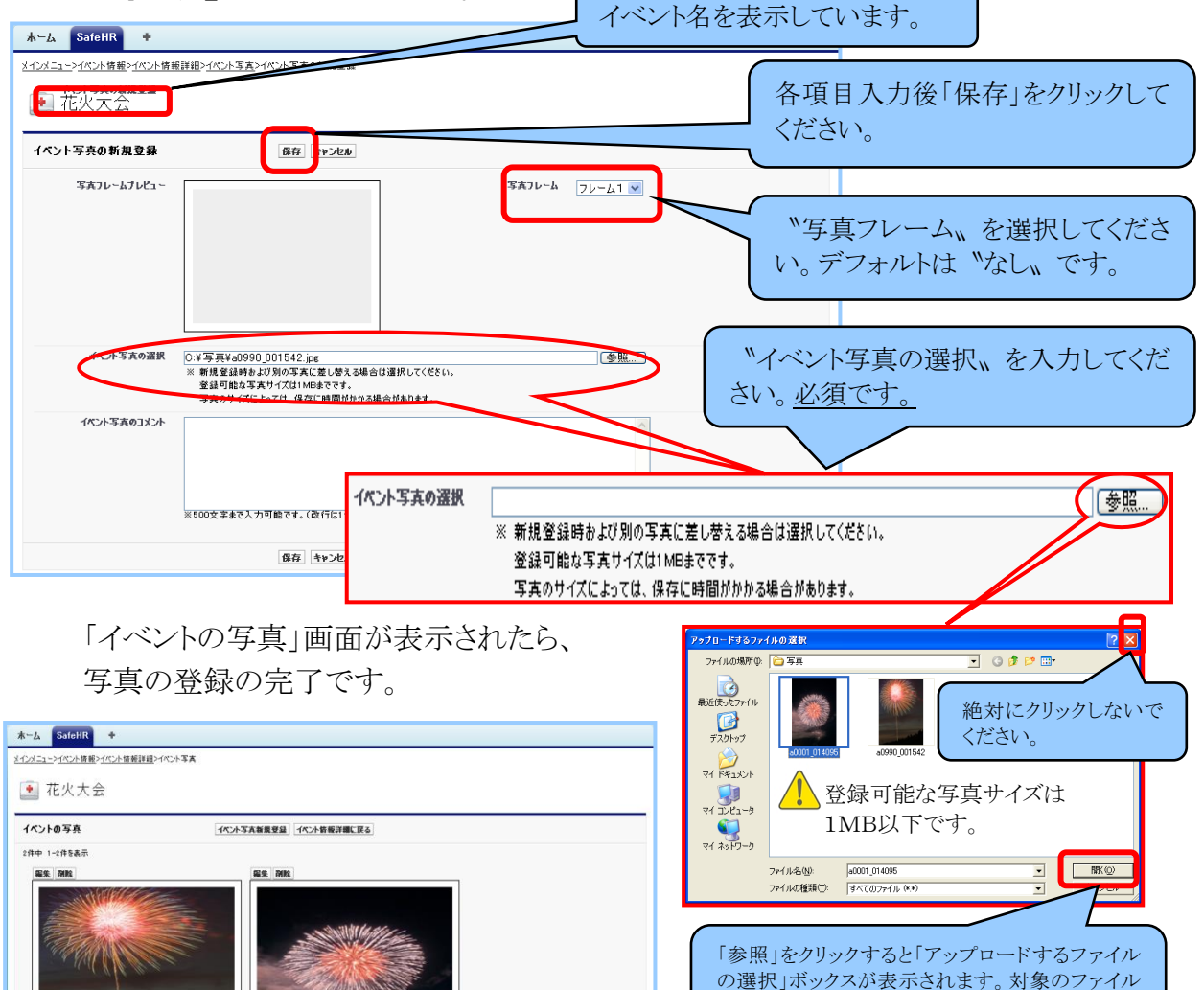

イベント写真新規登録 イベント情報詳細に戻る

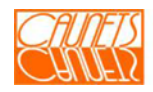

# 7.4 写真一覧の表示・編集・削除

「イベント情報」画面で、対象イベントの『写真』を選択してください。 対象イベントに掲載されている写真の一覧が表示されます。

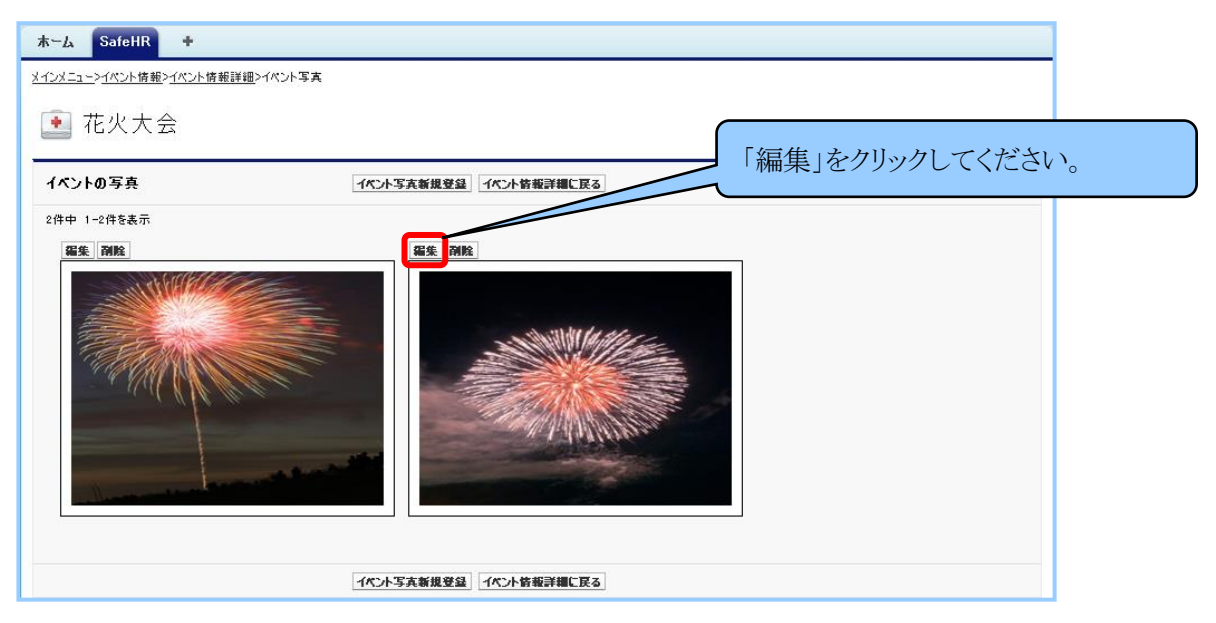

(1)写真の編集

編集対象の写真の『編集』を選択してください。

「イベント写真情報の編集 (イベント名)」画面が表示されます。

 編集入力後、『保存』を選択してください。『キャンセル』を選択した場合は、入力内容は キャンセルされて、対象イベントの〝イベントの写真一覧〟に戻ります。

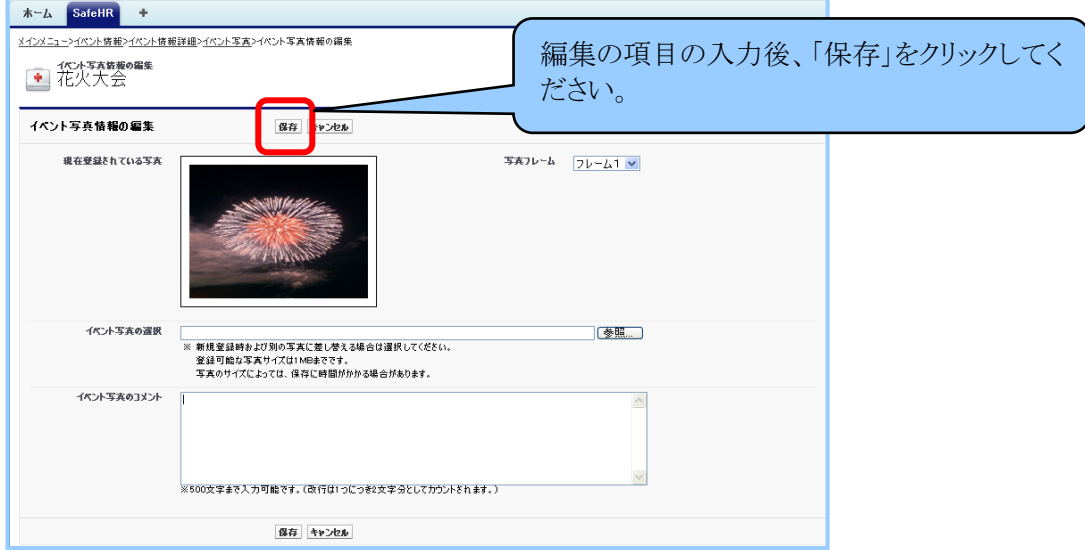

『保存』を選択して、対象イベントの〝イベントの写真一覧〟に戻ったら、編集の完了で す。

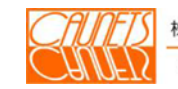

(2)写真の削除

「イベント情報」画面で、対象イベントの『写真』を選択してください。 対象イベントに掲載されている写真の一覧が表示されます。削除対象の写真の『削除』を 選択してください。

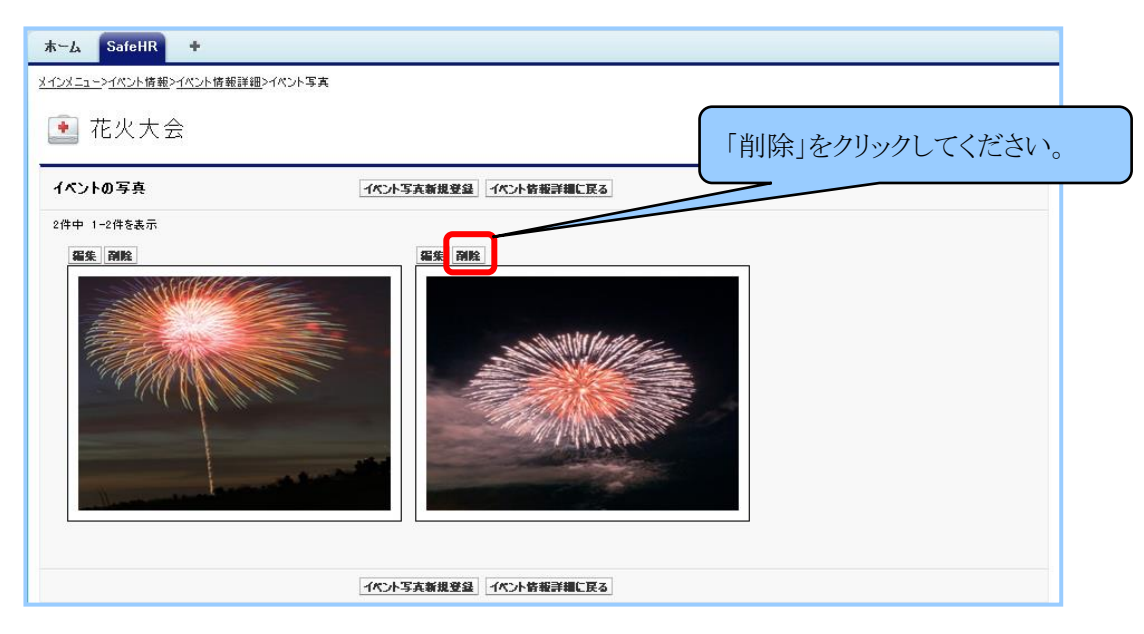

〝イベント写真を削除します。よろしいですか?〟の「Webページからのメッセージ」ダイ アログボックスが表示されます。『OK』を選択してください。写真一覧から削除されます。 『キャンセル』を選択した場合は削除が解除されます。

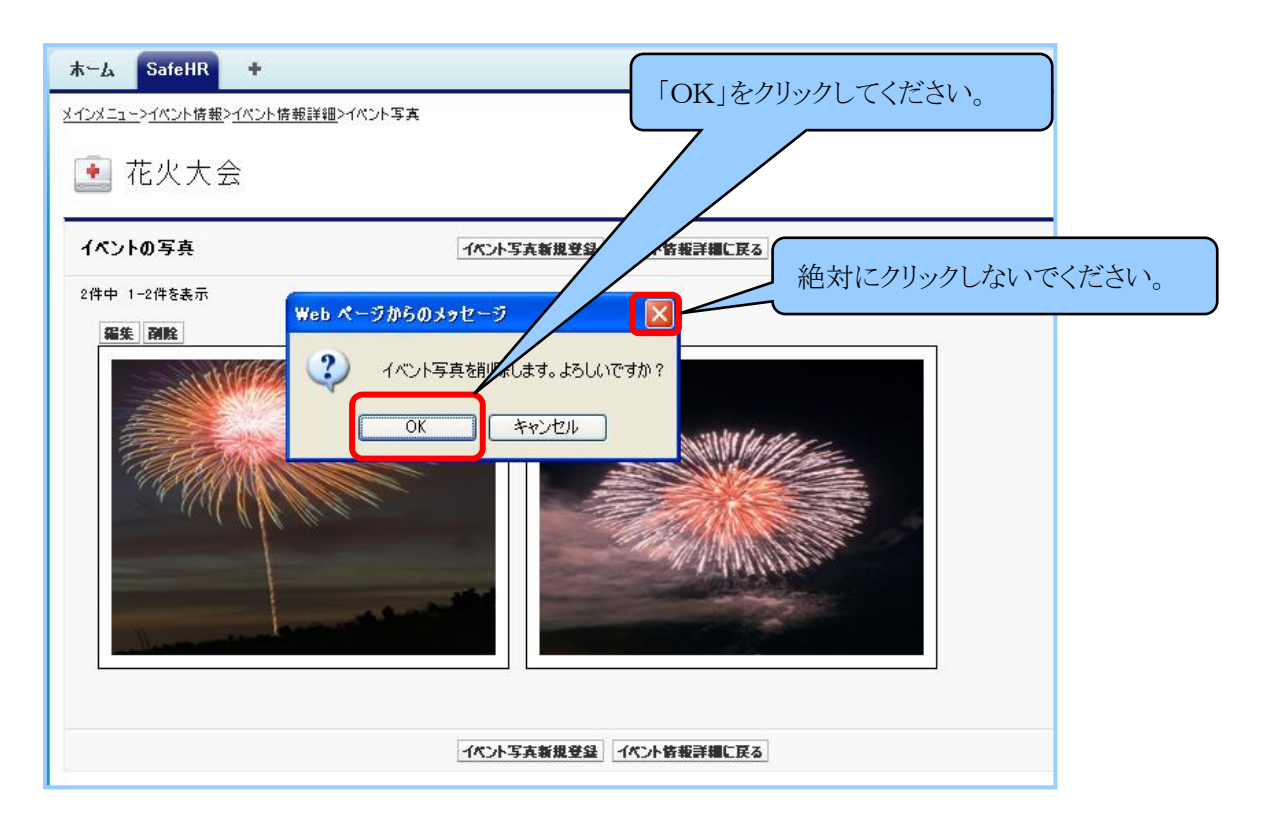

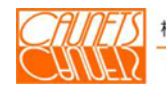

# 第8章 その他の機能

 本章では、アナムネ、温度板、カロリー、看護記録の各表を月次で参照する方法と部屋の入居状 況などの紹介方法についてご説明いたします。月次では、退去者のデータも含めて、過去のデータ を参照することもできます。

#### 8.1 月次表の参照

「メインメニュー」画面で、『月次表』を選択します。

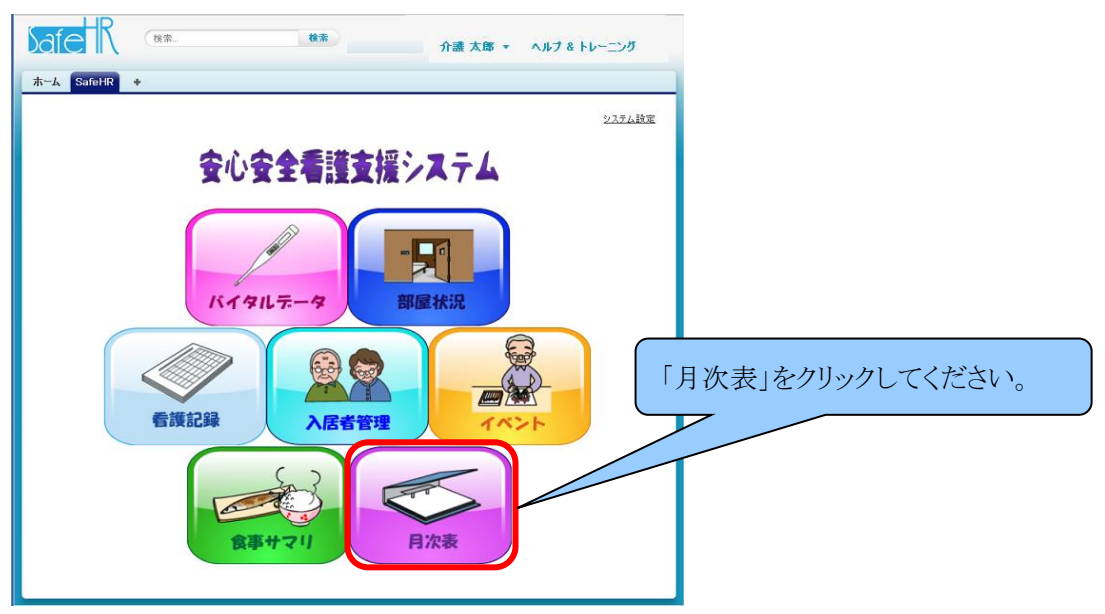

「月次表」画面が表示されます。入居者番号または部屋名称(番号)または氏名を入力して、 必須項目の〝表示する年月〟を入力して、『入居者検索』を選択してください。 『検索条件クリア』を選択した場合は入力内容は全て無効となります。『メニューに戻る』を選 択した場合は「メインメニュー」画面に戻ります。

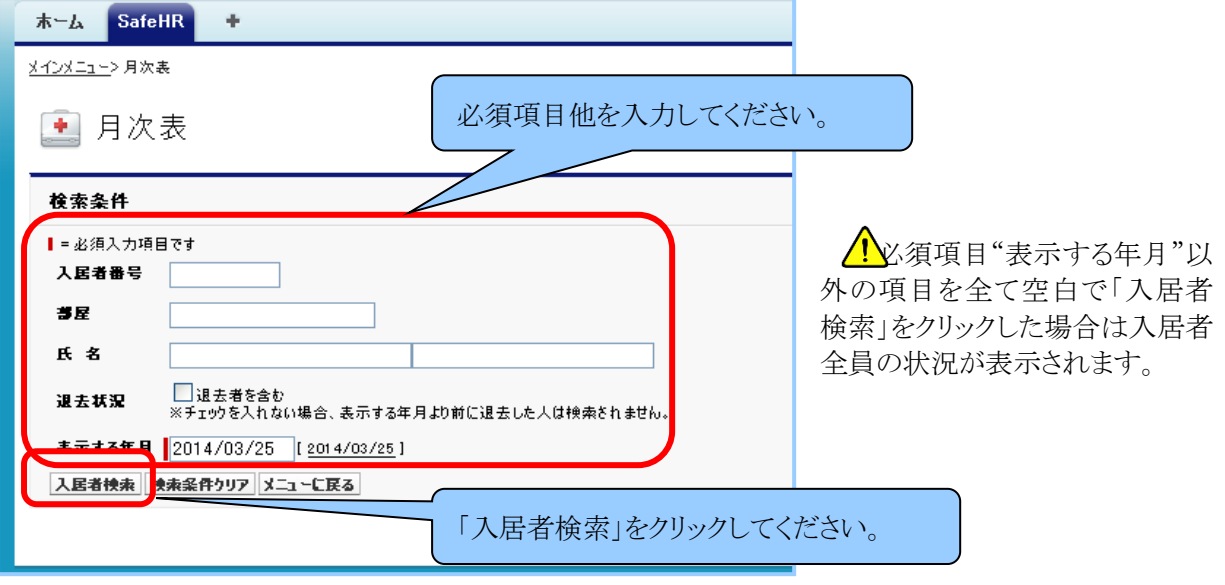

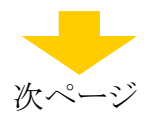

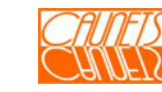

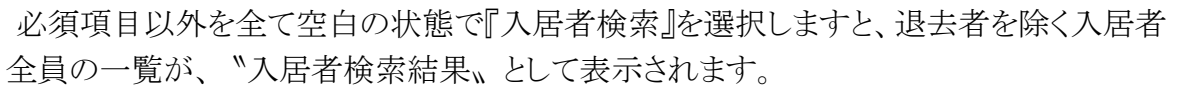

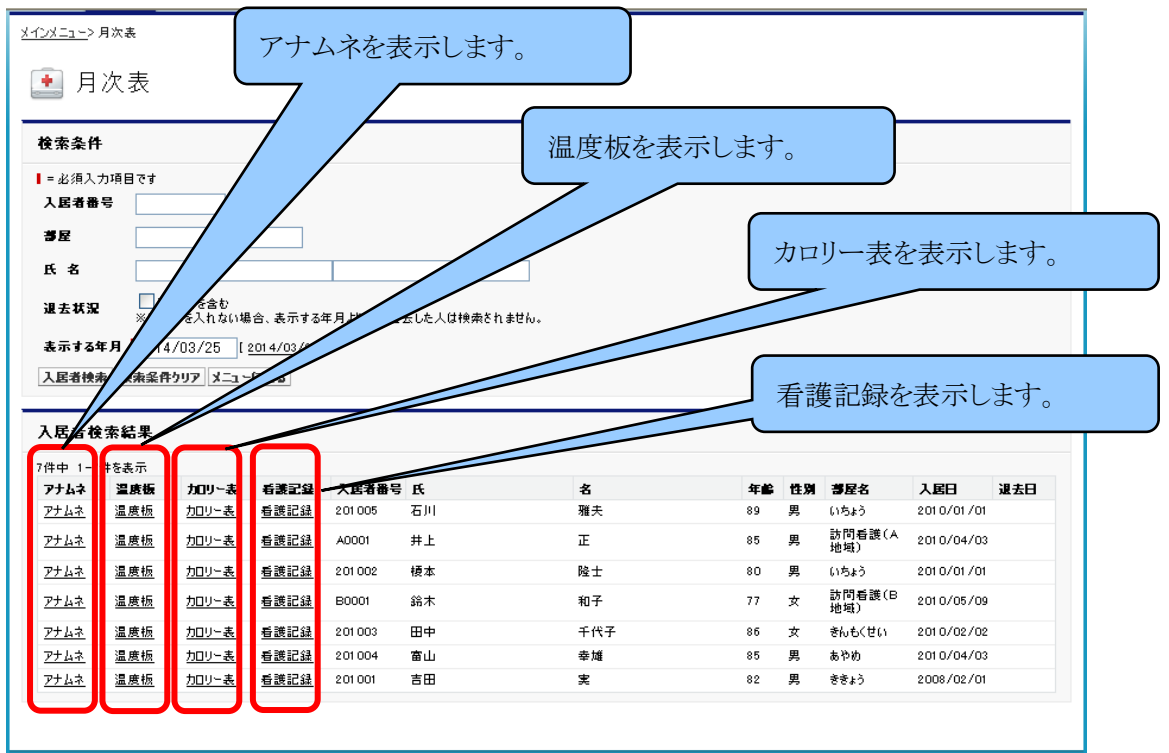

月次アナムネ表の例

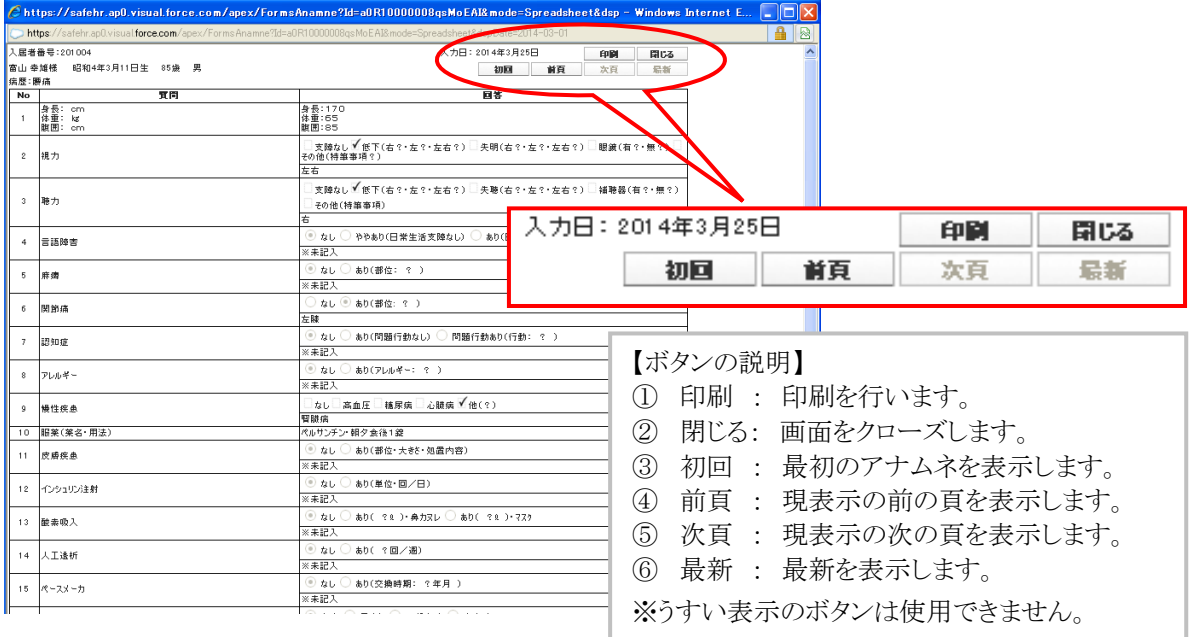

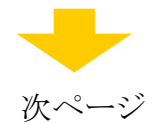

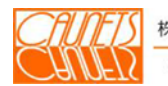
#### 月次温度板の例

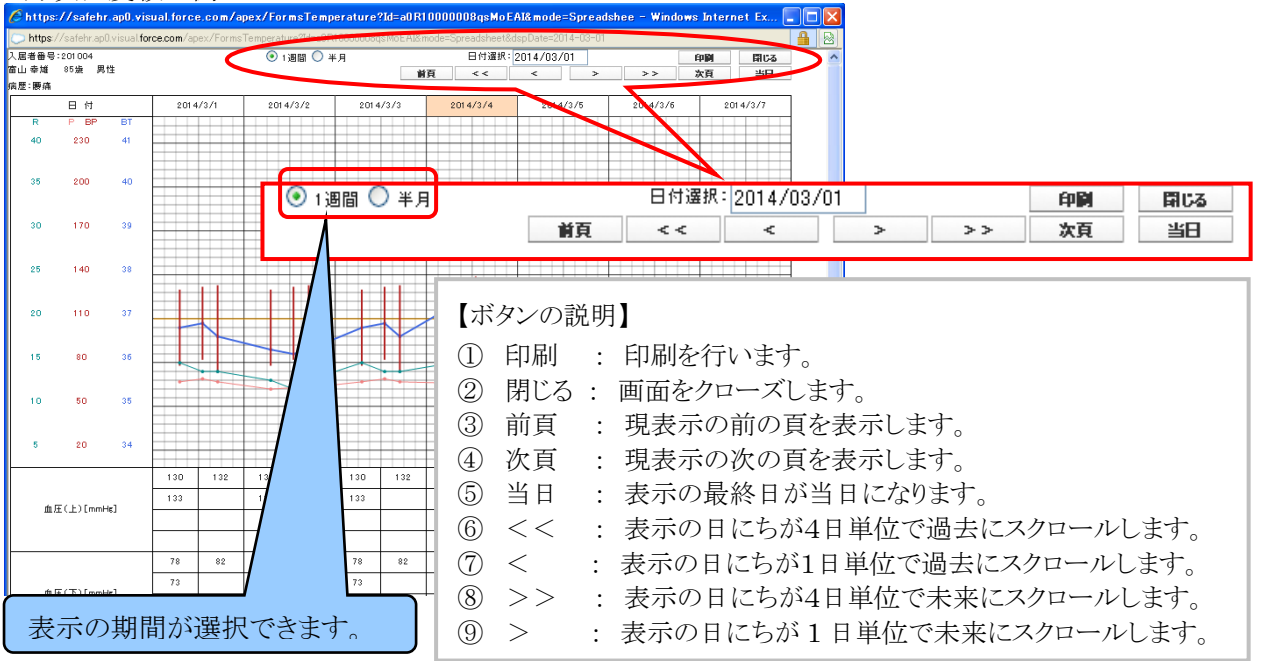

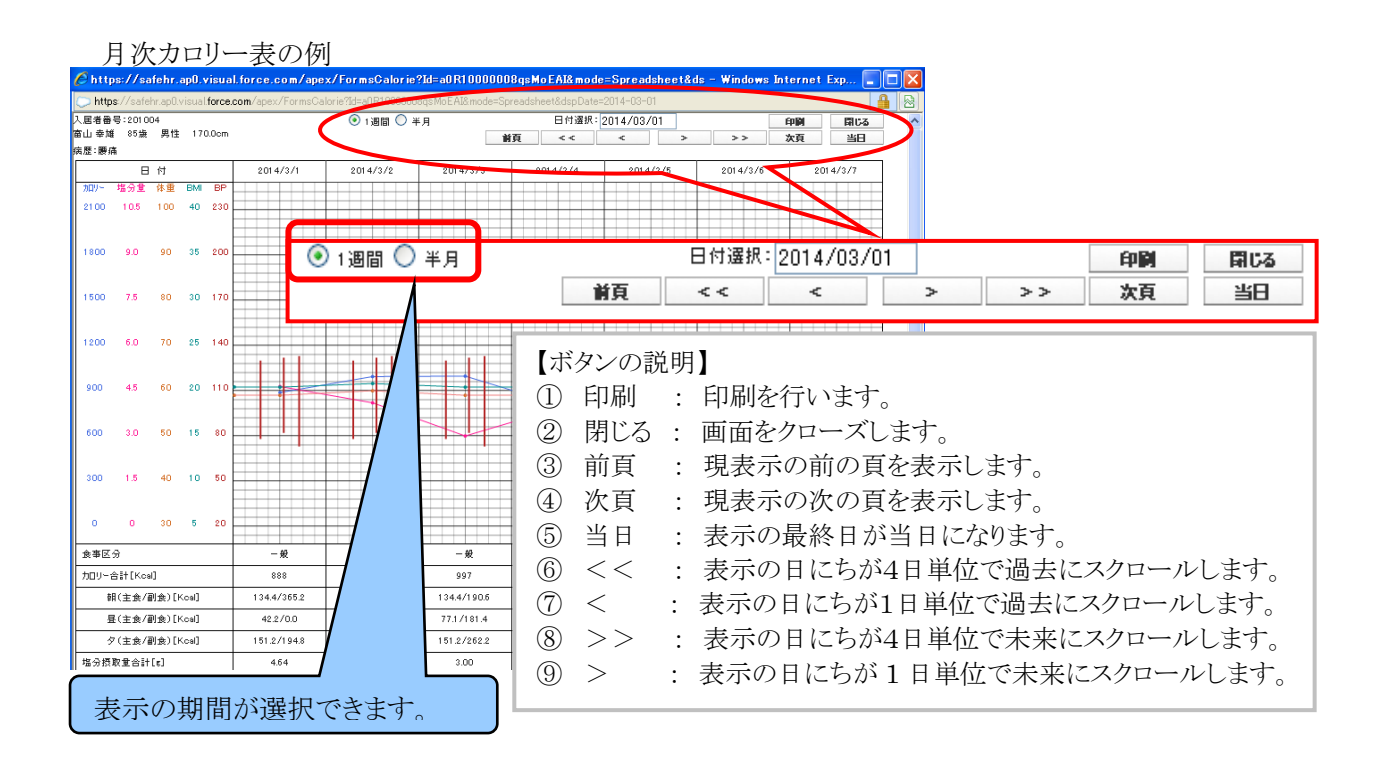

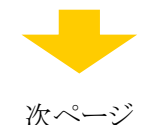

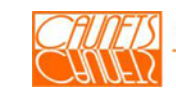

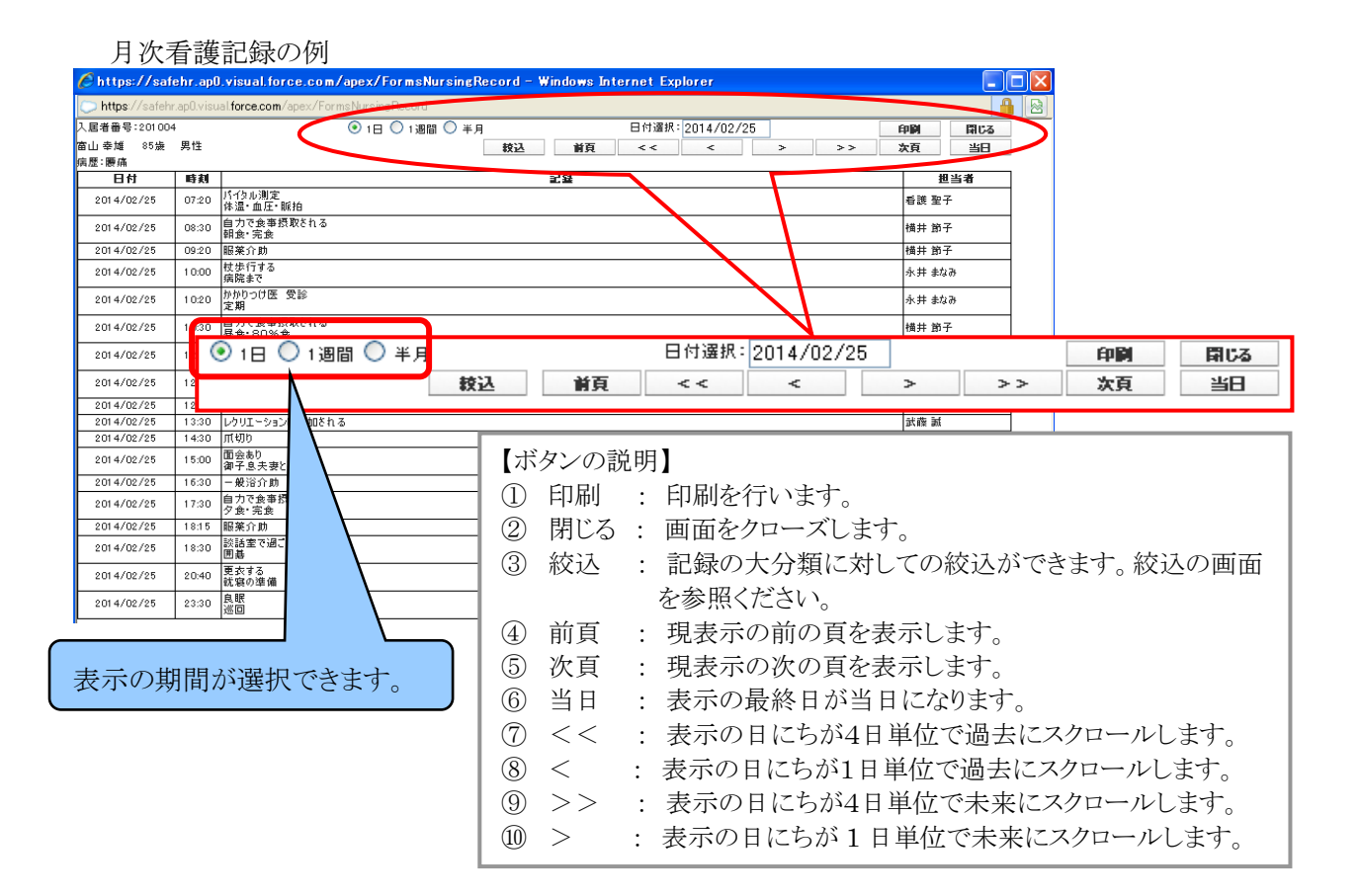

#### 絞込の画面 6 https://safehr.ap0.visual.force.com/apex/FormsNursingRecord - Windows Internet Explorer https://safehr.ap0.visual.force.com/apex/FormsNursingRecord 絞り込み条件の設定 絞込 キャンセル 表示対象の記録大分類にチェックを入れてください。 全選択 全解除 大分類にチェック入れて「絞込」をク 表示対象 記録大分類  $\Box$ 看護 リックします。 $\Box$ 介護  $\Box$ ヒヤリハット・事故  $\Box$ その他  $\Box$ 上記以外 絞込 キャンセル

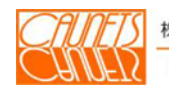

## 8.2 部屋状況

「メインメニュー」画面で、『部屋状況』を選択してください。

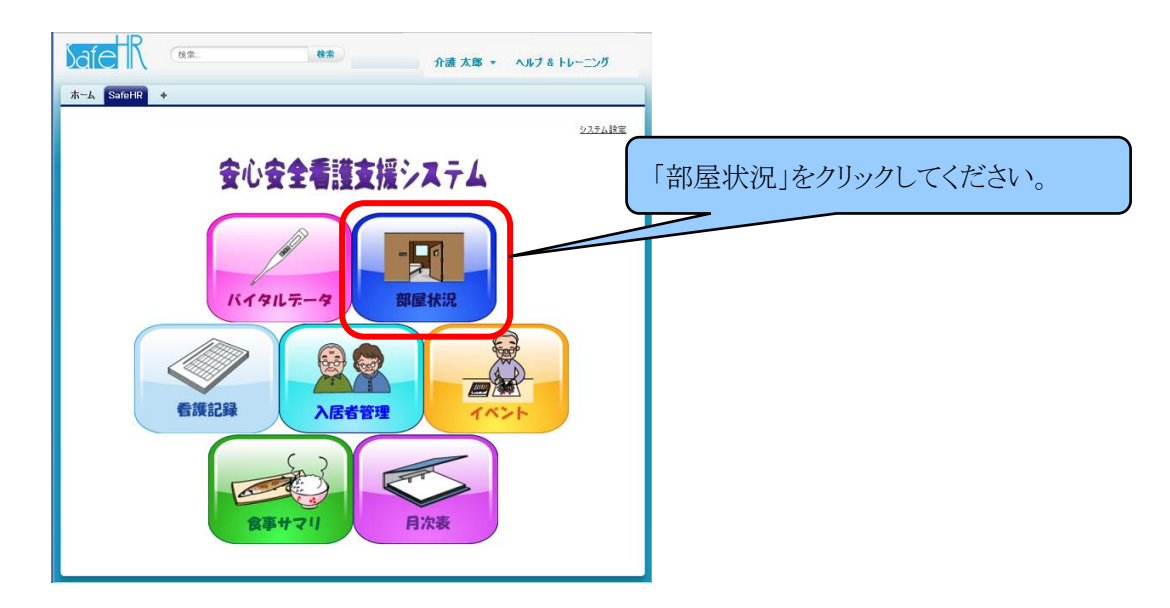

「部屋状況」画面が表示されます。画面の機能は以下の通りです。

- ①〝名前〟欄のマークを"ドラッグ&ドロップ"すると部屋を移動することができます。
- ②〝入居者情報〟欄のマークをクリックすると「入居者詳細」画面に遷移します。
- ③〝アナムネ〟欄のマークをクリックすると「アナムネ」画面が表示されます。
- ④〝温度板〟欄のマークをクリックすると「温度板」画面が表示されます。
- ⑤〝カロリー表〟欄のマークをクリックすると「カロリー表」画面が表示されます。
- ⑥〝看護記録〟欄のマークをクリックすると「看護記録表」画面が表示されます。
- ⑦〝入居者登録〟欄のマークをクリックすると「入居者情報の新規登録」画面に遷移します。
- ⑧〝入居者割当〟欄のマークをクリックすると「入居者割当」画面に遷移します。
- ⑨〝データ修正〟欄のマークをクリックすると「担当者選択」画面に遷移します。担当者とパス ワードを入力して『次へ』を選択すると「検査データの修正」画面が表示されます。

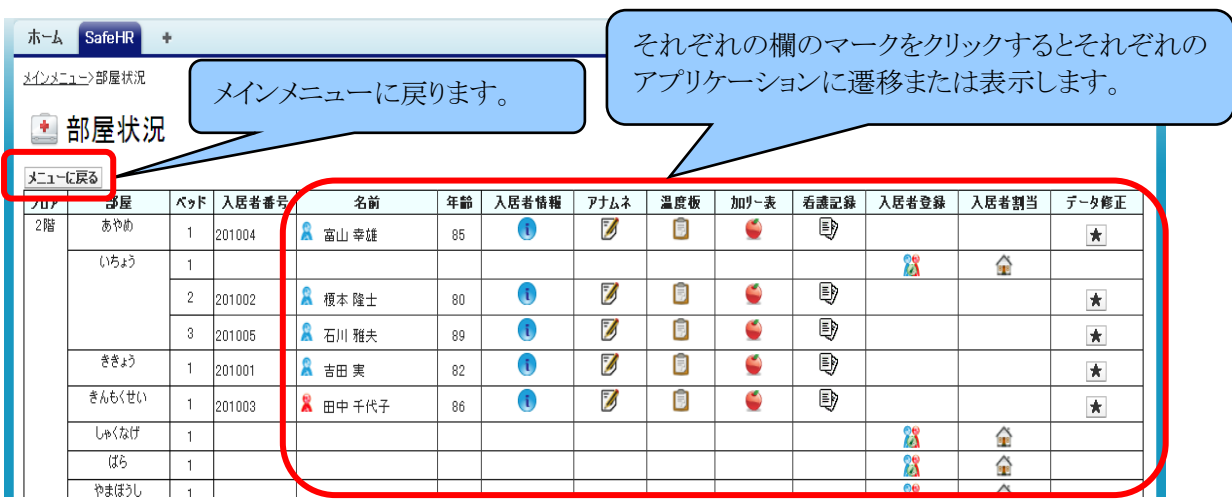

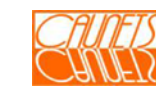

### 第9章 付 録

 本章は、顔写真の登録方法と本マニュアルで説明に使用した主な画面類、帳票類、データ類な どを纏めたものです。

### 9.2 顔写真の登録

顔写真の登録は、「入居者情報の新規登録」または「入居者情報の編集」から行うことができま す。「メインメニュー」画面で、『入居者管理』を選択します。「入居者検索」画面が表示されま す。『入居者新規登録』を選択するか、顔写真を登録しようとしている方の検索条件を入力して 『検索』を選択します。「検索結果」が表示されたら、『編集』を選択します。"入居者情報"が表示 されます。〝顔写真〟の項目で登録(または写真の入換え)ができます。 ■ イメージ』を選択してください。

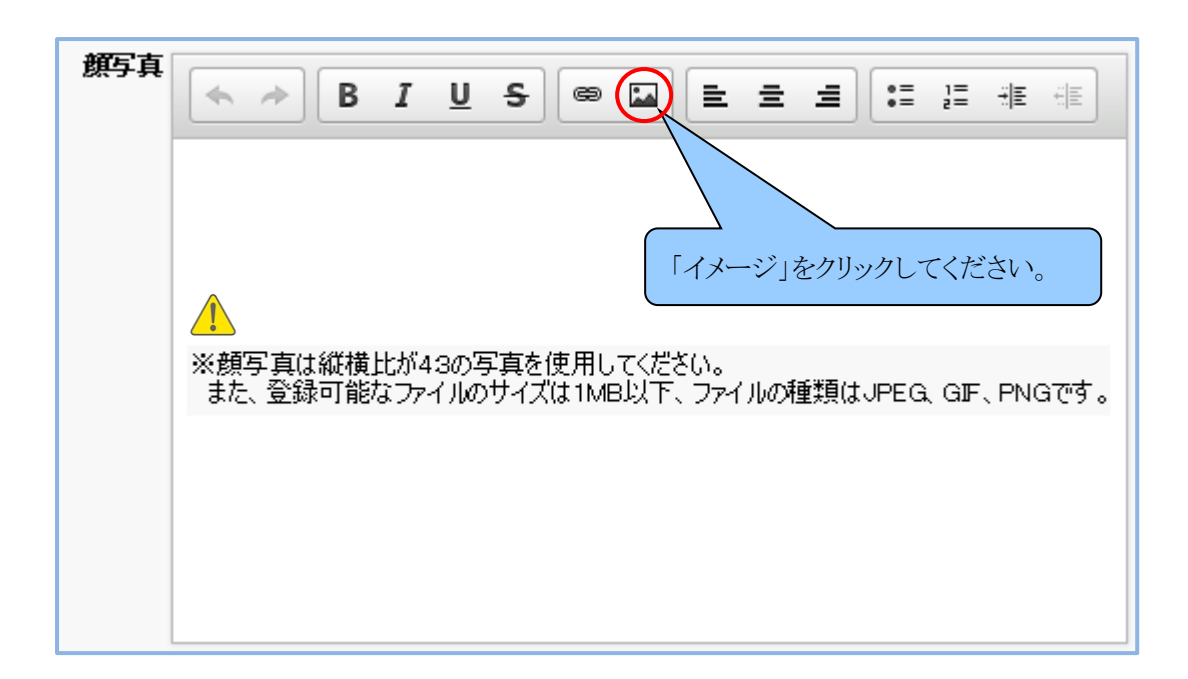

「画像を挿入」ダイアログ・ボックスが表示されます。『参照』を選択してください。

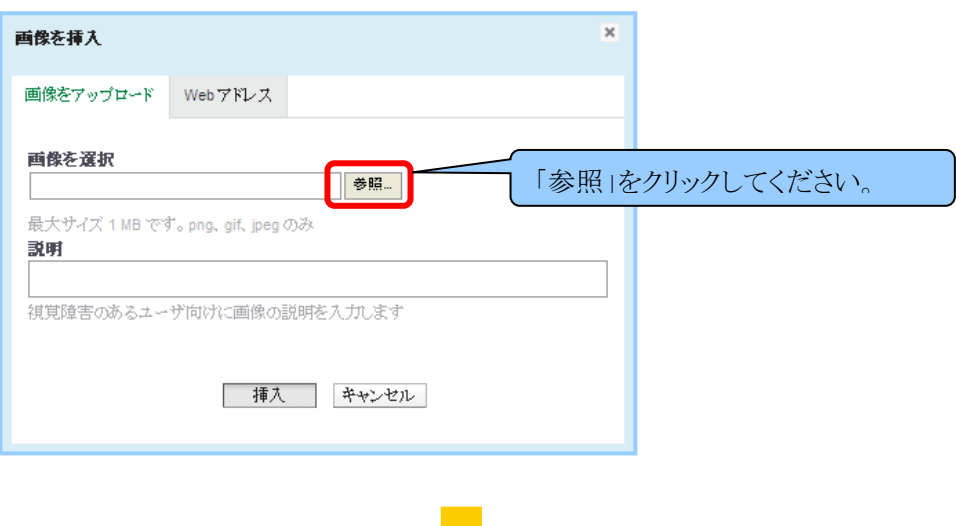

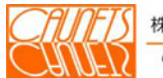

株式会社コーネッツ Caunets Corporation 次ページ

「アップロードするファイルの選択」ダイアログ・ボックスが表示されます。 図中に手順を示します。

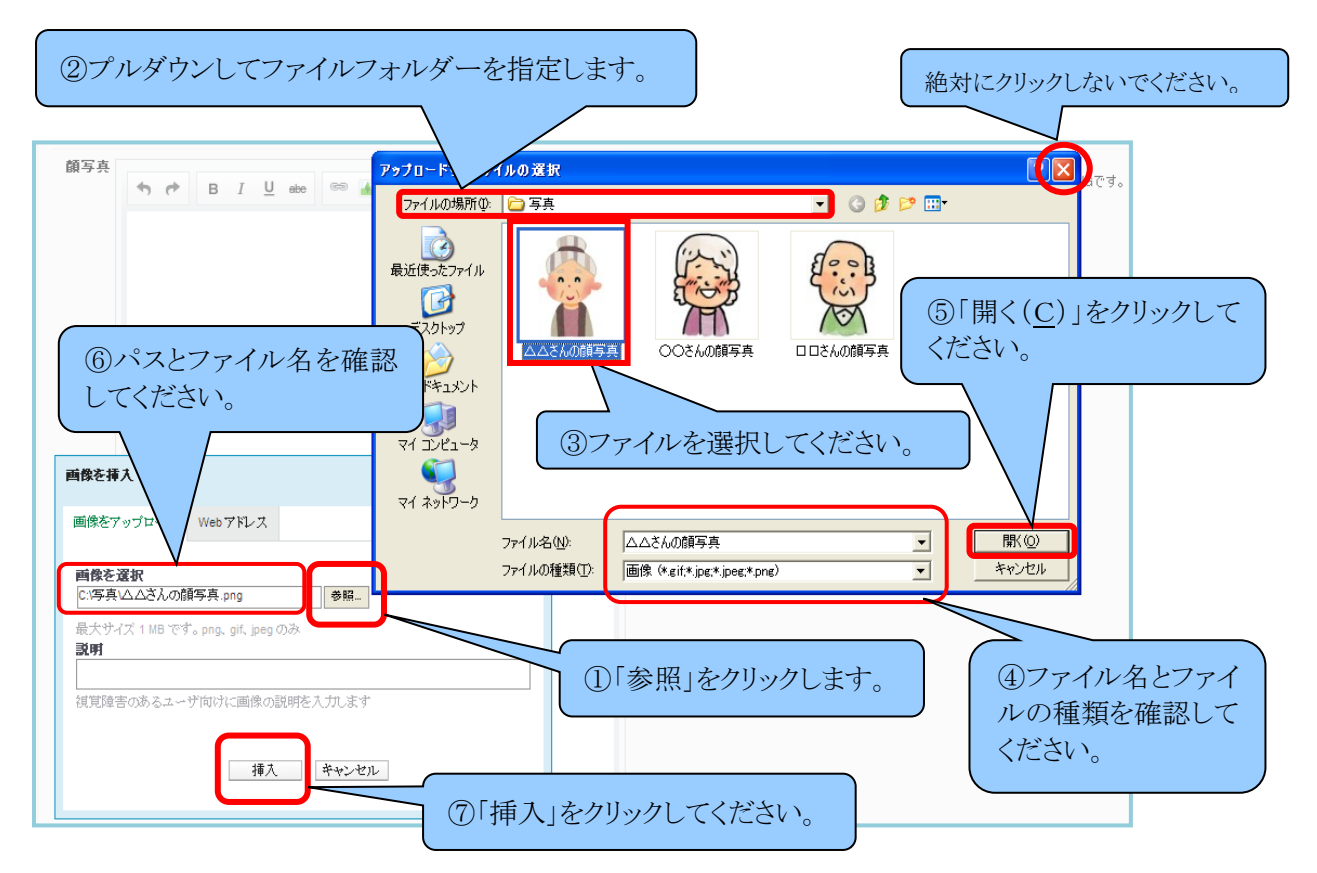

 "ファイルの場所"をプルダウンして保存されているファイルフォルダーを指定します。 ファイルフォルダーが表示されたら、該当の方の写真ファイルを選択します。『開く』を選択してく ださい。「アップロードするファイルの選択」は閉じられ、「画像を挿入」の〝画像を選択〟のテキ ストボックスに選択した写真ファイルのパスが表示されます。『挿入』を選択してください。 次の画面が表示されたら登録完了です。

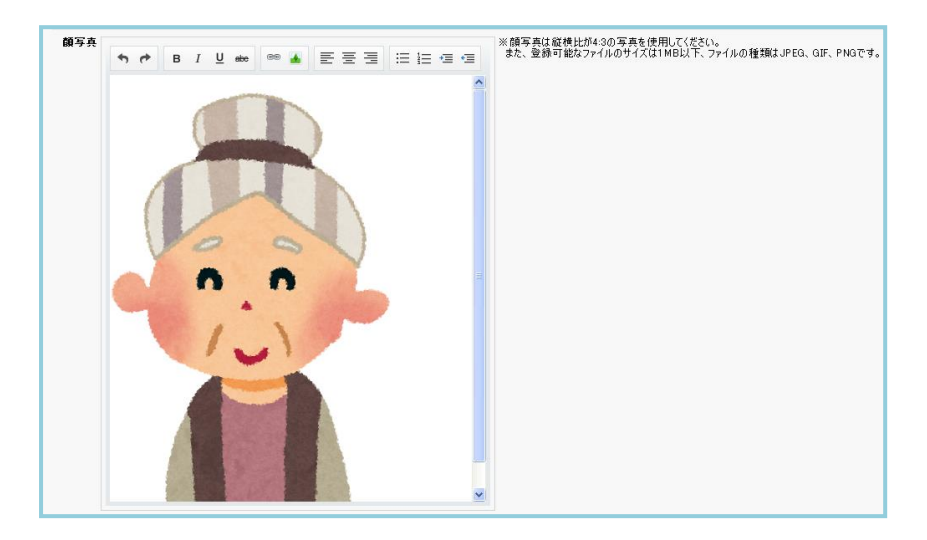

既に登録されている写真を別の写真に差し替える場合は、登録されている写真を選択してから "Delete"キーを押して消去します。消去後は、登録操作と同様に行ってください。

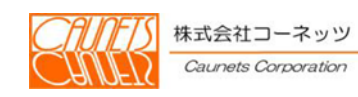

## 9.1 標準画面

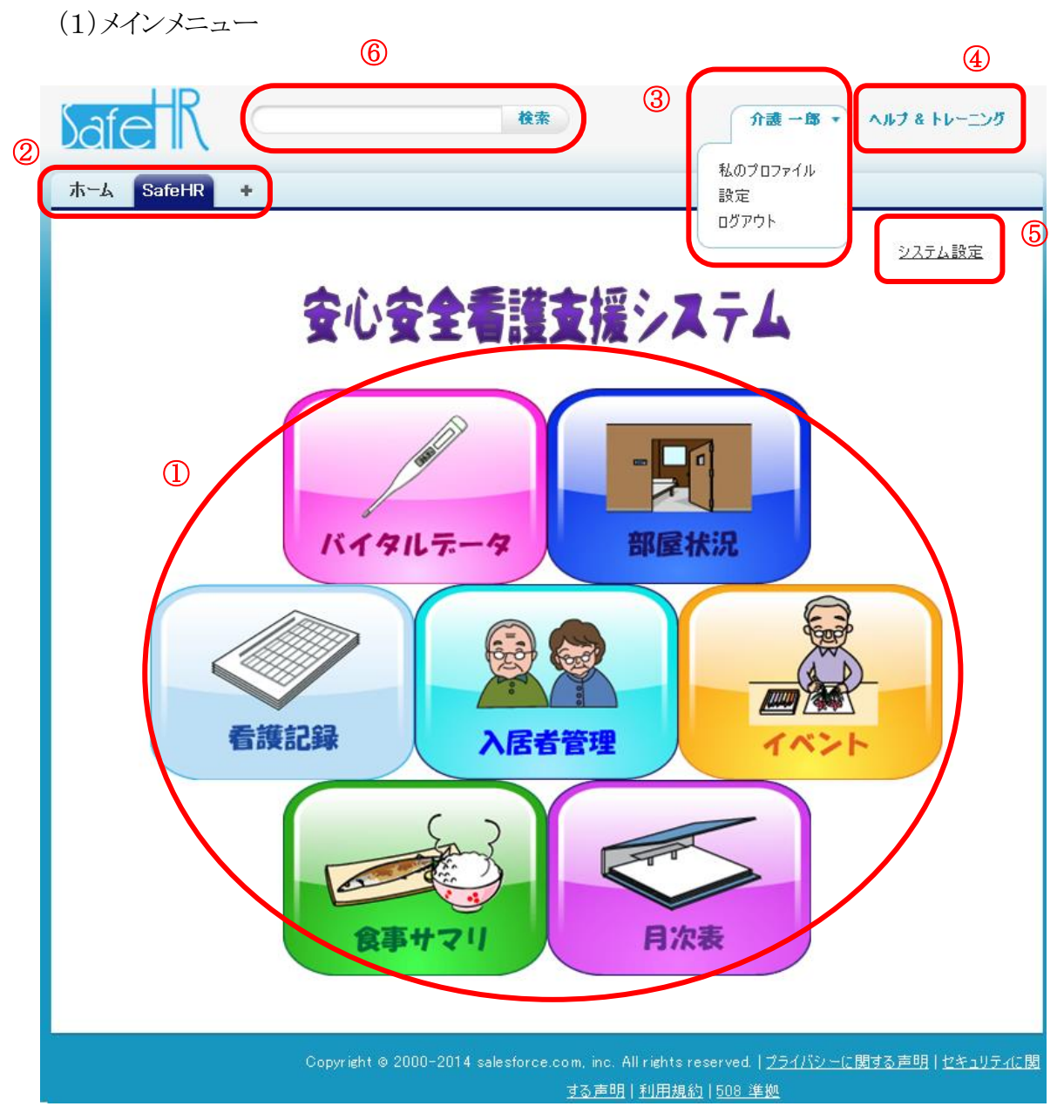

### 【機能説明】

- SafeHRの各業務を選択することができます。
- 「SFDC社のホーム」、「タブ一覧」、「SafeHR」のメインメニューに遷移することができます。
- プルダウンメニューで、ログアウトとログイン者の個人情報などの管理ができます。
- SFDC社のヘルプ画面(77頁に掲載)が呼び出すことができます。
- システム管理としてログインした時に表示されます。SafeHRのマスタ管理などができます。
- システム内の検索ができます。

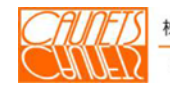

株式会社コーネッツ Caunets Corporation

## (2)SFDC社のヘルプ

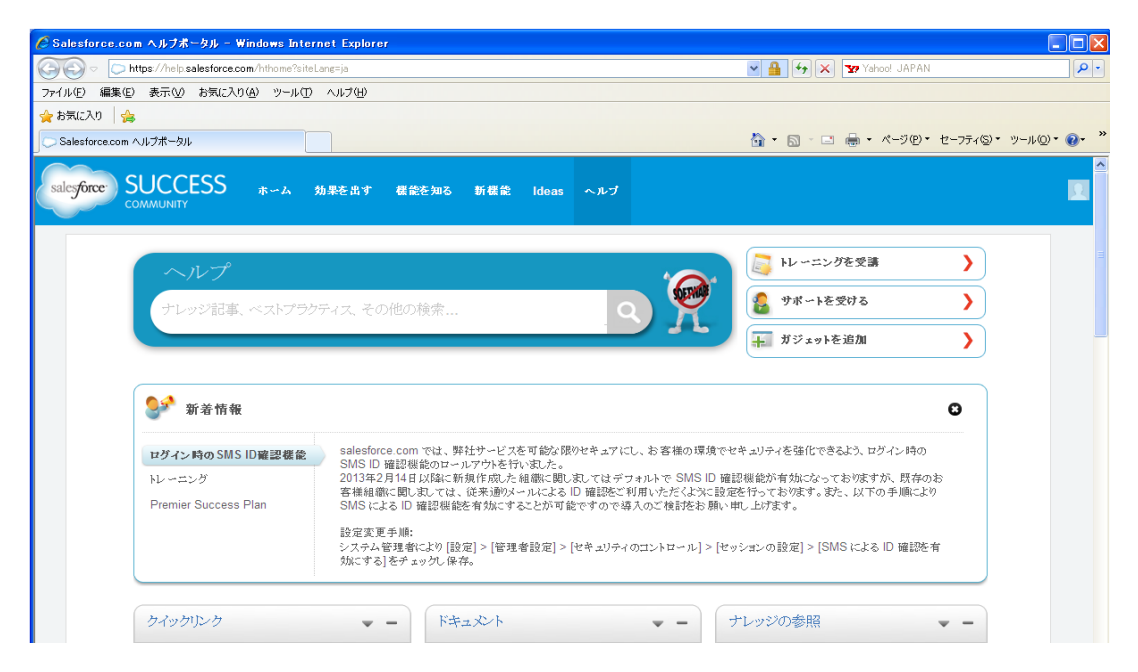

(3)入居者検索 ② ③ ④ ヘルプ & トレーニング 検索 介護 一郎 ▼  $\boldsymbol{\Omega}$ ホーム SafeHR  $\frac{1}{2}$ メインメニュー>入居者検索  $\sqrt{5}$ ■ 入居者検索 ⑥ 検索条件 ⊙ 入居者のみ ○ 退去者のみ ○ 入居者・退去者の両方 入居者番号「 □ と一致する Æ. を含む 名 を含む ⑧ 部屋 と一致する ※あと7人登録できます。 検索 検索条件クリア 入居者新規登録 メニューに戻る ⑦

- ① 「SFDC社のホーム」、「タブ一覧」、「SafeHRのメインメニュー」に遷移することができます。
- ② システム内の検索ができます。
- ③ プルダウンメニューで、ログアウトとログイン者の個人情報などの管理ができます。
- ④ SFDC社のヘルプ画面(77頁に掲載)が呼び出すことができます。
- ⑤ アンダバーの付いたアプリケーションに遷移することができます。
- ⑥ 検索条件の入力フィールドです。
- ⑦ アプリケーションの選択ボタンです。
- ⑧ 登録可能な数を表示します。

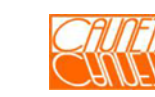

(4)入居者情報の新規登録

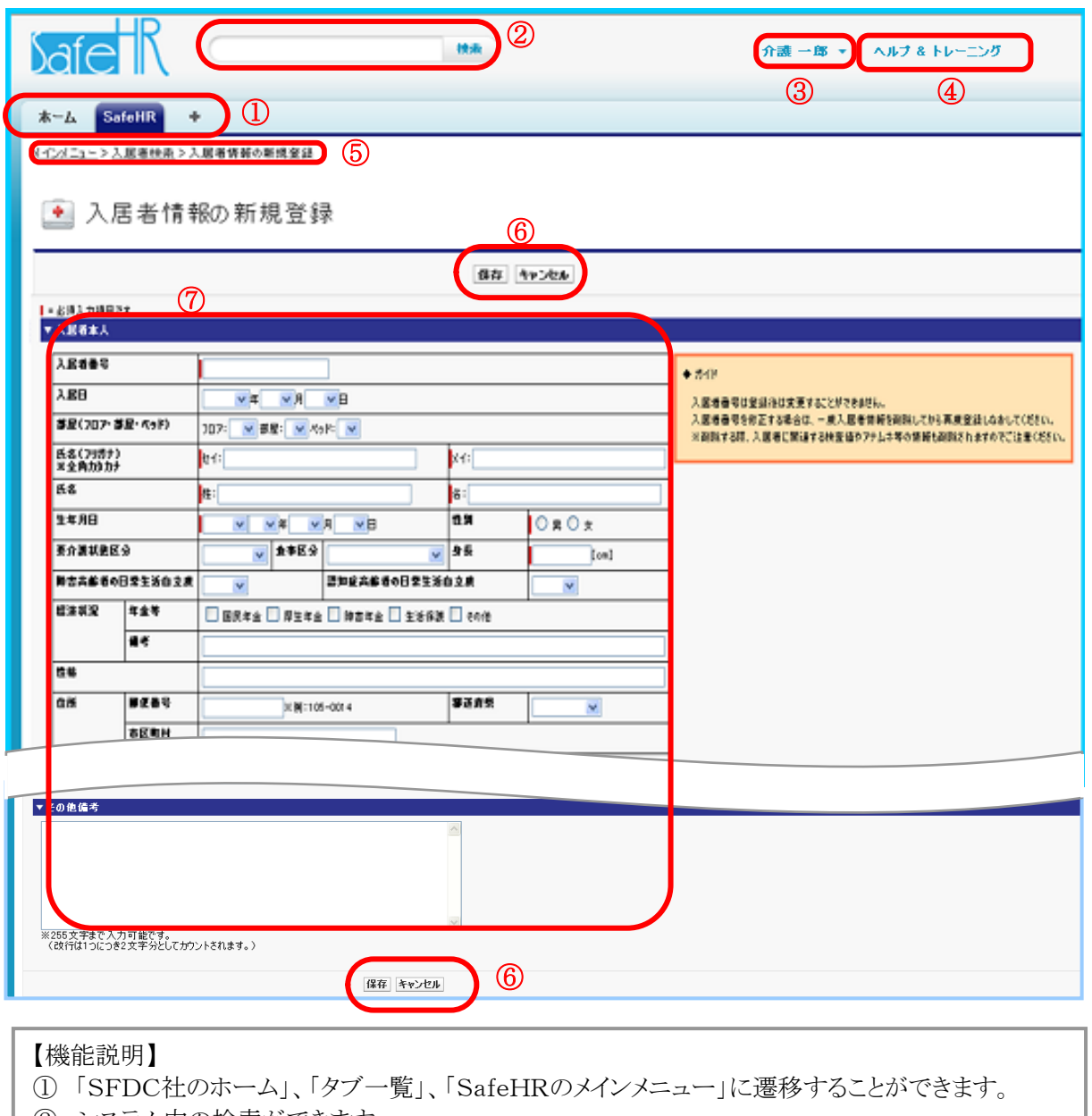

- ② システム内の検索ができます。
- ③ プルダウンメニューで、ログアウトとログイン者の個人情報などの管理ができます。
- ④ SFDC社のヘルプ画面(77頁に掲載)が呼び出すことができます。
- ⑤ アンダバーの付いたアプリケーションに遷移することができます。
- ⑥ 『保存』をクリックするとデータの登録を行います。『キャンセル』をクリックするとデータ全て無効と なり前の画面(「入居者検索」または「部屋状況」)に戻ります。
- ⑦ 入居者情報のデータ入力フィールドです。

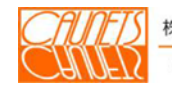

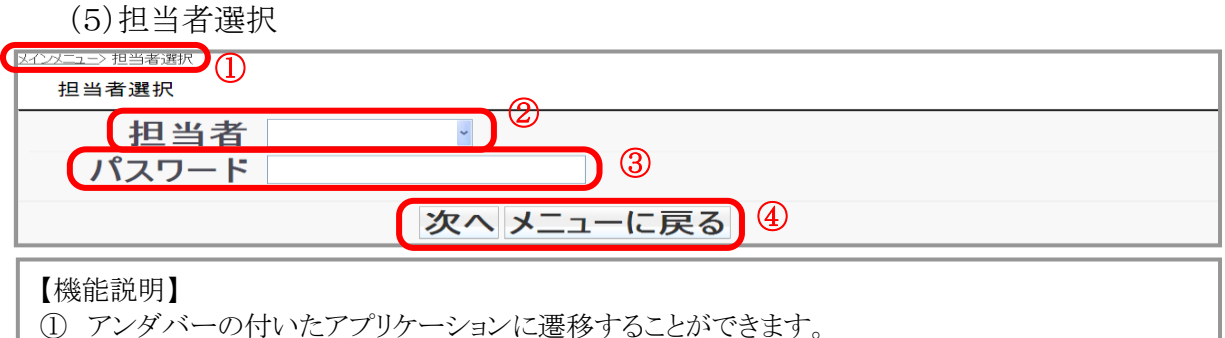

- プルダウンして担当者を選択できます。直接の入力はできません。
- パスワードを入力できます。
- 『次へ』をクリックすると次のアプリケーションに遷移します。『メニューに戻る』をクリックすると「メイ ンメニュー」に遷移します。

(6)検査データ登録

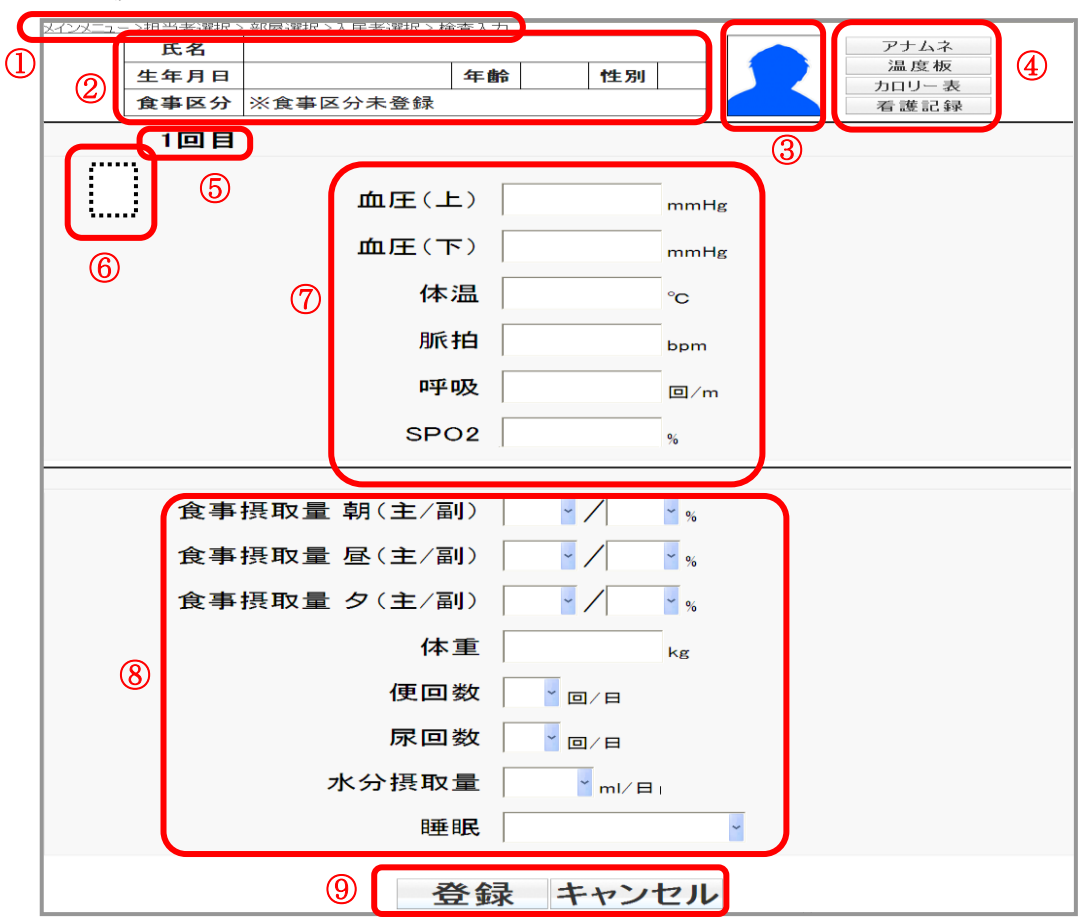

- アンダバーの付いたアプリケーションに遷移することができます。
- 入居者情報が表示されます。
- 入居者の写真が表示されます。
- クリックしたアプリケーションが"データシートウィンドウ"で表示されます。
- 表示されている登録シートが測定日の何回目かを表示します。
- クリックすることにより表示された数字の回に遷移することができます。
- 複数回/日の測定項目が表示される領域です。
- 1 回/日の測定項目が表示される領域です。
- 『登録』をクリックするとデータの登録ができます。『キャンセル』をクリックすると「部屋選 択」に戻ります。

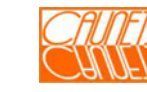

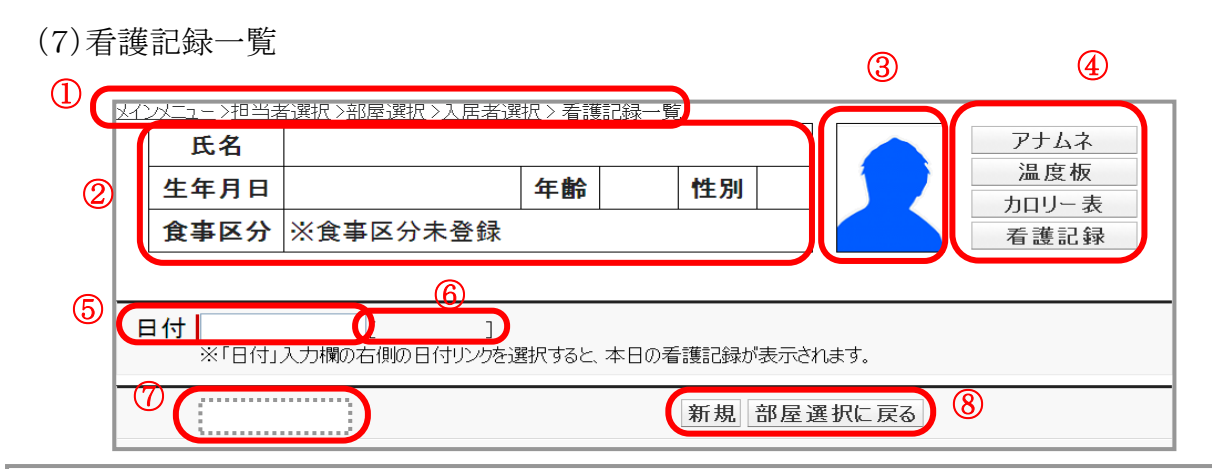

#### 【機能説明】

- ① アンダバーの付いたアプリケーションに遷移することができます。
- ② 入居者情報が表示されます。
- ③ 入居者の写真が表示されます。
- ④ クリックしたアプリケーションが"データシートウィンドウ"で表示されます。
- ⑤ 日付が選択できます。
- ⑥ 当日の日付が表示されます。クリックすると当日の記録一覧に戻ります。
- ⑦ 表示された記録一覧の日付が表示されます。
- ⑧ 『新規』をクリックした場合は記録入力画面が表示されます。『部屋選択に戻る』をクリックした場合 は「部屋選択」画面に戻ります。

(8)看護記録入力 ③ ④  $\circled{1}$ アナムネ 氏名 ② 温度板 年齢 性別 生年月日 カロリー 表 食事区分 ※食事区分未登録 看護記録 1=必須入力項目です 日時 <mark>▽年 ▽月 ▽日 ▽時 ▽分</mark> 記録 大分類  $\checkmark$ 中分類 |~ ⑤ 小分類 |~ 明細一 その他 」<br>※255文字まで入力可能です。<br><u>(改行は1つにつき2文字分としてカウントされます。)</u> ⑥ 登録 キャンセル

- ① アンダバーの付いたアプリケーションに遷移することができます。
- ② 入居者情報が表示されます。
- ③ 入居者の写真が表示されます。
- ④ クリックしたアプリケーションが"データシートウィンドウ"で表示されます。
- ⑤ 介護記録内容の入力領域です。
- ⑥ 『登録』をクリックした場合は入力した内容が看護記録に登録されます。『キャンセル』をクリックした場 合は入力したデータは全て無効となり「看護記録一覧」に戻ります。

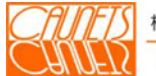

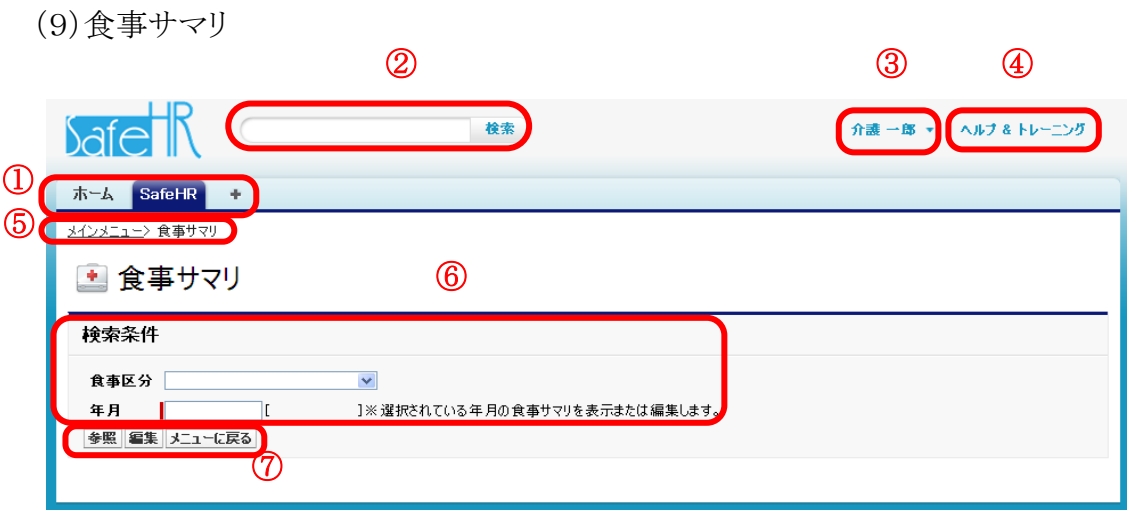

### 【機能説明】

- ① 「SFDC社のホーム」、「タブ一覧」、「SafeHRのメインメニュー」に遷移することができます。
- ② システム内の検索ができます。
- ③ プルダウンメニューで、ログアウトとログイン者の個人情報などの管理ができます。
- ④ SFDC社のヘルプ画面(77頁に掲載)が呼び出すことができます。
- ⑤ アンダバーの付いたアプリケーションに遷移することができます。
- ⑥ "食事サマリ"の検索条件の入力領域です。
- ⑦ 『参照』をクリックした場合は検索条件にマッチした食事サマリ表が表示されます。『編集』をクリッ クした場合は検索条件にマッチした食事サマリ表の編集画面が表示されます。『メニューに戻る』 をクリックした場合は「メインメニュー」に戻ります。

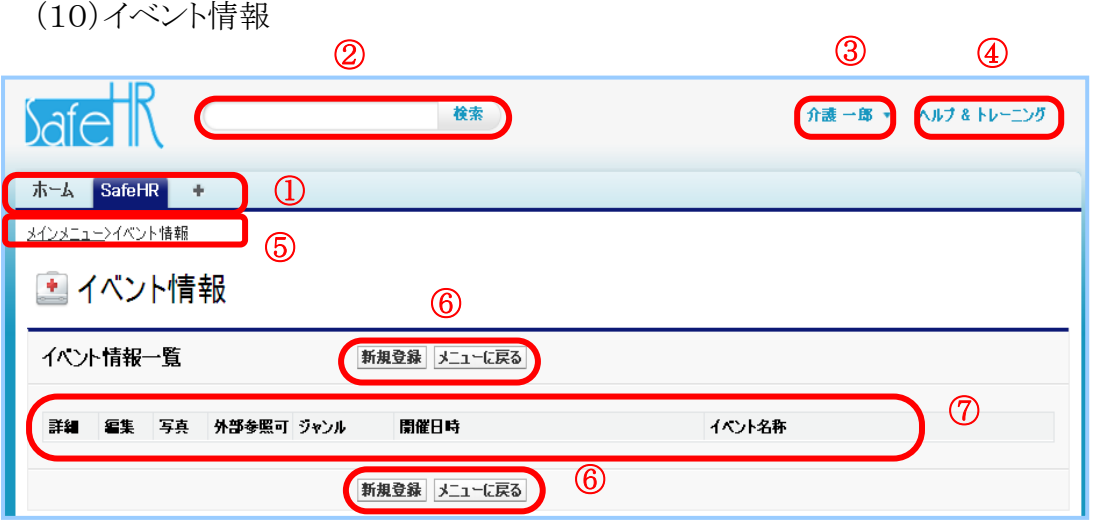

- ① 「SFDC社のホーム」、「タブ一覧」、「SafeHRのメインメニュー」に遷移することができます。
- ② システム内の検索ができます。
- ③ プルダウンメニューで、ログアウトとログイン者の個人情報などの管理ができます。
- ④ SFDC社のヘルプ画面(77頁に掲載)が呼び出すことができます。
- ⑤ アンダバーの付いたアプリケーションに遷移することができます。
- ⑥ 『新規登録』をクリックした場合は「イベント情報の新規登録」画面が表示されます。『メニューに戻 る』をクリックした場合は「メインメニュー」画面に戻ります。
- ⑦ イベント情報の表示領域です。

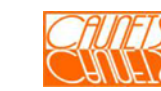

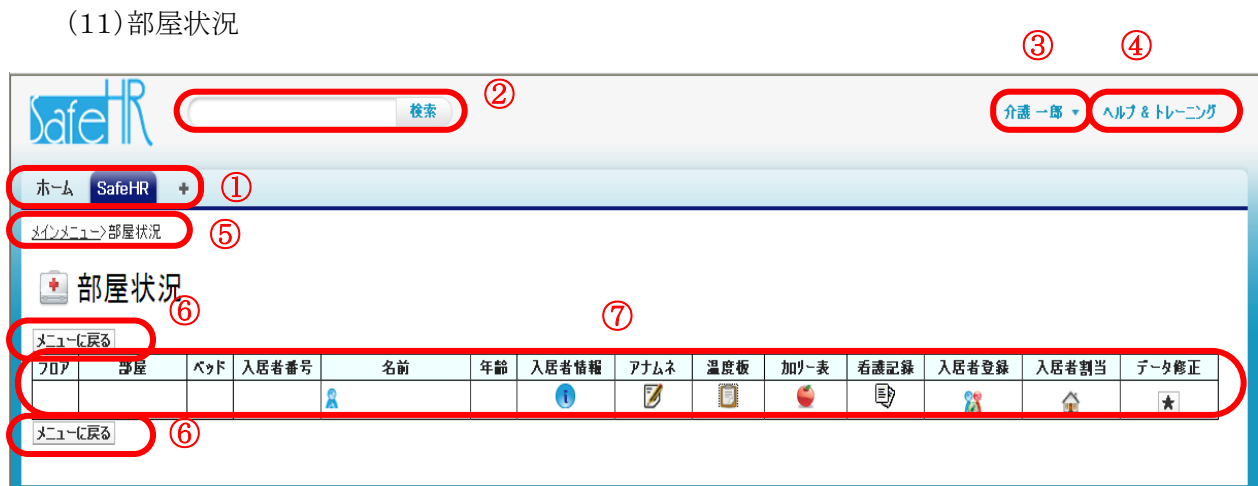

- ① 「SFDC社のホーム」、「タブ一覧」、「SafeHRのメインメニュー」に遷移することができます。
- ② システム内の検索ができます。
- ③ プルダウンメニューで、ログアウトとログイン者の個人情報などの管理ができます。
- ④ SFDC社のヘルプ画面(77頁に掲載)が呼び出すことができます。
- ⑤ アンダバーの付いたアプリケーションに遷移することができます。
- ⑥ 『メニューに戻る』をクリックした場合は「メインメニュー」画面に戻ります。
- ⑦ 部屋状況の表示領域です。夫々のシンボルマークをクリックすると夫々のアプリケーションが起動さ れます。

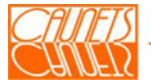

### 9.3 サンプルマスターデータ

このシステムで使用するマスターデータのサンプル(当社標準)を掲載します。

### 9.3.1 アナムネ(当社標準)

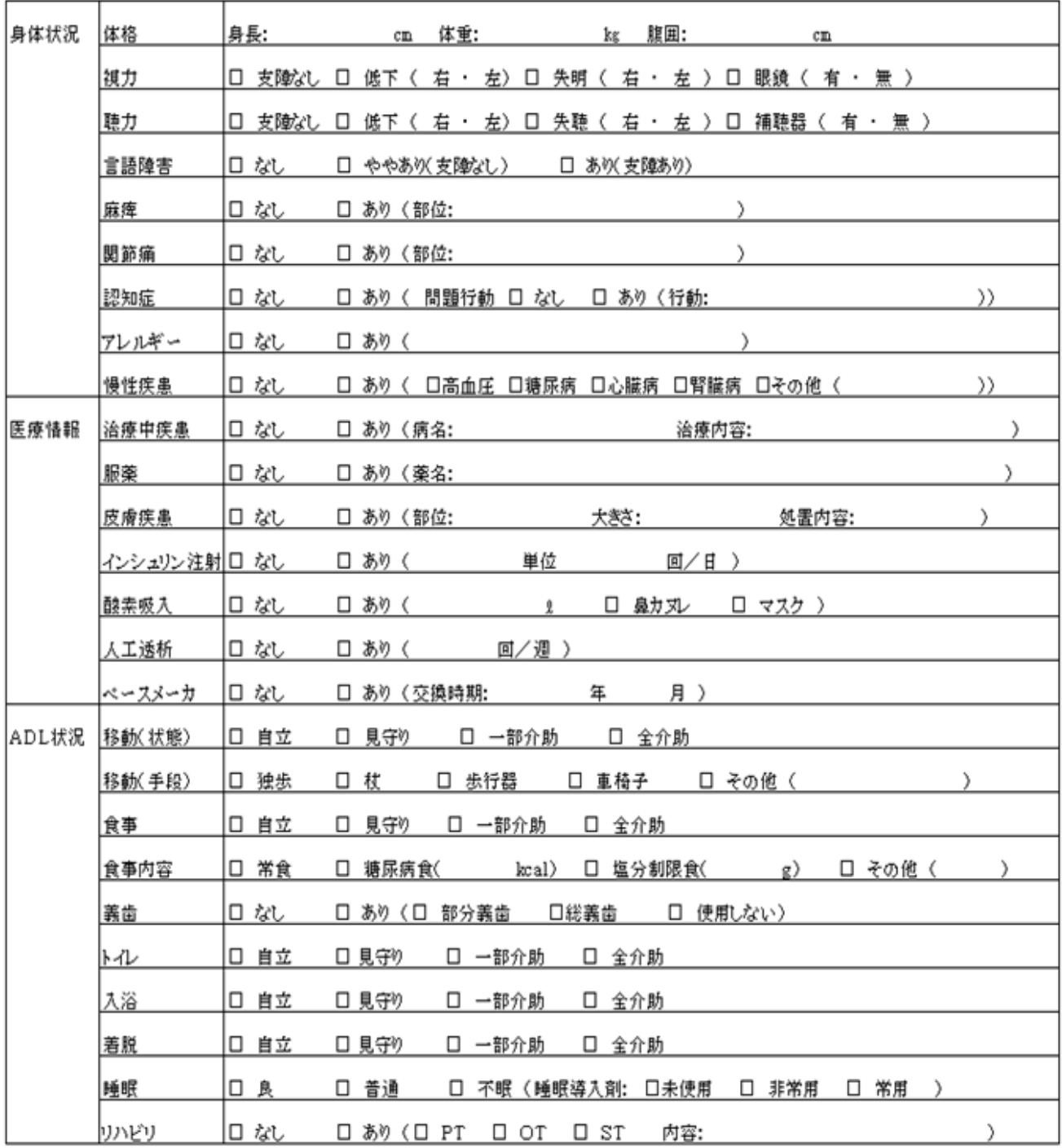

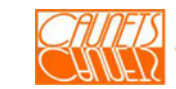

# 9.3.2 バイタル(検査)項目(当社標準)

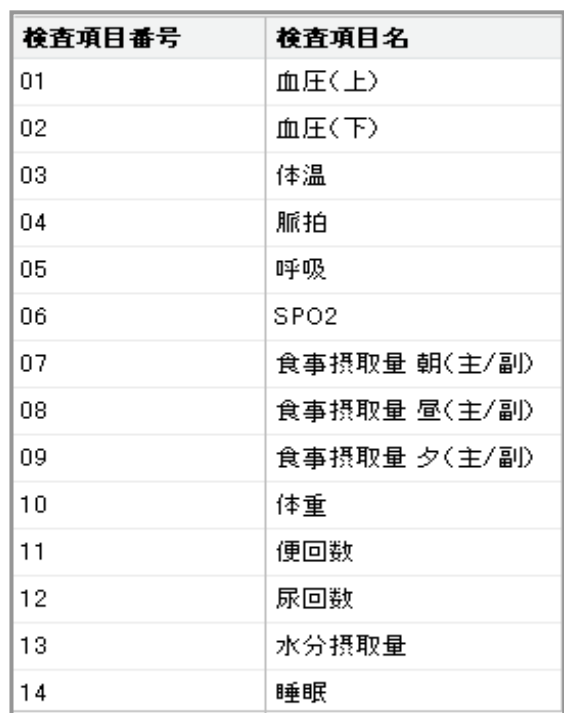

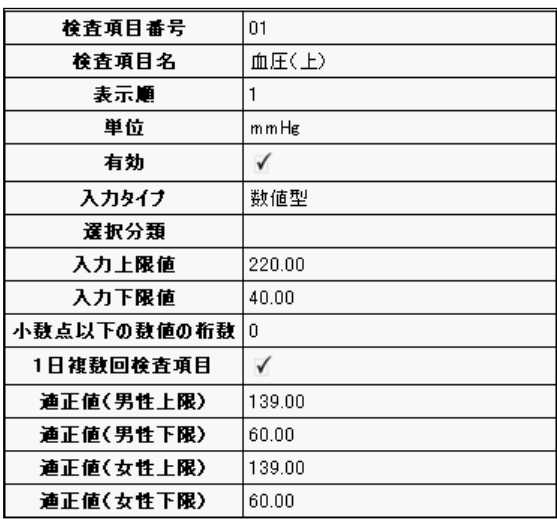

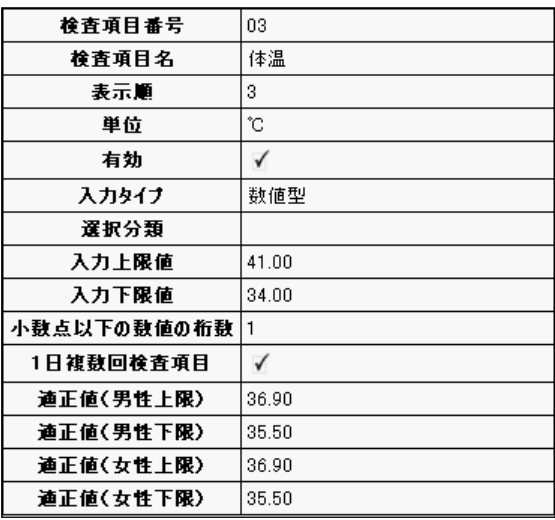

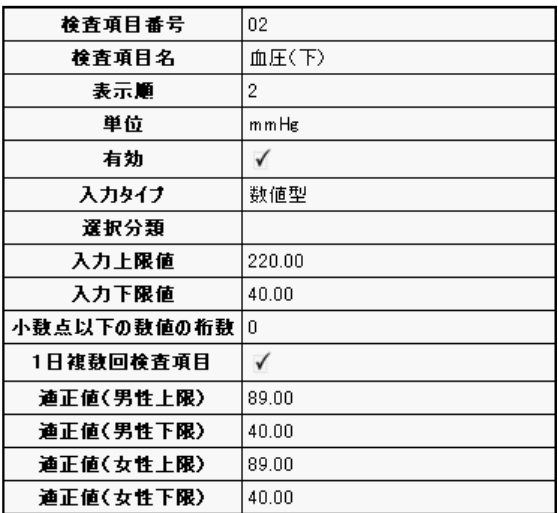

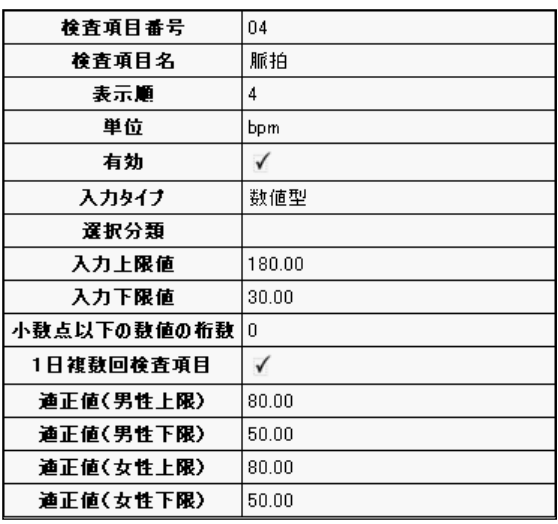

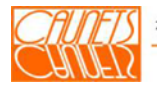

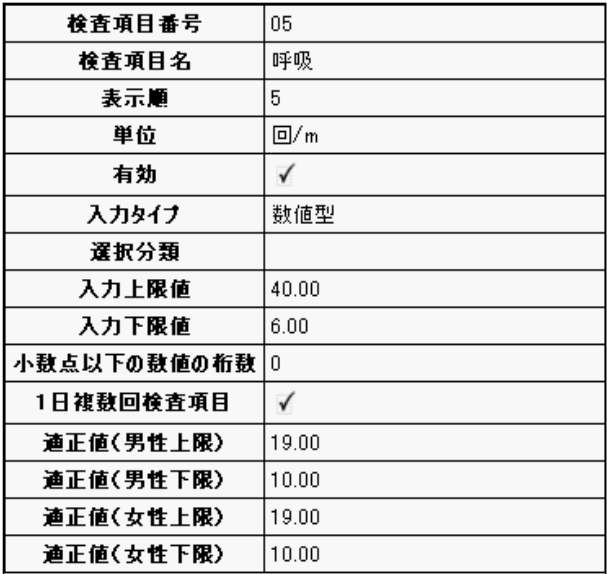

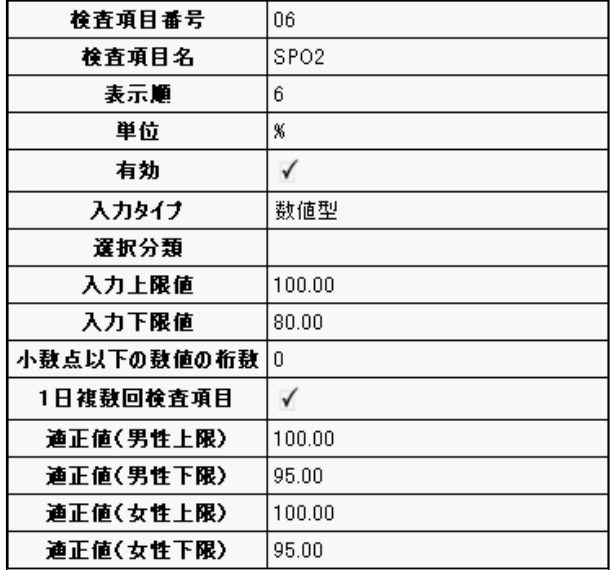

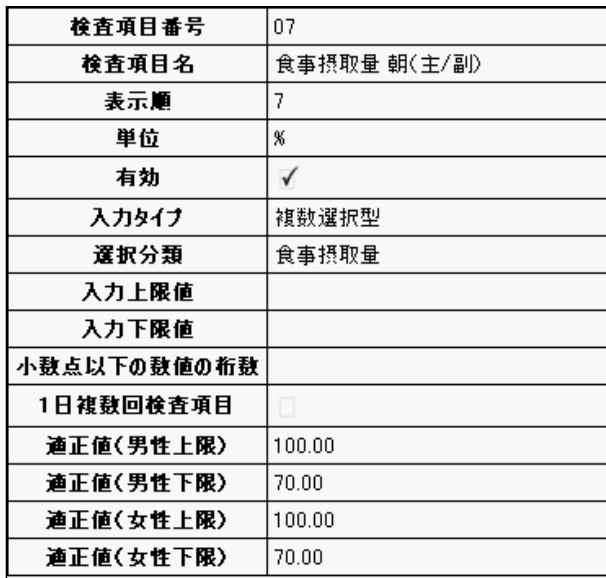

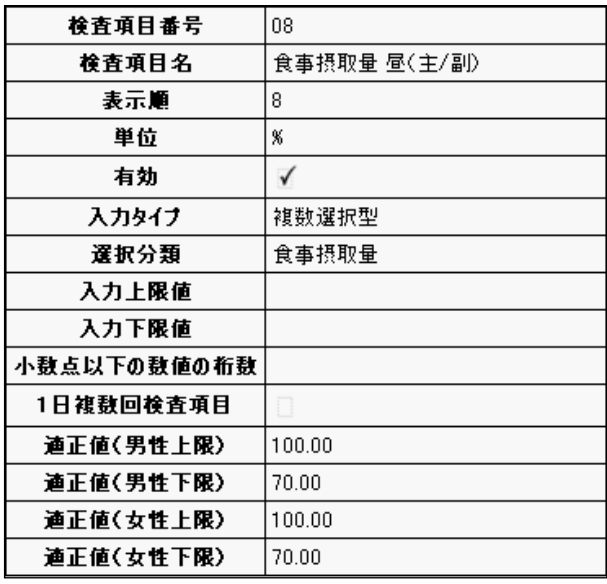

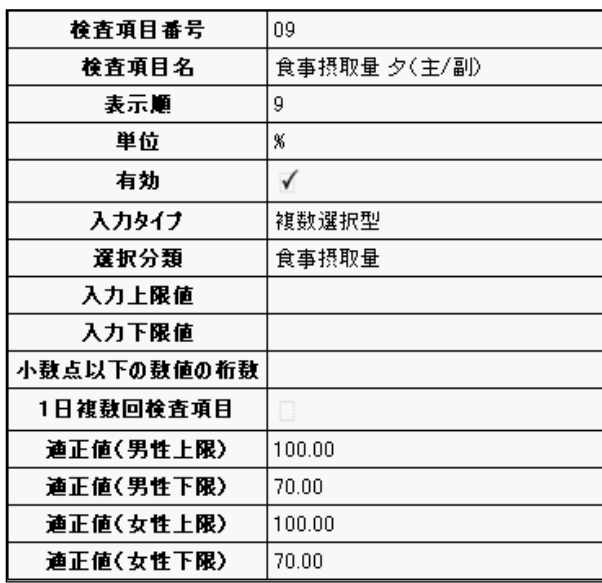

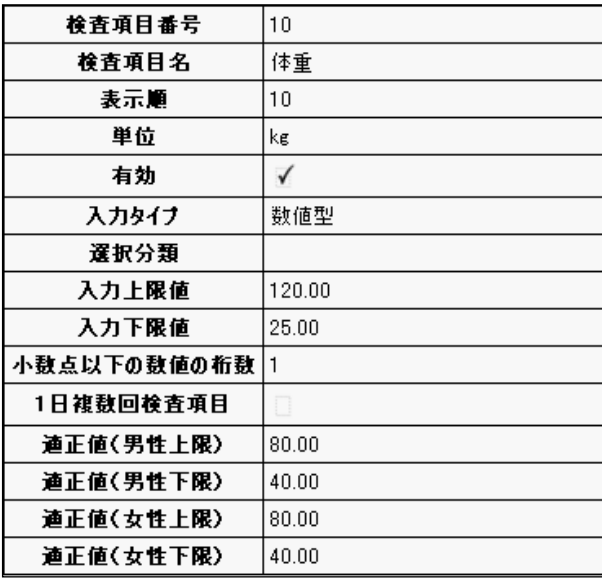

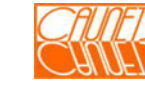

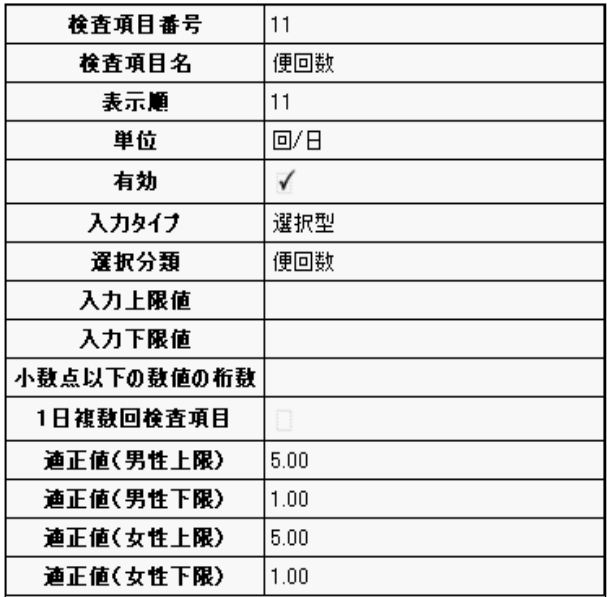

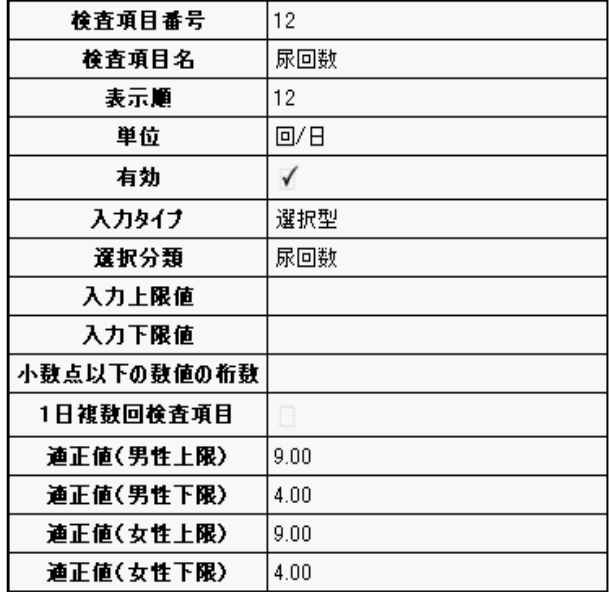

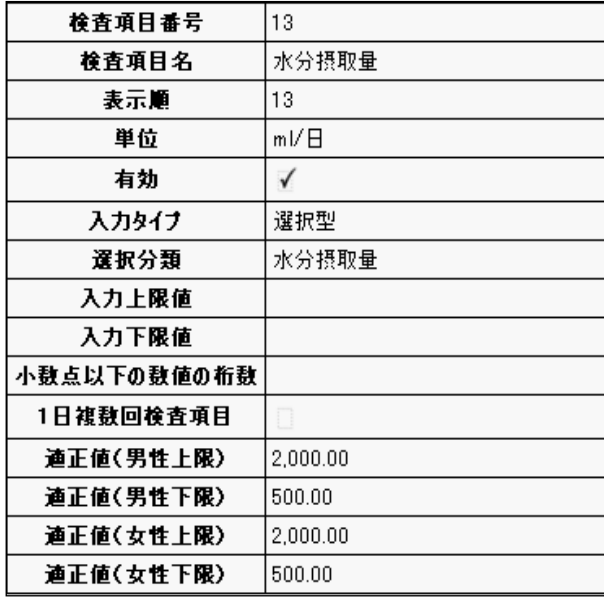

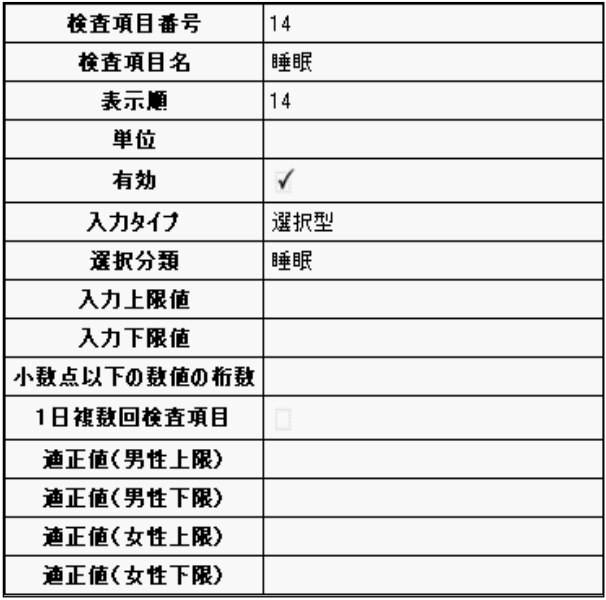

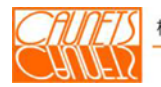

## 9.3.3 看護記録項目(当社標準)

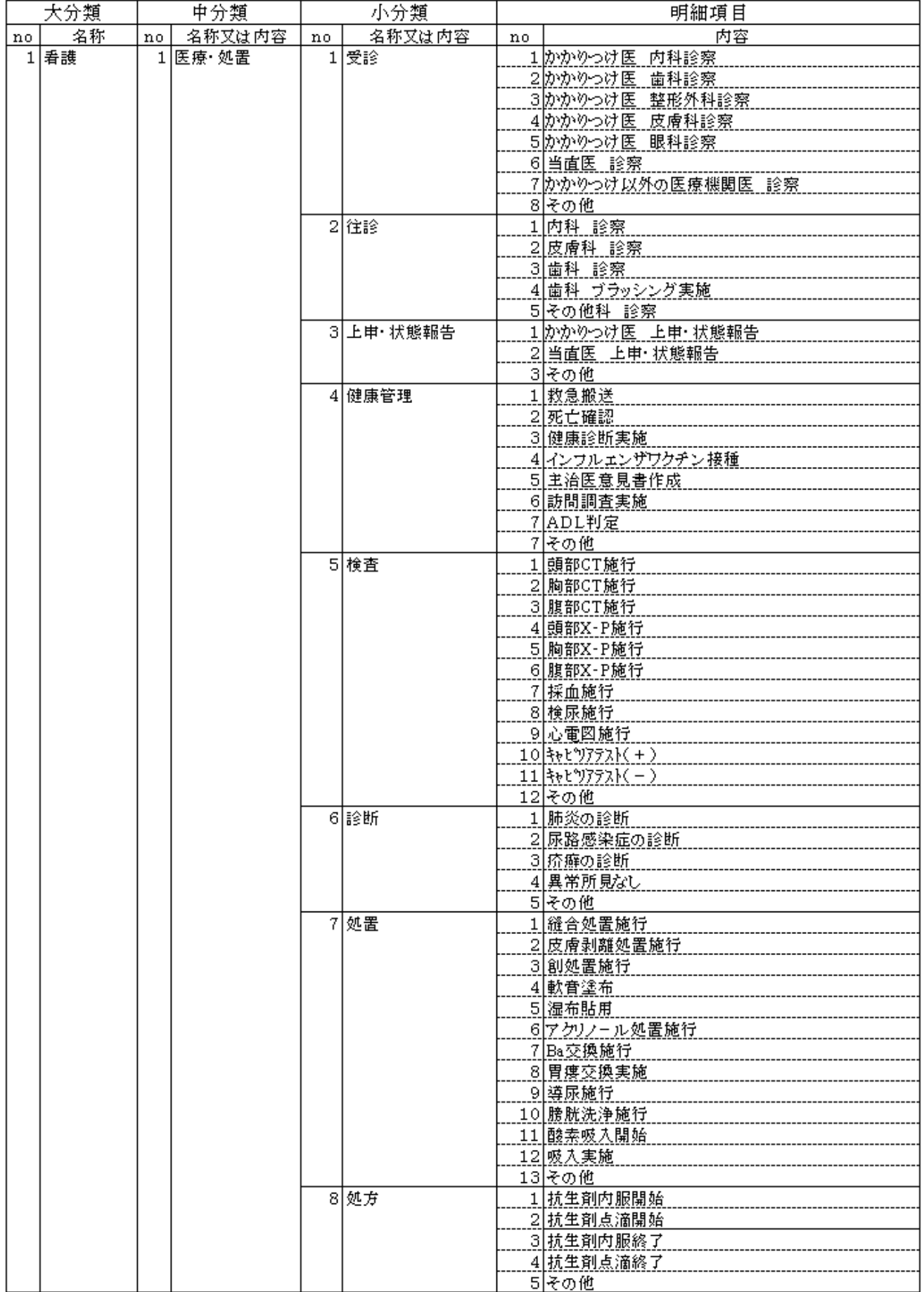

 $(1/9)$ 

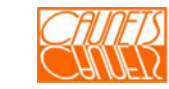

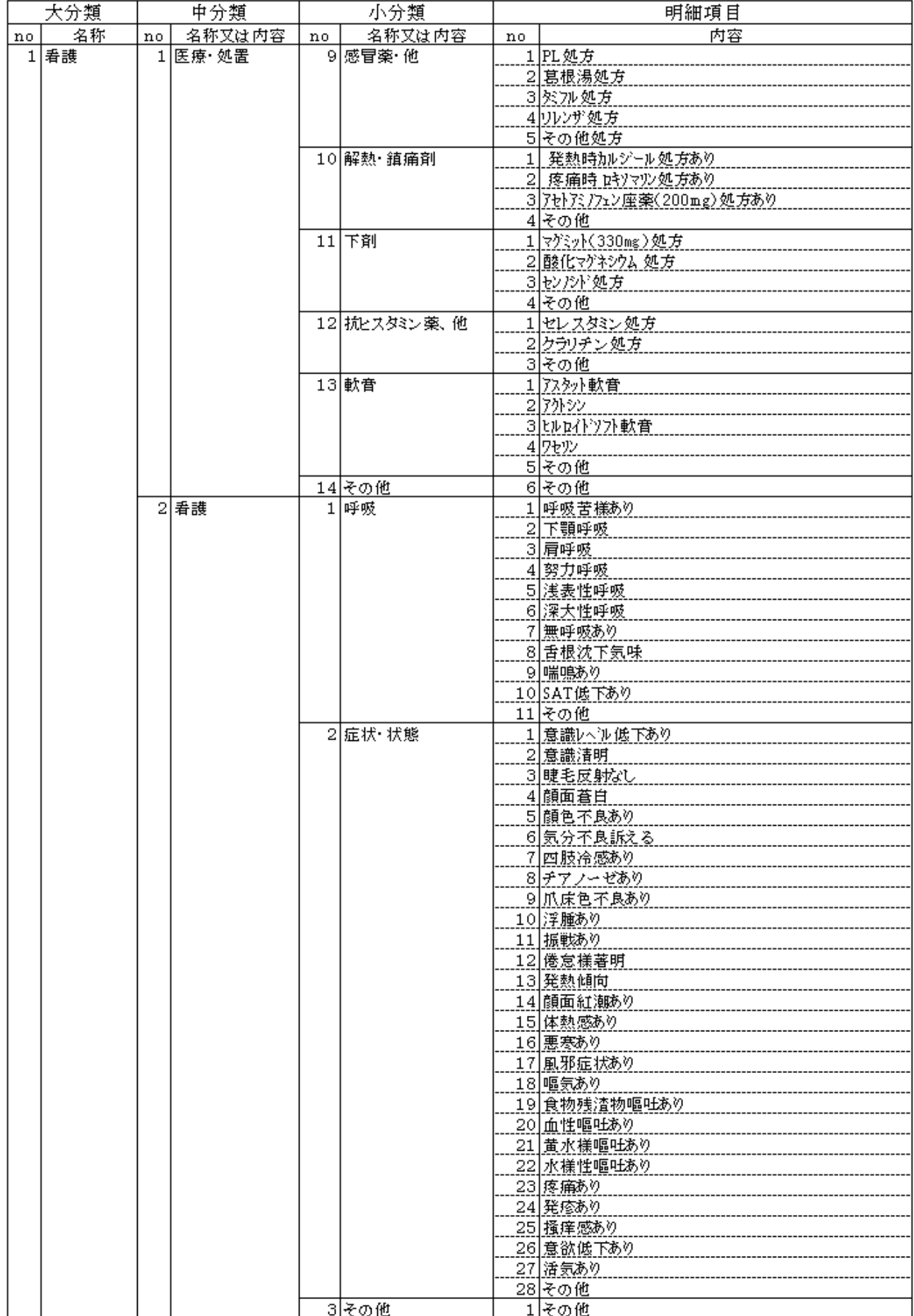

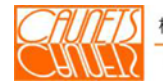

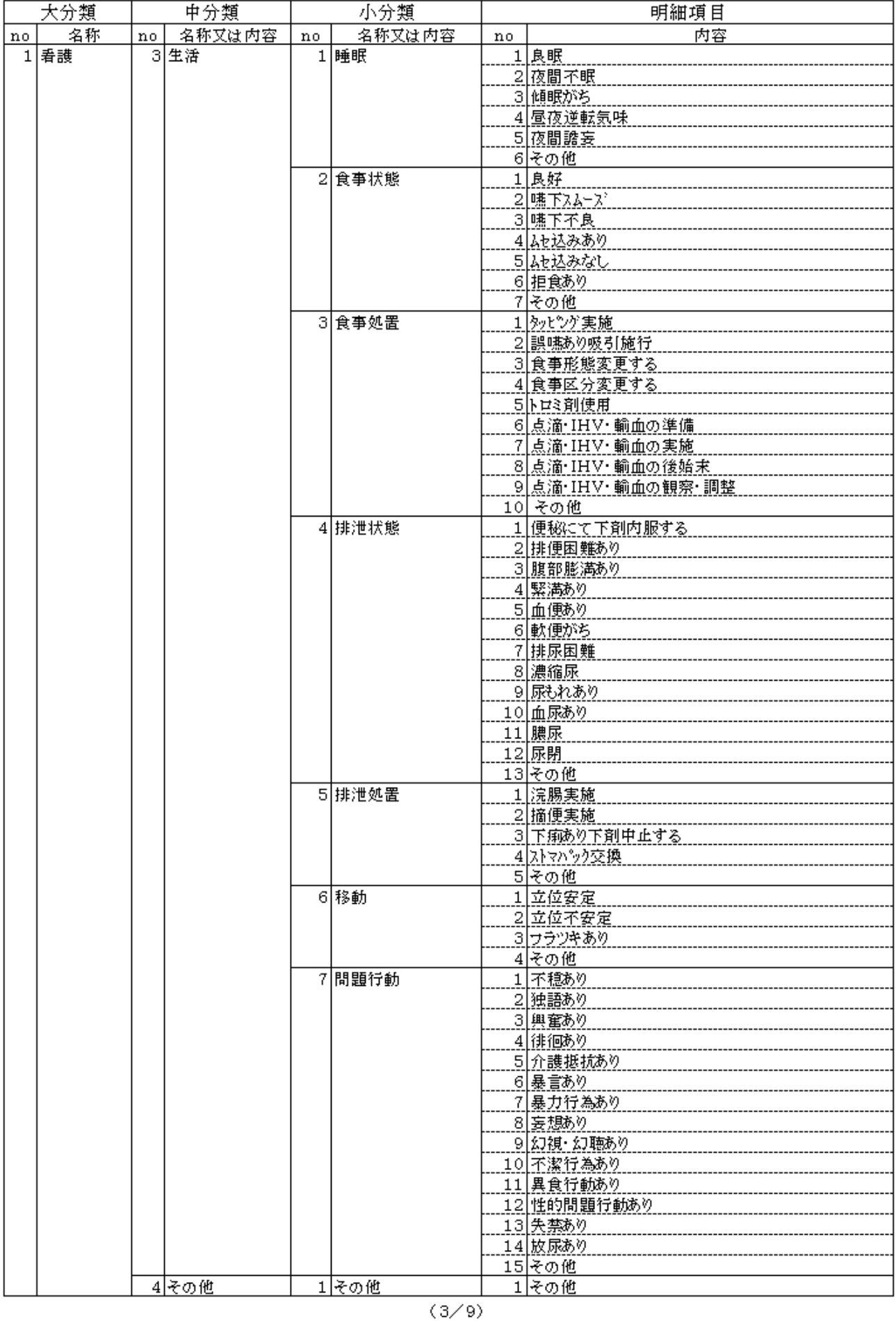

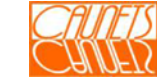

| 大分類      | 中分類          | 小分類          | 明細項目                                |
|----------|--------------|--------------|-------------------------------------|
| 名称<br>no | 名称又は内容<br>no | 名称又は内容<br>no | 内容<br>no                            |
| 2 介護     | 1 生活状態       | 1 睡眠         | 1 不眠                                |
|          |              |              | 2 良眠中                               |
|          |              |              | 3人眠促す                               |
|          |              |              | 4 傾眠様                               |
|          |              |              | 5 ベット臥床し休まれる                        |
|          |              |              | 6体動激しい                              |
|          |              |              | 7 その他                               |
|          |              | 2 活動         | 1.  面念あり                            |
|          |              |              | 2 家族と共に過ごされる                        |
|          |              |              | <u>3]談話室で過ごされる</u>                  |
|          |              |              | 4レクリェーションに参加される                     |
|          |              |              | <u>5 リハビリに参加される</u>                 |
|          |              |              | 6 落ち着いて過ごされる                        |
|          |              |              | 7その他                                |
|          |              | 3 健康         | 1 痛みの訴えあり                           |
|          |              |              |                                     |
|          |              |              | 3  咳嗽あり                             |
|          |              |              | 4  痰がらみの咳あり                         |
|          |              |              | <u>5 鼻汁あり</u>                       |
|          |              |              |                                     |
|          |              |              | 7気分不良あり                             |
|          |              |              | 8 嘔気あり                              |
|          |              |              | 9 嘔吐あり                              |
|          |              |              | <u>10 看護師に状態報告する</u>                |
|          |              |              | 11 その他                              |
|          |              | 4 精神面        | 1 独語あり                              |
|          |              |              | <u>2 大声で叫ばれる</u>                    |
|          |              |              | 3 意味不明の発語あり                         |
|          |              |              | <u>_4 不穏みられる_</u>                   |
|          |              |              | 5 Nsコール頻回                           |
|          |              |              | 6 徘徊                                |
|          |              |              |                                     |
|          |              | 5 食事         | <u>8 その他</u><br><u>1月力で食事摂取される。</u> |
|          |              |              | <u>2か助にて食事摂取される</u>                 |
|          |              |              | <u>3]ムセ込みあり</u>                     |
|          |              |              | 4 ムセ込みなし                            |
|          |              |              | 5 水分摂取すすめる                          |
|          |              |              | 5 水分摂取量少ない                          |
|          |              |              | 7 食事摂取拒否され未摂取                       |
|          |              |              |                                     |
|          |              |              | - 8] <u>間食される</u><br>- 9]食べこぼし多い    |
|          |              |              | <u>10 異食行為あり</u>                    |
|          |              |              | 11 その他                              |
|          |              | 6 排泄         | 1 尿汚染あり                             |
|          |              |              | 2便汚染あり                              |
|          |              |              | 3便失禁あり                              |
|          |              |              | 4 尿失禁あり                             |
|          |              |              | <u>5 下痢あり…</u>                      |
|          |              |              | <u>6 排尿なし…</u>                      |
|          |              |              | 7 オムツ外しあり                           |
|          |              |              | 8 その他                               |

 $\left( \sqrt{4}/9\right)$ 

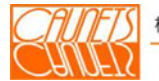

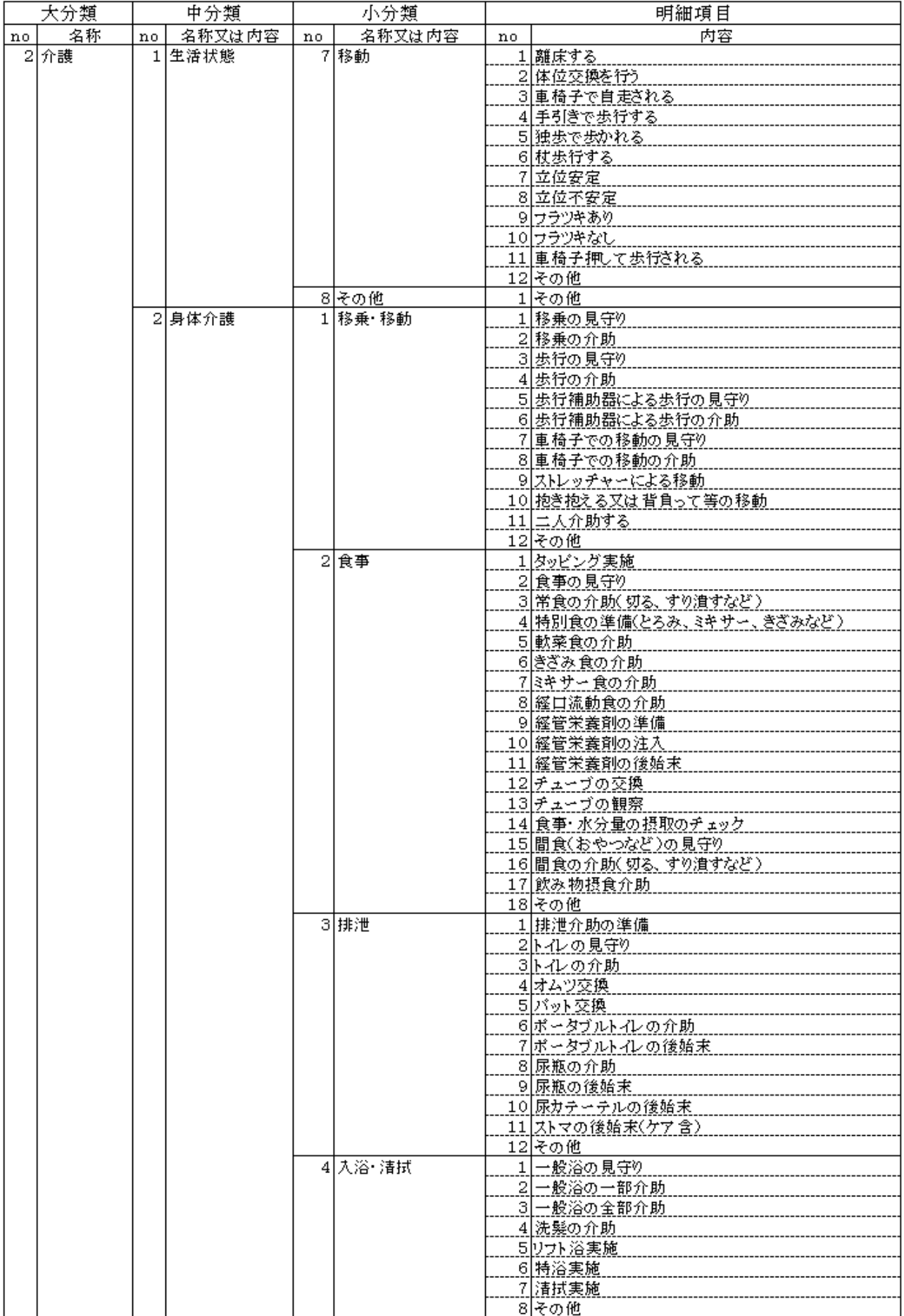

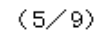

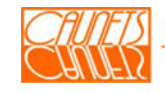

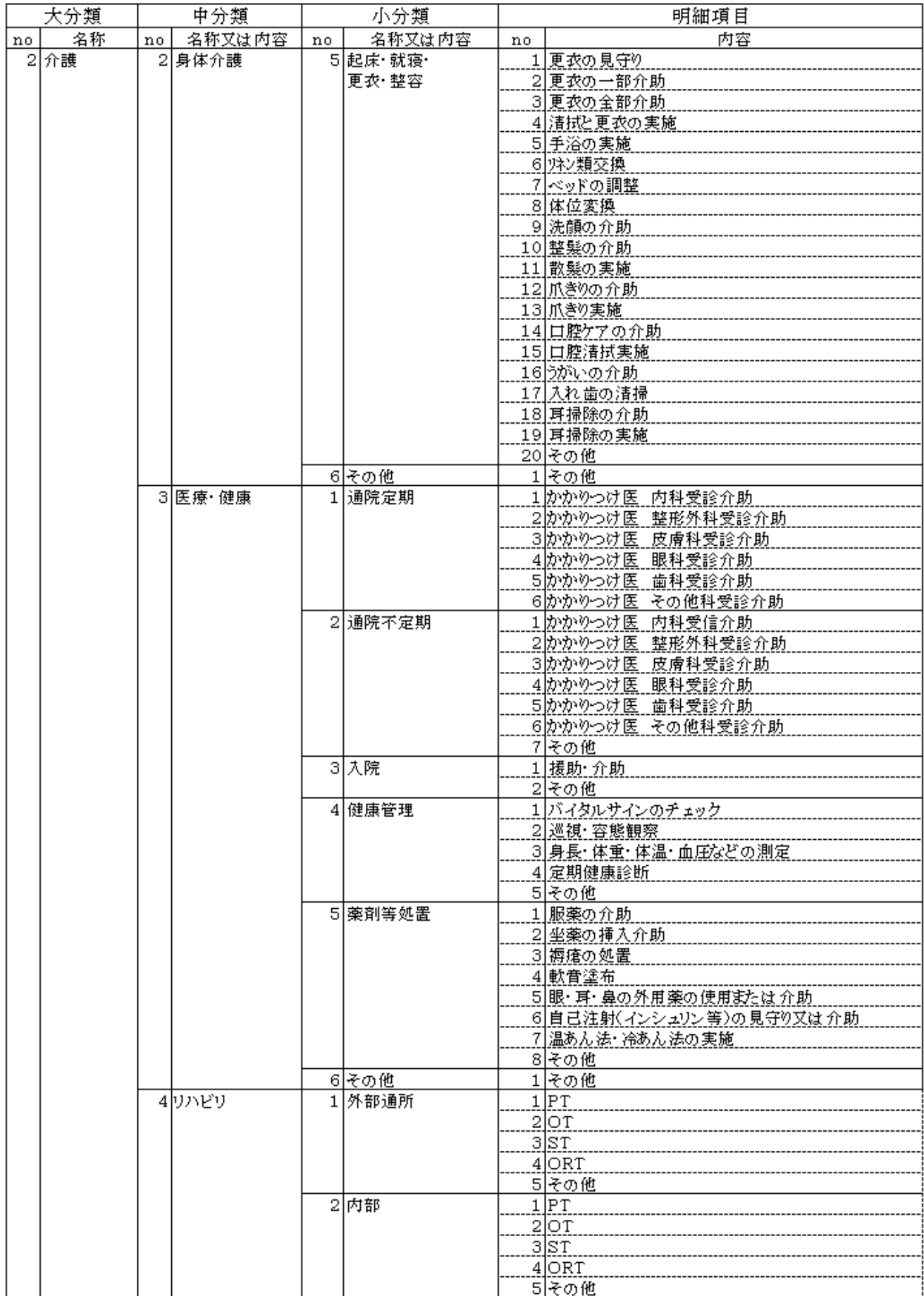

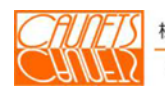

 $(6/9)$ 

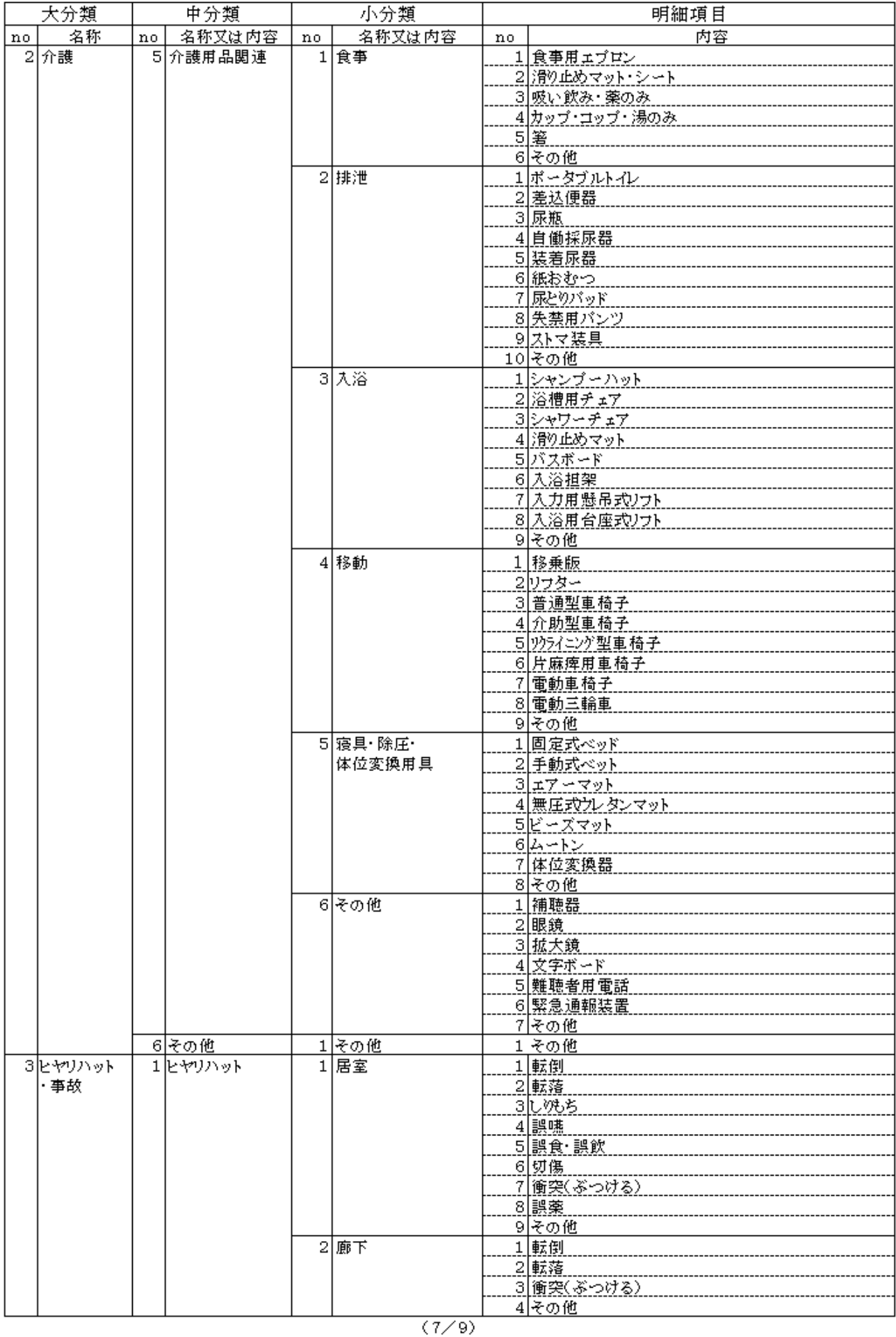

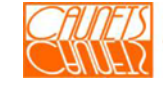

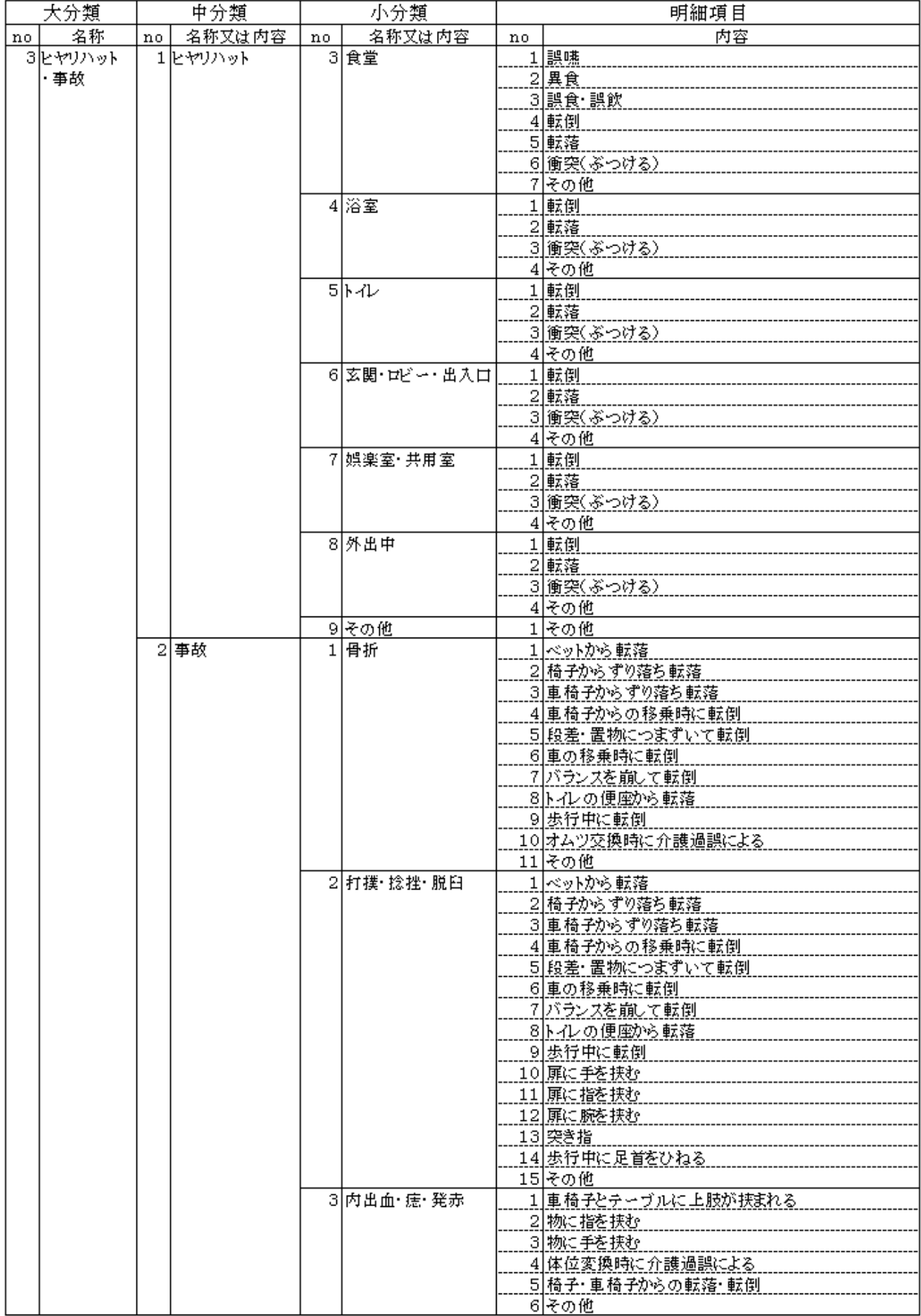

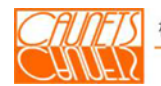

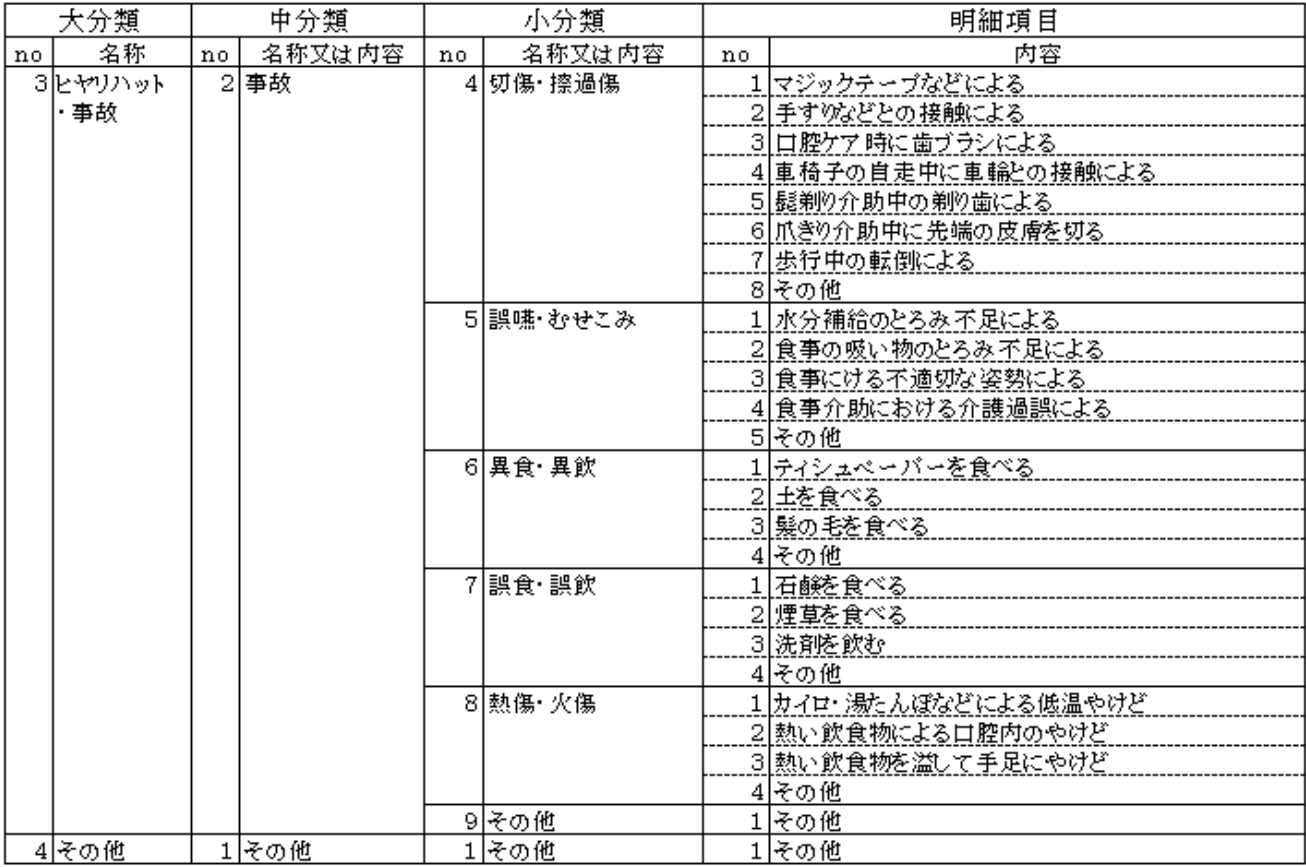

 $(9/9)$ 

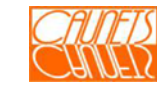

# 9.3.4 食事区分(当社標準)

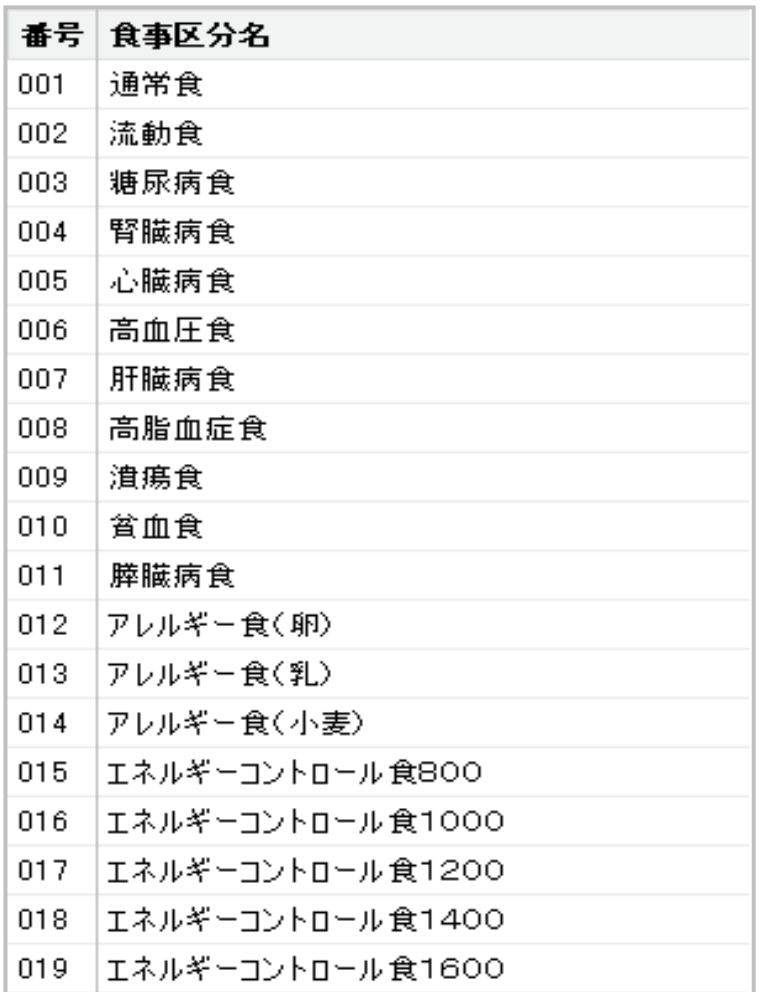

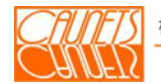

# 9.4 索 引

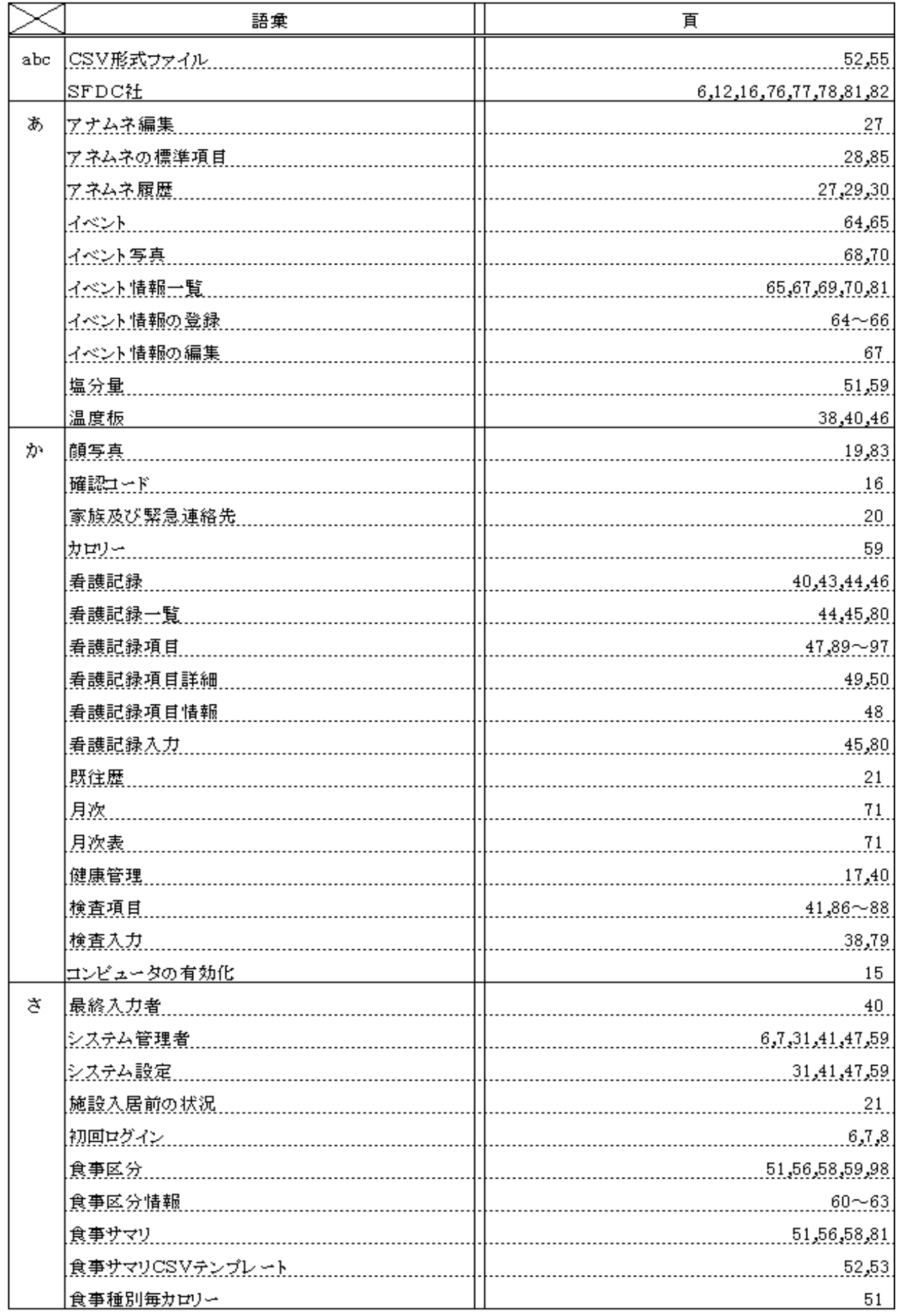

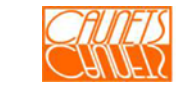

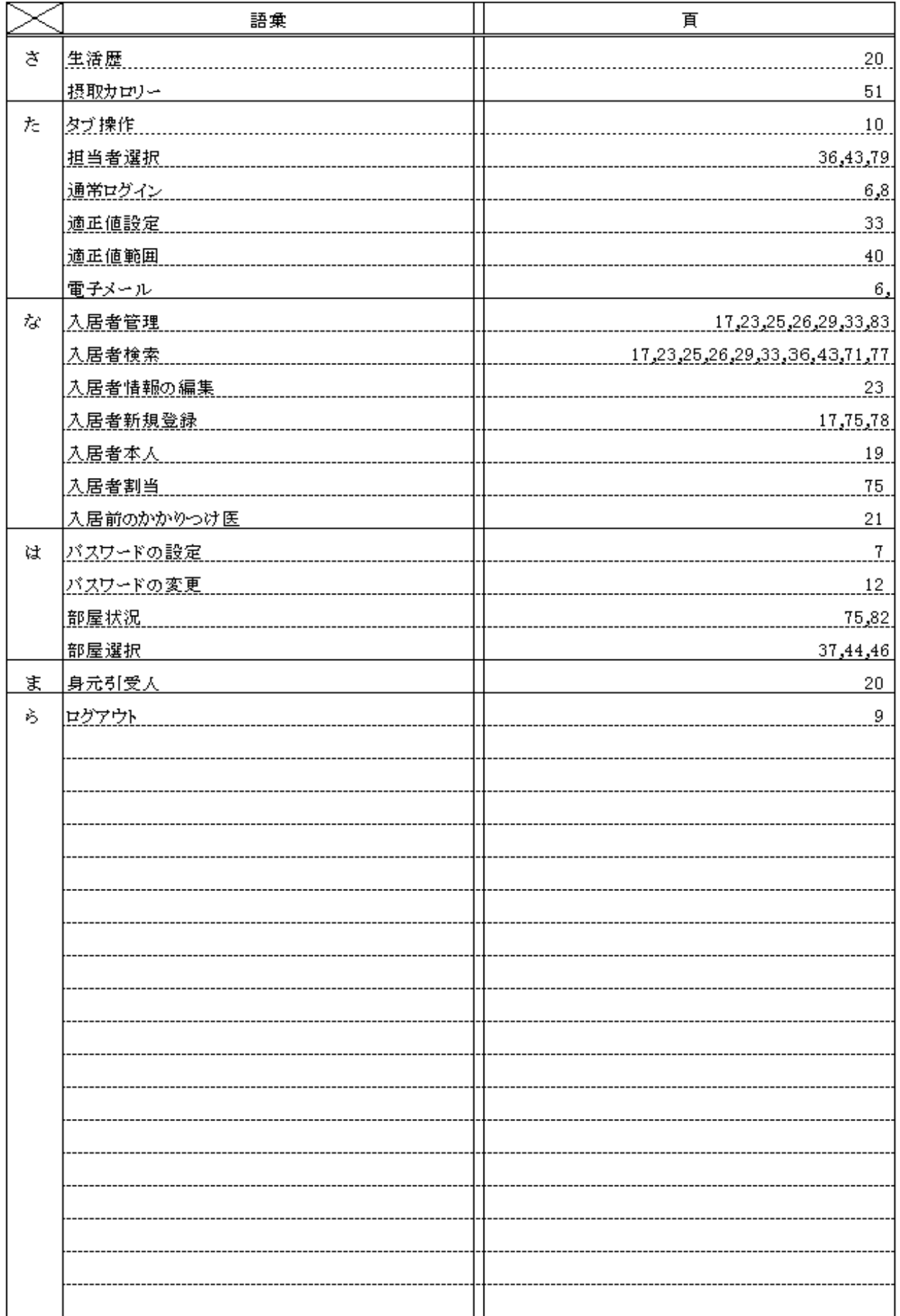

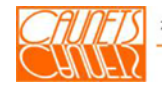

ご利用まことにありがとう御座います。

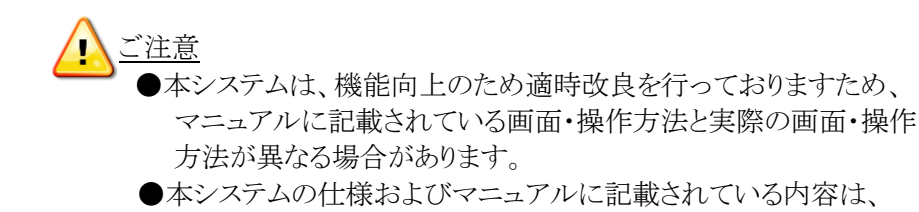

将来予告なしに変更する場合があります。

株式会社 コーネッツ 〒105-0014 東京都港区芝 2 丁目 5 番 21 号 曽根ビル 3F  $T_{EL}:03-6435-0237$  E-mail:safehr@caunets.jp URL:http//www.caunets.jp

※Internet Explorer、EXCELはマイクロソフト社の登録商標です。 ※SafeHRは株式会社セールスフォース・ドットコムのクラウド基盤上に構築されています。

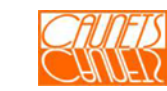

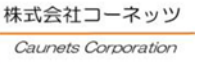